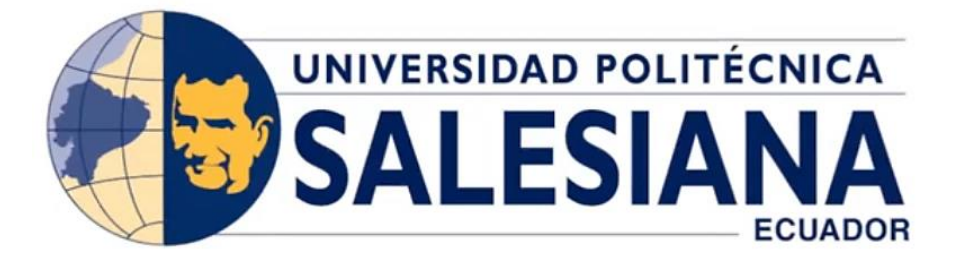

# **UNIVERSIDAD POLITÉCNICA SALESIANA SEDE QUITO CARRERA DE INGENIERÍA AMBIENTAL**

# **USO DE DATOS DE TELEDETECCIÓN PARA IDENTIFICAR ÁREAS DE MIGRACIÓN E INVERNADA RELACIONADAS CON LOS EFECTOS DE LAS CONDICIONES AMBIENTALES EN LAS AVES MIGRATORIAS EN**

# **ÁFRICA**

Trabajo de Titulación previo a la obtención del

Título de Ingeniero Ambiental

**AUTOR :** BRYAN DANIEL ADRIANO CHINLLI

**TUTOR :** CÉSAR IVÁN ÁLVAREZ MENDOZA

Quito – Ecuador

2023

# **CERTIFICADO DE RESPONSABILIDAD Y AUTORÍA DEL TRABAJO DE TITULACIÓN**

Yo, Bryan Daniel Adriano Chinlli con documento de identificación Nº 1716317670 manifiesto que:

Soy el autor responsable del presente trabajo; y, autorizo a que sin fines de lucro la Universidad Politécnica Salesiana pueda usar, difundir, reproducir o publicar de manera total o parcial el presente trabajo de titulación.

Quito, 30 de agosto del año 2023

Atentamente,

Bryan Daniel Adriano Chinlli 1716317670

# **CERTIFICADO DE CESIÓN DE DERECHOS DE AUTOR DEL TRABAJO DE TITULACIÓN A LA UNIVERSIDAD POLITÉCNICA SALESIANA**

Yo, Bryan Daniel Adriano Chinlli con documento de identificación N° 1716317670, expreso mi voluntad y por medio del presente documento cedo a la Universidad Politécnica Salesiana la titularidad sobre los derechos patrimoniales en virtud de que soy autor del Trabajo Experimental: "Uso de datos de teledetección para identificar áreas de migración e invernada relacionadas con los efectos de las condiciones ambientales en la aves migratorias en África", el cual ha sido desarrollado para optar por el título de Ingeniero Ambiental, en la Universidad Politécnica Salesiana, quedando la Universidad facultada para ejercer plenamente los derechos cedidos anteriormente.

En concordancia con lo manifestado, suscribo este documento en el momento que hago la entrega final del trabajo final en formato digital a la Biblioteca de la Universidad Politécnica Salesiana.

Quito, 30 de agosto del año 2023

Atentamente,

 $\mathcal{L}=\mathcal{L}=\mathcal{$ 

Bryan Daniel Adriano Chinlli 1716317670

# **CERTIFICADO DE DIRECCIÓN DEL TRABAJO DE TITULACIÓN**

Yo, Céasr Iván Álvarez Mendoza con documento de identificación Nº 1720100922, docente de la Universidad Politécnica Salesiana, declaro que bajo mi tutoría fue desarrollado el trabajo de titulación: USO DE DATOS DE TELEDETECCIÓN PARA IDENTIFICAR ÁREAS DE MIGRACIÓN E INVERNADA RELACIONADA CON LOS EFECTOS DE LAS CONDICIONES AMBIENTALES EN LAS ÁVES MIGRATORIAS DE ÁFRICA, realizado por Bryan Daniel Adriano Chinlli con documento de identificación Nº 1716317670, obteniendo como resultado final el trabajo de titulación bajo la opción Trabajo Experimental que cumple con todos los requisitos determinados por la Universidad Politécnica Salesiana.

Quito, 30 de agosto del año 2023

Atentamente,

 $\frac{1}{2}$ 

Ing. César Iván Álvarez Mendoza M.Sc. 1720100922

### **Dedicatoria**

A mi padre Franklin M. Adriano y a mi madre Rita E. Chinlli quienes me acompañaron en cada etapa de mi vida y dedicaron sus esfuerzos a mi formación ética y profesional. Y quienes; a pesar de todo conflicto y adversidad, siempre me brindaron su apoyo y amor incondicional desde mucho antes de que yo tenga memoria.

A mis hermanas menores; Stephany G. Adriano y Evelyn K. Adriano, que me brindaron su apoyo, me hicieron confiar en mí y en mis habilidades y que llenan de alegría cada día de mi vida. Y quienes espero que este trabajo les sirva de ejemplo de que todo se puede lograr con esfuerzo y práctica constante.

Y al menor de todos mis tíos; Milton R. Chinlli, a quien yo lo considero como mi hermano mayor pues desde que ambos éramos niños, fue mi mentor en muchas de las destrezas que me sirvieron a lo largo de la escuela, el colegio y la universidad; y que seguramente me servirán en muchas otras etapas de mi vida.

A ellos; a quienes llevo en mi corazón y me acompañaron desde el principio, les dedico el presente trabajo.

#### **Agradecimiento**

A mi padre, a mi madre y a mis hermanos que sin su apoyo, consejos y enseñanzas no me hubiera sido posible llegar hasta este punto de mi vida.

A mis maestros de escuela, colegio y universidad por compartir más que conocimientos académicos que me han servido en todo momento.

A todas las personas que se tomaron una parte de su tiempo para enviarme un mensaje, audio, llamada etc. expresándome sus mejores ánimos y deseos durante mi trayectoria universitaria.

A "f.lux" que con su software de ajuste de colores de pantalla hicieron que pueda hacer mis tareas más largas hasta los amaneceres del día siguiente sin que se me cansen o me ardan mis ojos.

A "Doofy's Projects" que con sus sistemas operativos modificados hicieron que mi computador de hace 10 años funcione a la altura (y hasta mejor) que muchas computadoras de hoy en día.

A todos ellos; que sin sus contribuciones no hubiera podido llegar hasta este punto de mi vida, les expreso mi más sincera gratitud.

vi

# **ÍNDICE DE CONTENIDOS**

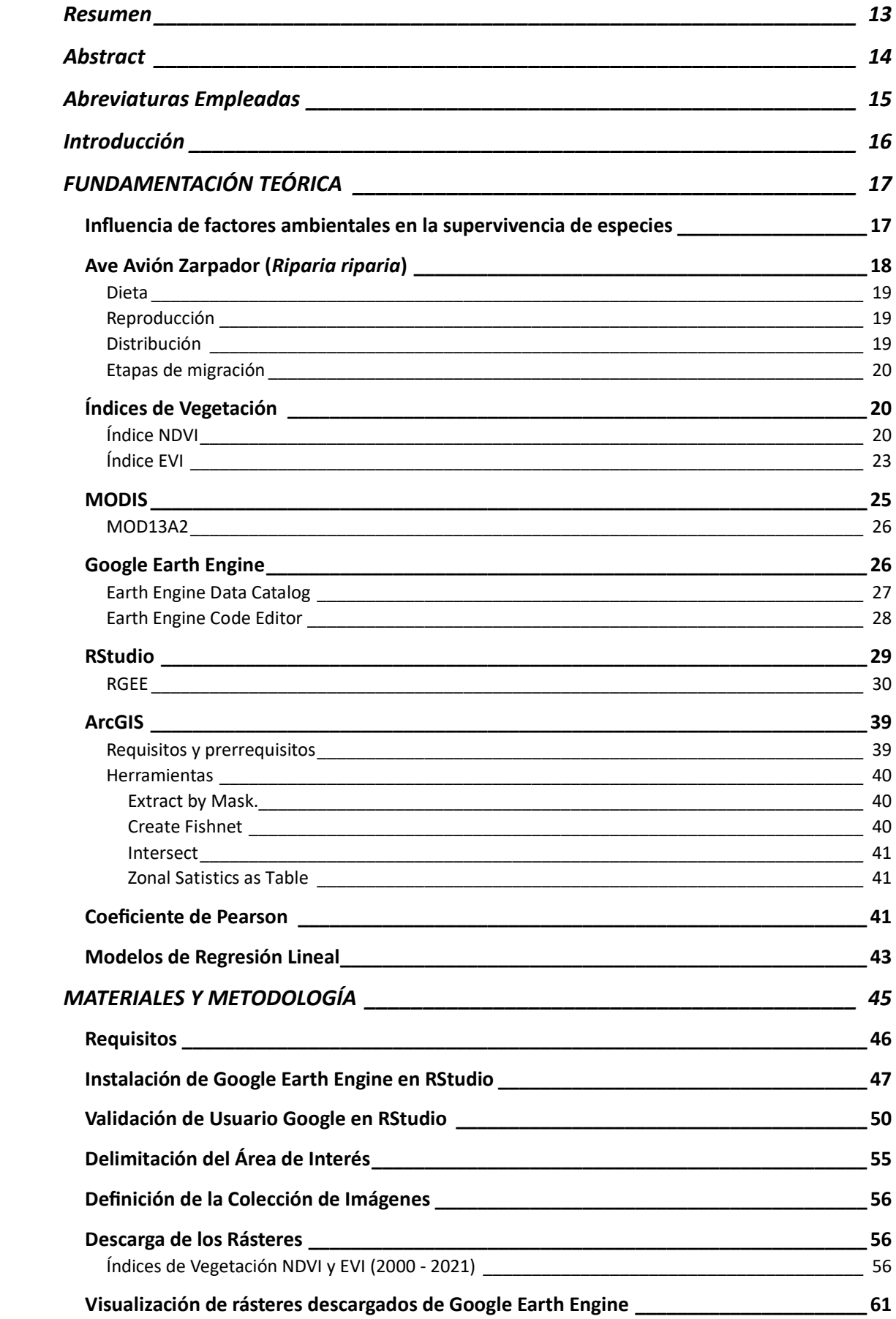

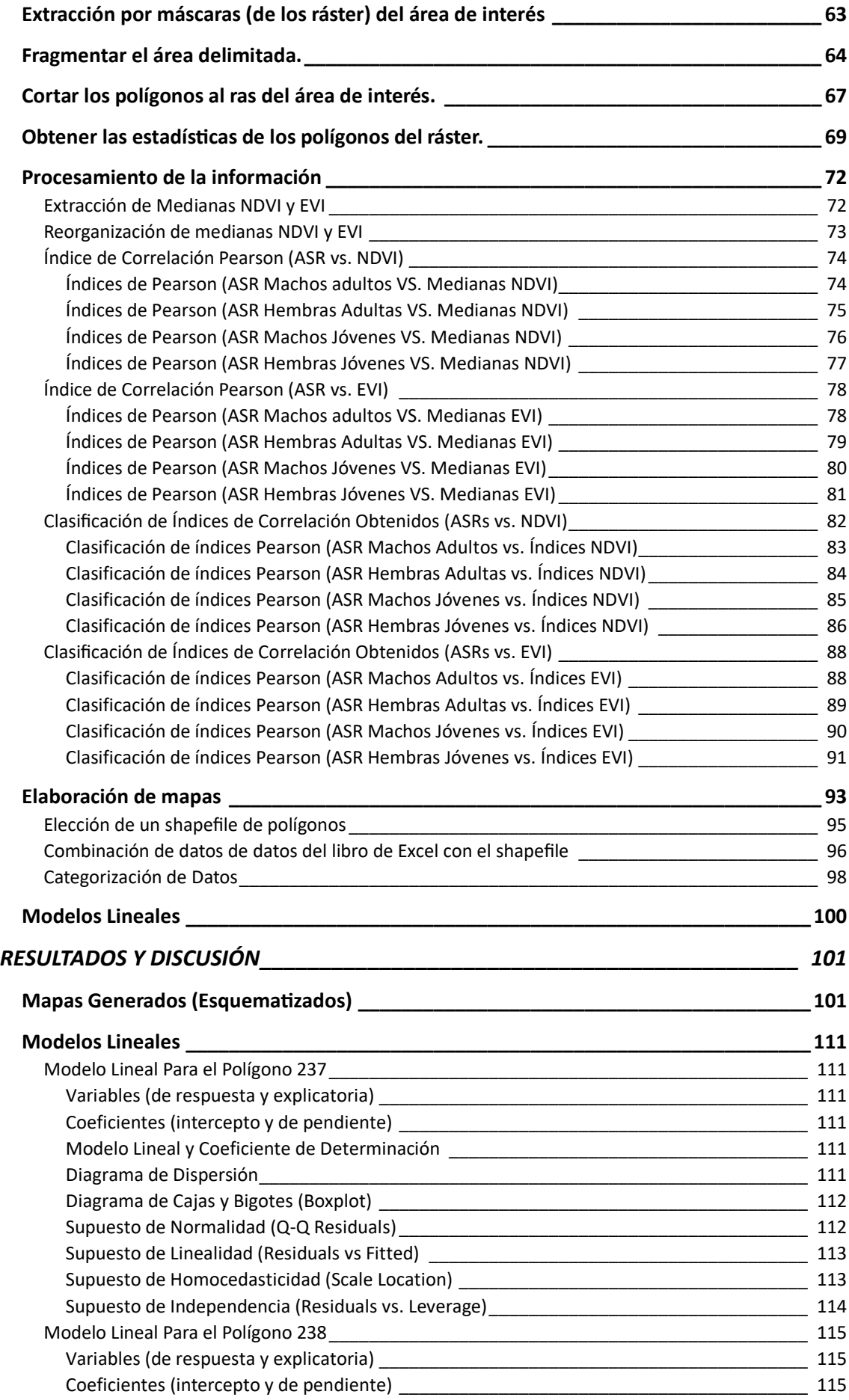

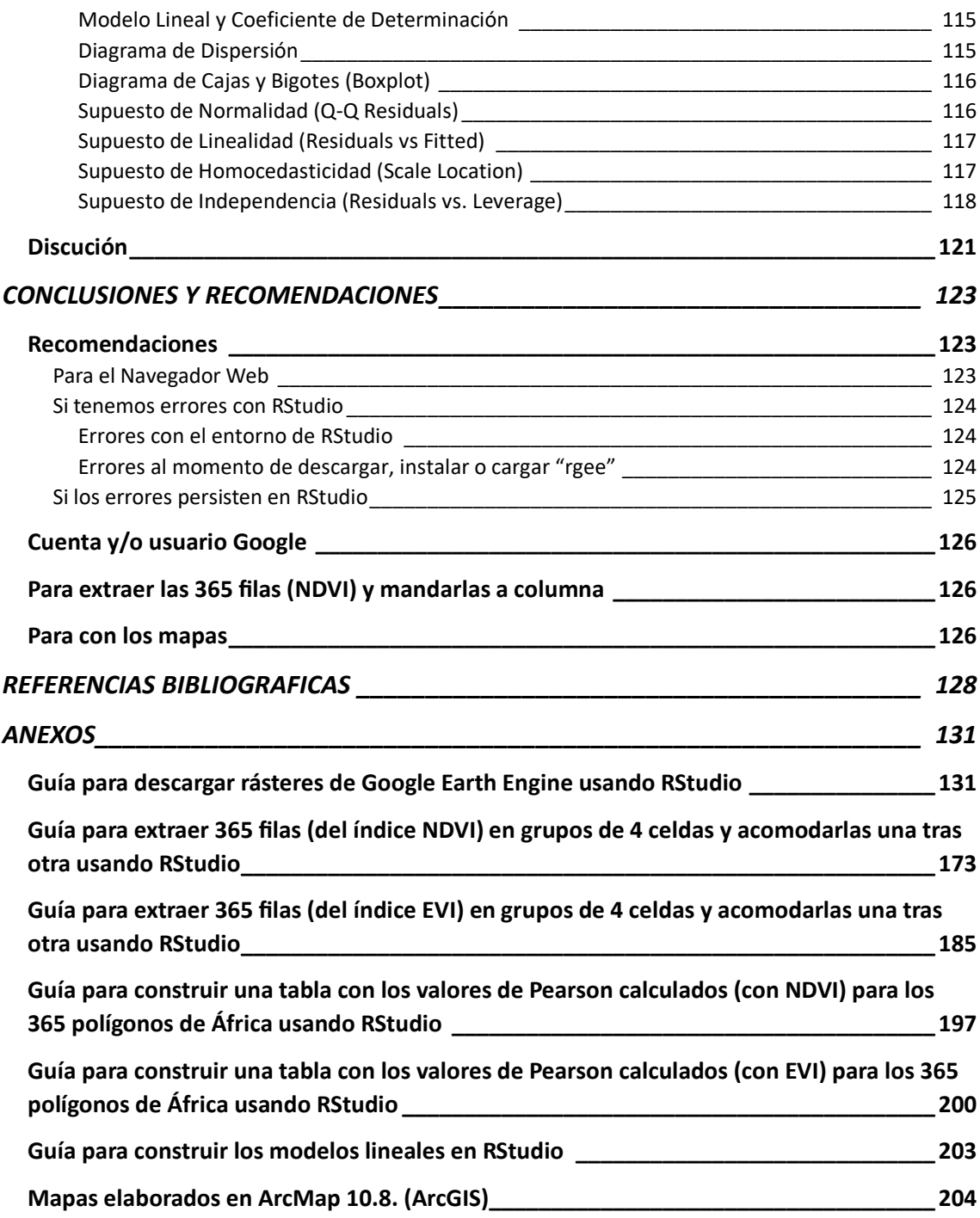

# **ÍNDICE DE FIGURAS**

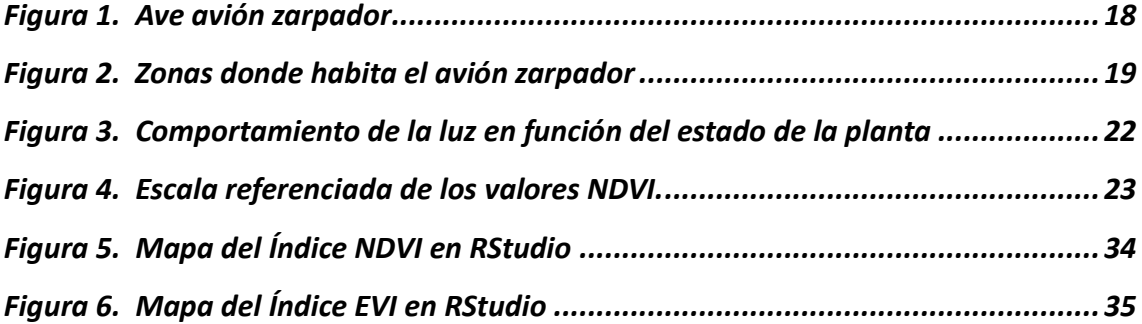

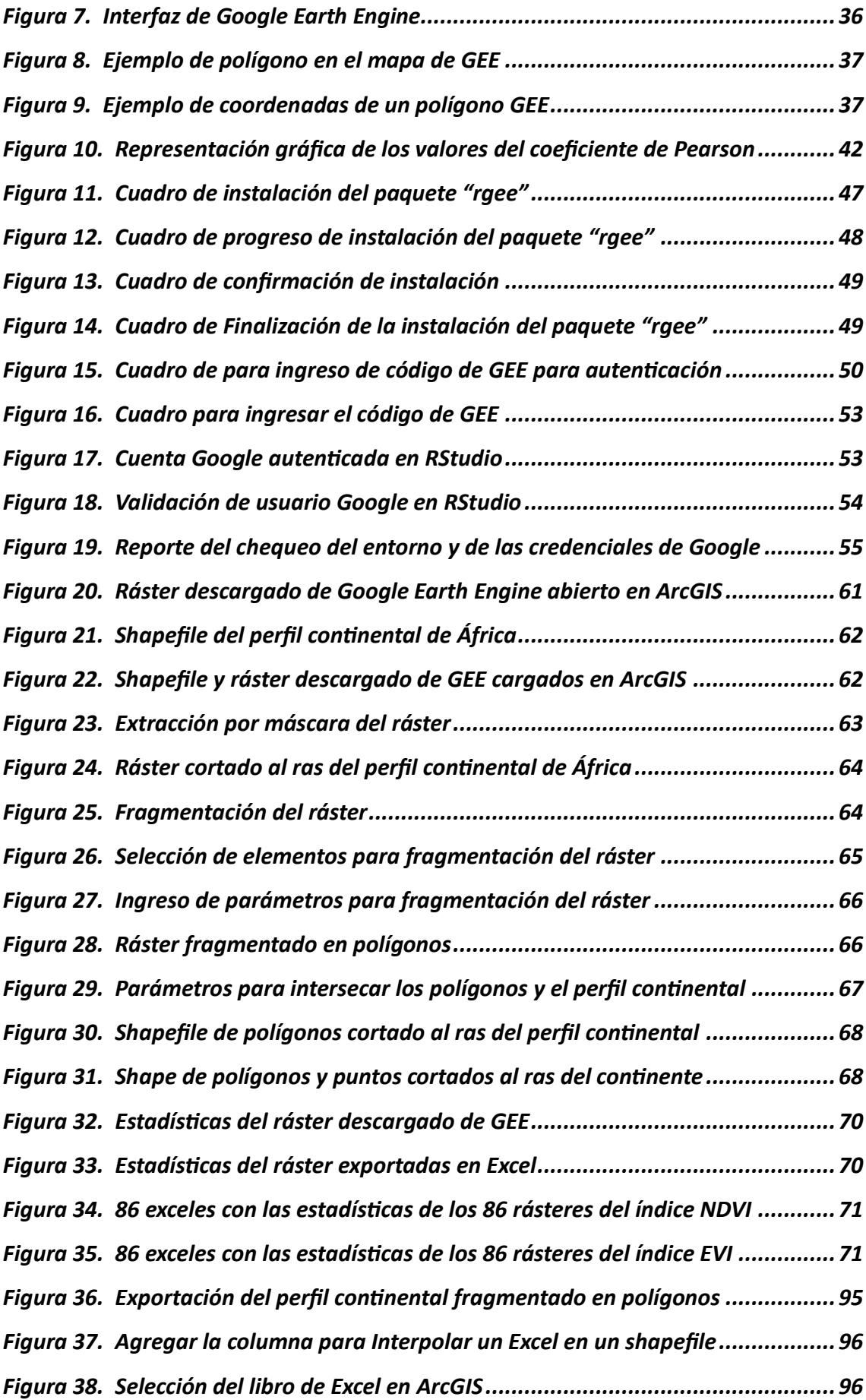

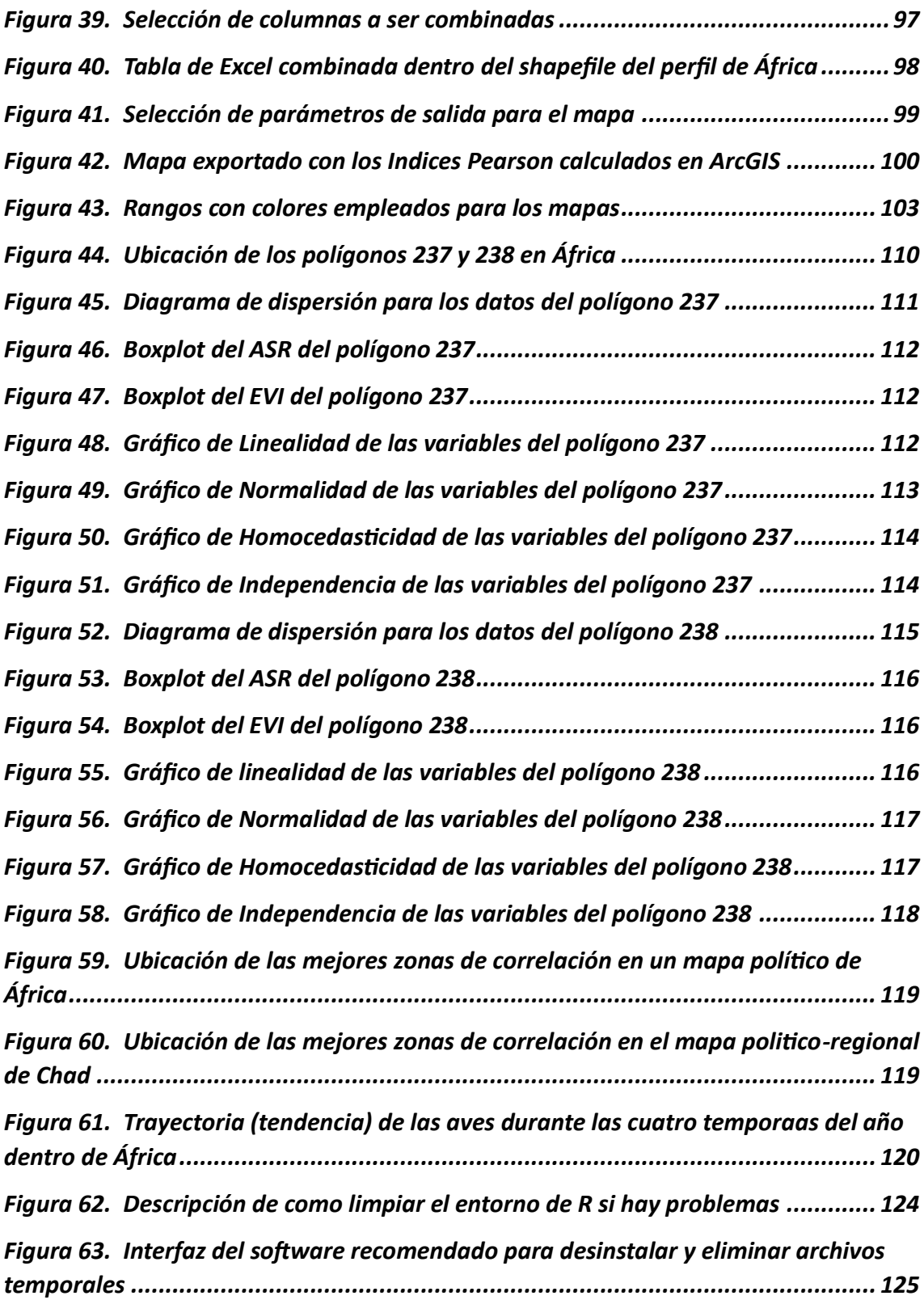

# **INDICE DE TABLAS**

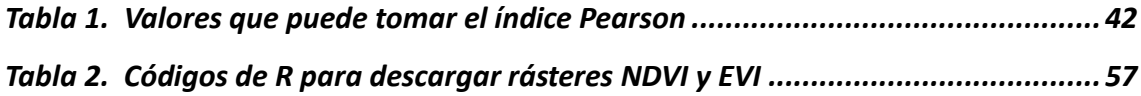

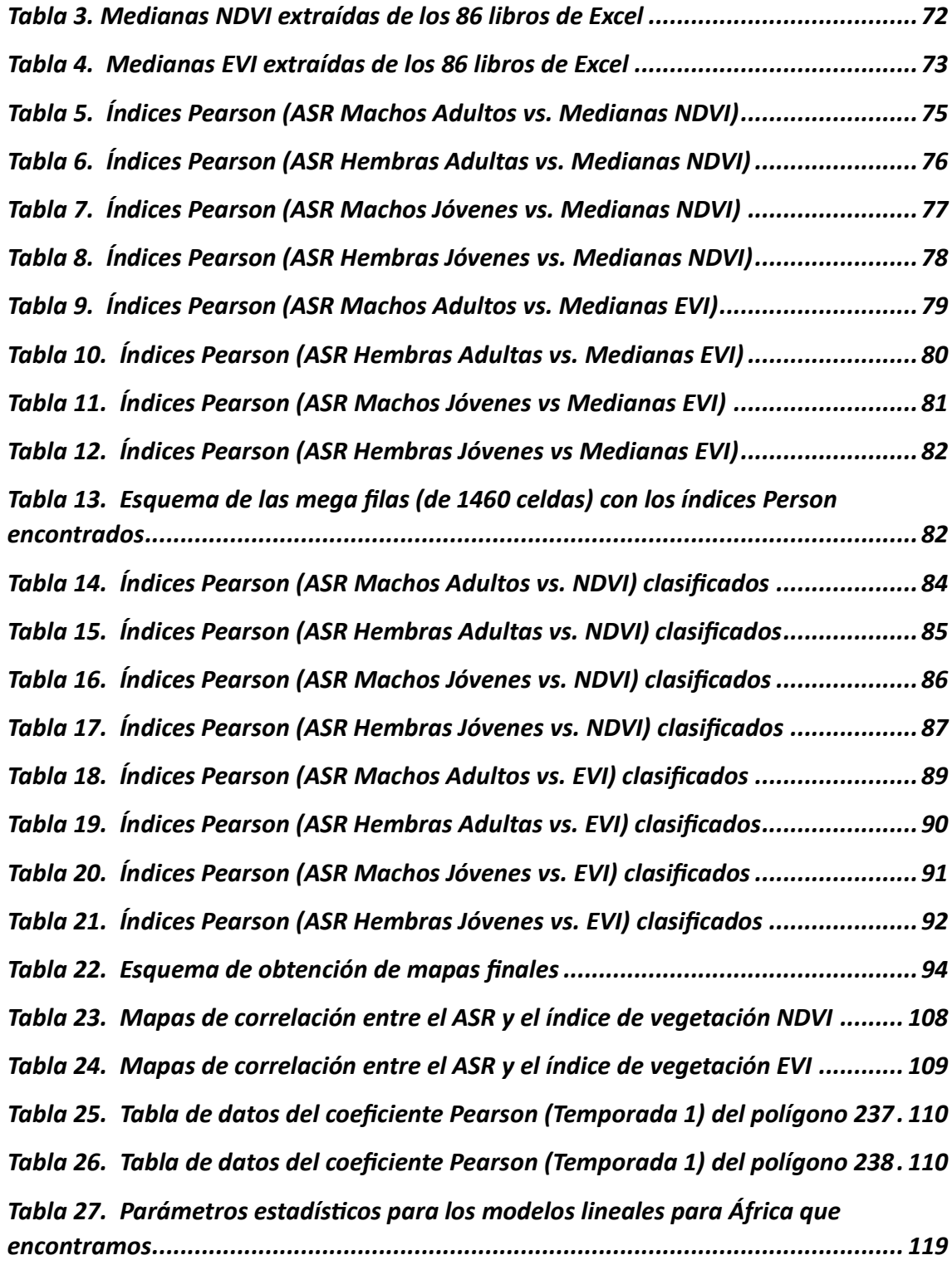

#### **Resumen**

<span id="page-12-0"></span>El avión zarpador (*Riparia riparia*) es un ave que se la ha llegado rastrear en todos los continentes desde Centro y Suramérica hasta Asia Menor; desde Europa hasta África. Para este caso nos centraremos en el ave dentro del territorio africano pues, A través del uso de datos de teledetección obtenidos de catálogos de imágenes satelitales buscaremos la correlación entre las tasas de supervivencia anuales del ave avión zarpador reportadas por el profesor Szép Tibor de la Universidad Nyíregyháza y los índices de vegetación NDVI y EVI para conocer si existe una correlación entre la vegetación del continente africano y las tasas de supervivencia del ave avión zarpador; de este modo, conoceremos las zonas de estadía o migración de las aves a lo largo de las cuatro temporadas de cada año. Para realizar esto haremos uso de algunos software que nos permitirán clasificar y categorizar los datos que calculemos; de este modo, la información antes calculada se la podrá desplegar mediante un software que trabaje con SIG para que nos muestre mediante mapas los lugares de estadía del avión zarpador durante las 4 temporadas de migración del año; luego de montar la información calculada en el software, los mapas indican que a lo largo de cada año las aves empezarán su trayectoria migratoria desde el centro norte de África (sector subsahariano) y a lo largo del año las aves buscarán llegar a las costas en África en primavera. No obstante, muchas de las aves tienen preferencia por las costas del suroeste de África (específicamente las costas de Mozambique, ubicadas al oeste de la isla de Madagascar).

## **Palabras clave del autor:**

Teledetección; NDVI; EVI; Google Earth Engine; Sistemas de Información Geográfica;

RStudio; RGEE; Modelos Lineales

13

#### **Abstract**

<span id="page-13-0"></span>The Sand Martin (*Riparia riparia*) is a bird that has been tracked on all continents from Central and South America to minor Asia; from Europe to Africa. For this case we will focus on the bird within the African territory because; Through the use of remote sensing data obtained from satellite image catalogues, we will look for the correlation between the annual survival rates of the sand martin reported by Professor Szep Tibor of the Nyíregyháza University and the NDVI and EVI vegetation indexes to find out if there is a correlation between the vegetation of the African continent and the survival rates of the sand martin bird; thus, we'll know the areas of stay or migration of the birds throughout the four seasons each year. To do this, we will use many softwares and tools that will allow us to obtain, classify and categorize the data that we get; thus, we'll get information and data that we can use in a GIS software to display maps for us to visualize the data and the information that we found. After assembling the information calculated in the software, the maps indicate that throughout each year the birds will begin their migratory trajectory from north-central Africa (sub-Saharan sector) and at the end of each year the birds will want to arrive to the coasts of Africa in spring. However, a lot of birds have a preference for the coasts of southwestern Africa (specifically the coasts of Mozambique, located at west of the island of Madagascar).

#### **Authors's keywords:**

Remote Sensing; NDVI; EVI; Google Earth Engine; Geographic Information Systems; RStudio; RGEE; Linear Models

14

# **Abreviaturas Empleadas**

<span id="page-14-0"></span>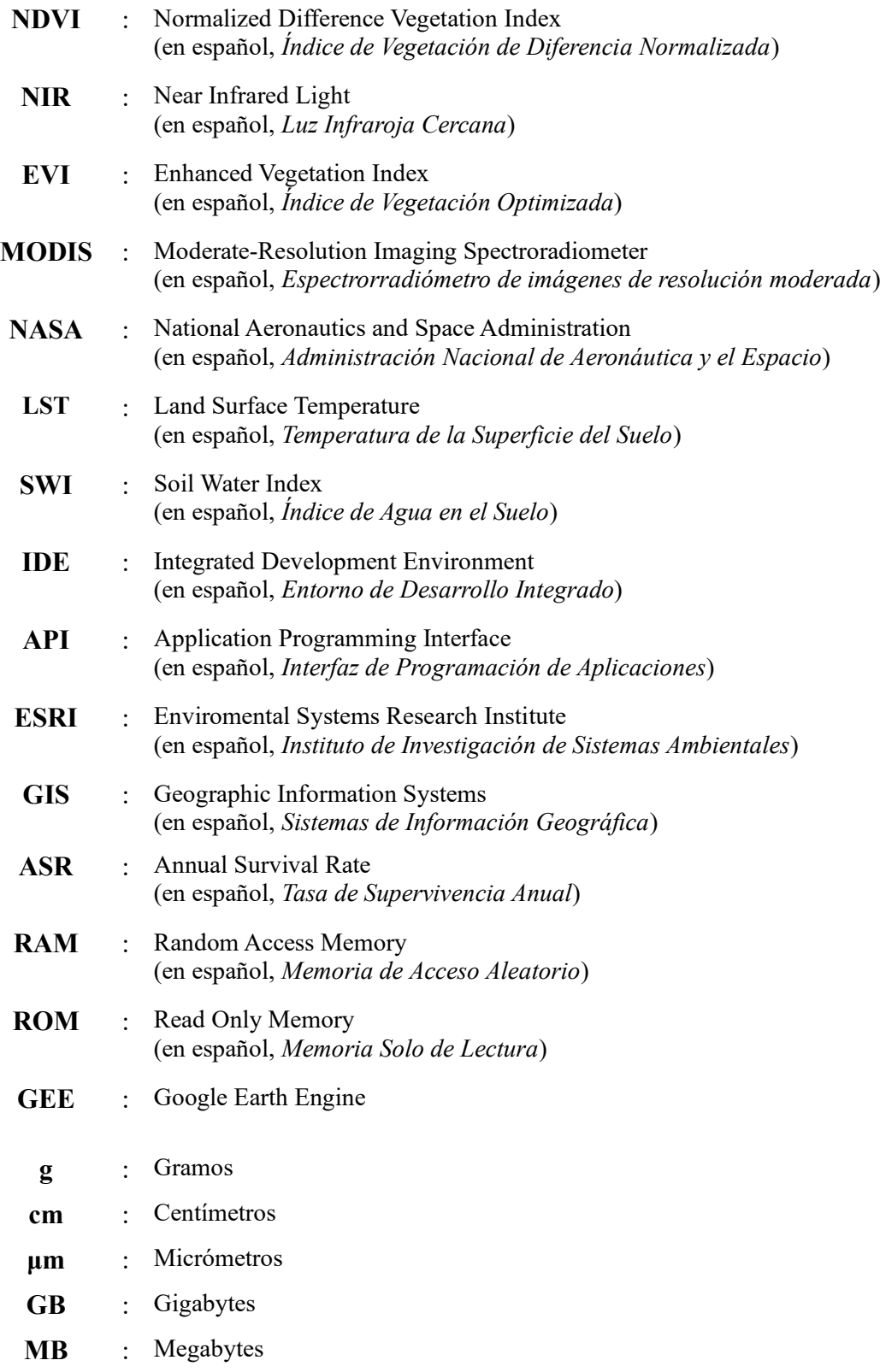

#### **Introducción**

<span id="page-15-0"></span>El avión zarpador (*Riparia riparia*) es un ave pequeña que se la ha rastreado en muchos continentes cuya dieta se basa principalmente de insectos, por lo que juega un rol importante como controlador poblacional. Y en algunos países ya ha sido categorizada como especie en riesgo, por lo que se tiene que centrar los esfuerzos en cómo aportar al cuidado de esta especie y como parte de los cuidados para la especie se puede contemplar las áreas donde esta especie migra. De ahí la razón de la presente tesis donde se buscará los lugares donde el avión zarpador se queda a lo largo de sus 4 temporadas de migración año en función de la vegetación del lugar y las tasas supervivencia del ave en África.

Para la vegetación trabajaremos con los índices de vegetación NDVI y EVI. Para este caso se emplearon 2 índices de vegetación pues, el índice NDVI no contempla factores como entorno geográfico, presencia de gases en la atmósfera, etc. Por lo que también se trabajará con el índice de vegetación EVI que es mucho más sensible con respecto al entorno geográfico del lugar, gases atmosféricos, entre otros. Estos índices de vegetación se las obtendrá del sensor satelital MODIS (producto MOD132A).

Las tasas de supervivencia anual para el ave avión zarpador en el continente africano fueron proveídos por el profesor Szép Tibor de la Universidad Nyíregyháza. Lo que tratará en esencia la presente tesis será encontrar la correlación entre los índices de vegetación y las tasas de supervivencia anual del avión zarpador y determinar los lugares donde el ave avión zarpador se queda en cada temporada en África. A largo plazo esta información puede utilizarse para tomar las respectivas medidas para el cuidado de la conservación de la especie avión zarpador (*Riparia riapria*) en los lugares de estadía identificados en el continente africano.

16

#### **OBJETIVOS**

#### **Objetivo General**

Analizar la relación entre variables de Sensores Remotos y Movimientos migratorios de Aves para identificar los posibles efectos del cambio climático en África.

#### **Objetivos Específicos**

#### *Objetivo Específico 1***.** –

Generar un mapa de correlación entre los índices de vegetación obtenidos con sensores remotos y el nivel de sobrevivencia de las aves entre los años 2000 a 2020.

#### *Objetivo Específico 2***. –**

Elaborar un modelo de regresión entre los índices de vegetación y los niveles de supervivencia de las aves en el continente africano.

#### *Objetivo Específico 3***. –**

Identificar las áreas donde existe mayor movimiento migratorio a partir del análisis en sensores remotos.

# **FUNDAMENTACIÓN TEÓRICA**

#### <span id="page-16-1"></span><span id="page-16-0"></span>**Influencia de factores ambientales en la supervivencia de especies**

Las características de los factores ambientales del entorno donde se desarrollan una especie suelen fomentar las migraciones que tienen un impacto directo en la estructura de su población y su supervivencia. Pues cuando una especie migra a otro lugar, suelen formarse grupos y por el hecho que se formen estos grupos se fomenta un apareamiento interno, solo entre los miembros del grupo forado, haciendo que la diversidad genética se reduzca. La diversidad genética fomenta el aumento de posibilidades de adaptación a los cambios ambientales de una especie (Fernández, 2017).

Un factor ambiental abarca, elementos, seres vivos o acciones naturales o antrópicas, que pueden de influenciar (positiva o negativamente) los componentes o elementos ambientales o de un entorno o ecosistema (OAB, 2019). Como factores ambientales más comunes, tenemos el agua, suelo, la topografía, y la flora y la fauna del lugar.

En el presente trabajo consideremos dos factores ambientales que son el ave Avión Zarpador (*Riparia riparia*) y los índices de vegetación, estos dos factores se los verán en un área específica que será todo el continente africano durante 20 años, empezando desde el año 2000 hasta el año 2020. Y buscaremos si existe una relación entre la variación de los índices de vegetación a lo largo del tiempo y las tasas de supervivencia del ave Avión Zarpador.

#### <span id="page-17-0"></span>**Ave Avión Zarpador (***Riparia riparia***)**

El ave avión zarpador (*Riparia riparia*) es un ave pequeña migratoria tipo golondrina (Hirundínida) con partes superiores de color marrón opaco y partes inferiores de color claro, y tiene una banda de color marrón en el pecho. Esta ave (en promedio) miden de 12 a 13 cm de largo y su peso oscila entre los 12 a 17 g. A continuación la taxonomía del ave avión zarpador (NatureGate, 2021):

#### <span id="page-17-1"></span>**Figura 1**.

*Ave avión zarpador*

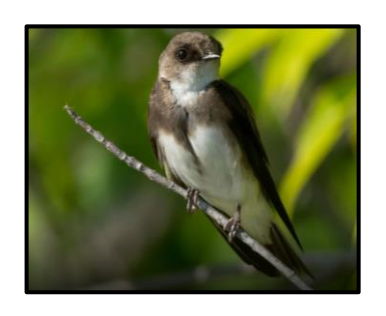

**Nota**: *También conocida como golondrina ribereña*

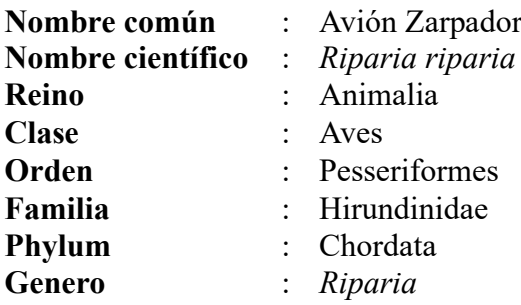

El avión zapador es un ave cuyo hábitat son riveras de ríos y lugares rocosos; de ahí que, los nidos del avión zarpador generalmente sean colocados (a manera de colonias) sobre taludes de sustratos blandos o rocosos donde puede excavar u acomodar sus nidos (G. López et al., 2013), que generalmente se componen de paja, raíces y plumas. Cada año, las aves adultas construyen nuevos nidos en madrigueras, lo que puede llevar de 2 a 14 días.

#### <span id="page-18-0"></span>*Dieta*

El avión zarpador come insectos voladores o saltadores en el aire; a veces, también come insectos terrestres (como arañas) o acuáticos (como zapateros) o larvas.

### <span id="page-18-1"></span>*Reproducción*

Por cada año (de mayo a junio), el avión zarpador pone de 4 a 6 huevos y son las aves progenitoras (padre) quienes incuban los huevos durante 12 a 16 días. Cuando nacen los polluelos se quedan en el nido durante 18 a 23 días (NatureGate, 2021).

## <span id="page-18-2"></span>*Distribución*

El avión zarpador se la han detectado en Europa, África, América. Siendo más específicos, estos son los lugares donde se ha logrado detectar a avión zarpador.

#### <span id="page-18-3"></span>**Figura 2**.

*Zonas donde habita el avión zarpador*

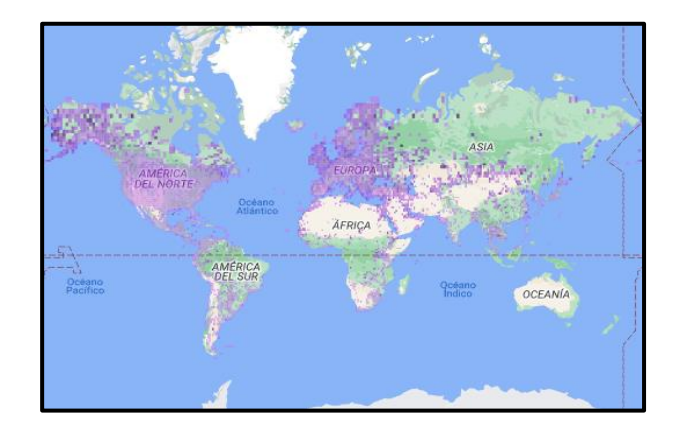

**Nota**: *Ubicación del avión zarpador en el mundo.*

Dentro de España. l Avión Zapador se ha catalogado como una Especie

Protegida, pues está incluida dentro del Catalogo Nacional de Especies Amenazadas de España por el Real Decreto 439/90 (Lario, 2003).

En este caso buscaremos la relación entre los índices de supervivencia del ave avión zarpador (*Riparia riparia*) y los valores NDVI y EVI. Estos índices los obtendremos de Google Earth Engine.

#### <span id="page-19-0"></span>*Etapas de migración*

Una vez definido el polígono y la colección de imágenes del MODIS, descargaremos los ráster NDVI desde el año 2000 hasta el año 2020 de 4 temporadas de migración por cada año, las temporadas que descargaremos de los ráster son:

- *Invierno* que abarca desde noviembre hasta marzo
- **Migración de** *primavera* que abarca desde abril hasta mayo
- **Pre-migración de** *otoño* que abarca desde julio hasta agosto
- **Migración de** *otoño* que abarca desde septiembre hasta octubre

#### <span id="page-19-1"></span>**Índices de Vegetación**

En este caso buscaremos la relación entre los índices de supervivencia del ave avión zarpador (*Riparia riparia*) y los valores NDVI y EVI. Estos índices los obtendremos de Google Earth Engine.

# <span id="page-19-2"></span>*Índice NDVI*

El NDVI es un índice adimensional que nos ayuda a visualizar y estimar el desarrollo de la vegetación o cobertura del suelo de una localidad en un determinado tiempo por medio de la medición de la radiación (de espectro electromagnético) que la vegetación emite o refleja (Hermoso, 2021). Hoy en día el índice normalizado tiene muchas aplicaciones como son la agricultura, medio ambiente etc. aunque también se busca relacionar este índice otras ramas y buscar cómo influye el índice de vegetación

con otros factores de estudio. Para conocer el índice NDVI hay que conocer los datos de NIR y Red (Luz Roja Visible).

Ahora hay que preguntarnos a que hace referencia los términos NIR y luz roja visible (*Red*) y como se relacionan con este indicador de vegetación. Para conocer esta relación hay que recordar dos cosas:

- La vegetación se compone de un pigmento llamado clorofila. Y la clorofila (en las plantas) usa la luz para realizar la fotosíntesis (Gebbia et al., 2021).
- La pared celular de una célula vegetal se componen de celulosa y cuando el citoplasma y los organelos de una célula vegetal mueren solo perdurará la pared celular vacía (Vargas, 2013).

En términos de espectrometría cada componente de las plantas refleja la luz de

distinta forma, pues (EOS, 2019):

- La clorofila **absorbe** la luz roja visible (*Red*)
- La estructura celular de las hojas **refleja** la luz infrarroja cercana (*NIR*).

Por percepción propia se puede intuir que una planta viva (o suculenta) va tener más clorofila debido a que sus células están vivas y sus tilacoides están trabajando normalmente. Caso contrario, una planta muerta (o enferma) no va tener clorofila o tendrá poca clorofila y abundará la celulosa. Por lo tanto:

# <span id="page-21-0"></span>**Figura 3**.

| Estado de la planta | Luz NIR                             | Luz Roja                            | Ejemplo                                                              |
|---------------------|-------------------------------------|-------------------------------------|----------------------------------------------------------------------|
| Muerta<br>o enferma | Absorbida<br>(en menor<br>cantidad) | Reflejada<br>(en mayor<br>cantidad) | <b>Infrarrojo Cercano</b><br><b>Rojo Visible</b><br><b>INSALUBRE</b> |
| Viva<br>o suculenta | Absorbida<br>(en mayor<br>cantidad) | Reflejada<br>(en menor<br>cantidad) | Infrarrojo Cercano<br><b>Rojo Visible</b><br><b>SALUDABLE</b>        |

*Comportamiento de la luz en función del estado de la planta*

**Nota**: *Esquematización del comportamiento de la luz en función del estado de la planta.*

La luz infraroja cercana (*NIR*) no es visible al ojo humano, mientras que la luz roja si es visible al ojo humano. Ambos se miden (μm) ya que esto se mide por su longitud de onda en el rango espectral de visibilidad. El NDVI se calcula con la siguiente expresión matemática (Toribio, 2019) :

**Double:**

\n
$$
NDVI = \frac{NIR - Red}{NIR + Red}
$$

\n**Red** Es Luz Infrarroja Cercana

\n**Red** Es Luz Roja Visible

Los resultados del cálculo del índice NDVI van desde (-1) hasta (1). Los valores por debajo de cero usualmente corresponden a lugares con mucha agua, edificaciones, desiertos, etc. Mientras que si el valor de NDVI está por encima de cero podemos

referenciarnos de la siguiente escala para saber en qué estado está la vegetación

(RigranTech, 2020):

#### <span id="page-22-1"></span>**Figura 4**.

*Escala referenciada de los valores NDVI.*

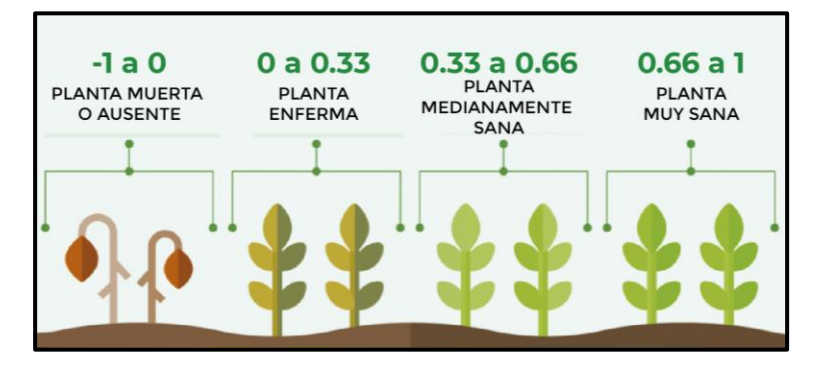

**Nota**: *valores que puede tomar el índice de vegetación NDVI de -1 a 1*

No obstante, no siempre un valor de NDVI de 0 a 0.33 corresponde a plantas

necesariamente enfermas, ya que valores de:

- 0.01 a 0.20 también indican lugares con poca vegetación
- 0.20 a 0.50 también indican lugares con vegetación pronunciada
- 0.50 a 1.00 también indican lugares con vegetación sana y abundante

A escala planetaria, quien se encarga de recibir y procesar esta información (a manera de imagen) son los sensores satelitales, en este caso el sensor satelital que reporta el dato de normalizado es el sensor satelital MODIS (MOD13A2)

# <span id="page-22-0"></span>*Índice EVI*

El índice de vegetación EVI es un índice adimensional que nos ayuda a visualizar y estimar el desarrollo de la vegetación o cobertura vegetal de una localidad, al igual que el índice NDVI, el índice EVI también trabaja con la luz NIR y la luz roja visible y (a diferencia del NDVI) considera la luz azul visible y también factores del entorno como corrección global, coeficientes de dispersión atmosférica por cada color, y un factor de ajuste para el valor obtenido. El índice EVI se lo obtiene con la siguiente expresión matemática (GEOInnova, 2021):

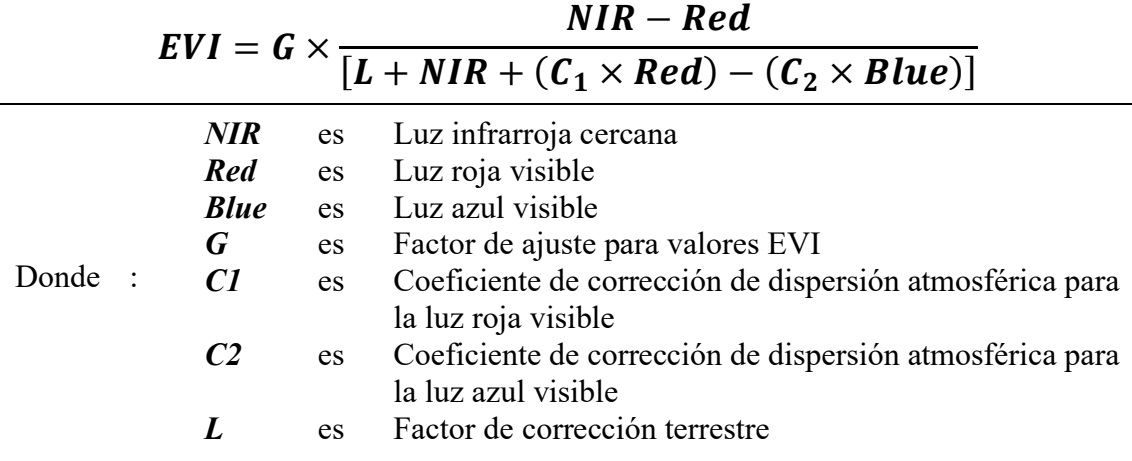

A diferencia del índice NDVI, el índice EVI considera otros factores como L,

 $C_1, C_2, G$  y la luz azul visible (Blue) pero a que hacen referencia o como influyen en el

índice de vegetación, pues (B. López, 2019):

- Se utiliza un factor de corrección terrestre (*L*) dado que el suelo también puede llegar a reflejar la luz del sol; dependiendo del caso, este factor puede tomar valores de:
	- o **0.0** si la vegetación del lugar es *densa*.
	- o **0.5** si la vegetación del lugar es *intermedia*.
	- o **1.0** si la vegetación del lugar es *alta*.
- Se utiliza un coeficiente  $(C_I)$  para reducir la influencia de los aerosoles atmosféricos en el reflejo de la luz roja visible. Este coeficiente toma un valor adimensional de **6.0**
- Se utiliza un coeficiente  $(C_2)$  para reducir la influencia de los aerosoles atmosféricos en el reflejo de la luz azul visible. Este coeficiente toma un valor adimensional de **7.5**
- Se utiliza un factor (*G*) para ajustar el valor del índice EVI calculado. Este coeficiente toma un valor adimensional de **2.5**
- El índice EVI además de trabajar con la luz roja visible también trabaja con la luz azul visible (*Blue*), esto debido a que al considerarse los aerosoles atmosféricos

A diferencia del índice NDVI. El índice EVI también considera la luz azul

visible debido a que la luz azul es más sensible a vegetaciones más densas y

reflectancias de superficies no vegetales. Eso y además que, la luz azul es mas sensible a dispersiones de luz por aerosoles atmosféricos (Gallegos Chacón et al., 2018). De ahí que nombre que se dice que este índice (EVI) es un índice optimizado ya que la índice NDVI solo considera luz roja y luz infrarroja, despreciando influencia de la superficie del lugar y dispersiones de luz por los gases atmosféricos.

A escala planetaria, quien se encarga de recibir y procesar esta información (a manera de imagen) son los sensores satelitales, en este caso el sensor satelital que reporta los datos del índice NDVI es el sensor satelital MODIS, específicamente el producto MOD13A2.

#### <span id="page-24-0"></span>**MODIS**

Para obtener información sobre la distribución de los índices de vegetación EVI y NDVI de cualquier lugar del mundo utilizaremos los datos que nos brinda el sensor satelital de la NASA llamado MODIS que se compone de muchos productos que se encargan de brindarnos distintos tipos de información de la superficie del planeta.

Hay muchos productos del MODIS que están siendo utilizados para una variedad de disciplinas. Entre algunos de los productos de datos destacados que el sensor MODIS ofrece, tenemos (Arango, 2016):

- MODIS / MCD12Q1 (para Tipos de Cobertura Terrestre)
- MODIS / MOD11A2 (para Temperatura de la Superficie Terrestre)
- MODIS / MOD13A2 (para Índices de Vegetación)

No obstante, aunque no conozcamos todos los productos del MODIS, hemos de conocer que el MODIS nos permite conocer algunos índices en particular como LST, SWI, NDVI Y EVI (GSFC NASA, 2020):

- LST (Land Surface Temperature; en español, *Temperatura de la Superficie del Suelo*)
- SWI (Soil Water Index; en español, *Índice de Agua en el Suelo*)
- NDVI

(Normalized Difference Vegetation Index; en español, *Índice de Vegetación de Diferencia Normalizada*)

- EVI (Enhanced Vegetation Index, en español *Índice de Vegetación Optimizado*)
- El catálogo completo de productos que ofrece el MODIS se lo puede visualizar en: (https://modis.gsfc.nasa.gov/data/dataprod/)

En este caso necesitaremos obtener los datos de los índices NDVI y EVI que se encarga de reportar el sensor MODIS; específicamente el producto MOD13A2 que se encarga de reportar los índices NDVI y EVI.

### <span id="page-25-0"></span>*MOD13A2*

El producto MOD13A2 Versión 6.1 proporciona dos índices de vegetación, que son (LAADS DAAC, 2016):

- El índice de vegetación de diferencia normalizada (NDVI)
- El índice de vegetación mejorado (EVI)

Esta información se la puede recopilar propiamente en el portal del MODIS. No obstante, el producto de datos MOD13A2 también reporta la información de los índices vegetales a la plataforma de Google Earth Engine, espeficifamente en su catálogo de imágenes.

Las imágenes del catálogo de Google Earth Engine se la puede obtener y/o manipular mediante leguaje de programación Javascript en su sitio web. Pero en esta ocasión obtendremos las imágenes de los índices NDVI y EVI del sensor MODIS (producto MOD13A2) de Google Earth Engine mediante el uso de lenguaje R dentro del software RStudio.

#### <span id="page-25-1"></span>**Google Earth Engine**

Nos permite acceder y procesar una cantidad ingente de imágenes de satélite, proporcionando además algoritmos de procesamiento aplicados en la nube a cualquier lugar del planeta (García Díaz & Díaz Delgado, 2023). La plataforma Google Earth

Engine contiene las imágenes que recogen distintos sensores satelitales que orbitan la superficie del planeta a diario y toda esta información Google Earth Engine la almacena en su sitio web donde alberga un catálogo con el nombre de todos los sensores satelitales y la información que cada uno de estos sensores se encarga de recoger.

#### <span id="page-26-0"></span>*Earth Engine Data Catalog*

Es un catálogo que proporciona el acceso a una biblioteca con distintos datos geoespaciales e imágenes que distintos sensores satelitales reportan a diario en sus plataformas o portales. Algunos de los sensores satelitales que tenemos por ejemplo son Landsat, Sentinel, MODIS, etc. Estos sensores del Data Catalog de Earth Engine reportan datos como topografía, cobertura vegetal, precipitaciones, clima etc.

Las imágenes de los sensores pueden obtenerse de distintos tiempos de manera que el operador pueda observar la variación (o evolución) de algún parámetro (que se encargue de reportar el sensor) a lo largo de un determinado periodo de tiempo y sacar sus propias estimaciones. Para operarios más avanzados los datos de Earth Engine Data Catalog pueden emplearse para distintas aplicaciones como, por ejemplo: Monitoreos ambientales, Monitoreo de recursos y redes hídricas, usos del suelo etc.

Para manipular las imágenes de un sensor satelital específico lo que tenemos que hacer primero es ir al Earth Engine Data Catalog y escoger qué imagen o colección imágenes del catálogo necesitamos, una vez que nosotros hayamos hecho esto lo que tenemos que ser es abrir el code editor de Earth Engine, este editor de código trabaja con un lenguaje en JavaScript por lo que tendremos que familiarizarnos con este lenguaje de programación. Pero antes de empezar a trabajar en el editor de código de Earth Engine, tendremos que registrar una cuenta de Google.

27

En las últimas décadas la compañía estadounidense Google ha ido ofreciendo también otro tipo de productos y servicios como por ejemplo (Pardilla Plaza & Vela Delfa, 2021):

- Google Drive (Almacenamiento de aplicaciones en la nube)
- Google Cloud (Herramientas para el desarrollo de aplicaciones en la nube)
- Google Academic (Acceso a literatura académica y científica)
- Google Street View (Exploración de lugares con imágenes panorámicas)
- Google Maps (Servicio de Mapas)
- YouTube (Sitio web de vídeos)
- Gmail (Correo electrónico)

Para hacer acceder y/o hacer uso de estos y otros servicios solo necesitamos tener una cuenta en Google, ya que todos estos servicios están ligados a la compañía Google, eso y tener acceso a internet.

Google Earth Engine al formar parte de los servicios que oferta Google necesitaremos tener una cuenta de creada y activa, una vez que nosotros de cuenta creada lo que procederemos hacer es entrar al Code Editor de Google desde el navegador web de nuestra preferencia o podremos acceder si seguimos el siguiente enlace (https://code.earthengine.google.com/).

#### <span id="page-27-0"></span>*Earth Engine Code Editor*

Una vez que nosotros estemos en el code editor de Google accederemos con nuestra cuenta Google como si estudiamos accediendo a cualquier otro servicio de Google.

Earth Engine Code Editor es un IDE en la web que se compone de una una API y una consola de salida etc. que trabaja con lenguaje de programación JavaScript (MasterGIS, 2022).

El lenguaje JavaScript es sólo una manera de poder manipular las imágenes o las colecciones de imágenes de Google Earth Engine, ya que existen otras maneras de

28

manipular las imágenes o las colecciones de mar como por ejemplo usando softwares externos como son Spyder (que trabaja con lenguaje de programación Python) o RStudio (que trabajan con lenguaje de programación R). Para el presente trabajo se trabajará con el lenguaje de programación eso quiere decir que nosotros para manipular la colección imágenes usaremos el software RStudio.

#### <span id="page-28-0"></span>**RStudio**

Es un software que abarca un entorno IDE que se compone de un script basado en lenguaje R, un apartado para examinar nuestros archivos, diagramas y paquetes instalados y un apartado para revisar variables y entornos cargados en el entorno de trabajo. RStudio es un software que nos permite realizar diferentes tipos de análisis y presentación de datos (Espíndola et al., 2018).

Para poder instalar RStudio (en su última versión) en nuestro computador debe reunir como mínimo las características en el hardware y software (Vega & Jiménez, 2019):

- Sistema Operativo Windows 7 en adelante (8, 8.1 o 10)
- Mínimo 2 GB de memoria RAM
- Mínimo 1 GB de memoria ROM
- Procesador de 1GHz de velocidad

Pero no hay que confundirlos dado que suele haber confusiones entre softwares, pues existe RStudio y RGui (o interfaz básica de R). R fue creado en 1992 y comprende un conjunto de herramientas para el manejo de datos, simulaciones, cálculos y realización de gráficos (Zambrano, 2019). El RGui comprende sólo una interfaz básica de R, mientras RStudio comprende una interfaz mucho más dinámica con su propia API. No obstante, eso no quiere decir que el RGui no sea útil pues si tenemos alguna dificultad instalando algún paquete dentro de RStudio. Se le puede instalar desde esta interfaz básica ya que es mucho más sencilla y simple de manejar y contiene el catálogo de las librerías disponibles para R. A continuación, se dejan los respectivos enlaces para poder descargar cada software respectivo:

- **R (o RGui)** Este software lo podremos descargar en su última versión siguiendo el siguiente enlace **https://cran.rstudio.com/**
- **RStudio** Este software lo podremos descargar en su última versión siguiendo el siguiente enlace **https://download1.rstudio.org/electron/windows/RStudio-2023.06.0-421.exe/**

En esta ocasión no haremos uso del RGui, Pues necesitaremos RStudio ya que

usaremos la interfaz completa para visualizar gráficos e interactuar con datos. Como se

dijo anteriormente las imágenes o colecciones de imágenes del catálogo de Google

Earth Engine se las puede manipular desde el software RStudio; y para ello existe un

paquete que permite a RStudio interactuar con Google Earth Engine mediante lenguaje

R, este paquete se llama 'rgee'.

# <span id="page-29-0"></span>*RGEE*

El paquete 'rgee' permite incorporar una sesión de Python dentro de una sesión en RStudio, permitiendo una interoperabilidad entre interfaces (Alonso et al., 2022). No obstante, para poder trabajar con el paquete 'rgee' necesitamos instalar softwares complementarios que permitirán la comunicación entre Python y RStudio. Los softwares que necesitará nuestro equipo son:

• **RTools**

Permite compilar, construir y usar paquetes externos en R. Esta herramienta es necesaria ya que algunos complementos de 'rgee' necesitan ser compiladas en R. Este software lo podremos descargar siguiendo el siguiente enlace: **https://cran.r-project.org/bin/windows/Rtools/**

• **Miniconda**

Gestiona e instala paquetes y entornos Python. Esta herramienta es necesaria ya que 'rgee' utiliza Python para la interacción con Google Earth Engine. Este software lo podremos descargar siguiendo el siguiente enlace: **https://docs.conda.io/en/latest/miniconda.html**

## • **Google Cloud SDK**

Proporciona acceso a los servicios en la nube de Google. Esta herramienta es necesaria ya que 'rgee' utiliza Google Cloud para autenticación de proyectos en la plataforma de Earth Engine. Este software lo podremos descargar siguiendo el siguiente enlace:

**https://dl.google.com/dl/cloudsdk/channels/rapid/GoogleCloudSDKInstaller.exe**

Una vez que hayamos instalado estos softwares, estaremos listos para instalar y usar 'rgee' en RStudio. Pero antes de instalar y usar esta librería en esencia debemos instalar otras librerías dentro de RStudio, las cuales son 'remotes', 'sf', 'reticulate', 'raster', 'googledrive' y 'stars' estos paquetes se los puede instalar si usamos el

siguiente código:

```
install.packages("remotes")
install.packages("sf")
install.packages("reticulate")
install.packages("raster")
install.packages("googledrive")
install.packages("stars")
    install.packages("") : Sirve para descargar e instalar paquetes.
```
Luego, cargaremos los paquetes instalados (anteriormente) usando el siguiente

código:

```
library(remotes)
library(sf)
library(reticulate)
library(raster)
library(googledrive)
library(stars)
    library() : Sirve para cargar los paquetes instalados.
```
Para instalar Google Earth Engine en R empezaremos Instalando el paquete

'rgee' mediante el uso de 'remotes' usando el siguiente código:

```
remotes::install_github('r-spatial/rgee',force = TRUE)
```
**install\_github('')** : Sirve para descargar e instalar paquetes directamente desde GitHub.

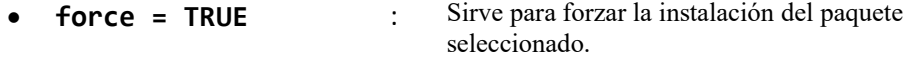

Una vez que hayamos instalado el paquete 'rgee', lo cargaremos y procederemos

a instalar el entorno de Earth Engine en RStudio usando el siguiente código:

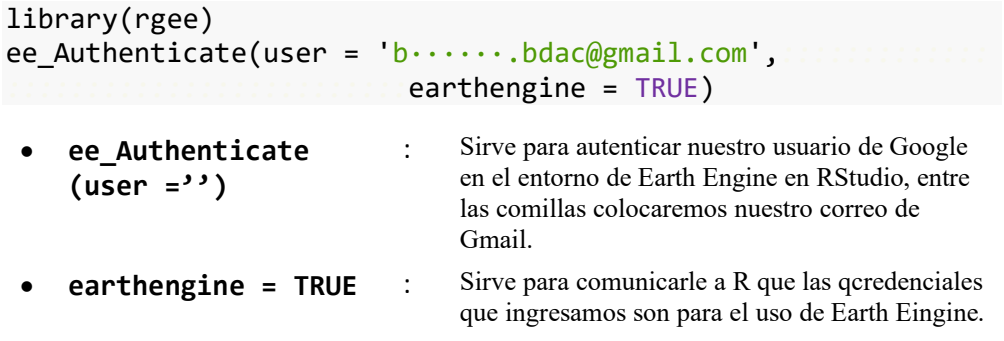

Una vez que hayamos autenticado nuestro usuario de Google en RStudio

usaremos el siguiente código para inicializar Earth Engine:

```
ee_Initialize(user = 'b······.bdac@gmail.com',
                 credentials = "persistent")
• ee_Initialize
   (user ='')
                           : Sirve para inicializar Earth Engine con el usuario 
                                 de Google autenticado.
• credentials 
   ="persistent"
                             : Sirve para que las credenciales autenticadas se 
                                 usen para la inicialización.
```
Una vez que hayamos autenticado nuestro usuario de Google en RStudio

usaremos el siguiente código para chequear que los elementos de Earth Engine estén

instalados y listos para ser usados:

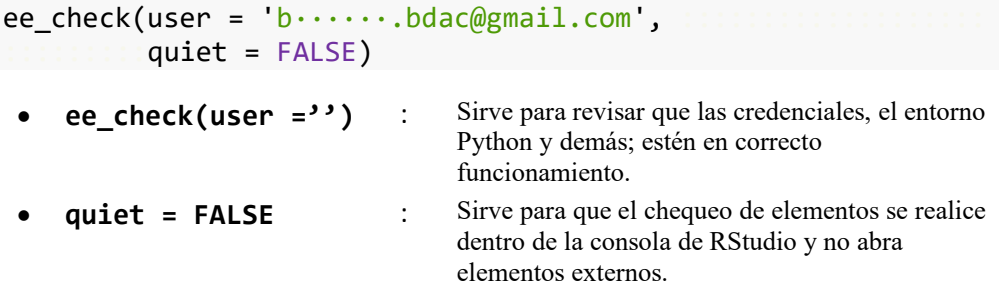

Una vez autenticado nuestro usuario de Google, inicializada la interfaz y chequeados los parámetros y las herramientas estaremos listos para empezar a trabajar con Google Earth Engine en RStudio. Con fines demostrativos, nos plantearemos el siguiente caso. Suponiendo que queremos visualizar el parámetro NDVI del sensor satelital MODIS desde el 21 de enero del año 2022 hasta el 21 de febrero del mismo año, tendríamos que seguir el siguiente código:

```
#Definición de la colección de imágenes y el rango de tiempo
MODIS NDVI View = ee$ImageCollection("MODIS/006/MOD13A2")
                       ::::::::::::::::::::$filterDate("2022-01-21", "2022-02-21")
#Representación de la imagen
First = MODIS_NDVI_View$first()
#Definición de colores de la imagen
NDVI Visual Parameters =
          list(bands = c("NDVI"),
                          min = 0.0,max = 9000.0,::::::::::::::::::::::palette = c("FFFFFF","CE7E45","DF923D",
::::::::::::::::::::::::::::::::::"F1B555","FCD163","99B718",
                                        ::::::::::::::::::::::::::::::::::"74A901","66A000","529400",
                                        "3E8601", "207401", "056201"
                                        "004C00", "023B01", "012E01",
                                        "011D01", "011301")
::::::::::::: )
#Mapa de salida
Map$setCenter(zoom = 3)::::::::::::::::::::::::::::::::::::::
Map$addLayer(first,NDVI_Visual_Parameters, "NDVI")
   • ee$ImageCollection("") : Sirve para invocar una determinada colección 
                                   de imágenes 
   • $filterDate("","") : Sirve para insertar el rango de tiempo del cual 
                                   deseamos extraer el parámetro
   $first() : Sirve para representar el mapa en esencia.
   1ist() : Contiene los parámetros de visualización que
                                   deseamos que tenga nuestro mapa.
   palette(c(),..,c()) : Contiene los colores que seamos que tenga
                                   nuestro mapa de salida.
   Map$addLayer() : Indicamos los parámetros de salida del mapa,
                                   dentro de este colocaremos los parámetros que 
                                   hemos definidos antes
```
Si corremos este código, se nos desplegará el mapa que contiene el índice NDVI (del producto MOD13A2 del MODIS) desde 21 de enero al 21 de febrero, dentro de RStudio:

# <span id="page-33-0"></span>**Figura 5**.

*Mapa del Índice NDVI en RStudio*

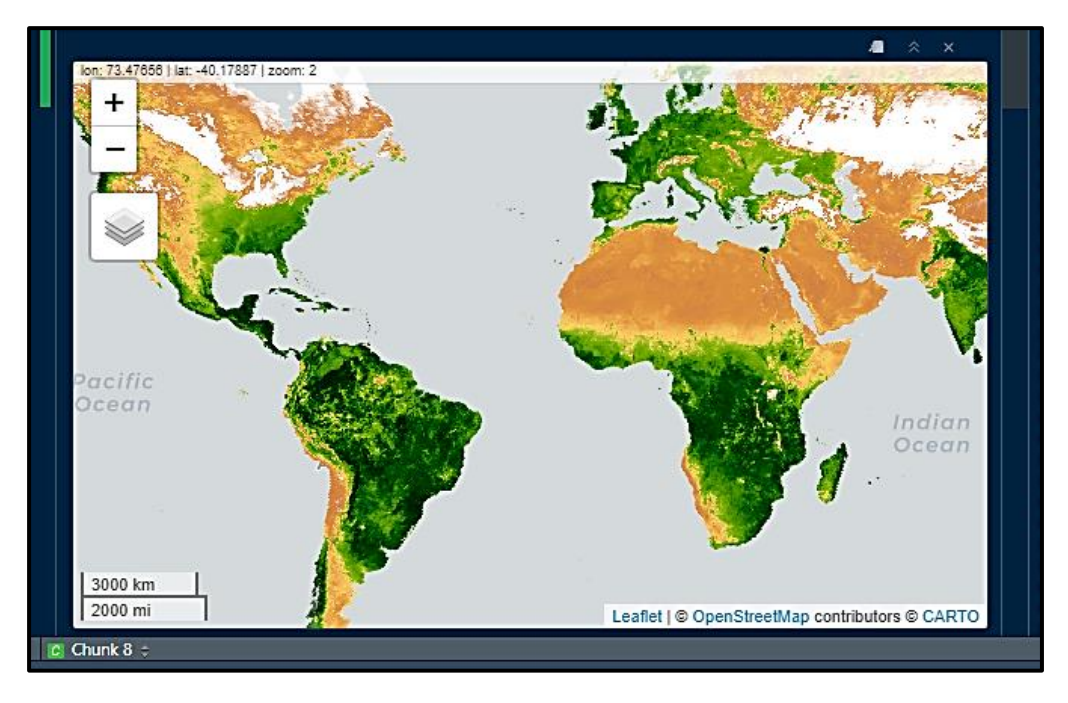

**Nota**: *Mapa del índice NDVI desplegadado dentro de la API de RStudio.*

Caso contrario, si quisiéramos ahora observar el índice EVI, tendremos que usar

el mismo código que usamos para el índice NDVI, salvo que en esta ocasión

cambiaremos los parámetros de NDVI a EVI de la siguiente forma:

```
#Definición de la colección de imágenes y el rango de tiempo
MODIS_EVI_View = ee$ImageCollection("MODIS/006/MOD13A2")
                     :::::::::::::::::::$filterDate("2022-01-21", "2022-02-21")
#Representación de la imagen
First = MODIS_EVI_View$first()
#Definición de colores de la imagen
EVI_Visual_Parameters =
         list(bands = c("EVI"),
                      min = 0.0,max = 9000.0,palette = c("FFFFFF","CE7E45","DF923D",
                                     ::::::::::::::::::::::::::::::::"F1B555","FCD163","99B718",::
                                    "74A901", "66A000", "529400",
                                    "3E8601", "207401", "056201",
                                    "004C00", "023B01", "012E01",
                                    "011001", "011301")
::::::::::: )
```

```
#Mapa de salida
Map$setCenter(zoom = 3)::::::::::::::::::::::::::::::::::::::
Map$addLayer(first,EVI_Visual_Parameters, "EVI")
```
Si corremos este código, se nos desplegará el mapa que contiene el índice EVI

(del producto MOD13A2 del sensor MODIS) desde 21 de enero al 21 de febrero, dentro

de RStudio nos desplegará un mapa de la siguiente forma:

# <span id="page-34-0"></span>**Figura 6**.

*Mapa del Índice EVI en RStudio*

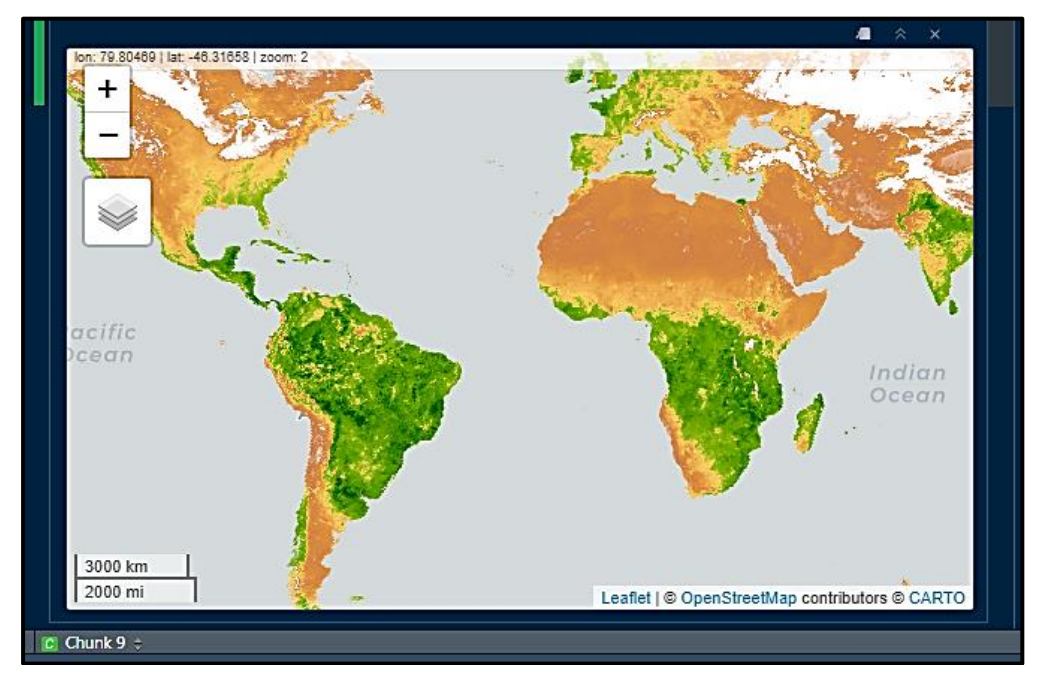

**Nota**: *Mapa del índice NDVI desplegadado dentro de la API de RStudio.*

Ahora que, si no queremos que nos salga todo el mapamundi con el parámetro seleccionado, podemos seleccionar áreas específicas de manera que sólo se extraiga el parámetro dentro de un determinado rango de tiempo, pero de un área específica; para ello delimitaremos un polígono rectangular para extraer un ráster de Earth Engine de un área específica, para ello usaremos el siguiente código:

```
ee$Geometry$Polygon(
                    list(c(-30.00,-51.00),
                         c(76.00,-51.00),c(76.00, 46.00),c(-30.00, 46.00),
```
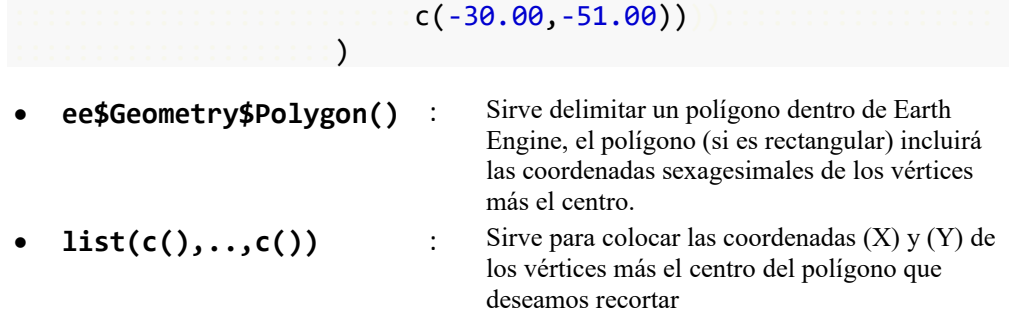

Si no tenemos las coordenadas de un polígono que enmarque nuestra área de interés podemos obtener las coordenadas yendo al Code Editor de Google Earth Engine y presionaremos en el icono del Earth Engine Data Catalog que se encuentra en la parte superior izquierda del mapa que se nos despliega:

## <span id="page-35-0"></span>**Figura 7**.

*Interfaz de Google Earth Engine*

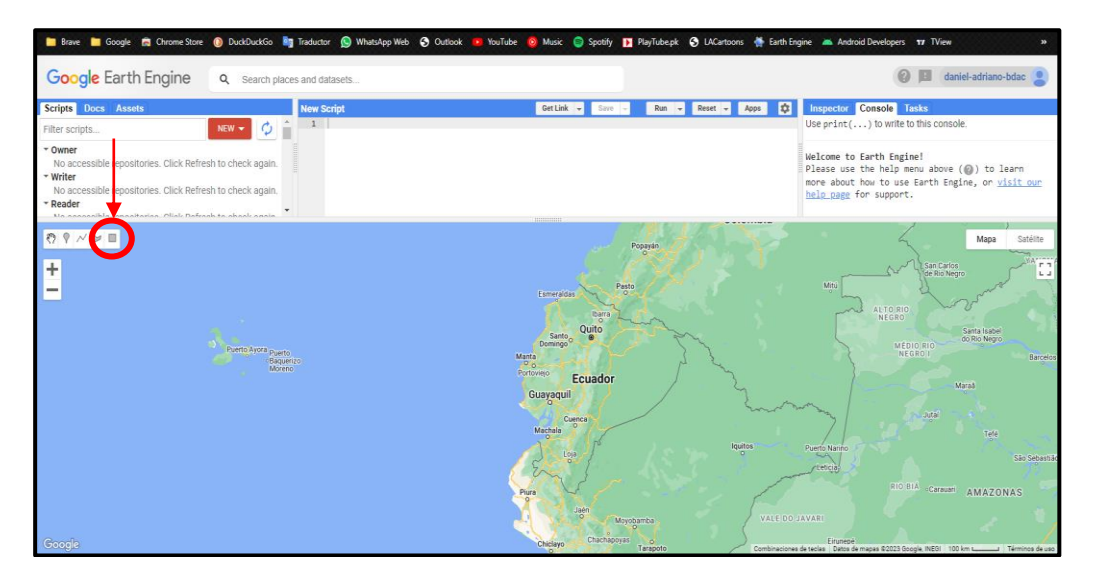

**Nota**: *Ubicación del botón que puede usarse para conocer las coordenadas de un polígono dentro de GEE.*

Al presionar el icono del Earth Engine Data Catalog nos permitirá dibujar un rectángulo dentro del mapa de Earth Engine, este cuadro que se nos acaba de dibujar dentro del script de Earth Engine nos permitirá conocer las coordenadas de los vértices del polígono.
# **Figura 8**.

*Ejemplo de polígono en el mapa de GEE*

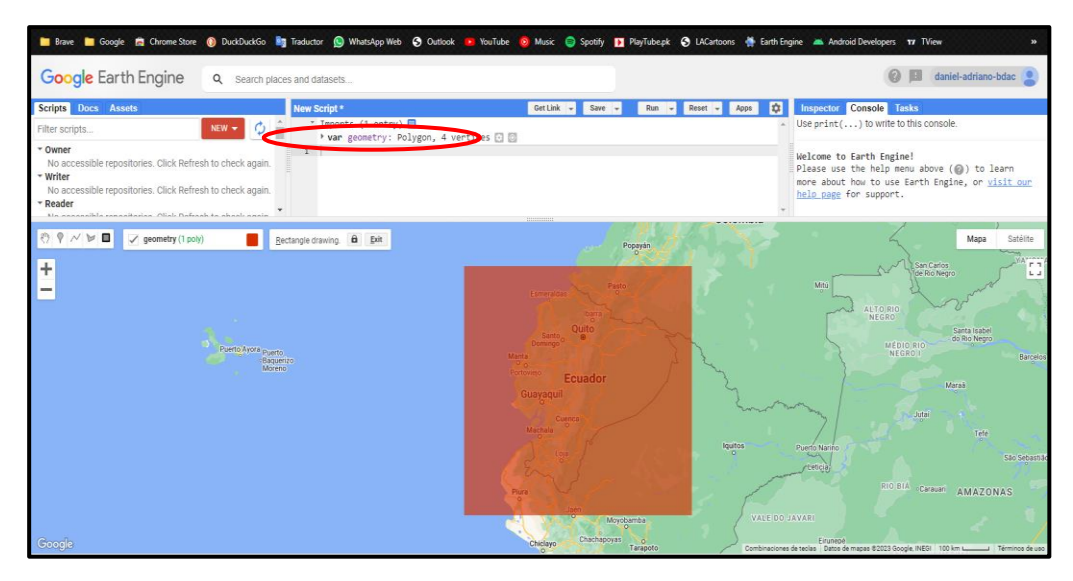

**Nota**: *Ubicación del botón para conocer las coordenadas de los vértices del polígono en la interfaz de GEE.*

Una vez hayamos dibujado el polígono rectangular dentro del mapa de Earth Engine podremos conocer las coordenadas de los vértices si en la parte del script despegamos la variable que se acabó de crear (la del polígono):

# **Figura 9**.

*Ejemplo de coordenadas de un polígono GEE*

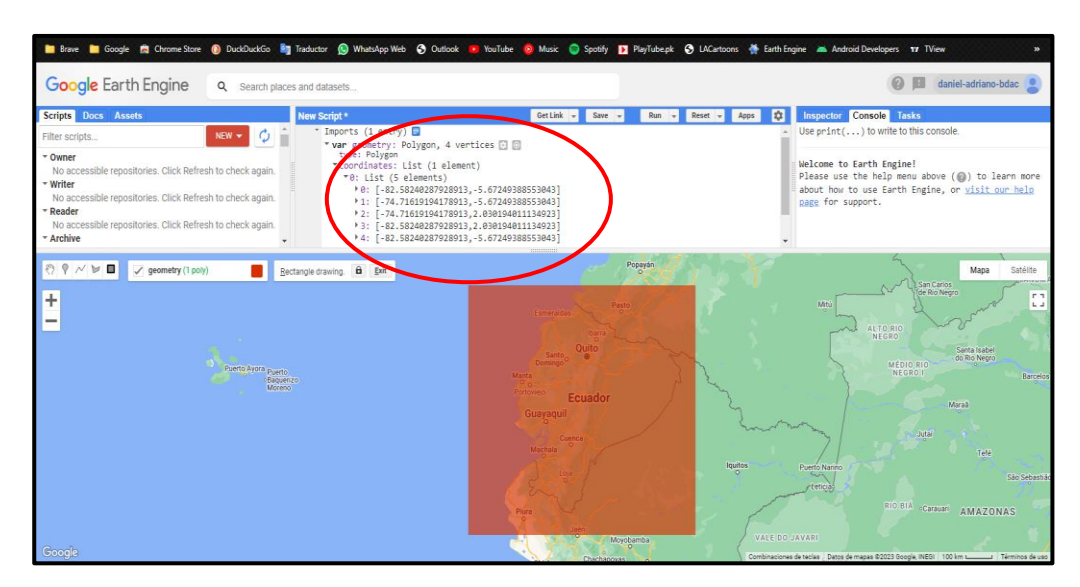

**Nota**: *Ubicación de las coordenadas geográficas de los vértices del polígono desplegado en la interfaz de GEE.*

Una vez que se hayan desplegado las coordenadas de los vértices del polígono más su centro, estas las podremos copiar dentro de nuestro script en RStudio.

Earth Engine trabaja con un amplio catálogo de imágenes que reportan los sensores satélites, en este caso nos centraremos en el producto MOD13A2 del MODIS, para invocar este producto del MODIS en R, se usa el siguiente código:

```
ee$ImageCollection("MODIS/006/MOD13A2")
```
• **ee\$ImageCollection("")** : Sirve para invocar una determinada colección de imágenes

Si lo que queremos es invocar una colección de imágenes que no sea la del MODIS, podemos basarnos en la página web del catálogo de imágenes de Earth Engine, pues dentro de este catálogo está la forma en que se puede invocar a la imagen o la colección de imágenes dentro de un código ya sean en JavaScript o en R.

Una vez definida la colección imágenes que queremos, necesitaremos definir el rango de tiempo (tiempo de inicio y tiempo del fin), el parámetro que necesitamos (en este usaremos el índice NDVI) y el área del cual se extraerá este parámetro, para ello podemos usar el siguiente código:

```
ee$ImageCollection("MODIS/006/MOD13A2")
        $filterDate("2022-01-21","2022-02-21")
        $select("NDVI")
        $filterBounds(list(c(-30.00, -51.00),c(76.00, -51.00)),c(76.00, 46.00), c(-30.00, 46.00),c(-30.00,-51.00))$first()• $select("") : Sirve para seleccionar el parámetro que deseamos 
                                extraer de la colección de imágenes seleccionada.
  • $filterDate("","") : Sirve para insertar el rango de tiempo del cual 
                                deseamos extraer el parámetro.
• $filterBounds() : Sirve para insertar las coordenadas del área de 
                                interés del cual deseamos extraer el parámetro de 
                                un rango de tiempo definido.
```
• **\$first()** : Sirve para representar el mapa en esencia.

Una vez que hemos seleccionado los parámetros que va tener nuestro ráster, necesitamos delimitar los parámetros de salida, es decir la región que queremos que salga, la forma en que queremos que salga (nuestro computador o en nuestra nube de Google Drive, para ello seguiremos el siguiente código:

```
ee as raster(NDVI noviembre1999 marzo2000,
               control: : "NDVI",
               via = drive,
               "NDVI 2022-01 to 2022-02")
 • ee_as_Raster() : Sirve para inicializar las herramientas ráster de Earth 
                              Engine.
 • container() : Sirve para nombrar una carpeta que se creará dentro de 
                              nuestra nube de Google Drive y que albergará los 
                              ráster que vayamos descargando.
   • via = '' : Sirve para definir el modo de descarga de los ráster de 
                              Earth Engine, en el ejemplo descargamos directamente 
                              a nuestra nube de Google Drive.
    • ,"nombre" : Las ultimas comillas sirven para dar nombre al ráster 
                              que vamos a descargar de Earth Engine. En este caso 
                              nuestro ráster se llamará 
                              "NDVI_2022_01_to_2022_02"
```
# **ArcGIS**

Una vez obtenidos los ráster (.tif), necesitaremos un software para procesar y extraer la información sobre los índices de vegetación (NDVI y EVI) contenida en los ráster descargados. El software que usaremos será el software de ESRI llamado ArcGIS. El ArcGIS abarca un grupo de herramientas que permiten al usuario ver y manejar GIS y además su software permite añadir nuevas funcionalidades aparte de las que ya tiene instaladas por defecto (Pucha-Cofrep et al., 2017).

#### *Requisitos y prerrequisitos*

Para instalar ArcGIS en nuestro computador, nuestro equipo debe reunir las siguientes características de software, que son (ESRI, 2023):

- Sistema operativo Windows 7 (o superior).
- Microsoft .NET Framework 4.8 (o superior).
- Microsoft Internet Explorer 11 (o superior).
- Java Runtime Environment (JRE) versión 8.

Para instalar ArcGIS en nuestro computador, nuestro equipo debe reunir las siguientes características de hardware, que son (ESRI, 2023):

- Procesador Intel Core i5 (o superior) o procesador de 2,2 GHz (o superior).
- Mínimo 4 GB de memoria RAM.
- Mínimo 10 GB de memoria ROM libre.
- Tarieta gráfica compatible con DirectX-11 con 1 GB de RAM (o superior).

Una vez que nosotros hayamos reunido los requisitos de hardware y software necesario para la instalación, procederemos a instalar el software ArcGIS en nuestro computador, una vez que se haya terminado la instalación usaremos la herramienta ArcMap para lo que es del procesamiento de rásteres descargados.

#### *Herramientas*

Dentro de ArcMap, usaremos las herramientas llamadas Extract by Mask (para delimitar el espacio de interés del ráster), Create Fishnet (para fragmentar el área delimitada), Intersect (cortar los polígonos al ras del área de interés) y Zonal Statistics as Table (para obtener las estadísticas del ráster).

**Extract by Mask.** La herramienta Extract by Mask permite cortar un ráster al ras de una máscara (shapefile en este caso) (Medina Cajamarca, 2014)

**Create Fishnet**. La herramienta Fishnet crea una red de polígonos equiespaciados lo largo de una capa o ráster (Cejas & De los Santos, 2019). Donde para usar esta herramienta primero tendremos que dar una ubicación y luego nombrar el shapefile de salida con extensión (.shp) tendremos que definir el número de columnas y el número de filas que queramos que tenga nuestra red de polígonos. Al finalizar, la herramienta nos generará dos shapefiles de salida que tendrán los polígonos y puntos y a lo largo del ráster o shapefile ingresado.

**Intersect**. La herramienta Intersect interseca geométricamente los elementos ingresados y capas (o elementos) que se encuentren superpuestos (o encima). Los elementos que se superponen a nuestro elemento de interés se escriben en la clase de entidad de salida (Rojas Velásquez, 2021). Esta herramienta (según el ícono que nos despliegue el apartado "Input Features") nos da la opción de:

- **[** $\bullet$ ] Usar elementos usados anteriormente.
- $\lceil \cdot \rceil$  Insertar elementos por segunda (o primera) vez.

**Zonal Satistics as Table**. resume los valores de un ráster dentro de las zonas de otro elemento de datos y genera las estadísticas de los resultados en un tabla (Sanabria Yépez et al., 2022). Esta herramienta (según el ícono que nos despliegue el apartado "Input Features") nos da la opción de:

- **[** $\bullet$ ] Usar elementos usados anteriormente.
- [ $\bullet$ ] Insertar elementos por segunda (o primera) vez.

Estas herramientas usadas en el orden dado, nos servirán para extraer la información contenida en los ráster que hemos descargado de Earh Engine.

#### **Coeficiente de Pearson**

También conocido como coeficiente de correlación lineal de Pearson es un valor adimensional que representa el grado de correlación entre dos variables dadas, este coeficiente abarque cantidades desde (-1) hasta (1), dentro de esta escala se medirá cuanto se relacionan las variables entre sí, para tener una referencia de esto podemos basarnos en la siguiente tabla (Suárez Ibujes, 2011):

# **Tabla 1**.

| Pearson               | Descripción                   |  |  |  |  |  |
|-----------------------|-------------------------------|--|--|--|--|--|
| (r)                   |                               |  |  |  |  |  |
| $\lceil -1 \rceil$    | Correlación inexistente       |  |  |  |  |  |
| $(-0.90)$ a $(-0.99)$ | Correlación negativa muy alta |  |  |  |  |  |
| $(-0.70)$ a $(-0.89)$ | Correlación negativa alta     |  |  |  |  |  |
| $(-0.40)$ a $(-0.69)$ | Correlación negativa moderada |  |  |  |  |  |
| $(-0.20)$ a $(-0.39)$ | Correlación negativa baja     |  |  |  |  |  |
| $(-0.01)$ a $(-0.19)$ | Correlación negativa muy baja |  |  |  |  |  |
| [0]                   | Correlación nula              |  |  |  |  |  |
| $(0.01)$ a $(0.19)$   | Correlación muy baja          |  |  |  |  |  |
| $(0.20)$ a $(0.39)$   | Correlación baja              |  |  |  |  |  |
| $(0.40)$ a $(0.69)$   | Correlación moderada          |  |  |  |  |  |
| $(0.70)$ a $(0.89)$   | Correlación alta              |  |  |  |  |  |
| $(0.90)$ a $(0.99)$   | Correlación muy alta          |  |  |  |  |  |
|                       | Correlación perfecta          |  |  |  |  |  |

*Valores que puede tomar el índice Pearson*

**Nota**: *Descripción de los valores del índice Pearson en una escala de (-1) hasta (1).*

Lo anterior, es una interpretación estándar, pero el coeficiente de correlación gráficamente nos indica que están alineados y en qué sentido están ubicados los datos si los graficamos en una recta numérica, para entender mejor esto nos podemos basar en el siguiente gráfico (Dagnino, 2014):

## **Figura 10**.

*Representación gráfica de los valores del coeficiente de Pearson*

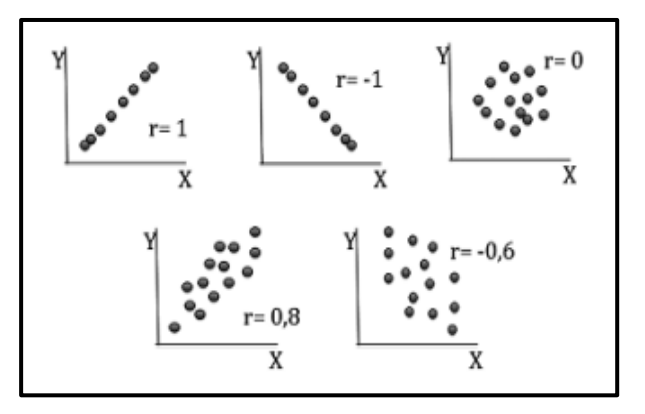

**Nota**: *Representación gráfica que pueden tomar los valores de Pearson de -1 a 1.*

Para obtener el coeficiente de correlación de Pearson (*rPearson*), usaremos la siguiente expresión matemática (Dagnino, 2014):

**Proof:**

\n**Program**

\n
$$
\mathbf{r}_{Pearson} = \frac{\sum xy}{\sqrt{(\sum x^2)(\sum y^2)}}
$$
\n
$$
\sum x^2
$$
\n
$$
\sum x^2
$$
\n
$$
\sum x^2
$$
\n
$$
\sum x^2
$$
\n
$$
\sum x^2
$$
\n
$$
\sum x^2
$$
\n
$$
\sum x^2
$$
\n
$$
\sum x^2
$$
\n
$$
\sum x^2
$$
\n
$$
\sum x^2
$$
\n
$$
\sum x^2
$$
\n
$$
\sum x^2
$$
\n
$$
\sum x^2
$$
\n
$$
\sum x^2
$$
\n
$$
\sum x^2
$$
\n
$$
\sum x^2
$$
\n
$$
\sum x^2
$$
\n
$$
\sum x^2
$$
\n
$$
\sum x^2
$$
\n
$$
\sum x^2
$$
\n
$$
\sum x^2
$$
\n
$$
\sum x^2
$$
\n
$$
\sum x^2
$$
\n
$$
\sum x^2
$$
\n
$$
\sum x^2
$$
\n
$$
\sum x^2
$$
\n
$$
\sum x^2
$$
\n
$$
\sum x^2
$$
\n
$$
\sum x^2
$$
\n
$$
\sum x^2
$$
\n
$$
\sum x^2
$$
\n
$$
\sum x^2
$$
\n
$$
\sum x^2
$$
\n
$$
\sum x^2
$$
\n
$$
\sum x^2
$$
\n
$$
\sum x^2
$$
\n
$$
\sum x^2
$$
\n
$$
\sum x^2
$$
\n
$$
\sum x^2
$$
\n
$$
\sum x^2
$$
\n
$$
\sum x^2
$$
\n
$$
\sum x^2
$$
\n
$$
\sum x^2
$$
\n
$$
\sum x^2
$$
\n
$$
\sum x^2
$$
\n
$$
\sum x^2
$$
\n
$$
\sum x^2
$$
\n
$$
\sum x^2
$$
\n
$$
\sum x^2
$$
\n
$$
\sum x^2
$$
\n $$ 

Hoy en día existen muchos softwares que nos permiten realizar este cálculo solo ingresando los datos de las variables, como es el caso de los softwares como Microsoft Excel o el mismo RStudio.

#### **Modelos de Regresión Lineal**

O también llamados modelos predictivos es la representación de la relación entre dos (o más) variables a través de un modelo matemático expresado a través de una ecuación que permite conocer como es la relación entre las variables seleccionadas y además permite (mediante el ingreso de datos) realizar predicciones que tomará una variable en función de otra. Las variables que componen la estructura de un modelo de regresión lineal son (Molina & Rodrigo, 2010):

- Variable dependiente o de respuestas (Y)
- Variable independiente o explicativa  $(X)$

Además de componen de otros términos y factores dentro de una expresión matemática. La expresión matemática de un modelo de regresión línea, es la siguiente:

 $\mathbf{I}$ 

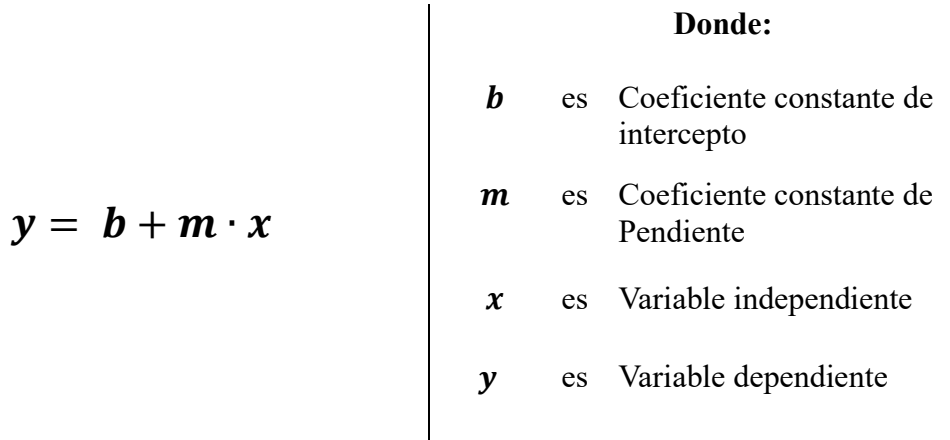

Pero como podemos saber si el modelo lineal que tenemos es válido para hacer predicciones o si se relaciona con las variables utilizada y; lo más importante, el modelo lineal encontrado es válido para hacer predicciones. Esto (y más) se puede conocer del modelo lineal encontrado si aplicamos los supuestos del modelo de regresión lineal.

Los supuestos del modelo de regresión lineal abarcan requisitos que nos permiten obtener un diagnóstico acerca de un modelo lineal dado, este diagnóstico nos permitirá saber si un modelo lineal es óptimo (o válido) para hacer predicciones usando el modelo (Molina Arias et al., 2021).

Los supuestos del modelo de regresión abarcan cuatro requisitos que son (Baños et al., 2018):

- *Supuesto de linealidad*. Muestra si la relación entre las variables del modelo es lineal. Este supuesto se cumple si la relación entre las variables del modelo puede ser representadas con una línea recta en medio de un gráfico de dispersión.
- *Supuesto de homocedasticidad*. Muestra si los errores (o valores residuales) del modelo lineal aumentan, disminuyen o se mantienen constantes a medida que crecen o disminuyen el número de valores. Este supuesto de linealidad se cumple si los errores se encuentran distribuidos al redor del cero evitando que se formen agrupaciones.
- *Supuesto de normalidad*. Muestra si los errores (o valores residuales) del modelo lineal están distribuidos cerca o alrededor de cero. Este supuesto se cumple si los valores residuales siguen una distribución normal alrededor del cero.
- *Supuesto de independencia*. Muestra si los errores (o valores residuales) del modelo lineal están o no están correlacionados entre sí; es decir, este supuesto nos indica que, en caso de haber errores, estos no serán influenciadas (causadas y/o relacionadas) por la otra variable. Este supuesto de cumple si hay una dispersión aleatoria sin formar patrones o grupos.

## **MATERIALES Y METODOLOGÍA**

En el presente trabajo consideremos dos factores ambientales que son el ave Avión Zarpador (*Riparia riparia*) y los índices de vegetación, estos dos factores se los verán en un área específica que será todo el continente africano durante 21 años, empezando desde el año 2000 hasta el año 2021. Para el factor ambiental ave avión Zarpador se revisarán sus índices de supervivencia de los cuales se tiene dato desde el año 1985 y serán proveídos por el profesor Szép Tibor de la Universidad de Nyíregyháza (Hungría). Mientras que el otro factor ambiental que son los índices de vegetación los obtendremos de la plataforma de Google Earth Engine manejando un software alterno. Y buscaremos si existe una relación entre la variación de los índices de vegetación a lo largo del tiempo y las tasas de supervivencia del ave Avión Zarpador.

Para obtener información sobre la distribución de la vegetación en el continente africano utilizaremos los índices de vegetación que nos brinda el sensor satelital MODIS (Moderate-Resolution Imaging Spectroradiometer, en español espectrorradiómetro de imágenes de resolución moderada), específicamente el producto MOD13A2 que se encarga de reportar los índices NDVI (Normalized Difference Vegetation Index, en español Índice de Vegetación de Diferencia Normalizada) y EVI (Enhanced Vegetation Index, en español Índice de Vegetación Optimizado) a la plataforma de Google Earth Engine.

Las imágenes del catálogo de Google Earth Engine se la puede obtener y/o manipular mediante leguaje de programación Javascript en su sitio web. Pero en esta ocasión obtendremos las imágenes de los índices NDVI y EVI del sensor MODIS (producto MOD13A2) de Google Earth Engine mediante el uso de lenguaje R dentro del software RStudio.

#### **Requisitos**

Antes de manejar Google Earth Engine en RStudio tendremos que instalar en nuestro computador RStudio, RTools, Miniconda y Google Cloud SDK. Los softwares mencionados anteriormente, los podremos descargar de los siguientes enlaces:

• **RStudio**

Este software lo podremos descargar en su última versión siguiendo el siguiente enlace *https://posit.co/download/rstudio-desktop/*

• **RTools**

Este software lo podremos descargar en su última versión siguiendo el siguiente enlace *https://cran.r-project.org/bin/windows/Rtools/*

#### • **Miniconda**

Este software lo podremos descargar en su última versión siguiendo el siguiente enlace *https://docs.conda.io/en/latest/miniconda.html*

• **Google Cloud SDK**

Este software lo podremos descargar en su última versión siguiendo el siguiente enlace *https://dl.google.com/dl/cloudsdk/channels/rapid/GoogleCloudSDKInstaller.exe*

Una vez instalado *Miniconda*, *RTools* y *Google Cloud SDK*; instalaremos

(dentro de RStudio) los paquetes 'remotes', 'sf', 'reticulate', 'raster', 'googledrive' y

'stars'. Si necesitamos el código de R para instalar los paquetes antes mencionados

podemos ir a la guía para descargar rásteres de Earth Engine usando RStudio adjuntado

en los anexos de la presente tesis [\(apartado instalación paquetes\)](#page-130-0).

Luego cargaremos los paquetes instalados (anteriormente) usando el siguiente código. Si necesitamos el código de R para cargar los paquetes instalados podemos ir a la guía para descargar rásteres de Earth Engine usando RStudio adjuntado en los anexos de la presente tesis [\(apartado carga de paquetes\)](#page-130-1).

#### **Instalación de Google Earth Engine en RStudio**

Para instalar Google Earth Engine en R empezaremos Instalando el paquete 'rgee' mediante el uso de 'remotes'. Para instalar el paquete 'rgee' mediante remotes para forzar la instalación del paquete (a prueba de errores) podemos ir a la *guía para descargar rásteres de Earth Engine usando RStudio* adjuntado en los anexos de la presente tesis [\(apartado instalación 'rgee'\)](#page-130-2).

Al momento de ejecutar el código nos desplegará el siguiente cuadro en la consola de RStudio, donde nos pedirá que indiquemos que paquetes de 'rgee' queremos instalar

## **Figura 11**.

*Cuadro de instalación del paquete "rgee"*

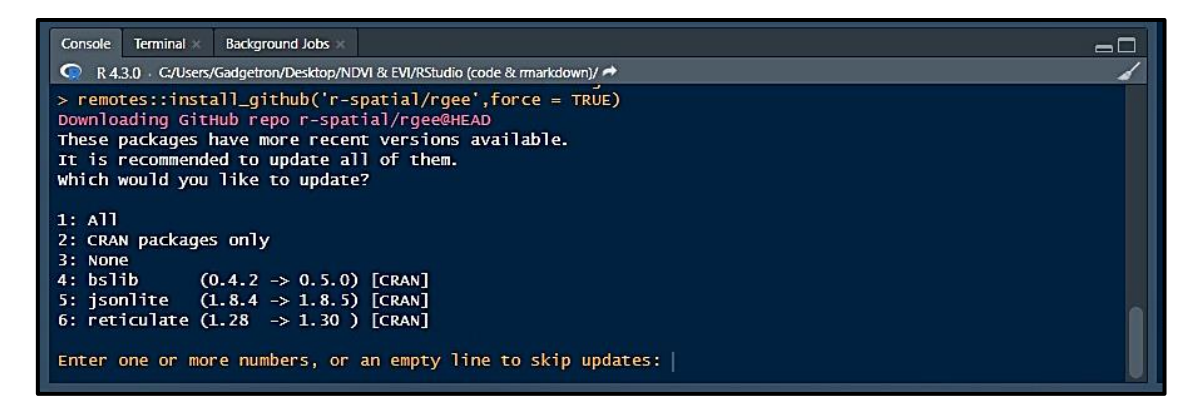

**Nota**: *Cuadro de instalación en la API de RStudio para instalar "rgee".*

Aquí digitamos "**1**", con esto indicamos que queremos instalar el paquete completo de la herramienta 'rgee' en RStudio. Luego (dependiendo de cuál sea nuestro caso) limpiaremos o instalaremos el entorno de Earth Engine en RStudio, tendremos que **limpiar** el entorno de Earth Engine solo si:

- Anteriormente hemos usado Earth Engine y vamos a usuarlo luego un tiempo
- Si nos arroja algún un error durante la instalación de Earth Engine

Si queremos limpiar el entorno y/o credenciales de Google en RStudio, usaremos el código R que se encuentra en la *guía para descargar rásteres de Earth Engine usando RStudio* adjuntado en los anexos de la presente tesis [\(apartado limpiar](#page-131-0)  [entorno y/o credenciales\)](#page-131-0).

En cambio, si es la primera vez que utilizaremos el entorno de Earth Engine en RStudio precederemos únicamente a **instalar** usaremos el siguiente código de instalación del entorno de Earth Engine en RStudio. Si queremos instalar el entorno de Earth Engine en RStudio, usaremos el código R que se encuentra en la *guía para descargar rásteres de Earth Engine usando RStudio* adjuntado en los anexos de la presente tesis [\(apartado instalación Entorno Earth Engine\)](#page-131-1).

Al momento de ejecutar el código de la guía nos desplegará el siguiente cuadro en la consola de RStudio, donde nos indicará las rutas dentro de nuestra computadora donde se instalarán los elementos que conforman el paquete 'rgee'.

**Figura 12**.

*Cuadro de progreso de instalación del paquete "rgee"*

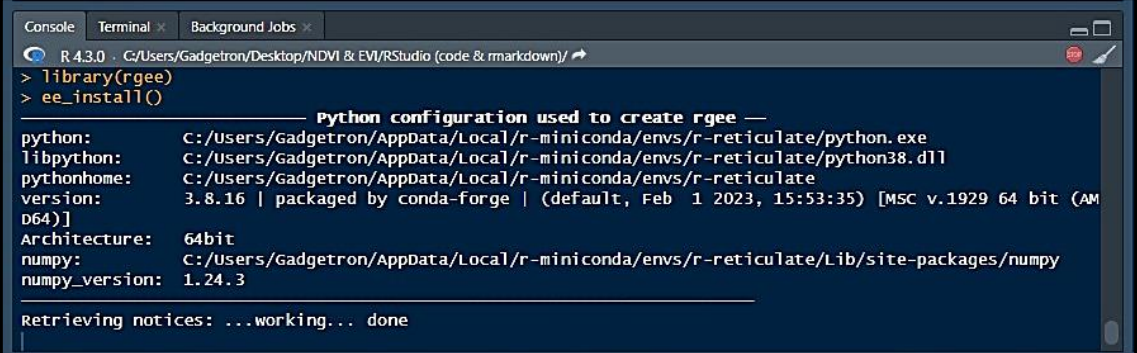

**Nota**: *Cuadro de progreso de la instalación del paquete "rgee".*

Luego nos saldrá el siguiente cuadro donde nos solicitará una confirmación para continuar (o no) con la instalación, como queremos instalar, digitaremos "**Y**" para continuar el proceso de instalación

# **Figura 13**.

*Cuadro de confirmación de instalación*

| <b>Terminal</b><br>Console                                                                                                    | Background Jobs                                                               |                                                                                                    |  |  |  |  |  |  |  |  |  |  |
|----------------------------------------------------------------------------------------------------|-------------------------------------------------------------------------------|----------------------------------------------------------------------------------------------------|--|--|--|--|--|--|--|--|--|--|
|                                                                                                    | R 4.3.0 · C:/Users/Gadgetron/Desktop/NDVI & EVI/RStudio (code & rmarkdown)/ → |                                                                                                    |  |  |  |  |  |  |  |  |  |  |
| tk<br>ucrt<br><b>VC</b><br>vc14 runtime<br>vs2015 runtime<br>wheel<br><b>XZ</b>                                                                            |                                                                               | conda-forge/win-64::tk-8.6.12-h8ffe710_0<br>conda-forge/win-64::ucrt-10.0.22621.0-h57928b3_0<br>conda-forge/win-64::vc-14.3-hb25d44b_16<br>conda-forge/win-64::vc14_runtime-14.34.31931-h5081d32_16<br>conda-forge/win-64::vs2015_runtime-14.34.31931-hed1258a_16<br>conda-forge/noarch::wheel-0.40.0-pyhd8ed1ab_0<br>conda-forge/win-64::xz-5.2.6-h8d14728_0 |  |  |  |  |  |  |  |  |  |  |
| Preparing transaction:  working done<br>Verifying transaction: working done<br>Executing transaction:  working done<br>Would you like to continues? [Y/n]: |                                                                               |                                                                                                    |  |  |  |  |  |  |  |  |  |  |

**Nota**: *Solicitud de confirmación del paquete "rgee" en RStudio.*

La instalación tomará alrededor de 5 minutos. Si no hay novedades o errores se

nos desplegará el siguiente cuadro diciendo que la instalación ha sido completada

satisfactoriamente:

# **Figura 14**.

*Cuadro de Finalización de la instalación del paquete "rgee"*

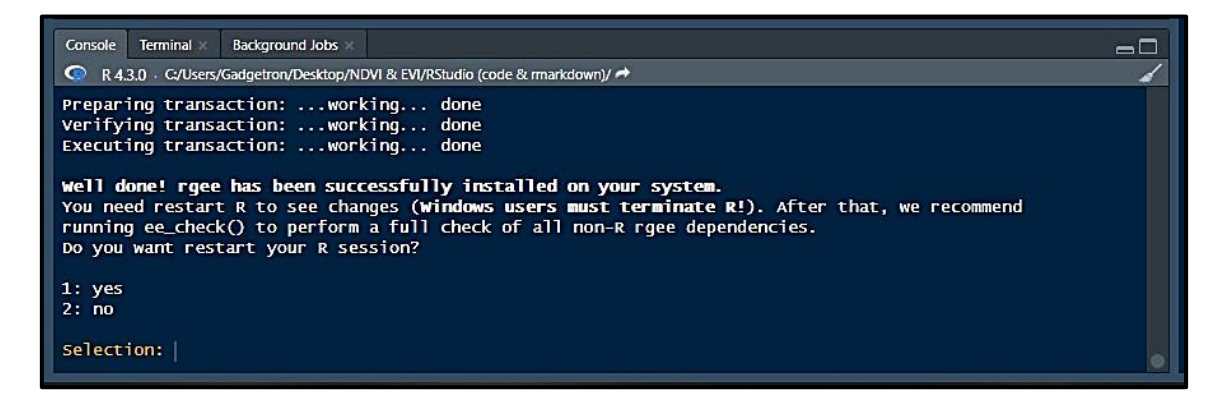

**Nota**: *Cuadro que nos indica que el paquete "rgee" fue instalado en nuestro sistema.*

Donde tendremos que digitar "**1**" y presionar ENTER para reiniciar (NO salir) la sesión de RStudio.

#### **Validación de Usuario Google en RStudio**

Para usar Google Earth Engine, tendremos que validar el usuario de nuestra cuenta de Google en RStudio usando un código de validación, pero antes de correr el código de validación, debemos reiniciar la sesión de RStudio presionando (CTRL + SHIFT + F10) y correr el siguiente código para asegurarnos de limpiar credenciales anteriores. Una vez limpiadas las credenciales necesitaremos autenticar nuestras credenciales de Google dentro de Rstudio.

Si queremos autenticar las credenciales de Google en RStudio, usaremos el código R que se encuentra en la *guía para descargar rásteres de Earth Engine usando RStudio* adjuntado en los anexos de la presente tesis [\(apartado autenticación cuenta](#page-131-2)  [Google en Rstudio\)](#page-131-2).

Al correr el código de autenticación de la guía se nos desplegará el siguiente cuadro en la consola de RStudio y tendremos que esperar 1 minuto (o menos), pues RStudio abrirá automáticamente nuestro navegador web:

## **Figura 15**.

*Cuadro de para ingreso de código de GEE para autenticación*

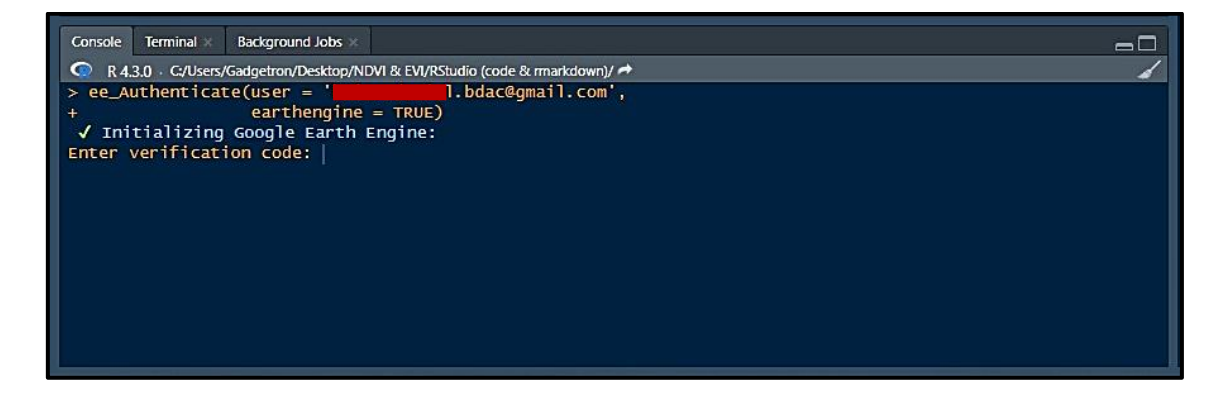

**Nota**: *Cuadro donde nos solicitarán ingresar el código (o token) de Google en RStudio.*

El cuadro de la consola nos pedirá que insertemos un código de verificación. Para obtener el código seguiremos los siguientes pasos en el navegador web que RStudio abrió automáticamente:

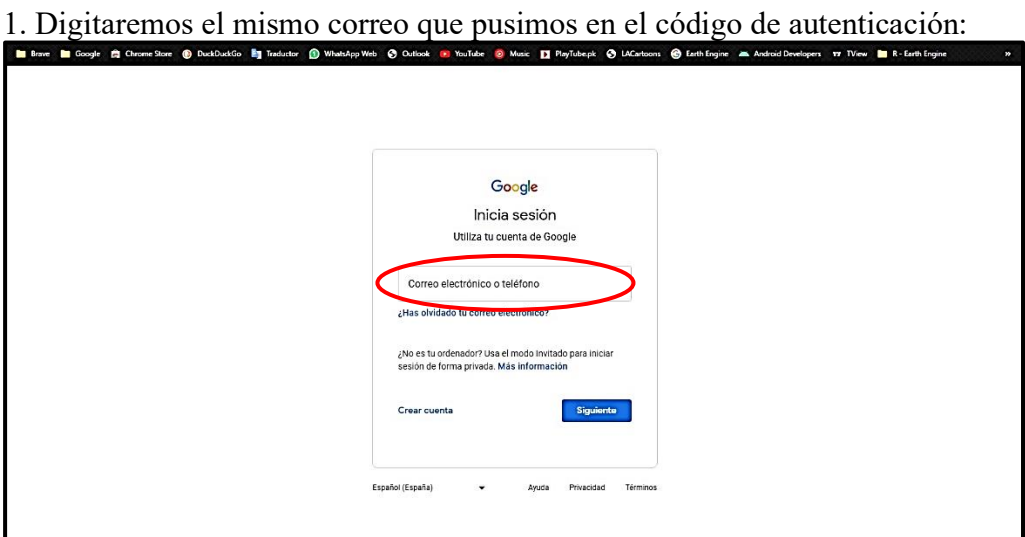

2. Seleccionaremos el usuario de nuestra cuenta Google

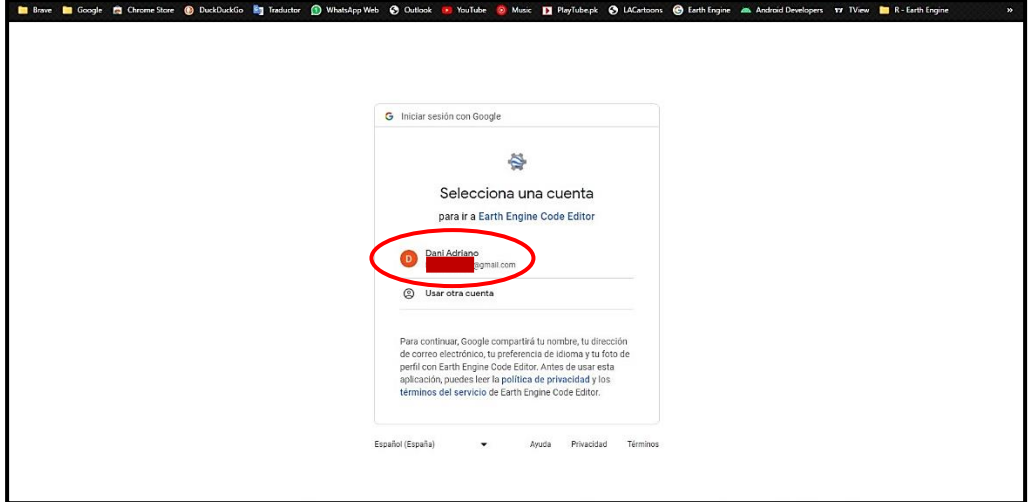

3. Crearemos un nuevo proyecto (en "Choose Project")

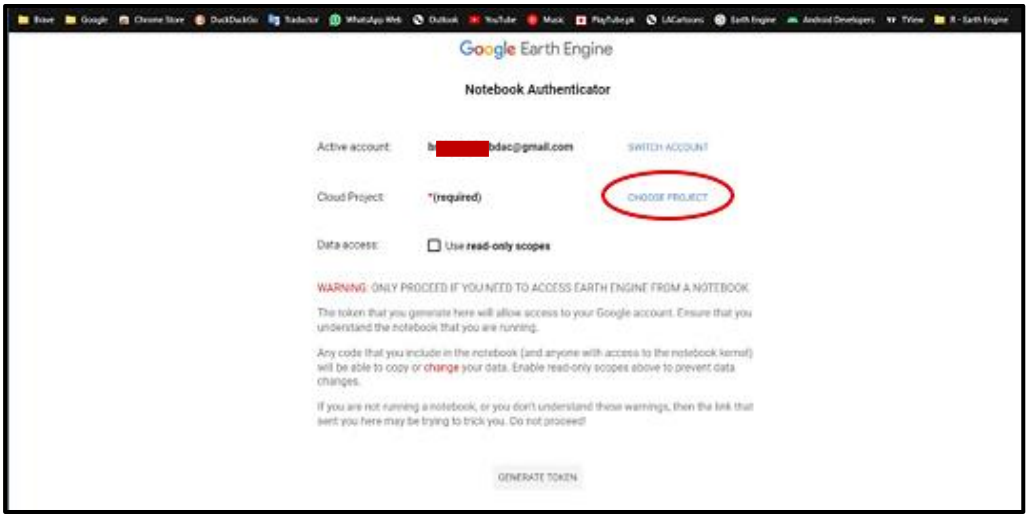

4. Una vez creado el proyecto, se habilitará el botón "*GENERATE TOKEN*", y daremos clic a ese botón

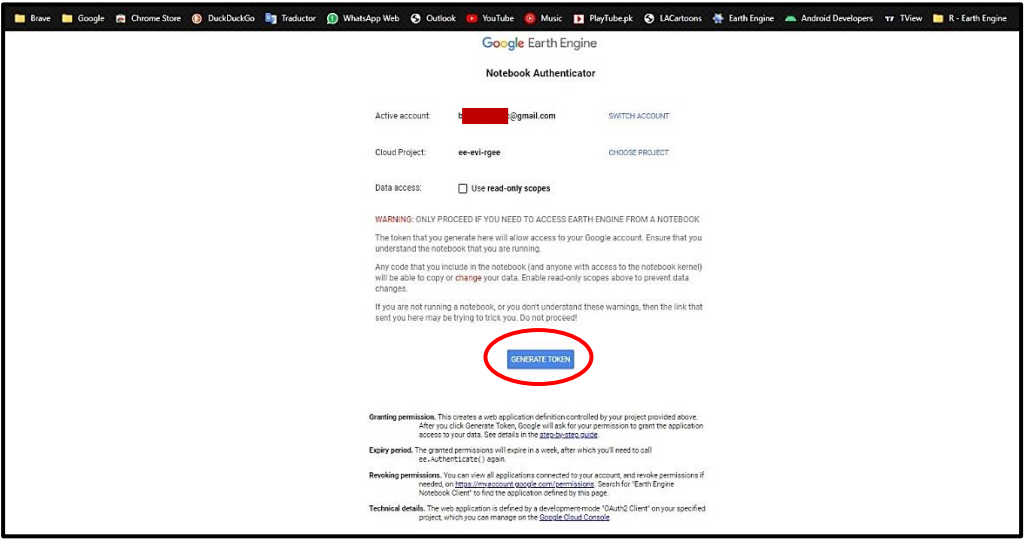

5. A continuación daremos clic en "*Seleccionar Todo*" para que nuestra cuenta Google pueda manejar Earth Engine y pueda almacenar la información obtenida y luego daremos clic en "*Continuar*"

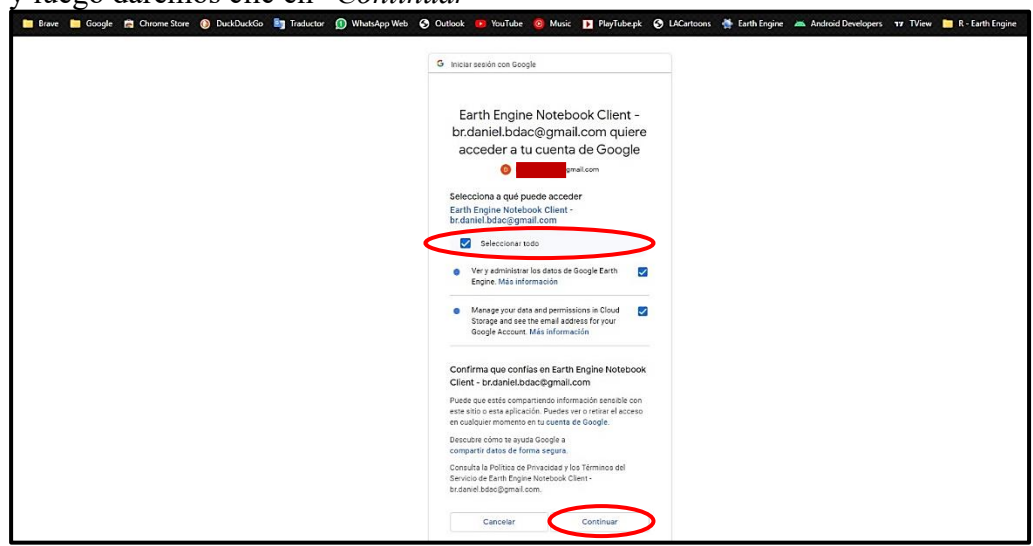

6. Copiaremos "*Código de Autorización*"

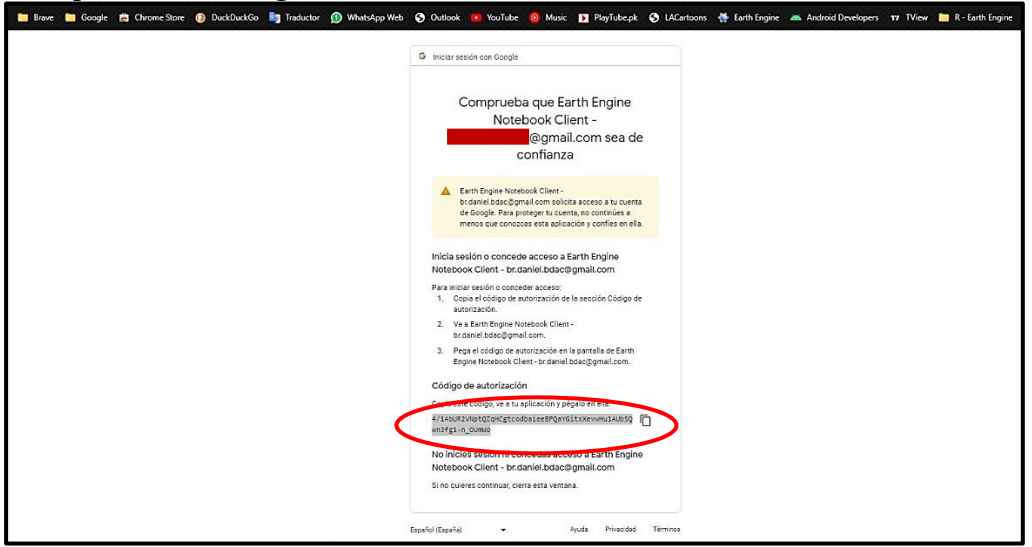

Una vez hayamos copiado el código obtenido de Google, volveremos a RStudio

y lo pegaremos en la consola donde nos pide insertar el código de autorización y

presionamos ENTER.

# **Figura 16**.

*Cuadro para ingresar el código de GEE*

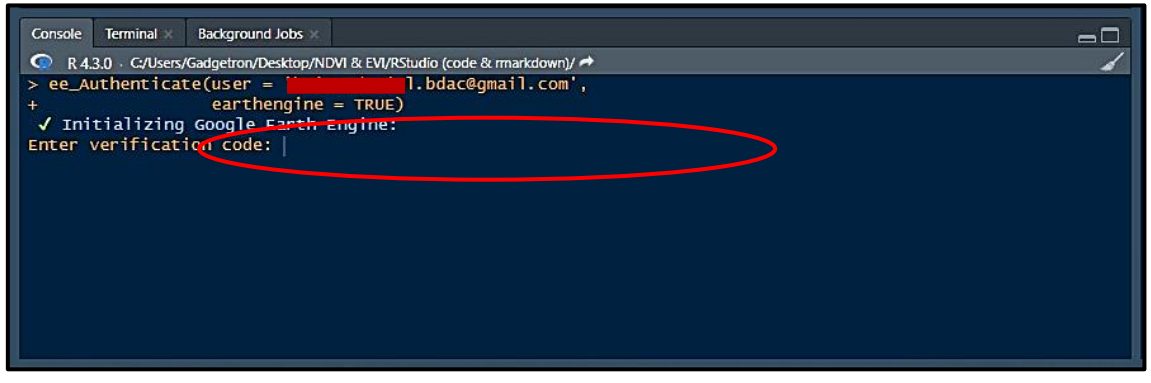

**Nota**: *Cuadro donde nos indica donde debemos ingresar el código (o token) generado en Google*

Si no hay errores, nos saldrá el siguiente cuadro indicándonos que nuestro

código de Google fue guardado satisfactoriamente en RStudio:

**Figura 17**.

*Cuenta Google autenticada en RStudio*

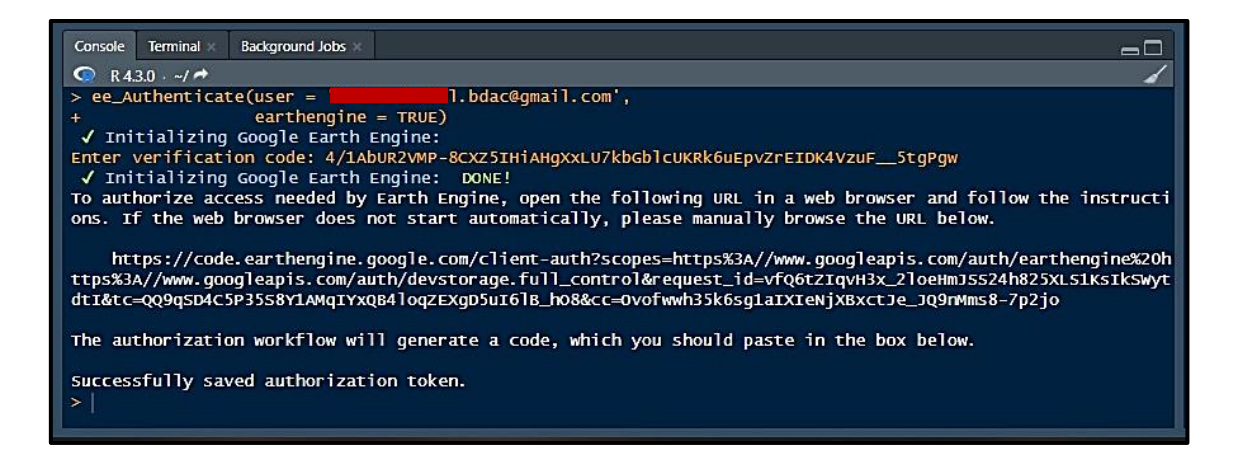

**Nota**: *Cuadro de confirmación que no sindica que el código generado (e ingresado) fue ingresado correctamente en RStudio.*

Autenticadas nuestras credencias de Google, inicializaremos Earth Engine en RStudio. Si queremos inicializar Google Earth Engine en RStudio, usaremos el código R que se encuentra en la *guía para descargar rásteres de Earth Engine usando RStudio* adjuntado en los anexos de la presente tesis [\(apartado inicialización Earth Engine\)](#page-132-0).

Al correr el código de inicialización se nos desplegará el siguiente cuadro en la consola de RStudio indicándonos si nuestro usuario, el código y la cuenta Earth Engine funcionan correctamente y están listas para trabajar:

## **Figura 18**.

*Validación de usuario Google en RStudio*

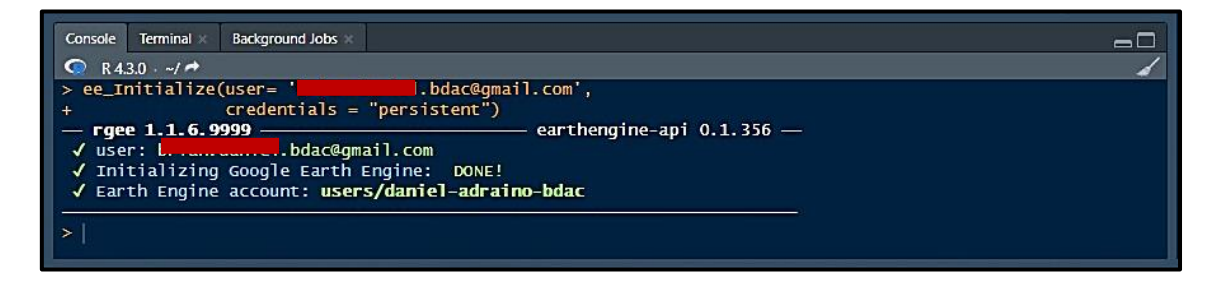

**Nota**: *Cuadro de confirmación que nos indica que nuestra cuenta de Google está enlazada correctamente en RStudio.*

Para cerciorarnos que tanto las credenciales como los elementos del entorno de Earth Engine están listos para trabajar, usaremos el código R que se encuentra en la *guía para descargar rásteres de Earth Engine usando RStudio* adjuntado en los anexos de la presente tesis [\(apartado chequeo de parámetros\)](#page-132-1). Sino hay novedades, el cuadro de la consola de RStudio nos arrojará el siguiente cuadro indicándonos que todos los componentes están preparados para usarse:

#### **Figura 19**.

*Reporte del chequeo del entorno y de las credenciales de Google*

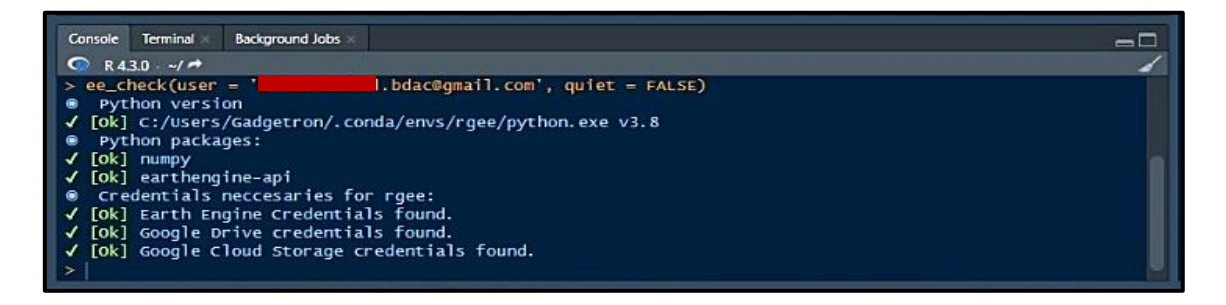

**Nota**: *Cuadro de parámetros chequeados y validados correctamente.*

# **Delimitación del Área de Interés**

En este caso, nuestra área de interés es todo el continente africano ya que de ahí obtendremos las rásters de los índices NDVI y EVI. Para ello insertaremos las coordenadas sexagesimales de 4 puntos (más el centro) que conformen un polígono que enmarque todo el continente africano; ya que, si no delimitamos el área que queremos, el código (que usaremos más adelante) y el software nos puede descargar un ráster con todos los continentes, quitándonos tiempo y espacio de almacenamiento.

Si queremos delimitar el continente africano en un polígono rectangular que lo enmarque usaremos el código R que se encuentra en la *guía para descargar rásteres de Earth Engine usando RStudio* adjuntado en los anexos de la presente tesis [\(apartado](#page-132-2)  [delimitación África\)](#page-132-2).

#### **Definición de la Colección de Imágenes**

Anteriormente dijimos que el sensor satelital MODIS arroja determinada información en distintas colecciones de imágenes que posee. En este caso necesitaremos los rásters de los índices NDVI y EVI que provee el producto MOD13A2 del sensor satelital MODIS. Para que RStudio entienda que necesitamos esta colección usaremos el código R que se encuentra en la *guía para descargar rásteres de Earth Engine usando RStudio* adjuntado en los anexos de la presente tesis [\(apartado definición de la](#page-133-0)  [colección MOD132A\)](#page-133-0).

#### **Descarga de los Rásteres**

Con los requisitos y los fragmentos de código R que hemos descrito antes podremos seguir con la descarga de los rásteres de Google Earth Engine usando R. Los rásteres se descargarán:

- Desde el año 2000 hasta el año 2021 para el índice de vegetación NDVI
- Desde el año 2000 hasta el año 2021 para el índice de vegetación EVI.

Hay que recalcar que el producto MOD13A2 del MODIS empezó a recopilar información desde 19 de febrero del año 2000; por lo tanto, para el primero año que sería desde el 1 de noviembre del 1999. Será 19 de febrero del año 2000. Pues es la fecha desde que empiezan a existir datos de los índices vegetales.

#### *Índices de Vegetación NDVI y EVI (2000 - 2021)*

Una vez definido el polígono del continente africano y la colección de imágenes descargaremos los ráster de los índices de vegetación NDVI y EVI desde el año 2000 hasta el año 2021 de 4 temporadas por cada año, las temporadas de los ráster son:

- *Invierno*; que será desde **noviembre** hasta **marzo**.
- *Migración de primavera*; que será desde **abril** hasta **mayo**.
- *Premigración de otoño*; que será desde **julio** hasta **agosto**.
- *Migración de otoño* que será desde **julio** hasta **agosto**.

Esquematizando lo antes dicho tendremos el siguiente cuadro que indicará los años, los rangos de tiempo (meses), las temporadas y los respectivos códigos de R (ubicados en Anexos de la presente tesis) para descargar los rásteres (.tif) de Google Earth Engine Data Catalog a través de RStudio:

# **Tabla 2**.

*Códigos de R para descargar rásteres NDVI y EVI*

| Año  | <b>Meses</b>                                                                                                    | <b>Temporada</b>                                                                                                    | Código de<br>R para<br>descargar<br>los rásteres<br><b>NDVI</b> | Código de R<br>para<br>descargar<br>los rásteres<br><b>EVI</b> |
|------|----------------------------------------------------------------------------------------------------|----------------------------------------------------------------------------------------------------|-----------------------------------------------------------------|----------------------------------------------------------------|
| 2000 | Desde noviembre<br>hasta <b>marzo</b><br>Desde abril<br>hasta mayo<br>Desde julio<br>hasta agosto<br>Desde noviembre<br>hasta marzo        | Temporada 1<br>(premigración de otoño)<br>Temporada 2<br>(migración de otoño)<br>Temporada 3<br>(invierno)<br>Temporada 4<br>(migración de primavera)<br>Temporada 1              | Rásteres<br>NDVI año<br>2000.                                   | <b>Rásteres</b><br>EVI año<br>2000                             |
| 2001 | Desde noviembre<br>hasta <b>marzo</b><br>Desde abril<br>hasta mayo<br>Desde julio<br>hasta agosto<br>Desde noviembre<br>hasta marzo        | <b>Rásteres</b><br>NDVI año<br>2001.                                                                                                    | <b>Rásteres</b><br>EVI año<br>2001                              |                                                                |
| 2002 | Desde noviembre<br>hasta <b>marzo</b><br>Desde abril<br>hasta mayo<br>Desde julio<br>hasta agosto<br>Desde noviembre<br>hasta <b>marzo</b> | (migración de primavera)<br>Temporada 1<br>(premigración de otoño)<br>Temporada 2<br>(migración de otoño)<br>Temporada 3<br>(invierno)<br>Temporada 4<br>(migración de primavera) | <b>Rásteres</b><br>NDVI año<br>2002.                            | Rásteres<br>EVI año<br>2002                                    |
| 2003 | Desde noviembre<br>hasta marzo<br>Desde abril<br>hasta mayo<br>Desde julio<br>hasta agosto<br>Desde noviembre<br>hasta marzo               | Temporada 1<br>(premigración de otoño)<br>Temporada 2<br>(migración de otoño)<br>Temporada 3<br>(invierno)<br>Temporada 4<br>(migración de primavera)                             | <b>Rásteres</b><br>NDVI año<br>2003.                            | <b>Rásteres</b><br>EVI año<br>2003                             |

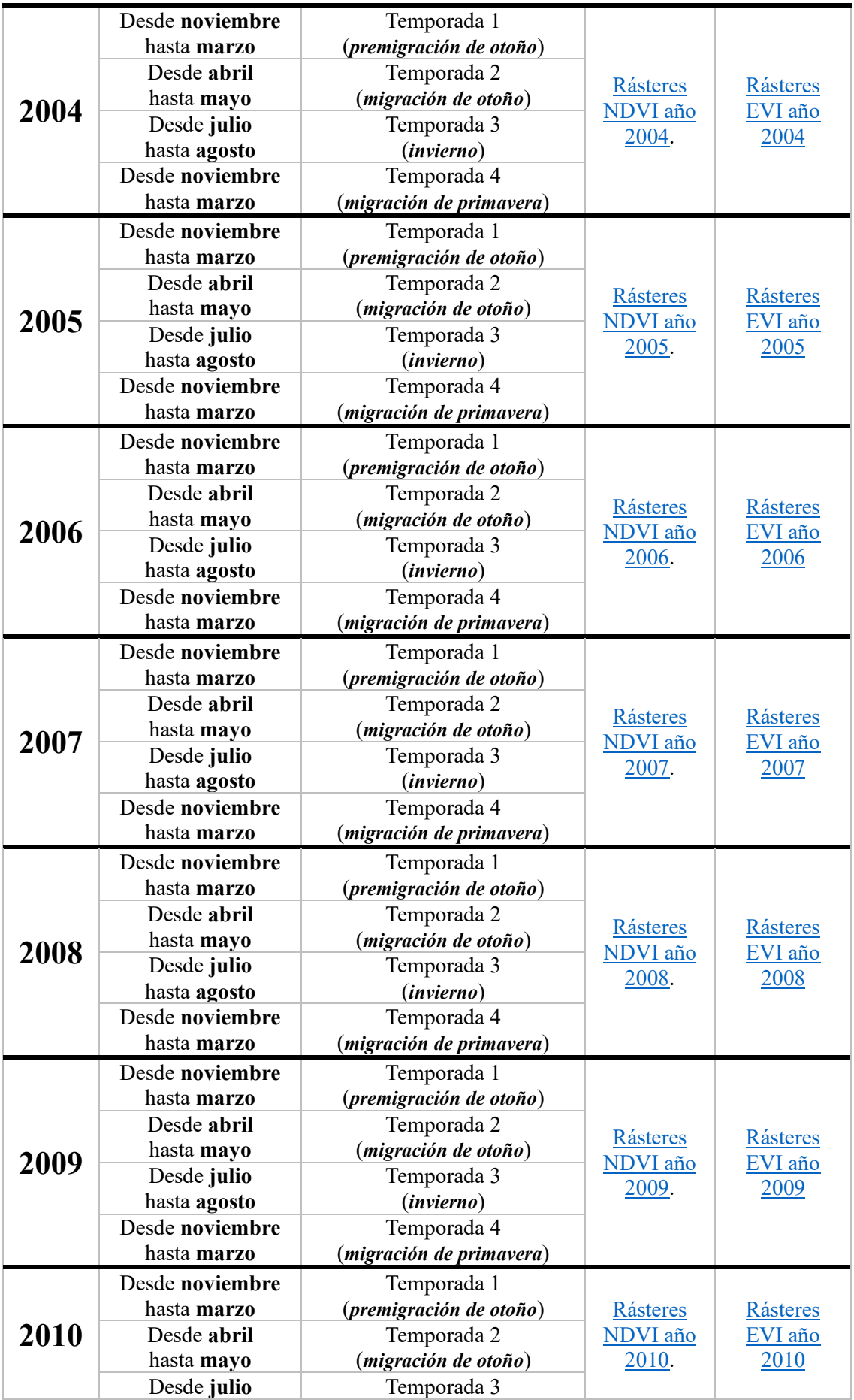

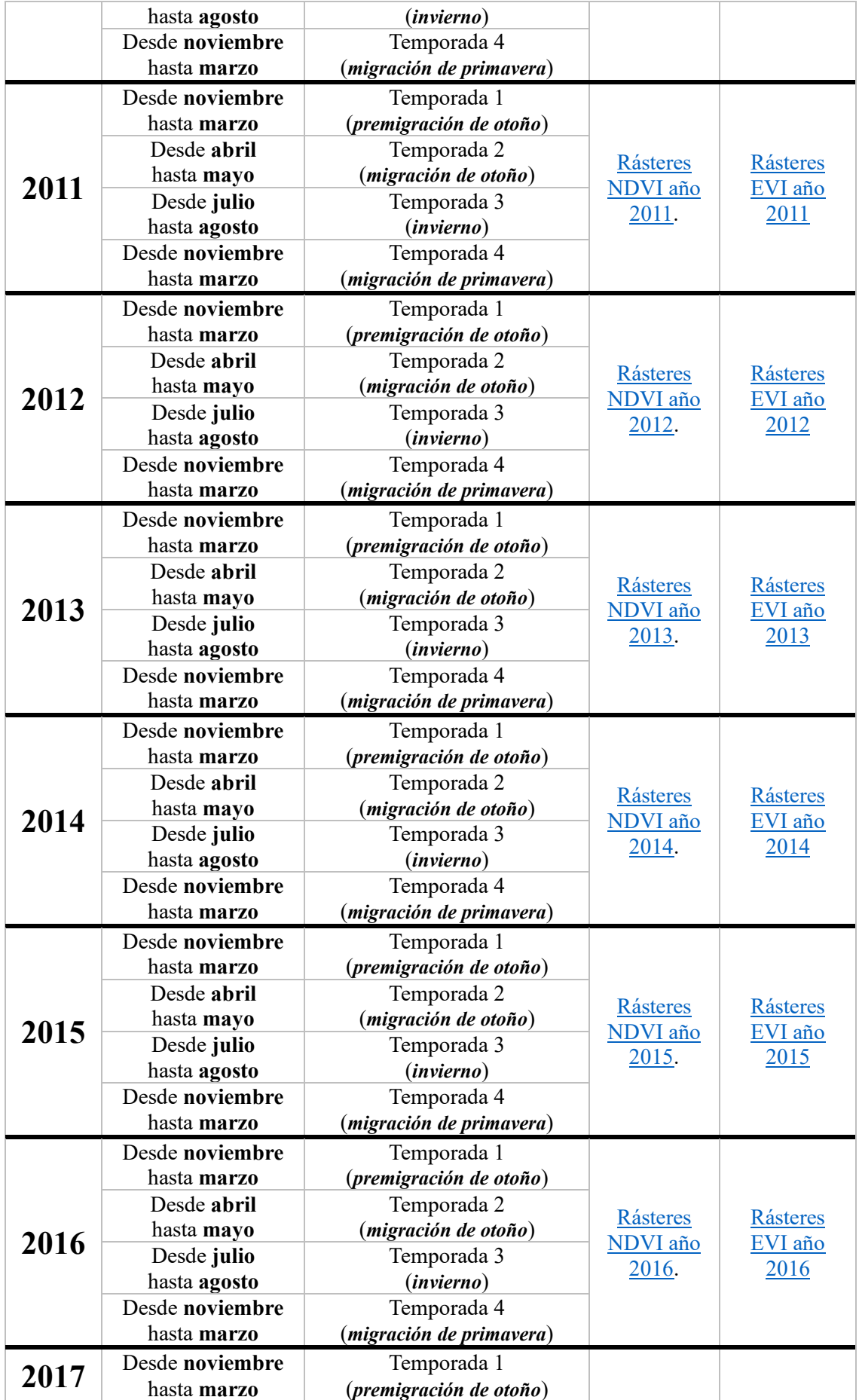

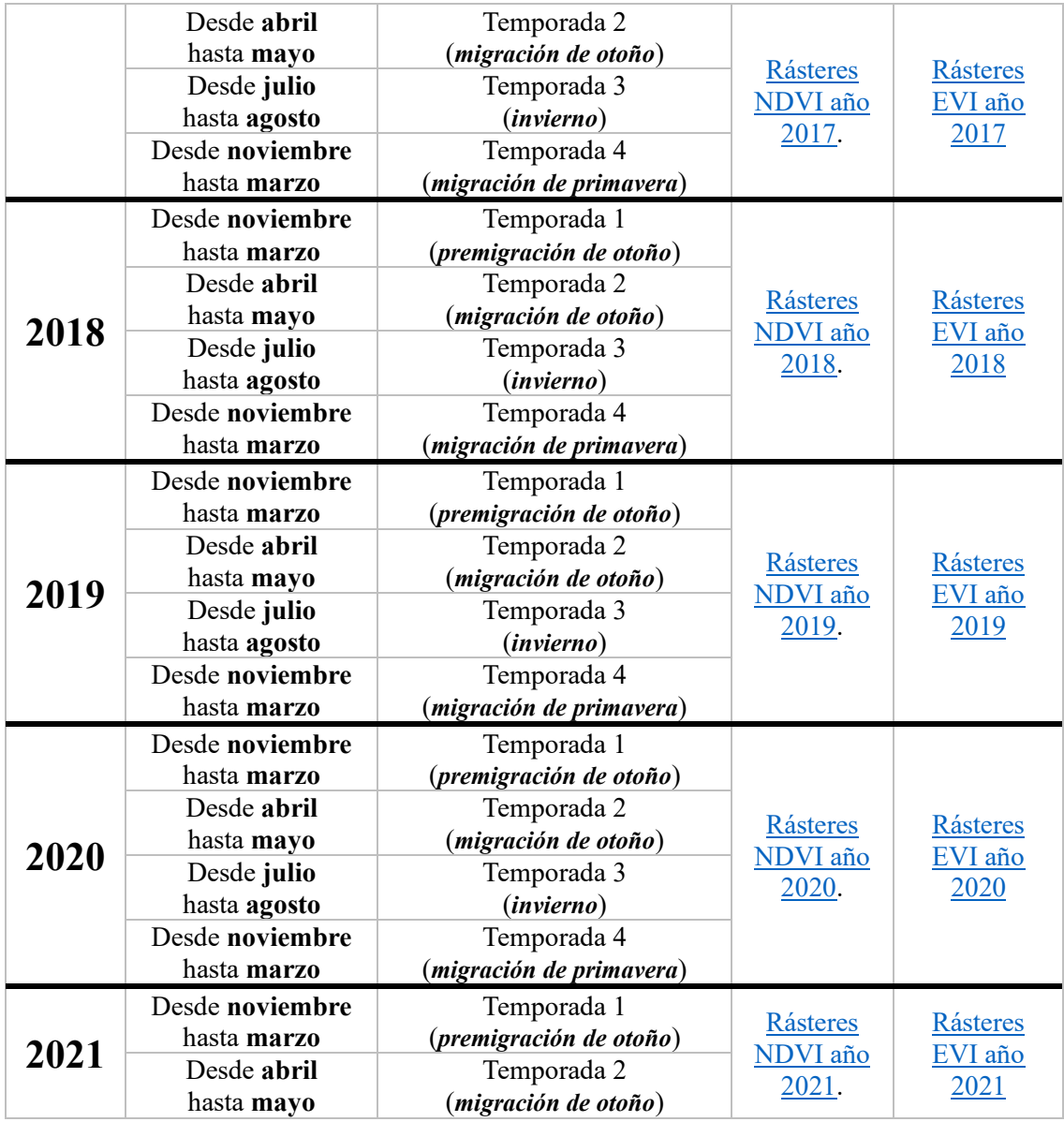

**Nota**: *Tabla con los respectivos hipervínculos que llevan a los códigos R que permitirán descargar los rásteres de GEE, usando RStudio.*

En retrospectiva; descargaremos:

- 86 rásteres del índice NDVI por los 21 años (y por cada año 4 temporadas).
- 86 rásteres del índice EVI por los 21 años (y por cada año 4 temporadas).

Al terminar de correr ambos códigos R; tendremos tener un total de 172 rásteres;

es decir, 86 rásteres del índice NDVI y otros 86 rásteres del índice EVI. Cabe recalcar,

que el proceso que se describe de aquí en adelante aquí en adelante se tendrá que repetir para los 172 rásteres descargados y extraer la información de cada uno de ellos.

# **Visualización de rásteres descargados de Google Earth Engine**

Los rásteres descargados estarán en un formato "**.tif**"; los rásteres los abriremos en el software ArcGIS 10.8 Con ArcGIS (específicamente ArcMap) seremos capaces de extraer y procesar la información contenida en los rásteres (NDVI y EVI) que descargamos de Google Earth Engine. Si cargamos uno de los rásteres descargados en ArcMap obtendremos la siguiente vista.

## **Figura 20**.

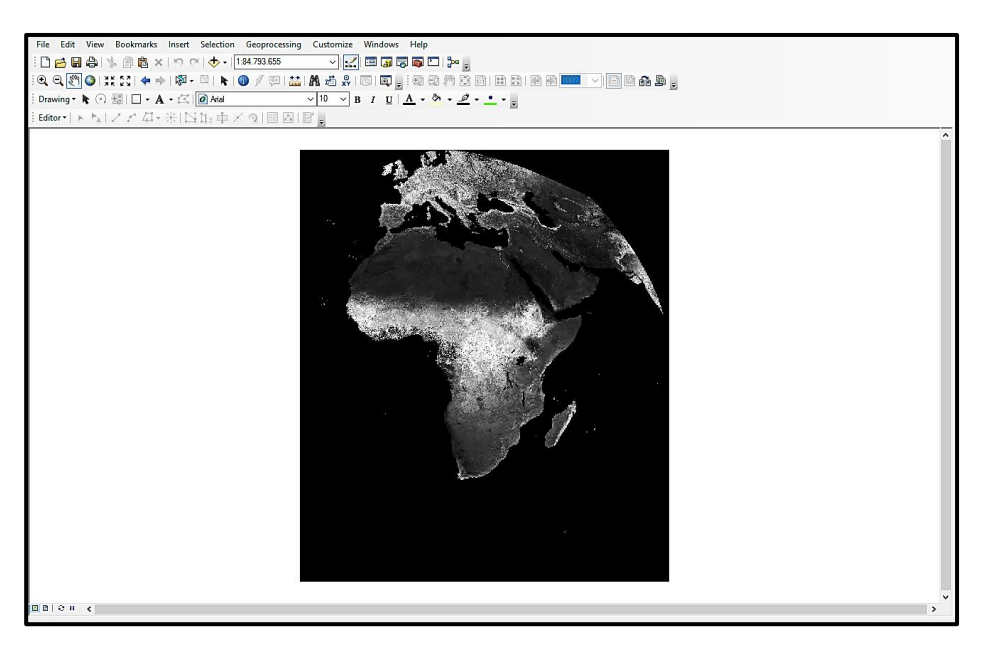

*Ráster descargado de Google Earth Engine abierto en ArcGIS*

**Nota**: *Visualización del ráster descargado de GEE (mediante RStudio) en ArcGIS.*

Si observamos el ráster cargado veremos que además del continente africano se ve Europa y una fracción de Asia Menor. Pero en este caso nuestro estudio se centra específicamente en el continente africano por lo que no necesitaremos de Europa y Asia Menor. Para extraer el continente africano del ráster; debemos (además del ráster) tener un shapefile (.shp) solo del perfil continental de África, que al momento de cargarlo en ArcMap deberá verse de la siguiente forma:

# **Figura 21**.

*Shapefile del perfil continental de África*

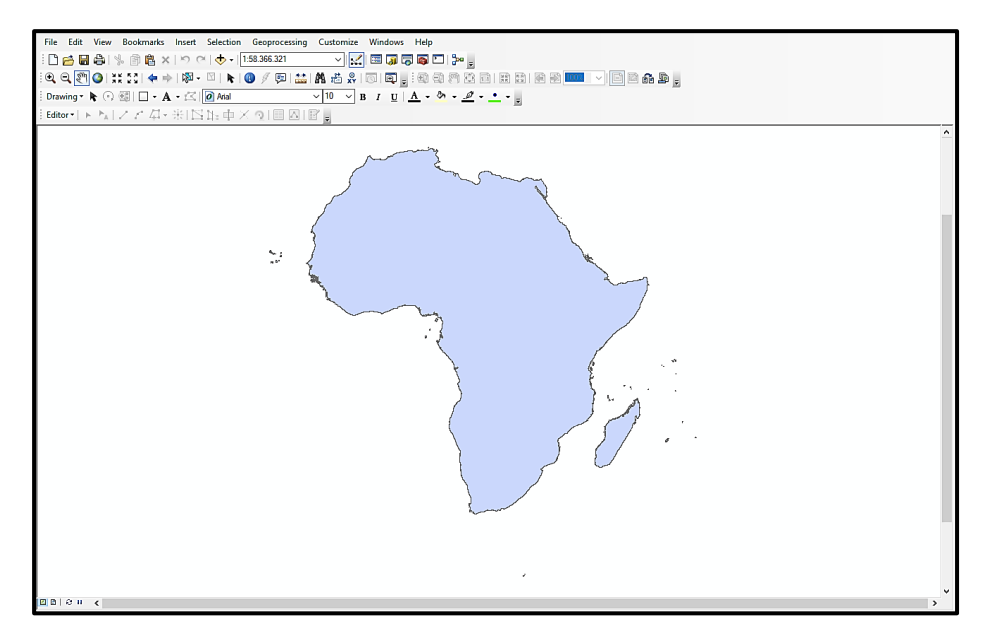

**Nota**: *Visualización del ráster descargado de GEE (mediante RStudio) en ArcGIS.*

Luego, debemos cargar el shapefile y el ráster a la vez de la siguiente forma:

# **Figura 22**.

*Shapefile y ráster descargado de GEE cargados en ArcGIS*

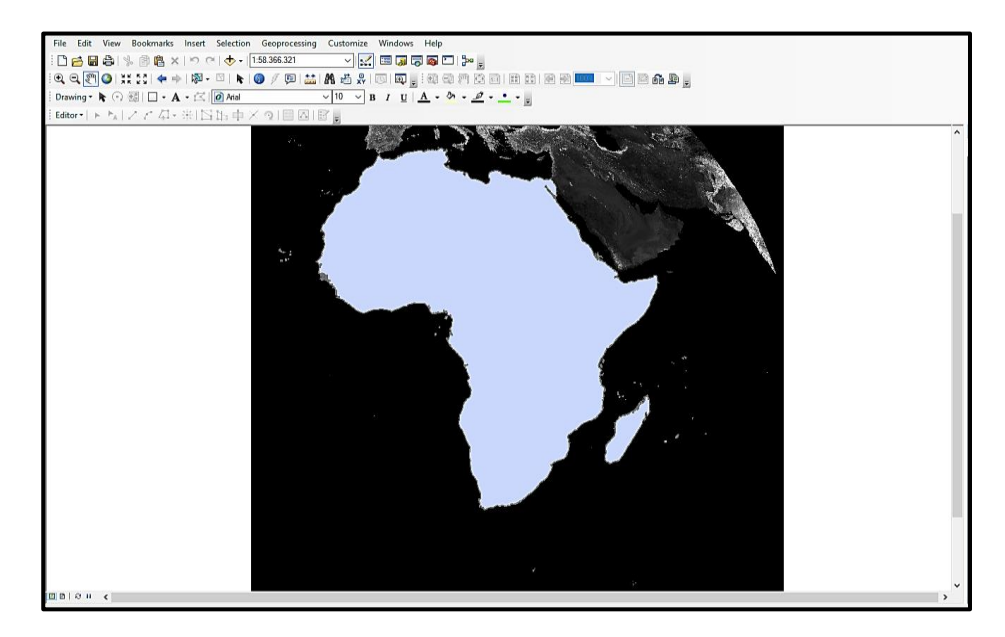

**Nota**: *Superposición del shapefile del perfil continental de África sobre el ráster descargado de GEE (mediante RStudio).*

Una vez que tengamos ambos elementos (el ráster y el shapefile) cargados en el ArcMap, tendremos que seguir los siguientes pasos para delimitar el espacio de interés, fragmentar el área delimitada, cortar los fragmentos al ras del área delimitada y obtener las estadísticas del ráster.

#### **Extracción por máscaras (de los ráster) del área de interés**

Esto se lo hace entre el ráster descargado (.tif) y un shapefile (.shp) usando la herramienta de ArcGIS llamada *Extract by Mask*. Que la podremos encontrar si digitamos el nombre de la herramienta en el buscador de ArcMap. En el apartado de "*Input Raster*" abriremos el ráster que descargamos de Google Earth Engine, mientras que en el apartado "*Input Raster or Feature Mask Data*" abriremos el shapefile del perfil del continente africano y daremos "**OK**".

#### **Figura 23**.

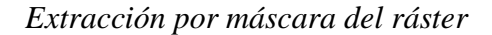

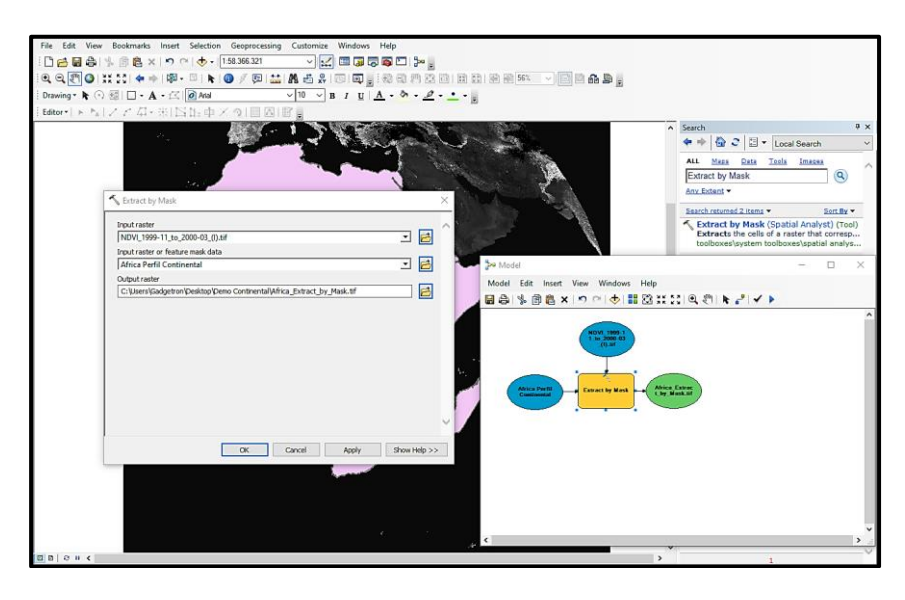

**Nota**: *Extracción por máscaras del ráster usando Model-Builders*

Luego de ejecutar el Extract by Mask, nos quedará el ráster cortado al ras del shape del perfil de África (sin las áreas de Europa y Asia menor):

## **Figura 24**.

*Ráster cortado al ras del perfil continental de África*

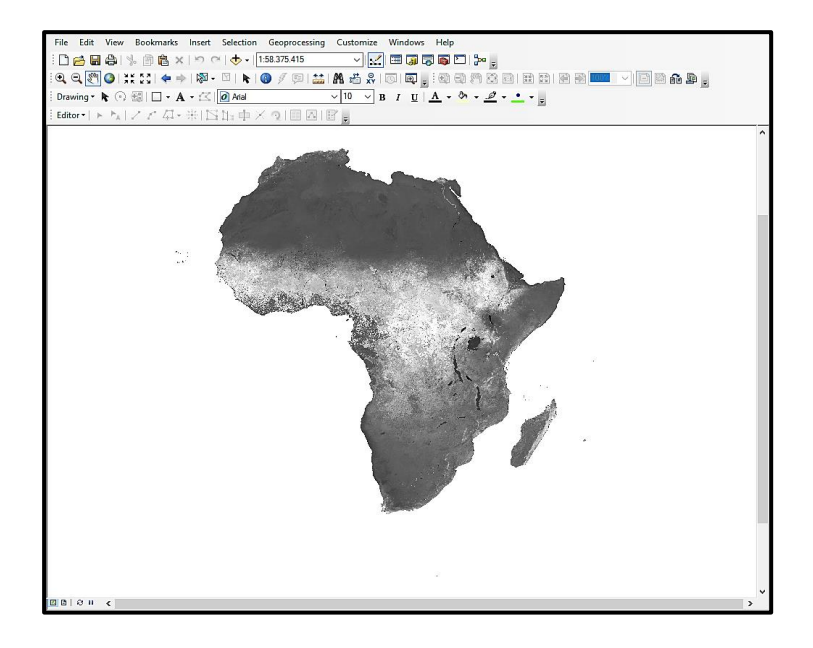

**Nota**: *Ráster cortado al ras del shapefile*

## **Fragmentar el área delimitada.**

Una vez que tengamos el ráster cortado. Debemos fragmentar el ráster para extraer datos por áreas. La herramienta que usaremos para esto será *Create Fishnet*. Que lo encontraremos si digitamos el nombre de la herramienta en el buscador de ArcMap. Empezaremos dando clic en el icono que está a la izquierda del apartado de "*Output Future Class*".

## **Figura 25**.

*Fragmentación del ráster*

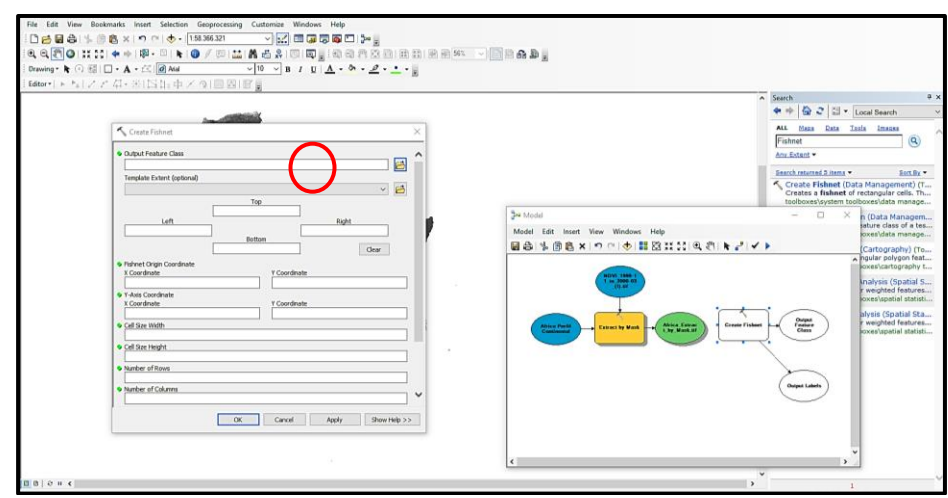

**Nota**: *Fragmentación del ráster.*

Luego, desplegará la siguiente ventana, donde tendremos que dar una ubicación y nombrar el shapefile. En este caso al ser el NDVI del año 2000 (primer periodoinvierno) llamaremos al shapefile de salida "*Fishnet\_NDVI\_2000\_parteI.shp*" y luego presionaremos "**Save**".

# **Figura 26**.

*Selección de elementos para fragmentación del ráster*

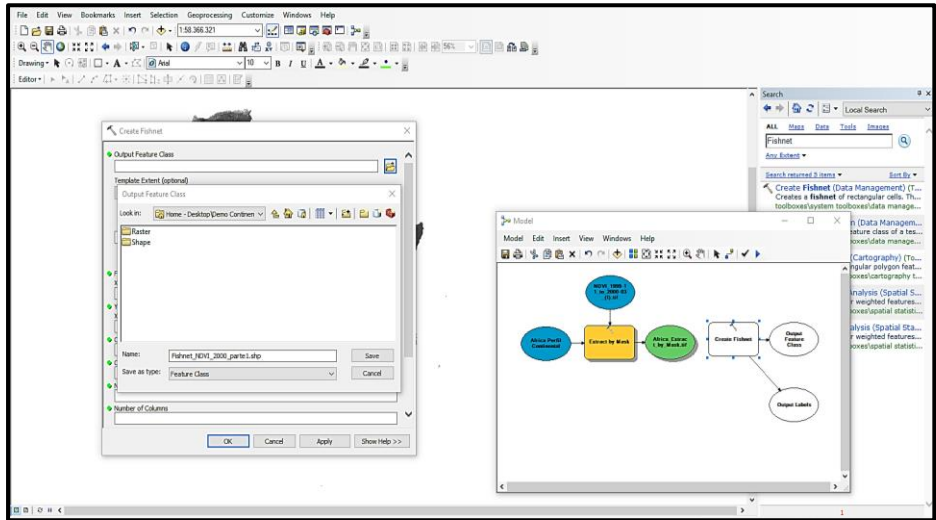

**Nota**: *Selección de elementos para fragmentación del ráster usando Model-Builders* 

Luego en el apartado "*Template Exent*" seleccionamos el ráster que generamos al inicio con la herramienta Extract by Mask y más abajo nos pedirá que coloquemos el número de filas (*Number of Rows*, 30 para este caso), el número de columnas (*Number of Columns*, 30 para este caso) y el tipo de geometría (*Geometry Type*) donde seleccionaremos *POLYGON* (polígono) y daremos clic en *Apply* y luego en *OK*: **Figura 27**.

*Ingreso de parámetros para fragmentación del ráster*

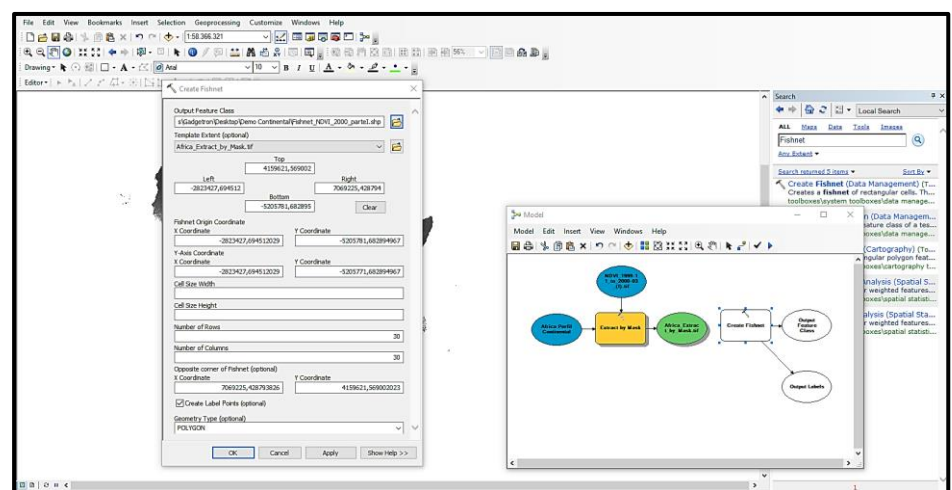

**Nota**: *Ingreso de parámetros para que el Model-Builder genere la red.*

Cuando se ejecuta el comando Create Fishnet, nos arrojará dos shapefiles que

cubriran toda la superficie del contienente africano, los shapefiles que tendremos son:

- Shapefile de poligonos.
- Shapefile de puntos centrados en los polígonos.

# **Figura 28**.

*Ráster fragmentado en polígonos*

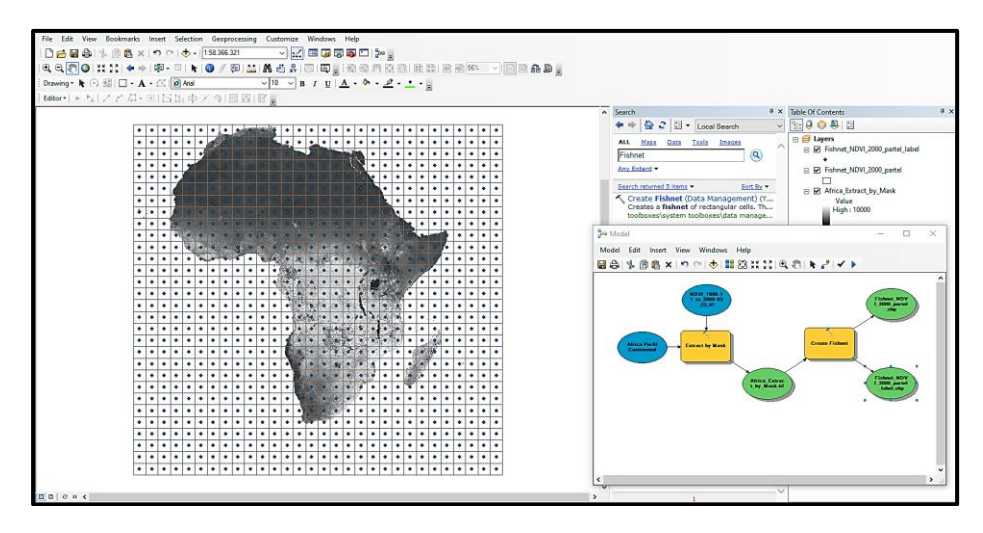

**Nota**: *Generación de la red de polígonos a lo largo del continente africano.*

Pero lo que necesitamos son solo la red de polígonos que estén dentro del territorio del continente africano, el resto de polígonos tendremos que descartarlos.

#### **Cortar los polígonos al ras del área de interés.**

Para cortar los polígonos y los puntos generados al ras del shapefile de África, necesitaremos usar la herramienta *Intersect*. Al abrir la herramienta Intersect, se nos desplegará un cuadro con un apartado "*Input Features*" aquí seleccionaremos dos elementos:

- El primero será ♻︎ el shapefile del *Perfil Continental de África* que usamos al inicio en la herramienta Extract by Mask.
- El segundo será ♻︎ el shapefile de la *Red de Polígonos* que nos arrojó la herramienta Craeate Fishnet.

Y luego tendremos que ir al ícono que está a la izquierda de "*Output Future Class*" para dar una ubicación y unnombre al shape de salida. En este caso llamaremos al shapefile de salida "*Intersect\_Polygon\_NDVI\_2000\_parte1.shp*". Luego presionaremos *Apply* y luego *OK* y correremos el comando en el modelo.

## **Figura 29**.

*Parámetros para intersecar los polígonos y el perfil continental*

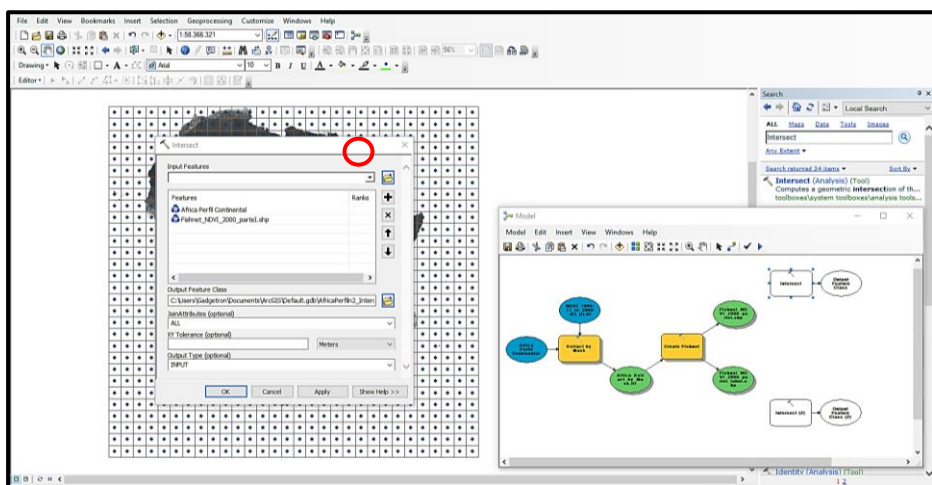

**Nota**: *Ingreso de parámetros para intersecar los polígonos con el perfil continental de África.*

Al ejecutar Intersect, todo el continente africano quedará segmentado en 365

mini poligonos y nos arrojará un shape que se verá más de la siguiente forma:

#### **Figura 30**.

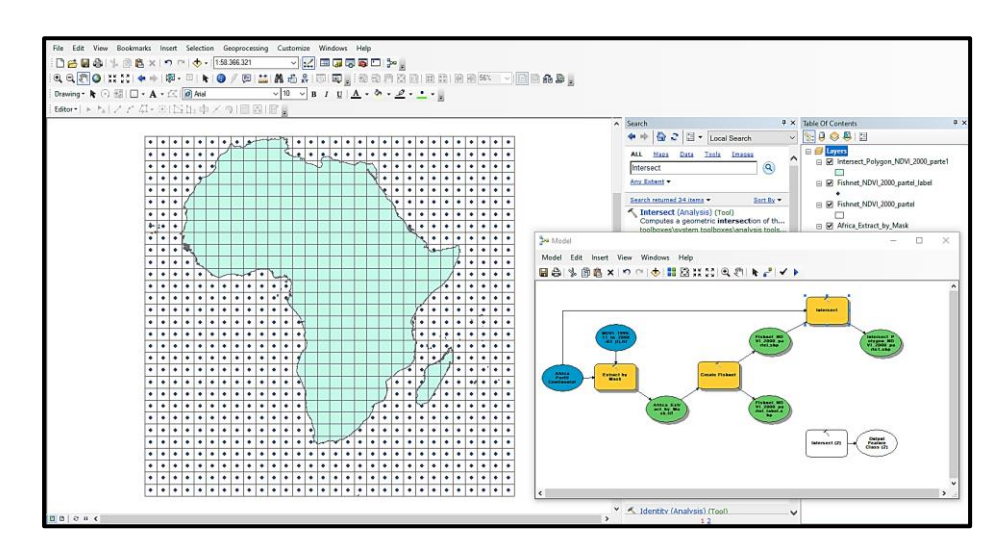

*Shapefile de polígonos cortado al ras del perfil continental*

**Nota**: *Generación de la red de polígonos fragmentada exclusivamente en el continente africano.*

Estos mismos pasos los podemos replicar para el shapefile de los puntos (que también nos arrojó la herramienta Fishnet), de manera que se tenga polígonos y puntos al ras del perfil de todo el continente africano, solo que al momento de nombrar el shapefile de puntos intersecados, lo llamaremos

"*Intersect\_Points\_NDVI\_2000\_parte1.shp*", al final nos quedará de la siguiente forma:

## **Figura 31**.

*Shape de polígonos y puntos cortados al ras del continente*

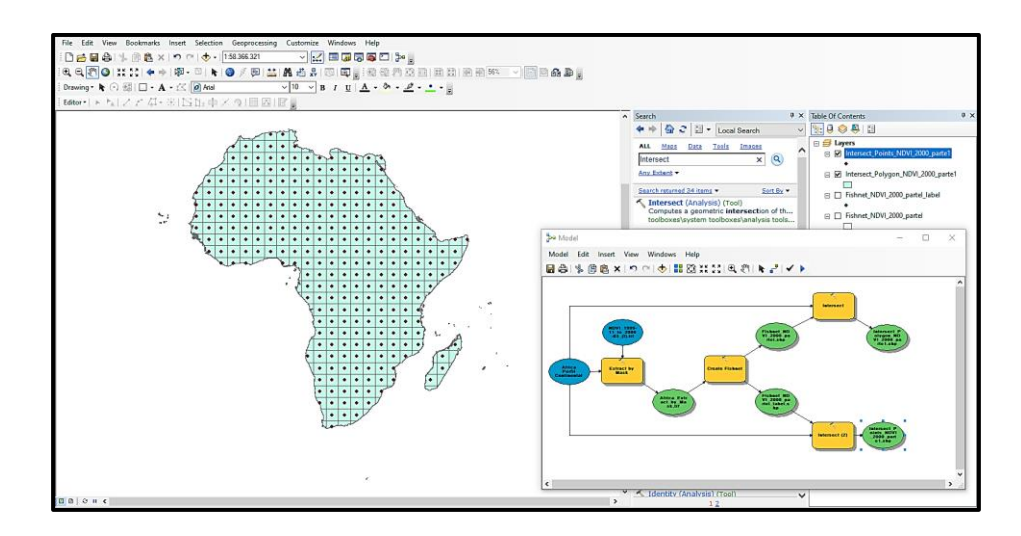

**Nota**: *Generación de la red de polígonos a lo largo del continente africano.*

#### **Obtener las estadísticas de los polígonos del ráster.**

Ahora que ya tenemos el ráster solo del continente africano y tenemos la red de polígonos al ras del perfil continental de África, podremos obtener las estadísticas del ráster NDVI de África para ese pedio de tiempo del año 2000. Para ello usaremos la herramienta *Zonal Statistics as Table*. Donde en el apartado "*Input raster or feature zone data*" Colocaremos el shape que nos generó la herramienta Intersect (el shape que pusimos de nombre "*Intersect\_Polygon\_NDVI\_2000\_parte1.shp*") y al igual que el paso anterior seleccionaremos el que tenga el ícono ♻︎. Mientras que en "*Zone Filed*" colocaremos el nombre de la columna que contiene los valores de NDVI y en el apartado "*Input value raster*" colocaremos el ráster que generó al inicio la herramienta Extract by Mask y de igual forma que tenga también el ícono ♻︎. Al correr el nombre de la herramienta nos arrojará una tabla con todas las estadísticas de cada polígono basadas en el ras que obtuvimos al inicio, la tabla tendrá un aspecto parecido a esta:

# **Figura 32**.

*Estadísticas del ráster descargado de GEE*

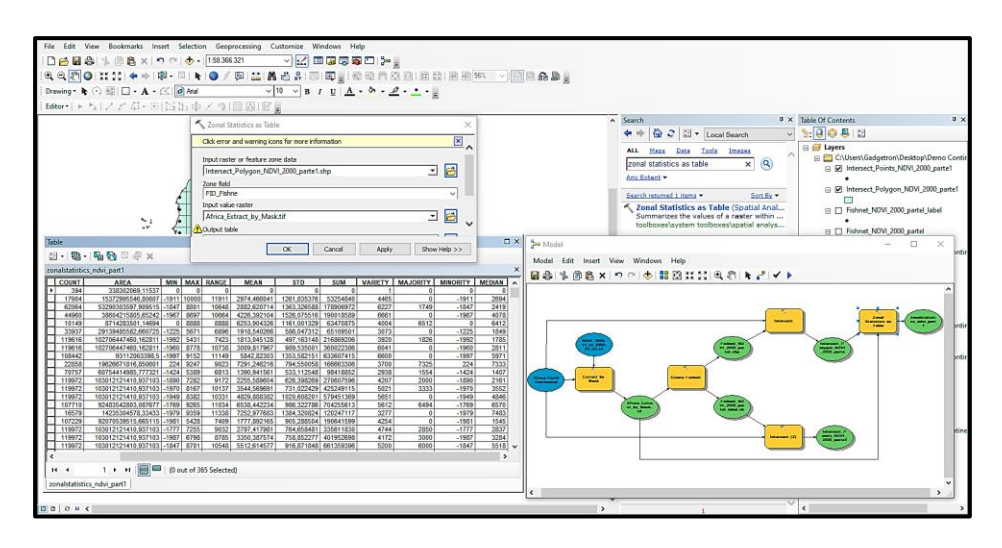

**Nota**: *Generación de las estadísticas del ráster en función de los polígonos generados.*

Una vez hayamos generado la tabla; copiaremos todo el contenido de la tabla, y

lo pegaremos en un libro de Excel, nos quedará una tabla de Excel así:

# **Figura 33**.

*Estadísticas del ráster exportadas en Excel*

| <b>Archivo</b> | Initio                                      |                                     |            | Insertar Disposición de página                  |                                                     | Fórmulas            | <b>Datos</b><br>Revisar                                                                                                    |              | Vista Ayuda                                               | For it PDF           | Terabox                              | O Cosé desea hacer?    |                    |                                                       |                                                 |            |                                                                  |         |                                             |                            | $\Box$             |
|----------------|---------------------------------------------|-------------------------------------|------------|-------------------------------------------------|-----------------------------------------------------|---------------------|----------------------------------------------------------------------------------------------------|--------------|-----------------------------------------------------------|----------------------|--------------------------------------|------------------------|--------------------|-------------------------------------------------------|-------------------------------------------------|------------|------------------------------------------------------------------|---------|---------------------------------------------|----------------------------|--------------------|
| Pegar          | $K$ Corter<br>En Copiar -<br>Copiar formato |                                     | Calibri    |                                                 | $-11 - A A$<br>$N K S - \cdots$ $\Omega - \Delta -$ |                     | $\equiv \equiv \Box \Rightarrow \Rightarrow \quad \frac{\partial}{\partial z}$ Ajustar texto<br>도드드 프로 El Combinary centrar - \$ - % 00 성 AS |              |                                                           | General              |                                      | Formato<br>condicional | m                  | V<br>Dar formato Estilos de<br>- como tabla - celda - | Ë.<br>$\mathbb{R}$<br>Insertar Eliminar Formato | m<br>$-9o$ | $\Sigma$ Autosume - $\frac{A}{2}$<br>$4$ Relievar -<br># Bomar - |         | Ordenary Buscary<br>filtrar - seleccionar - | ຶ<br>Guardan<br>en TeraBox |                    |
|                | Portapapeles                                |                                     |            |                                                 | Fuente                                              | n.                  |                                                                                                    | Alineación   |                                                           | 湖                    | <b>Föumero</b>                       | $ \pi $                | Estrios            |                                                       | Celdas                                          |            |                                                                  | Edición |                                             | Guardan                    | $\curvearrowright$ |
|                |                                             |                                     |            |                                                 | DRRS CRATTES.                                       |                     |                                                                                                    |              |                                                           |                      |                                      |                        |                    |                                                       |                                                 |            |                                                                  |         |                                             |                            |                    |
|                |                                             |                                     |            |                                                 |                                                     |                     |                                                                                                    |              |                                                           |                      |                                      |                        |                    |                                                       |                                                 |            |                                                                  |         |                                             |                            |                    |
| N1             |                                             |                                     |            | *   X v fr MEDIAN                               |                                                     |                     |                                                                                                    |              |                                                           |                      |                                      |                        |                    |                                                       |                                                 |            |                                                                  |         |                                             |                            |                    |
|                |                                             | $A \qquad \qquad B \qquad \qquad C$ |            |                                                 | $\sqrt{a}$                                          | E                   | F                                                                                                    | G            | H                                                         | <b>STATE</b>         | $\mathbf{1}$ $\mathbf{1}$            | $\mathbf{K}$           | $\sim$             | $-M$                                                  | N                                               | $\circ$    | P                                                                | Q       | R.                                          | 5                          | E                  |
|                | 1 OBJECTID * FID NDVI 2CCOUNT               |                                     |            |                                                 | AREA                                                | MIN                 | MAX                                                                                                    | <b>RANGE</b> | <b>MEAN</b>                                               | STD                  | SUM                                  | VARIETY                | MAJORITY MINORITY  |                                                       | MEDIAN                                          |            |                                                                  |         |                                             |                            |                    |
|                | $\mathbf{1}$                                |                                     | 17         |                                                 | 394 338302069                                       | $\circ$             | $^{\circ}$                                                                                                    | $\circ$      | $\circ$                                                   | $\theta$             | $^{\circ}$                           |                        | $\circ$            | $\circ$                                               | $\circ$                                         |            |                                                                  |         |                                             |                            |                    |
|                |                                             |                                     | 133        |                                                 | 17764 1,5253E+10                                    | $-1911$             | 10000                                                                                                    |              | 11911 2970,96679 1260,89294                               |                      | 52776254                             | 4452                   |                    | $-1911$                                               | 2689                                            |            |                                                                  |         |                                             |                            |                    |
|                | 3                                           |                                     | 134        |                                                 | 62121 5,3339E+10                                    | $-1847$             | 8801                                                                                                    | 10648        |                                                           | 2882,6568 1362,88579 | 179073523                            | 6230                   | 1749               | $-1847$                                               | 2419                                            |            |                                                                  |         |                                             |                            |                    |
|                | $\overline{a}$<br>$\overline{\mathbf{S}}$   |                                     | 135        |                                                 | 44992 3,8632E+10<br>10200 8758073870                | $-1967$             | 8697                                                                                                    |              | 10664 4223.89752 1525.57963<br>8888 6250.97078 1162.54775 |                      | 190041597<br>63759902                | 6663                   | $\circ$            | $-1967$<br>$\alpha$                                   | 4076                                            |            |                                                                  |         |                                             |                            |                    |
|                | 6                                           |                                     | 136        |                                                 | 33937 2,9139E+10                                    | $\theta$<br>$-1225$ | 8888<br>5671                                                                                                    |              | 6896 1918.54027 586.047312                                |                      | 65109501                             | 4016<br>3073           | 6512<br>$^{\circ}$ |                                                       | 6410<br>1849                                    |            |                                                                  |         |                                             |                            |                    |
|                | $\mathcal{I}$                               |                                     | 163<br>164 |                                                 | 119616 1,0271E+11                                   | .1992               | 5431                                                                                                    |              | 7423 1813,04513 497,163148                                |                      | 216869206                            | 3920                   | 1826               | $-1225$<br>$-1992$                                    | 1785                                            |            |                                                                  |         |                                             |                            |                    |
|                | 8                                           |                                     | 165        |                                                 | 119616 1.0271E+11                                   | $-1960$             | 8778                                                                                                    |              | 10738 3009.81797 989.535001                               |                      | 360022386                            | 6041                   | $\circ$            | $-1960$                                               | 2811                                            |            |                                                                  |         |                                             |                            |                    |
| 10             | $\overline{ }$                              |                                     | 166        |                                                 | 108344 9.3028E+10                                   | $-1997$             | 9152                                                                                                    |              | 11149 5841,56108 1353,17069                               |                      | 632898094                            | 6600                   | $\circ$            | $-1997$                                               | 5970                                            |            |                                                                  |         |                                             |                            |                    |
| 11             | 10                                          |                                     | 167        |                                                 | 22956 1.9711E+10                                    | 224                 | 9247                                                                                                    |              | 9023 7291.01878 795.856668                                |                      | 167372627                            | 3707                   | 7325               | 224                                                   | 7333                                            |            |                                                                  |         |                                             |                            |                    |
| 12             | 11                                          |                                     | 193        |                                                 | 70757 6.0754E+10                                    | $-1424$             | 5389                                                                                                    |              | 6813 1390.94156 533.112548                                |                      | 98418852                             | 2938                   | 1554               | $-1424$                                               | 1407                                            |            |                                                                  |         |                                             |                            |                    |
| 13             | 12                                          |                                     | 194        |                                                 | 119965 1.0301E+11                                   | $-1890$             | 7282                                                                                                    |              | 9172 2255.58416 626.409937                                |                      | 270591154                            | 4207                   | 2000               | $-1890$                                               | 2161                                            |            |                                                                  |         |                                             |                            |                    |
| 14             | 13                                          |                                     | 195        |                                                 | 119972 1,0301E+11                                   | $-1970$             | 8167                                                                                                    |              | 10137 3544,56969 731,022429                               |                      | 425249115                            | 5021                   | 3333               | $-1970$                                               | 3552                                            |            |                                                                  |         |                                             |                            |                    |
| 15             | 14                                          |                                     | 196        |                                                 | 119972 1,0301E+11                                   | $-1949$             | 8382                                                                                                    |              | 10331 4829, 88838                                         |                      | 1020.6082 579451369                  | 5651                   | $^{\circ}$         | $-1949$                                               | 4846                                            |            |                                                                  |         |                                             |                            |                    |
| 16             | 15                                          |                                     | 197        |                                                 | 107627 9,2412E+10                                   | $-1769$             | 9265                                                                                                    |              | 11034 6537,87826 986,415498                               |                      | 703652223                            | 5612                   | 6494               | $-1769$                                               | 6570                                            |            |                                                                  |         |                                             |                            |                    |
| 17             | 16                                          |                                     | 198        |                                                 | 16662 1.4307E+10                                    | $-1979$             | 9359                                                                                                    |              | 11338 7253.06128 1381.23057                               |                      | 120850507                            | 3278                   | $^{\circ}$         | $-1979.$                                              | 7481                                            |            |                                                                  |         |                                             |                            |                    |
| 18             | 17                                          |                                     | 223        |                                                 | 107229 9,2071E+10                                   | $-1981$             | 5428                                                                                                    |              | 7409 1777.89217 905.288504                                |                      | 190641599                            | 4254                   | $^{\circ}$         | $-1981$                                               | 1545                                            |            |                                                                  |         |                                             |                            |                    |
| 19             | 18                                          |                                     | 224        |                                                 | 119946 1,0299E+11                                   | $-1777$             | 7255                                                                                                    |              | 9032 2797,40707 764,653896                                |                      | 335537788                            | 4744                   | 2850               | $-1777$                                               | 2837                                            |            |                                                                  |         |                                             |                            |                    |
| 20             | 19                                          |                                     | 225        |                                                 | 119972 1.0301E+11                                   | $-1987$             | 6798                                                                                                    |              | 8785 3350.38757 758.852277 401952698                      |                      |                                      | 4172                   | 3000               | $-1987$                                               | 3284                                            |            |                                                                  |         |                                             |                            |                    |
| 21             | 20 <sub>1</sub>                             |                                     | 226        |                                                 | 119972 1.0301E+11                                   | $-1847$             | 8701                                                                                                    |              | 10548 5512.61458 916.871848                               |                      | 661359396                            | 5200                   | 6000               | $-1847$                                               | 5518                                            |            |                                                                  |         |                                             |                            |                    |
| 22             | 21                                          |                                     | 227        |                                                 | 119972 1.0301E+11                                   | $-1951$             | 9446                                                                                                    |              | 11397 6178.15529 1016.40169                               |                      | 741205646                            | 6592                   | $^{\circ}$         | $-1951$                                               | 6258                                            |            |                                                                  |         |                                             |                            |                    |
| $^{23}$        | 22                                          |                                     | 228        |                                                 | 76199 6,5427E+10                                    | $-2000$             | 9469                                                                                                    |              | 11469 6536.75088 1865.18977                               |                      | 498093880                            | 8196                   | $^{\circ}$         | $-2000$                                               | 7057                                            |            |                                                                  |         |                                             |                            |                    |
| 24             | 23                                          |                                     | 229        |                                                 | 5055 4340398374                                     | $-893$              | 9041                                                                                                    |              | 9934 6418.46924 1546.59222                                |                      | 32445362                             | 2881                   | $\Omega$           | $-893$                                                | 6800                                            |            |                                                                  |         |                                             |                            |                    |
| 25             |                                             |                                     | 232        |                                                 | 33147 2.8461F+10                                    | 268.                | 9449                                                                                                    |              |                                                           |                      | 9181 4637.59698 1392.50763 153723427 | 6078                   | 3471               | 349                                                   | 4416                                            |            |                                                                  |         |                                             |                            |                    |
|                |                                             | Hoja1                               |            | $\left( \frac{1}{2} \right)$                    |                                                     |                     |                                                                                                    |              |                                                           |                      |                                      |                        | $\frac{1}{2}$      |                                                       |                                                 |            |                                                                  |         |                                             |                            | œ.                 |
|                |                                             |                                     |            | Listo (% Accesibilidad: es necesario investigar |                                                     |                     |                                                                                                    |              |                                                           |                      |                                      |                        |                    |                                                       |                                                 |            |                                                                  | 面目      | 凹                                           | $ +$ 100%                  |                    |
|                |                                             |                                     |            |                                                 |                                                     |                     |                                                                                                    |              |                                                           |                      |                                      |                        |                    |                                                       |                                                 |            |                                                                  |         |                                             |                            |                    |

**Nota**: *Copia de las estadísticas del ráster en un libro de Excel.*

Este proceso lo repetiremos para cada uno de los 172 rásteres que descargamos de Earth Engine de manera que se pueda obtener una tabla de Excel por cada ráster; es decir:

• **86 tablas de Excel** con los valores extraídos (mediante ArcGIS) de cada ráster descargado de Google Earth Engine del **índice NDVI**:

# **Figura 34**.

*86 exceles con las estadísticas de los 86 rásteres del índice NDVI*

| Vista                                                                                                    |                                                                                                    |                                                                              |                                              | G<br>$\sim$<br>$\sim$       |
|----------------------------------------------------------------------------------------------------|----------------------------------------------------------------------------------------------------|------------------------------------------------------------------------------|----------------------------------------------|-----------------------------|
| ortar<br>m<br>opiar ruta de acceso<br>Eliminar Cambiar<br>Mover Copiar<br>egar acceso directo<br>nombre<br>Organizar | 限 Abrir<br>Nuevo elemento -<br><b>Modificar</b><br>Fácil acceso -<br>Nueva<br>Propiedades<br><b>Pa</b> Historial<br>carpeta<br>Abrir<br>Nuevo | Seleccionar todo<br>No seleccionar nada<br>Invertir selección<br>Seleccionar |                                              |                             |
| nales                                                                                                    |                                                                                                    |                                                                              | $\sim$ 0                                     | O Buscar en Esceles finales |
| 8 TABLA NDVI 1999-11 to 2000-03 (I)                                                                                  | 8 TABLA NDVI 2000-04 to 2000-05 (ii)                                                                                                    | 2000-08_(III) 3000-07_to_2000-08_(III)                                       | X TABLA NDVI 2000-09 to 2000-10 (IV)         |                             |
| 2001-03_00 TABLA_NDVI_2000-11_to_2001-03_0                                                                           | 8 TABLA_NDVI_2001-04_to_2001-05_(II)                                                                                                    | 2001-08 (III) 2001-07 to 2001-08 (III)                                       | 2001-10_(IV) 2001-09_to_2001-10_(IV)         |                             |
| 34 TABLA_NDVI_2001-11_to_2002-03_(1)                                                                                 | 38 TABLA NOVI 2002-04 to 2002-05 (II)                                                                                                    | 28 TABLA_NDVI_2002-07_to_2002-08_(III)                                       | XE TABLA_NDVI_2002-09_to_2002-10_(IV)        |                             |
| X1 TABLA NDVI 2002-11 to 2003-03 (f)                                                                                 | X TABLA NDVI 2003-04 to 2003-05 (II)                                                                                                    | 2003-08 (III) TABLA NDVI 2003-07 to 2003-08 (III)                            | 2003-10 (IV) 2003-09 to 2003-10 (IV)         |                             |
| 33 TABLA_NDVI_2003-11_to_2004-03_(I)                                                                                 | 33 TABLA_NDVI_2004-04_to_2004-05_(II)                                                                                                    | 33 TABLA_NDVI_2004-07_to_2004-08_(III)                                       | 88 TABLA_NDVI_2004-09_to_2004-10_(IV)        |                             |
| 80 TABLA NDVI 2004-11 to 2005-03 (I)                                                                                 | 8 TABLA, NDVI, 2005-04 to 2005-05 (II)                                                                                                    | 2005-08 (III) 3505-07 to 2005-08 (III)                                       | X TABLA_NDVI_2005-09_to_2005-10 (IV)         |                             |
| 2006-03 (1) TABLA, NDVI, 2005-11, to, 2006-03 (1)                                                                    | 3 TABLA NDVI 2006-04 to 2006-05 (II)                                                                                                    | 3 TABLA_NDVI_2006-07 to 2006-08 (III)                                        | 38 TABLA_NDVI_2006-09 to 2006-10 (IV)        |                             |
| 28 TABLA_NDVI_2006-11 to 2007-03 (I)                                                                                 | 28 TABLA_NDVI_2007-04 to 2007-05 (II)                                                                                                    | 28 TABLA_NDVI_2007-07 to 2007-08 (III)                                       | 28 TABLA_NDVI_2007-09 to 2007-10 (IV)        |                             |
| 30 TABLA NDVI 2007-11 to 2008-03 (I)                                                                                 | 2008-05 (II)                                                                                                    | ABLA_NDVI_2008-07 to 2008-08 (III)                                           | 20 TABLA, NDVI, 2008-09 to 2008-10 (IV)      |                             |
| 38 TABLA_NDVI_2008-11 to 2009-03 (I)                                                                                 | 38 TABLA NDVI 2009-04 to 2009-05 (II)                                                                                                    | E TABLA_NDVI_2009-07 to 2009-08 (III)                                        | 88 TABLA_NDVI_2009-09 to 2009-10 (IV)        |                             |
| 3 TABLA_NDVI_2009-11 to 2010-03 (I)                                                                                  | 3 TABLA NDVI 2010-04 to 2010-05 (II)                                                                                                    | 28 TABLA NDVI_2010-07 to 2010-08 (III)                                       | 2010-10 (IV) 2010-09 to 2010-10 (IV)         |                             |
| 23 TABLA_NDVI_2010-11 to 2011-03 (I)                                                                                 | 3 TABLA NDVI_2011-04 to 2011-05 (II)                                                                                                    | 2 TABLA_NDVI_2011-07 to 2011-08 (III)                                        | 28 TABLA_NDVI_2011-09 to 2011-10 (IV)        |                             |
| 2012-03 (0) 2011-11 to 2012-03 (0)                                                                                   | 8 TABLA_NDVI_2012-04 to 2012-05 (R)                                                                                                    | X 14BLA_NDVI_2012-07 to 2012-08 (III)                                        | X2 TABLA_NDVI_2012-09 to 2012-10 (IV)        |                             |
| 30 TABLA NDVI 2012-11 to 2013-03 (f)                                                                                 | 3 TABLA_NDVI_2013-04 to 2013-05 (II)                                                                                                    | 2013-08 (III) IABLA_NDVI_2013-07 to 2013-08 (III)                            | 33 TABLA_NDVI_2013-09 to 2013-10 (IV)        |                             |
| 28 TABLA_NDVI_2013-11 to 2014-03 (I)                                                                                 | 28 TABLA_NDVI_2014-04 to 2014-05 (II)                                                                                                    | 20 TABLA_NDVI_2014-07 to 2014-08 (III)                                       | <b>XB</b> TABLA_NDVI_2014-09 to 2014-10 (IV) |                             |
| 8 TABLA NDVI 2014-11 to 2015-03 (I)                                                                                  | 30 TABLA_NDVI_2015-04 to 2015-05 (ii)                                                                                                    | TABLA_NDVI_2015-07 to 2015-08 (III)                                          | 30 TABLA NDVI 2015-09 to 2015-10 (IV)        |                             |
| 38 TABLA_NDVI_2015-11 to 2016-03 (I)                                                                                 | 28 TABLA NOVI_2016-04 to 2016-05 (II)                                                                                                    | 28 TABLA_NDVI_2016-07 to 2016-08 (III)                                       | <b>EB</b> TABLA NDVI_2016-09 to 2016-10 (IV) |                             |
| XII TABLA NDVI_2016-11 to 2017-03 (I)                                                                                | X TABLA_NDVI_2017-04 to 2017-05 (II)                                                                                                    | 20 TABLA_NDVI_2017-07 to 2017-08 (III)                                       | Ed TABLA_NDVI_2017-09 to 2017-10 (IV)        |                             |
| 88 TABLA NDVI 2017-11 to 2018-03 (I)                                                                                 | 38 TABLA NDVI 2018-04 to 2018-05 (II)                                                                                                    | <b>EB</b> TABLA_NDVI_2018-07 to 2018-06 (III)                                | 38 TABLA_NDVI_2018-09 to 2018-10 (IV)        |                             |
| 8 TABLA NDVI 2018-11 to 2019-03 (I)                                                                                  | 28 TABLA, NDVI, 2019-04 to 2019-05 (II)                                                                                                    | 28 TABLA_NDVI_2019-07 to 2019-08 (III)                                       | 88 TABLA, NDVI, 2019-09 to 2019-10 (IV)      |                             |
| 28 TABLA_NDVI_2019-11 to 2020-03 (I)                                                                                 | 32 TABLA_NDVI_2020-04 to 2020-05 (II)                                                                                                    | 23 TABLA_NDVI_2020-07 to 2020-08 (III)                                       | 33 TABLA_NDVI_2020-09 to 2020-10 (IV)        |                             |
| <b>8. TABLA_NDVI_2020-11 to 2021-03 (I)</b>                                                                          | 88 TABLA_NDVI_2021-04 to 2021-05 (II)                                                                                                    |                                                                              |                                              |                             |
|                                                                                                    |                                                                                                    |                                                                              |                                              | E S                         |

**Nota**: *86 libros generados a partir de los 86 rásteres NDVI descargados de GEE*

• **86 tablas de Excel** con los valores extraídos (mediante ArcGIS) de cada ráster descargado de Google Earth Engine del **índice EVI**:

# **Figura 35**.

*86 exceles con las estadísticas de los 86 rásteres del índice EVI*

| Vista                                                                                                    |                                                                                                    |                                                                              |                                      | α<br>$\times$<br>$\sim$ $\alpha$ |
|----------------------------------------------------------------------------------------------------|----------------------------------------------------------------------------------------------------|------------------------------------------------------------------------------|--------------------------------------|----------------------------------|
| oftar<br><b>MAI</b><br>voiar ruta de acceso<br>Fliminae Cambiac<br>gar acceso directo<br>۰<br>nombre<br>Organizar | 限 Abrir<br>Nuevo elemento -<br>Fácil acceso *<br><b>W</b> Modificar<br>Propiedades<br>Nueva<br><b>Re</b> Historial<br>carpeta | Seleccionar todo<br>No seleccionar nada<br>mertir selección                  |                                      |                                  |
|                                                                                                    | Nuevo<br>Abrir                                                                                                    | Seleccionar                                                                  | $\vee$ 0                             | P Buscar en Excelles EVI         |
| X TABLA EVI_1999-11_to_2000-03_(I)                                                                                | X TABLA_EVI_2000-04_to_2000-05_(II)                                                                                           | X TABLA_EVI_2000-07_to_2000-08_(III)                                         | X TABLA_EVI_2000-09_to_2000-10_(IV)  |                                  |
|                                                                                                    | X2 TABLA_EVI_2001-04_to_2001-05_(II)                                                                                          |                                                                              | X TABLA_EVI_2001-09_to_2001-10_(IV)  |                                  |
| X TABLA_EVI_2000-11_to_2001-03_(I)<br>TABLA_EVI_2001-11_to_2002-03_(T)                                            | 88 TABLA_EVI_2002-04_to_2002-05_(II)                                                                                          | X TABLA_EVI_2001-07_to_2001-08_(III)<br>X TABLA EVI_2002-07_to_2002-08_(III) | 2002-10_(IV) 2002-09_to_2002-10_(IV) |                                  |
| XB TABLA_EVI_2002-11_to_2003-03_(I)                                                                               | XB TABLA_EVI_2003-04_to_2003-05_(II)                                                                                          | X TABLA_EVI_2003-07_to_2003-08_(III)                                         | X TABLA_EVI_2003-09_to_2003-10_(IV)  |                                  |
| 28 TABLA_EVI_2003-11_to_2004-03_()                                                                                | X TABLA_EVI_2004-04_to_2004-05_(II)                                                                                           | 8 TABLA_EVI_2004-07_to_2004-08_(III)                                         | X TABLA_EVI_2004-09_to_2004-10_(IV)  |                                  |
| 28 TABLA_EVI_2004-11_to_2005-03 (I)                                                                               | 28 TABLA_EVI_2005-04_to_2005-05 (II)                                                                                          | X TABLA_EVI_2005-07_to_2005-08 (III)                                         | 2005-10 (IV)                         |                                  |
| 38 TABLA EVI_2005-11 to 2006-03 (I)                                                                               | 33 TABLA EVI_2006-04 to 2006-05 (II)                                                                                          | X TABLA_EVI_2006-07 to 2006-08 (III)                                         | X TABLA EVI 2006-09 to 2006-10 (IV)  |                                  |
| 2007-03 (0) 2006-11 to 2007-03 (0)                                                                                | X TABLA_EVI_2007-04 to 2007-05 (II)                                                                                           | X TABLA_EVI_2007-07 to 2007-08 (III)                                         | X TABLA_EVI_2007-09 to 2007-10 (IV)  |                                  |
| XB TABLA_EVI_2007-11 to 2008-03 (I)                                                                               | 38 TABLA_EVI_2008-04 to 2008-05 (II)                                                                                          | X TABLA_EVI_2008-07 to 2008-08 (III)                                         | X TABLA_EVI_2008-09 to 2008-10 (IV)  |                                  |
| X TABLA_EVI_2008-11 to 2009-03 (I)                                                                                | XB TABLA_EVI_2009-04 to 2009-05 (II)                                                                                          | X TABLA_EVI_2009-07 to 2009-08 (III)                                         | X TABLA_EVI_2009-09 to 2009-10 (IV)  |                                  |
| 38 TABLA_EVI_2009-11 to 2010-03 (I)                                                                               | 28 TABLA_EVI_2010-04 to 2010-05 (II)                                                                                          | XB TABLA_EVI_2010-07 to 2010-08 (III)                                        | 38 TABLA_EVI_2010-09 to 2010-10 (IV) |                                  |
| <b>XII</b> TABLA EVI 2010-11 to 2011-03 (I)                                                                       | 38 TABLA, EVI, 2011-04 to 2011-05 (II)                                                                                        | 2011-08 (III) TABLA EVI_2011-07 to 2011-08 (III)                             | X TABLA_EVI_2011-09 to 2011-10 (IV)  |                                  |
| 38 TABLA_EVI_2011-11 to 2012-03 (I)                                                                               | 3 TABLA EVI 2012-04 to 2012-05 (II)                                                                                           | X TABLA_EVI_2012-07 to 2012-08 (III)                                         | X TABLA_EVI_2012-09 to 2012-10 (IV)  |                                  |
| 2013-03 (R EM 2012-11 to 2013-03 (R)                                                                              | 3 TABLA_EVI_2013-04 to 2013-05 (II)                                                                                           | X TABLA_EVI_2013-07 to 2013-08 (III)                                         | 2013-10 (IV)                         |                                  |
| 38 TABLA_EVI_2013-11 to 2014-03 (I)                                                                               | 33 TABLA_EVI_2014-04 to 2014-05 (II)                                                                                          | X TABLA_EVI_2014-07 to 2014-08 (III)                                         | X TABLA_EVI_2014-09 to 2014-10 (IV)  |                                  |
| 38 TABLA_EVI_2014-11 to 2015-03 (I)                                                                               | 88 TABLA_EVI_2015-04 to 2015-05 (II)                                                                                          | 38 TABLA_EVI_2015-07 to 2015-08 (III)                                        | X TABLA_EVI_2015-09 to 2015-10 (IV)  |                                  |
| XB TABLA_EVI_2015-11 to 2016-03 (I)                                                                               | <b>XH</b> TABLA_EVI_2016-04 to 2016-05 (II)                                                                                   | X TABLA_EVI_2016-07 to 2016-08 (III)                                         | X TABLA_EVI_2016-09 to 2016-10 (IV)  |                                  |
| X TABLA EVI 2016-11 to 2017-03 (I)                                                                                | X3 TABLA EVI_2017-04 to 2017-05 (II)                                                                                          | X TABLA_EVI_2017-07 to 2017-08 (III)                                         | X TABLA EVI 2017-09 to 2017-10 (IV)  |                                  |
| 38 TABLA_EVI_2017-11 to 2018-03 (I)                                                                               | XB TABLA_EVI_2018-04 to 2018-05 (II)                                                                                          | X TABLA_EVI_2018-07 to 2018-08 (III)                                         | X TABLA_EVI_2018-09 to 2018-10 (IV)  |                                  |
| 38 TABLA_EVI_2018-11 to 2019-03 (I)                                                                               | 38 TABLA_EVI_2019-04 to 2019-05 (II)                                                                                          | X TABLA_EVI_2019-07 to 2019-08 (III)                                         | X TABLA_EVI_2019-09 to 2019-10 (IV)  |                                  |
| 28 TABLA_EVI_2019-11 to 2020-03 (I)                                                                               | X TABLA_EVI_2020-04 to 2020-05 (II)                                                                                           | 38 TABLA_EVI_2020-07 to 2020-08 (III)                                        | X TABLA_EVI_2020-09 to 2020-10 (IV)  |                                  |
| TABLA_EVI_2020-11 to 2021-03 (I)                                                                                  | 33 TABLA_EVI_2021-04 to 2021-05 (II)                                                                                          |                                                                              |                                      |                                  |
|                                                                                                    |                                                                                                    |                                                                              |                                      | $\blacksquare$                   |

**Nota**: *86 libros generados a partir de los 86 rásteres EVI descargados de GEE*

#### **Procesamiento de la información**

Anteriormente fragmentamos todo el continente africano en pequeños polígonos. La tabla que nos generó el software ArcGIS contiene las estadísticas (promedios, valores máximos, valores mínimos, medias, etc.) de cada de esos polígonos que componen el continente africano, pero para este caso solo usaremos las medianas de cada hoja de Excel.

#### *Extracción de Medianas NDVI y EVI*

Abriremos cada uno de los libros de Excel que generamos (a partir de la tabla con estadísticas que nos el software ArcGIS) y copiaremos únicamente la columna MEDIANS que contiene las medianas de cada uno de los polígonos que conforman el continente africano, esta columna que copiamos, abriremos un nuevo libro de Excel y lo pegaremos aquí y cada que peguemos, dividiremos el valor (de Medians) para 10000. este proceso lo tendremos que repetir con cada uno de los libros de Excel de cada índice de vegetación, la tabla con las medianas de NDVI (de cada ráster), nos quedará de la siguiente forma:

#### **Tabla 3**.

|          | <b>NDVI (Medians)</b>      |                            |                            |                            |                            |                            |                            |                            |   |                          |         |                            |                            |                            |                            |                            |                            |                            |                             |
|----------|----------------------------|----------------------------|----------------------------|----------------------------|----------------------------|----------------------------|----------------------------|----------------------------|---|--------------------------|---------|----------------------------|----------------------------|----------------------------|----------------------------|----------------------------|----------------------------|----------------------------|-----------------------------|
|          |                            |                            | 2000                       |                            |                            |                            | 2001                       |                            | → |                          | →       |                            |                            | 2020                       |                            |                            |                            | 2021                       |                             |
| Poligono | iul-1999<br>to<br>aug-1999 | sep-1999<br>to<br>oct-1999 | nov-1999<br>to<br>mar-2000 | apr-2000<br>to<br>may-2000 | iul-2000<br>to<br>aug-2000 | sep-2000<br>to<br>oct-2000 | nov-2000<br>to<br>mar-2001 | apr-2001<br>to<br>may-2001 | → | →                        | →       | jul-2019<br>to<br>aug-2019 | sep-2019<br>to<br>oct-2019 | nov-2019<br>to<br>mar-2020 | apr-2020<br>to<br>may-2020 | jul-2020<br>to<br>aug-2020 | sep-2020<br>to<br>oct-2020 | nov-2020<br>to<br>mar-2021 | apr-2021<br>to.<br>may-2021 |
|          |                            |                            | $\mathbf{0}$               | $\Omega$                   | $\Omega$                   | $^{\circ}$                 | 0                          | 0                          | ٠ |                          | $\cdot$ | $\Omega$                   | $\mathbf 0$                | 0                          | 0                          | $\Omega$                   | $\Omega$                   | $\Omega$                   | $^{\circ}$                  |
| 2        |                            |                            | 0.2689                     | 0.2707                     | 0.5246                     | 0.5358                     | 0.2847                     | 0,2814                     | ٠ | $\cdot$                  | $\cdot$ | 0.572                      | 0,5078                     | 0,3239                     | 0,2862                     | 0,5973                     | 0.581                      | 0.3304                     | 0,3172                      |
| 3        |                            |                            | 0.2419                     | 0.2642                     | 0.299                      | 0,2502                     | 0.2027                     | 0,2303                     | ٠ | $\cdot$                  | $\cdot$ | 0,2672                     | 0,2305                     | 0,1908                     | 0,2152                     | 0,3046                     | 0,259                      | 0,2105                     | 0,2288                      |
| ₩        |                            |                            | ٠                          |                            | $\bullet$                  | ٠                          | ٠                          | ٠                          |   |                          |         |                            | $\cdot$                    | ٠                          | ٠                          |                            | ٠                          |                            |                             |
| ₩        |                            |                            | $\cdot$                    |                            | ٠                          | $\cdot$                    | ٠                          | ۰                          |   | $\overline{\phantom{a}}$ |         | ٠.                         | $\cdot$                    | ٠                          | ٠                          |                            | $\cdot$                    |                            | ٠                           |
| ₩        |                            |                            | $\cdot$                    | $\cdot$                    | ٠                          |                            | ٠                          | ٠                          | ٠ | $\cdot$                  | $\cdot$ | ٠                          | $\cdot$                    | ٠                          | ٠                          |                            | $\bullet$                  | $\cdot$                    |                             |
| 363      |                            |                            | 0.2095                     | 0.1995                     | 0.1402                     | 0,1397                     | 0.1617                     | 0.1913                     | ٠ | $\bullet$                | $\cdot$ | 0.1527                     | 0.1588                     | 0.1728                     | 0.2286                     | 0.1458                     | 0.1484                     | 0,1541                     | 0.1713                      |
| 364      |                            |                            | 0.2481                     | 0.2591                     | 0.1622                     | 0.1533                     | 0.1777                     | 0.2111                     | ٠ | $\cdot$                  | $\cdot$ | 0.1839                     | 0.2264                     | 0,2577                     | 0,3472                     | 0.1722                     | 0.1916                     | 0.2009                     | 0,2954                      |
| 365      |                            |                            | 0,2571                     | 0,2338                     | 0,1535                     | 0,1556                     | 0,1969                     | 0,1692                     | ٠ | $\bullet$                | $\cdot$ | 0,1825                     | 0,2333                     | 0,2551                     | 0,2586                     | 0,1786                     | 0,2209                     | 0.248                      | 0,2514                      |

*Medianas NDVI extraídas de los 86 libros de Excel*

**Nota**: *Por cuestiones prácticas, no se copió la tabla completa de las medianas de cada índice vegetal EVI, ya que esto nos daría una tabla de 367 filas y 87 columnas que no entraría en la presente tesis; al menos no toda la tabla y en la misma hoja*.
Los pasos antes mencionados para extraer las medianas NDVI; lo repetiremos

ahora para extraer las medianas del índice EVI de cada tabla (de cada ráster), nos

quedará una tabla de la siguiente forma:

#### **Tabla 4**.

*Medianas EVI extraídas de los 86 libros de Excel*

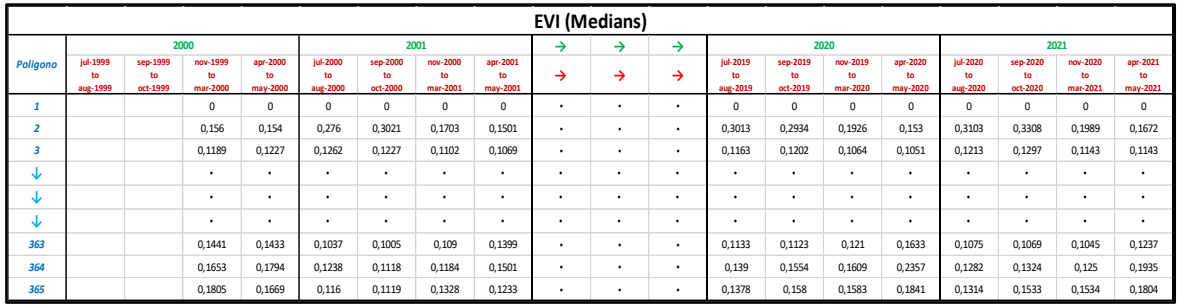

**Nota**: *Por cuestiones prácticas, no se copió la tabla completa de las medianas de cada índice vegetal EVI, ya que esto nos daría una tabla de 367 filas y 87 columnas que no entraría en la presente tesis; al menos no toda la tabla y en la misma hoja*.

### *Reorganización de medianas NDVI y EVI*

Anteriormente los polígonos estaban en filas por lo que tendremos que cambiarlo a columnas. Reorganizar cada una de las 365 filas a columnas de manera manual no es muy viable, pues nos demoraríamos demasiado debido al número de datos. Por lo que se recomienda apoyarnos de un software que nos permita manipular filas y columnas de una hoja de Excel como RStudio; donde desarrollamos dos códigos de R para extraer los datos de la tabla de los índices NDVI y los índices EVI:

- El código R para trasponer cada una de las 365 filas a manera de columnas (de la tabla de los índices NDVI) la podemos encontrar en l[a guía para extraer](#page-172-0)  [365 filas \(del índice NDVI\) en grupos de 4 celdas y acomodarlas una tras otra](#page-172-0)  [usando RStudio;](#page-172-0) esta guía la podemos encontrar en el apartado anexos de la presente tesis.
- El código R para trasponer cada una de las 365 filas a manera de columnas (de la tabla de los índices EVI) la podemos en la [guía para extraer 365 filas](#page-184-0)  [\(del índice EVI\) en grupos de 4 celdas y acomodarlas una tras otra usando](#page-184-0)  [RStudio;](#page-184-0) esta guía la podemos encontrar en el apartado anexos de la presente tesis.

Una vez hayamos logrado trasponer cada una de las 365 filas (de 4 columnas), a manera de columnas una tras otra; nos dará 1462 columnas y 22 filas; emparejaremos la nueva matriz con cada una de las ASR del ave avión zarpador (*Riparia riparia*) para:

- Machos adultos
- Hembras adultas
- Jóvenes machos
- Jóvenes hembras

Hecho estos nos quedará 4 hojas en un mismo libro de Excel así:

- Hoja 1 (ASR machos adultos VS. medianas NDVI)
- Hoja 2 (ASR hembras adultas VS. medianas NDVI)
- Hoja 3 (ASR machos jóvenes VS. medianas NDVI)
- Hoja 4 (ASR hembras jóvenes VS. medianas NDVI)

## *Índice de Correlación Pearson (ASR vs. NDVI)*

Una vez tengamos este libro (con cuatro hojas) de Excel. Tendremos que

encontrar el grado de correlación entre las tasas de supervivencia y las medianas NDVI

de cada polígono a lo largo del tiempo. Si lo hacemos en Excel; tendremos que usar el

comando *"=Pearson()*" donde nos pedirá seleccionar dos matrices de datos para

encontrar el grado de correlación entre dos variables. Para el caso de NDVI, las dos

matrices de datos serán:

- ASR machos adultos VS. medianas NDVI
- ASR hembras adultas VS. medianas NDVI
- ASR machos jóvenes VS. medianas NDVI
- ASR hembras jóvenes VS. medianas NDVI

## **Índices de Pearson (ASR Machos adultos VS. Medianas NDVI)**. Usando el comando

"=Pearson", seleccionaremos como primera matriz de datos las ASR de los machos adultos y como segunda matriz de datos seleccionaremos los datos de la primera columna del primer polígono. Esto nos arrojará el grado de correlación entre las dos variables. Ahora, (en la celda donde nos arrojó el resultado) la arrastraremos hasta el final de la matriz (hasta la 4ta temporada del polígono 365). No olvidemos que tendremos que debemos fijar la primera matriz de datos, de manera que se compare la ASR de machos adultos con cada uno de los datos NDVI. Al finalizar nos quedará una tabla de la siguiente forma:

#### **Tabla 5**.

|      | <b>ASR</b>  |             |                | Polígono 1 |              |           |           | Polígono <sub>2</sub> |          | →             | →             | →              | →             |          | Polígono 364 |          |          |         | Polígono 365 |          |          |
|------|-------------|-------------|----------------|------------|--------------|-----------|-----------|-----------------------|----------|---------------|---------------|----------------|---------------|----------|--------------|----------|----------|---------|--------------|----------|----------|
| Año  | (machos     | Temp.       | Temp.          | Temp.      | Temp.        | Temp.     | Temp.     | Temp.                 | Temp.    |               |               |                |               | Temp.    | Temp.        | Temp.    | Temp.    | Temp.   | Temp.        | Temp.    | Temp.    |
|      | adultos)    |             | $\overline{2}$ | 3          |              |           | 2         | 3                     | Δ        | →             | →             | →              | $\rightarrow$ |          |              | ٩        | Δ        |         |              |          | Δ        |
| 2000 | 0.4148      | NA          | NA             | $\Omega$   | $\Omega$     | <b>NA</b> | <b>NA</b> | 0.269                 | 0.271    |               |               | $\mathbf{r}$   | $\cdot$       | NA       | NΑ           | 0.2481   | 0.2591   | NΑ      | NA           | 0.2571   | 0.2338   |
| 2001 | 0.4073      | $\Omega$    | 0              | $\Omega$   | <sup>0</sup> | 0.5246    | 0.5358    | 0.2847                | 0.2814   |               |               | ٠              |               | 0.1622   | 0.1533       | 0.1777   | 0.2111   | 0.1535  | 0.1556       | 0.1969   | 0.1692   |
| 2002 | 0.4779      | $\mathbf 0$ | $\mathbf 0$    | $\Omega$   | $\Omega$     | 0.5951    | 0.5665    | 0.3730                | 0.3221   |               |               | $\blacksquare$ |               | 0.1435   | 0.1442       | 0.1710   | 0.1731   | 0.1472  | 0.1526       | 0.1757   | 0.1657   |
| 2003 | 0.4169      | $\mathbf 0$ | $\mathbf 0$    | $\Omega$   | <sup>0</sup> | 0.5951    | 0.5665    | 0.3730                | 0.3221   | ٠.            |               | $\blacksquare$ | ٠.            | 0.1435   | 0.1442       | 0.1710   | 0.1731   | 0.1472  | 0.1526       | 0.1757   | 0.1657   |
| 2004 | 0.4530      | $\mathbf 0$ | $\mathbf 0$    | $\Omega$   | <sup>0</sup> | 0.4208    | 0.5113    | 0.3396                | 0.3026   |               |               | ٠              | ٠.            | 0.1691   | 0.1726       | 0.2320   | 0.3930   | 0.1649  | 0.191        | 0.2484   | 0.2902   |
| 2005 | 0.3819      | $\Omega$    | $\mathbf 0$    | $\Omega$   | $\Omega$     | 0.5120    | 0.5072    | 0.3429                | 0,2982   |               |               | ٠              |               | 0.2042   | 0.1951       | 0.2240   | 0.3629   | 0.1714  | 0.1708       | 0.2178   | 0.294    |
| 2006 | 0.5176      | $\Omega$    | $\Omega$       | $\Omega$   | n            | 0.5981    | 0.5473    | 0.3615                | 0.2745   |               |               | $\blacksquare$ | ٠             | 0.1699   | 0.1760       | 0.1916   | 0.3200   | 0.171   | 0.1832       | 0.2053   | 0.2799   |
| 2007 | 0.4111      | 0           | $\Omega$       | $\Omega$   | <sup>0</sup> | 0.6209    | 0.5388    | 0.3466                | 0.3161   |               |               | ٠              | $\cdot$       | 0.1797   | 0.1774       | 0.1893   | 0.3583   | 0.1771  | 0.1728       | 0.196    | 0.2921   |
| 2008 | 0.4486      | $\Omega$    | $\Omega$       | $\Omega$   | $\Omega$     | 0.5844    | 0.5457    | 0.3668                | 0.3291   |               |               | ٠              |               | 0.1724   | 0.1748       | 0.2258   | 0.2533   | 0.1791  | 0.1773       | 0.2195   | 0.2088   |
| 2009 | 0.3473      | $\mathbf 0$ | $\mathbf 0$    | $\Omega$   | <sup>0</sup> | 0.5736    | 0.5851    | 0.3526                | 0,3023   | ٠.            |               | ٠              | $\cdot$       | 0.1560   | 0.1599       | 0.2865   | 0.4221   | 0.1543  | 0,1608       | 0.2386   | 0,2894   |
| 2010 | 0.2977      | $\mathbf 0$ | $\mathbf 0$    | $\Omega$   | <sup>0</sup> | 0.6071    | 0.5655    | 0.3618                | 0.3040   |               |               | $\blacksquare$ | ٠             | 0.1971   | 0.1983       | 0.2590   | 0.3052   | 0.1782  | 0.1829       | 0.2468   | 0.2143   |
| 2011 | 0.4367      | $\mathbf 0$ | $\mathbf 0$    | $\Omega$   | $\Omega$     | 0.5929    | 0.5241    | 0.3523                | 0.2800   |               |               | $\mathbf{r}$   | ٠.            | 0.1705   | 0.1676       | 0.2135   | 0.3494   | 0.1596  | 0.1649       | 0.2295   | 0,2568   |
| 2012 | 0.4441      | 0           | 0              | $\Omega$   | <sup>0</sup> | 0,5702    | 0.5508    | 0.3380                | 0.3083   |               |               | ٠              |               | 0.1943   | 0.1818       | 0.2218   | 0.3593   | 0.1766  | 0.174        | 0.2092   | 0.3234   |
| 2013 | 0.5025      | $\Omega$    | $\Omega$       | $\Omega$   | n            | 0.5957    | 0.5507    | 0.3328                | 0.3349   |               |               | $\blacksquare$ | ٠             | 0.1761   | 0.1864       | 0.2138   | 0.2577   | 0.1782  | 0.2003       | 0.2246   | 0.1871   |
| 2014 | 0.3389      | $\Omega$    | $\Omega$       | $\Omega$   | <sup>0</sup> | 0.6013    | 0.5671    | 0.3978                | 0.3864   | ٠.            |               | ٠              | $\cdot$       | 0.1686   | 0.1827       | 0.2122   | 0.3722   | 0.1637  | 0.1978       | 0.2253   | 0.3284   |
| 2015 | 0.3921      | 0           | 0              | 0          | <sup>0</sup> | 0.5777    | 0.5639    | 0.3641                | 0.2964   |               |               | ٠              |               | 0,1686   | 0.1596       | 0.1764   | 0.3227   | 0.1813  | 0.1733       | 0.2104   | 0.2613   |
| 2016 | 0.5746      | $\Omega$    | $\Omega$       | $\Omega$   | n            | 0.5705    | 0.5255    | 0.3290                | 0.2908   |               |               | ٠              | ٠             | 0.1652   | 0.1872       | 0.2368   | 0.2963   | 0.1685  | 0.1815       | 0.2094   | 0.1921   |
| 2017 | 0.4709      | $\mathbf 0$ | $\mathbf 0$    | $\Omega$   | $\Omega$     | 0.5738    | 0.5603    | 0.3045                | 0.2684   | ٠.            | ٠.            | ٠              | ٠.            | 0.1595   | 0.1635       | 0.2011   | 0.2877   | 0.1561  | 0.1619       | 0.2355   | 0.31     |
| 2018 | 0.4750      | $\mathbf 0$ | $\mathbf 0$    | $\Omega$   | n            | 0.4982    | 0.5054    | 0.3027                | 0.2701   |               |               | $\mathbf{r}$   | ٠.            | 0.1584   | 0.1581       | 0.1737   | 0.2729   | 0.1698  | 0,1725       | 0.2109   | 0.2123   |
| 2019 | 0.5005      | 0           | $\mathbf 0$    | $\Omega$   | <sup>0</sup> | 0.6217    | 0.5827    | 0.3188                | 0.3454   |               |               | ٠              |               | 0.1628   | 0.1948       | 0.2783   | 0.4013   | 0.1578  | 0.2036       | 0.267    | 0.2914   |
| 2020 | 0.3836      | $\Omega$    | $\Omega$       | $\Omega$   | n            | 0.5720    | 0.5078    | 0.3239                | 0.2862   |               |               | ٠              | $\cdot$       | 0.1839   | 0.2264       | 0.2577   | 0.3472   | 0.1825  | 0.2333       | 0.2551   | 0.2586   |
| 2021 | 0.2829      | $\mathbf 0$ | $\mathbf 0$    | $\Omega$   | $\Omega$     | 0.5973    | 0.5810    | 0.3304                | 0.3172   |               |               |                |               | 0.1722   | 0.1916       | 0.2009   | 0.2954   | 0,1786  | 0.2209       | 0.248    | 0,2514   |
|      | Pearson [R] |             |                |            |              | $-0.096$  | $-0.288$  | $-0.197$              | $-0.196$ | $\rightarrow$ | $\rightarrow$ | →              | →             | $-0.314$ | $-0.188$     | $-0.139$ | $-0.182$ | $-0.19$ | $-0.187$     | $-0.268$ | $-0.203$ |

*Índices Pearson (ASR Machos Adultos vs. Medianas NDVI)*

**Nota**: *Por cuestiones prácticas, no se copió la tabla completa del coeficiente de correlación de Pearson entre el ASR de machos adultos y las medianas NDVI de cada polígono a lo largo del tiempo, ya que esto nos daría una tabla de 25 filas y 1462 columnas que no entraría en la presente tesis; al menos no toda la tabla y en la misma hoja*.

#### **Índices de Pearson (ASR Hembras Adultas VS. Medianas NDVI)**. Usando el

comando "=Pearson", seleccionaremos como primera matriz de datos las ASR de las hembras jóvenes y como segunda matriz de datos seleccionaremos los datos de la primera columna del primer polígono. Esto nos arrojará el grado de correlación entre las dos variables. Ahora, (en la celda donde nos arrojó el resultado) la arrastraremos hasta el final de la matriz (hasta la 4ta temporada del polígono 365). No olvidemos que tendremos que debemos fijar la primera matriz de datos, de manera que se compare la

ASR de machos adultos con cada uno de los datos NDVI. Al finalizar nos quedará una

tabla de la siguiente forma:

#### **Tabla 6**.

Índices Pearson (ASR Hembras Adultas vs. Medianas NDVI)

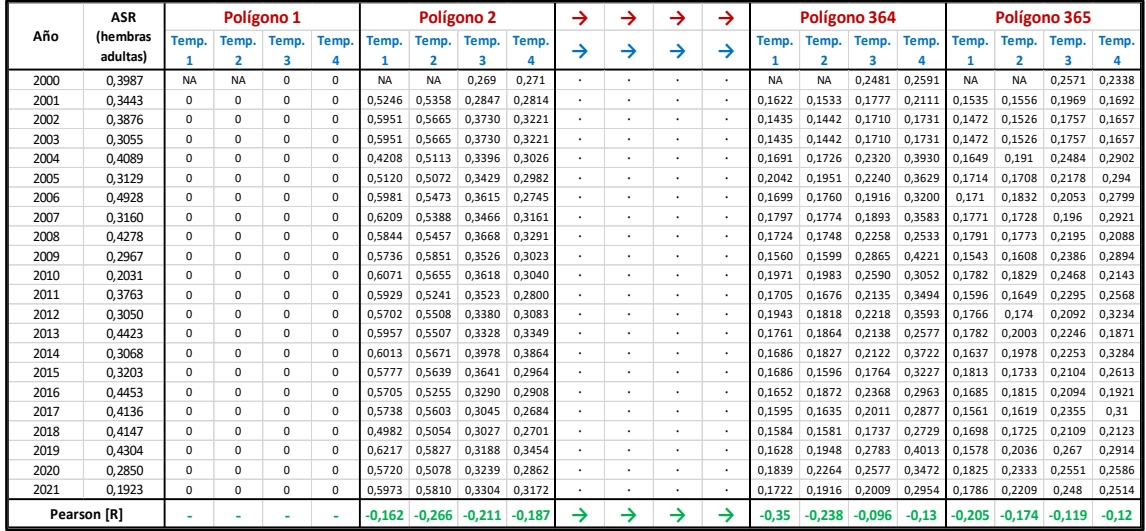

**Nota**: *Por cuestiones prácticas, no se copió la tabla completa del coeficiente de correlación de Pearson entre el ASR de hembras adultas y las medianas NDVI de cada polígono a lo largo del tiempo, ya que esto nos daría una tabla de 25 filas y 1462 columnas que no entraría en la presente tesis; al menos no toda la tabla y en la misma hoja*.

#### **Índices de Pearson (ASR Machos Jóvenes VS. Medianas NDVI)**. Usando el

comando "=Pearson", seleccionaremos como primera matriz de datos las ASR de los machos jóvenes y como segunda matriz de datos seleccionaremos los datos de la primera columna del primer polígono. Esto nos arrojará el grado de correlación entre las dos variables. Ahora, (en la celda donde nos arrojó el resultado) la arrastraremos hasta el final de la matriz (hasta la 4ta temporada del polígono 365). No olvidemos que tendremos que debemos fijar la primera matriz de datos, de manera que se compare la ASR de machos adultos con cada uno de los datos NDVI. Al finalizar nos quedará una tabla de la siguiente forma:

#### **Tabla 7**.

|      | <b>ASR</b>  |             |                         | Polígono 1 |              |           |           | Polígono <sub>2</sub> |          | → | →             | →              | →              |          | Polígono 364 |          |          |          |          | Polígono 365 |        |
|------|-------------|-------------|-------------------------|------------|--------------|-----------|-----------|-----------------------|----------|---|---------------|----------------|----------------|----------|--------------|----------|----------|----------|----------|--------------|--------|
| Año  | (machos     | Temp.       | Temp.                   | Temp.      | Temp.        | Temp.     | Temp.     | Temp.                 | Temp.    |   |               |                |                | Temp.    | Temp.        | Temp.    | Temp.    | Temp.    | Temp.    | Temp.        | Temp.  |
|      | jóvenes)    |             | $\overline{\mathbf{2}}$ | 3          |              |           | 2         | 3                     | Δ        | → | →             | →              | $\rightarrow$  |          |              | 3        | Δ        |          | 2        |              | 4      |
| 2000 | 0.2860      | <b>NA</b>   | NA                      | $\Omega$   | $\Omega$     | <b>NA</b> | <b>NA</b> | 0,269                 | 0.271    |   |               | $\mathbf{r}$   | $\blacksquare$ | NA       | NΑ           | 0.2481   | 0.2591   | NΑ       | NА       | 0.2571       | 0.2338 |
| 2001 | 0.2530      | $\mathbf 0$ | $\mathbf 0$             | 0          | $\Omega$     | 0.5246    | 0.5358    | 0.2847                | 0.2814   |   |               |                |                | 0.1622   | 0.1533       | 0.1777   | 0.2111   | 0.1535   | 0.1556   | 0.1969       | 0.1692 |
| 2002 | 0.2241      | $\mathbf 0$ | $\mathbf 0$             | $\Omega$   | n            | 0.5951    | 0.5665    | 0.3730                | 0.3221   |   |               |                | ٠              | 0.1435   | 0.1442       | 0.1710   | 0.1731   | 0.1472   | 0,1526   | 0.1757       | 0.1657 |
| 2003 | 0.2539      | $\Omega$    | $\Omega$                | $\Omega$   | $\Omega$     | 0.5951    | 0.5665    | 0.3730                | 0.3221   |   |               |                |                | 0.1435   | 0.1442       | 0.1710   | 0.1731   | 0.1472   | 0.1526   | 0.1757       | 0.1657 |
| 2004 | 0.3282      | $\mathbf 0$ | $\mathbf 0$             | $\Omega$   | n            | 0.4208    | 0.5113    | 0.3396                | 0.3026   |   |               | $\mathbf{r}$   | ٠.             | 0.1691   | 0.1726       | 0.2320   | 0.3930   | 0.1649   | 0.191    | 0.2484       | 0.2902 |
| 2005 | 0.2442      | $\mathbf 0$ | $\mathbf 0$             | 0          | $\Omega$     | 0.5120    | 0.5072    | 0.3429                | 0.2982   |   |               | ٠              |                | 0.2042   | 0.1951       | 0.2240   | 0.3629   | 0.1714   | 0.1708   | 0.2178       | 0.294  |
| 2006 | 0.3221      | $\Omega$    | $\Omega$                | $\Omega$   | n            | 0.5981    | 0.5473    | 0.3615                | 0.2745   |   |               |                |                | 0.1699   | 0.1760       | 0.1916   | 0.3200   | 0.171    | 0.1832   | 0.2053       | 0.2799 |
| 2007 | 0.1334      | $\mathbf 0$ | $\mathbf 0$             | $\Omega$   | $\Omega$     | 0.6209    | 0.5388    | 0.3466                | 0.3161   |   |               | $\blacksquare$ |                | 0.1797   | 0.1774       | 0.1893   | 0.3583   | 0.1771   | 0.1728   | 0.196        | 0.2921 |
| 2008 | 0.2636      | $\mathbf 0$ | $\mathbf 0$             | $\Omega$   | n            | 0.5844    | 0,5457    | 0.3668                | 0.3291   |   |               | $\blacksquare$ |                | 0.1724   | 0.1748       | 0.2258   | 0.2533   | 0.1791   | 0.1773   | 0.2195       | 0.2088 |
| 2009 | 0.1878      | $\mathbf 0$ | $\mathbf 0$             | $\Omega$   | $\Omega$     | 0.5736    | 0.5851    | 0.3526                | 0.3023   |   |               | $\blacksquare$ | ٠.             | 0.1560   | 0.1599       | 0.2865   | 0.4221   | 0.1543   | 0.1608   | 0.2386       | 0.2894 |
| 2010 | 0.0498      | 0           | $\mathbf 0$             | 0          | <sup>0</sup> | 0.6071    | 0.5655    | 0.3618                | 0.3040   |   |               | ٠              |                | 0.1971   | 0.1983       | 0.2590   | 0.3052   | 0.1782   | 0.1829   | 0.2468       | 0.2143 |
| 2011 | 0.3552      | $\Omega$    | $\Omega$                | $\Omega$   | $\Omega$     | 0.5929    | 0.5241    | 0.3523                | 0.2800   |   |               | ٠              |                | 0,1705   | 0.1676       | 0.2135   | 0.3494   | 0.1596   | 0.1649   | 0.2295       | 0.2568 |
| 2012 | 0.2546      | $\mathbf 0$ | $\mathbf 0$             | $\Omega$   | <sup>0</sup> | 0,5702    | 0.5508    | 0.3380                | 0.3083   |   |               | $\blacksquare$ |                | 0.1943   | 0.1818       | 0.2218   | 0.3593   | 0.1766   | 0.174    | 0.2092       | 0.3234 |
| 2013 | 0.3386      | $\mathbf 0$ | $\Omega$                | $\Omega$   | n            | 0.5957    | 0.5507    | 0.3328                | 0.3349   |   |               | ٠              | $\cdot$        | 0.1761   | 0.1864       | 0.2138   | 0.2577   | 0.1782   | 0.2003   | 0.2246       | 0.1871 |
| 2014 | 0.1968      | $\mathbf 0$ | $\mathbf 0$             | $\Omega$   | $\Omega$     | 0.6013    | 0.5671    | 0.3978                | 0.3864   |   |               |                |                | 0,1686   | 0.1827       | 0.2122   | 0.3722   | 0.1637   | 0.1978   | 0.2253       | 0,3284 |
| 2015 | 0.2246      | $\Omega$    | $\Omega$                | $\Omega$   | $\Omega$     | 0.5777    | 0.5639    | 0.3641                | 0.2964   |   |               | ٠              |                | 0.1686   | 0.1596       | 0.1764   | 0.3227   | 0.1813   | 0.1733   | 0.2104       | 0.2613 |
| 2016 | 0.2233      | 0           | $\Omega$                | $\Omega$   | n            | 0.5705    | 0.5255    | 0.3290                | 0.2908   |   |               | $\blacksquare$ |                | 0.1652   | 0.1872       | 0.2368   | 0.2963   | 0.1685   | 0.1815   | 0.2094       | 0.1921 |
| 2017 | 0.4757      | $\Omega$    | $\Omega$                | $\Omega$   | <sup>0</sup> | 0.5738    | 0.5603    | 0.3045                | 0.2684   |   |               | ٠              | ٠.             | 0.1595   | 0.1635       | 0.2011   | 0.2877   | 0.1561   | 0.1619   | 0.2355       | 0.31   |
| 2018 | 0.3241      | 0           | 0                       | $\Omega$   | n            | 0.4982    | 0.5054    | 0.3027                | 0.2701   |   |               | ٠              | ٠.             | 0,1584   | 0.1581       | 0.1737   | 0.2729   | 0.1698   | 0.1725   | 0.2109       | 0.2123 |
| 2019 | 0.4344      | $\Omega$    | $\Omega$                | $\Omega$   | $\Omega$     | 0.6217    | 0.5827    | 0.3188                | 0.3454   |   |               |                |                | 0.1628   | 0.1948       | 0.2783   | 0.4013   | 0.1578   | 0,2036   | 0.267        | 0.2914 |
| 2020 | 0.0593      | 0           | $\mathbf 0$             | $\Omega$   | n            | 0.5720    | 0.5078    | 0.3239                | 0.2862   |   |               | $\blacksquare$ |                | 0.1839   | 0.2264       | 0.2577   | 0.3472   | 0.1825   | 0.2333   | 0.2551       | 0.2586 |
| 2021 | 0.1523      | 0           | $\mathbf 0$             | $\Omega$   | $\Omega$     | 0.5973    | 0.5810    | 0.3304                | 0.3172   |   |               |                |                | 0,1722   | 0.1916       | 0.2009   | 0.2954   | 0,1786   | 0.2209   | 0.248        | 0,2514 |
|      | Pearson [R] |             |                         |            |              | $-0.184$  | $-0.009$  | $-0.309$              | $-0.148$ |   | $\rightarrow$ | →              | →              | $-0,357$ | $-0.361$     | $-0.126$ | $-0,031$ | $-0.409$ | $-0.261$ | 0.056        | 0.127  |

*Índices Pearson (ASR Machos Jóvenes vs. Medianas NDVI)*

**Nota**: *Por cuestiones prácticas, no se copió la tabla completa del coeficiente de correlación de Pearson entre el ASR de machos jóvenes y las medianas NDVI de cada polígono a lo largo del tiempo, ya que esto nos daría una tabla de 25 filas y 1462 columnas que no entraría en la presente tesis; al menos no toda la tabla y en la misma hoja*.

#### **Índices de Pearson (ASR Hembras Jóvenes VS. Medianas NDVI)**. Usando el

comando "=Pearson", seleccionaremos como primera matriz de datos las ASR de hembras jóvenes y como segunda matriz de datos seleccionaremos los datos de la primera columna del primer polígono. Esto nos arrojará el grado de correlación entre las dos variables. Ahora, (en la celda donde nos arrojó el resultado) la arrastraremos hasta el final de la matriz (hasta la 4ta temporada del polígono 365). No olvidemos que tendremos que debemos fijar la primera matriz de datos, de manera que se compare la ASR de machos adultos con cada uno de los datos NDVI. Al finalizar nos quedará una tabla de la siguiente forma:

#### **Tabla 8**.

| <b>ASR</b> |                      |              |                         | Polígono 1  |             |           |                         | Polígono <sub>2</sub> |            | → | → | →       | →  |          |             | Polígono 364     |            |           |                         | Polígono 365 |        |
|------------|----------------------|--------------|-------------------------|-------------|-------------|-----------|-------------------------|-----------------------|------------|---|---|---------|----|----------|-------------|------------------|------------|-----------|-------------------------|--------------|--------|
| Año        | (hembras<br>jovenes) | Temp.<br>1   | Temp.<br>$\overline{2}$ | Temp.<br>3  | <b>Temp</b> | Temp.     | Temp.<br>$\overline{2}$ | Temp.<br>3            | Temp.<br>Δ | → | → | →       | →  | Temp.    | Temp.<br>C. | Temp.<br>3       | Temp.<br>Λ | Temp.     | Temp.<br>$\overline{2}$ | Temp.<br>₹   | Temp.  |
| 2000       | 0.2860               | <b>NA</b>    | NA                      | 0           | $\Omega$    | <b>NA</b> | <b>NA</b>               | 0.269                 | 0.271      |   |   |         |    | NA       | NA          | 0.2481           | 0.2591     | <b>NA</b> | <b>NA</b>               | 0.2571       | 0.2338 |
| 2001       | 0.2530               | $\mathbf{0}$ | $^{\circ}$              | $\Omega$    | $\Omega$    | 0.5246    | 0.5358                  | 0.2847                | 0.2814     |   |   | $\cdot$ |    | 0.1622   | 0.1533      | 0.1777           | 0.2111     | 0.1535    | 0.1556                  | 0.1969       | 0.1692 |
| 2002       | 0.2241               | $\mathbf{0}$ | 0                       | n           | $\Omega$    | 0.5951    | 0.5665                  | 0.3730                | 0.3221     |   |   |         |    | 0.1435   | 0.1442      | 0.1710           | 0.1731     | 0.1472    | 0.1526                  | 0.1757       | 0.1657 |
| 2003       | 0.2539               | $\mathbf{0}$ | 0                       | 0           | $\Omega$    | 0.5951    | 0.5665                  | 0.3730                | 0.3221     |   |   |         |    | 0.1435   | 0.1442      | 0.1710           | 0.1731     | 0.1472    | 0.1526                  | 0.1757       | 0,1657 |
| 2004       | 0.3282               | $\Omega$     | $\Omega$                | n           | $\Omega$    | 0.4208    | 0.5113                  | 0.3396                | 0.3026     | ٠ |   | ٠       |    | 0.1691   | 0.1726      | 0.2320           | 0.3930     | 0.1649    | 0.191                   | 0.2484       | 0.2902 |
| 2005       | 0.2442               | $\mathbf{0}$ | 0                       | $\Omega$    | $\Omega$    | 0.5120    | 0.5072                  | 0.3429                | 0.2982     |   |   | ٠       |    | 0.2042   | 0.1951      | 0.2240           | 0.3629     | 0.1714    | 0.1708                  | 0.2178       | 0.294  |
| 2006       | 0.3221               | $\mathbf{0}$ | 0                       | $\Omega$    | $\Omega$    | 0.5981    | 0.5473                  | 0.3615                | 0,2745     |   |   |         |    | 0,1699   | 0.1760      | 0.1916           | 0.3200     | 0.171     | 0.1832                  | 0.2053       | 0.2799 |
| 2007       | 0.1334               | 0            | 0                       | $\Omega$    | $\Omega$    | 0.6209    | 0.5388                  | 0.3466                | 0.3161     |   |   | ٠       |    | 0.1797   | 0.1774      | 0.1893           | 0.3583     | 0.1771    | 0.1728                  | 0.196        | 0.2921 |
| 2008       | 0.2636               | $\mathbf{0}$ | 0                       | $\Omega$    | $\Omega$    | 0.5844    | 0.5457                  | 0.3668                | 0.3291     |   |   | $\cdot$ |    | 0.1724   | 0.1748      | 0.2258           | 0.2533     | 0.1791    | 0.1773                  | 0.2195       | 0.2088 |
| 2009       | 0.1878               | $\mathbf{0}$ | $\mathbf{0}$            | n           | $\Omega$    | 0.5736    | 0.5851                  | 0.3526                | 0.3023     |   |   |         | ٠. | 0.1560   | 0.1599      | 0.2865           | 0.4221     | 0.1543    | 0.1608                  | 0.2386       | 0.2894 |
| 2010       | 0.0498               | $\mathbf{0}$ | 0                       | 0           | $\Omega$    | 0.6071    | 0.5655                  | 0.3618                | 0.3040     |   |   | $\cdot$ | ٠. | 0.1971   | 0.1983      | 0.2590           | 0.3052     | 0.1782    | 0.1829                  | 0.2468       | 0.2143 |
| 2011       | 0.3552               | $\Omega$     | $\Omega$                | $\Omega$    | $\Omega$    | 0.5929    | 0.5241                  | 0.3523                | 0.2800     |   |   | ٠       |    | 0.1705   | 0.1676      | 0.2135           | 0.3494     | 0.1596    | 0.1649                  | 0.2295       | 0.2568 |
| 2012       | 0.2546               | $\mathbf{0}$ | $\mathbf{0}$            | $\Omega$    | $\Omega$    | 0.5702    | 0.5508                  | 0.3380                | 0.3083     |   |   | ٠       |    | 0.1943   | 0.1818      | 0.2218           | 0.3593     | 0.1766    | 0.174                   | 0.2092       | 0.3234 |
| 2013       | 0.3386               | $\mathbf{0}$ | $\Omega$                | $\Omega$    | $\Omega$    | 0.5957    | 0.5507                  | 0.3328                | 0.3349     |   |   | ٠       |    | 0.1761   | 0.1864      | 0.2138           | 0.2577     | 0.1782    | 0.2003                  | 0.2246       | 0.1871 |
| 2014       | 0.1968               | $\mathbf 0$  | $\mathbf 0$             | $\Omega$    | $\Omega$    | 0.6013    | 0.5671                  | 0.3978                | 0.3864     |   |   | ٠       |    | 0.1686   | 0.1827      | 0.2122           | 0.3722     | 0.1637    | 0.1978                  | 0.2253       | 0.3284 |
| 2015       | 0.2246               | $\mathbf{0}$ | 0                       | 0           | $\Omega$    | 0.5777    | 0.5639                  | 0.3641                | 0.2964     |   |   | ٠       |    | 0.1686   | 0.1596      | 0.1764           | 0.3227     | 0.1813    | 0.1733                  | 0.2104       | 0.2613 |
| 2016       | 0.2233               | $\Omega$     | $\Omega$                | $\Omega$    | $\Omega$    | 0.5705    | 0.5255                  | 0.3290                | 0.2908     |   |   | ٠       |    | 0.1652   | 0.1872      | 0.2368           | 0.2963     | 0.1685    | 0.1815                  | 0.2094       | 0.1921 |
| 2017       | 0.4757               | $\mathbf{0}$ | $\mathbf{0}$            | $\Omega$    | $\Omega$    | 0.5738    | 0.5603                  | 0.3045                | 0.2684     |   |   | ٠       | ٠. | 0.1595   | 0.1635      | 0.2011           | 0.2877     | 0.1561    | 0.1619                  | 0.2355       | 0.31   |
| 2018       | 0.3241               | $\mathbf{0}$ | $\mathbf{0}$            | n           | $\Omega$    | 0.4982    | 0.5054                  | 0.3027                | 0.2701     |   |   | ٠       | ٠. | 0.1584   | 0.1581      | 0.1737           | 0.2729     | 0.1698    | 0.1725                  | 0.2109       | 0.2123 |
| 2019       | 0.4344               | $\mathbf{0}$ | $\mathbf 0$             | $\Omega$    | $\Omega$    | 0.6217    | 0.5827                  | 0.3188                | 0.3454     |   |   | ٠       |    | 0.1628   | 0.1948      | 0.2783           | 0.4013     | 0.1578    | 0.2036                  | 0.267        | 0.2914 |
| 2020       | 0.0593               | $\Omega$     | $\Omega$                | $\Omega$    | $\Omega$    | 0.5720    | 0.5078                  | 0.3239                | 0.2862     |   |   | ٠       |    | 0.1839   | 0.2264      | 0.2577           | 0.3472     | 0.1825    | 0.2333                  | 0.2551       | 0.2586 |
| 2021       | 0.1523               | $\mathbf 0$  | $\mathbf 0$             | $\mathbf 0$ | $\Omega$    | 0,5973    | 0,5810                  | 0,3304                | 0,3172     |   |   |         |    | 0,1722   | 0.1916      | 0,2009           | 0,2954     | 0,1786    | 0,2209                  | 0,248        | 0,2514 |
|            | Pearson [R]          |              |                         |             |             | $-0,184$  | $-0.009$                | $-0.309$              | $-0.148$   |   | → | →       | →  | $-0,357$ |             | $-0.361 - 0.126$ | $-0.031$   | $-0,409$  | $-0.261$                | 0.056        | 0.127  |

*Índices Pearson (ASR Hembras Jóvenes vs. Medianas NDVI)*

**Nota**: *Por cuestiones prácticas, no se copió la tabla completa del coeficiente de correlación de Pearson entre el ASR de las hembras jóvenes y las medianas NDVI de cada polígono a lo largo del tiempo, ya que esto nos daría una tabla de 25 filas y 1462 columnas que no entraría en la presente tesis; al menos no toda la tabla y en la misma hoja*.

#### *Índice de Correlación Pearson (ASR vs. EVI)*

Una vez tengamos este libro (con cuatro hojas) de Excel. Tendremos que encontrar el grado de correlación entre las tasas de supervivencia y las medianas EVI de cada polígono a lo largo del tiempo. Si lo hacemos en Excel; tendremos que usar el comando *"=Pearson()*" donde nos pedirá seleccionar dos matrices de datos para encontrar el grado de correlación entre dos variables. Para el caso de EVI, las dos matrices de datos serán:

- ASR machos adultos VS. medianas EVI
- ASR hembras adultas VS. medianas EVI
- ASR machos jóvenes VS. medianas EVI
- ASR hembras jóvenes VS. medianas EVI

#### **Índices de Pearson (ASR Machos adultos VS. Medianas EVI)**. Usando el comando

"=Pearson", seleccionaremos como primera matriz de datos las ASR de los machos

adultos y como segunda matriz de datos seleccionaremos los datos de la primera columna del primer polígono. Esto nos arrojará el grado de correlación entre las dos variables. Ahora, (en la celda donde nos arrojó el resultado) la arrastraremos hasta el final de la matriz (hasta la 4ta temporada del polígono 365). No olvidemos que tendremos que debemos fijar la primera matriz de datos, de manera que se compare la ASR de machos adultos con cada uno de los datos EVI. Al finalizar nos quedará una tabla de la siguiente forma:

#### **Tabla 9**.

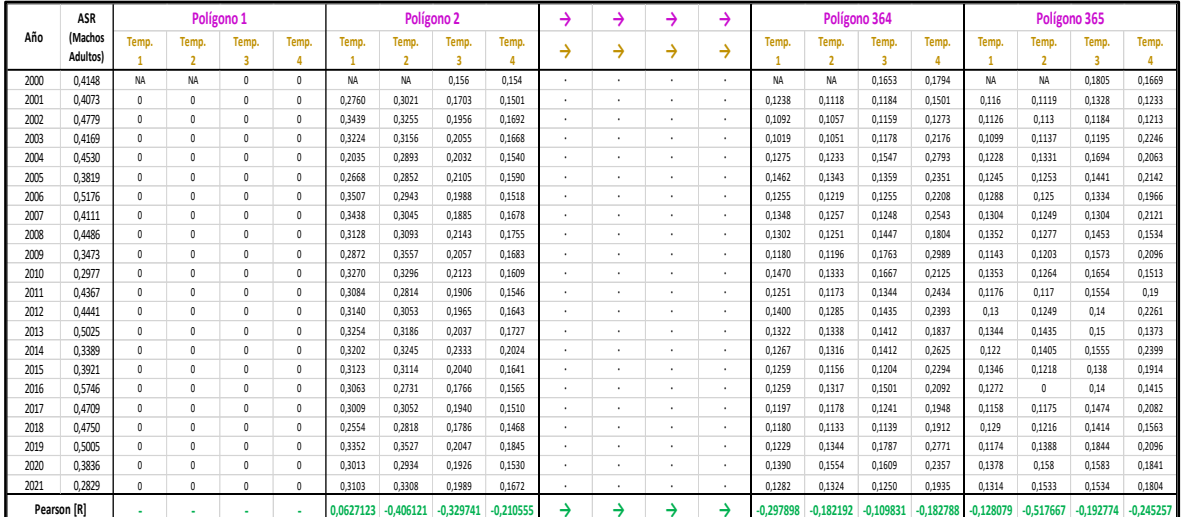

*Índices Pearson (ASR Machos Adultos vs. Medianas EVI)*

**Nota**: *Por cuestiones prácticas, no se copió la tabla completa del coeficiente de correlación de Pearson entre el ASR de machos adultos y las medianas EVI de cada polígono a lo largo del tiempo, ya que esto nos daría una tabla de 25 filas y 1462 columnas que no entraría en la presente tesis; al menos no toda la tabla y en la misma hoja*.

#### **Índices de Pearson (ASR Hembras Adultas VS. Medianas EVI)**. Usando el comando

"=Pearson", seleccionaremos como primera matriz de datos las ASR de las hembras jóvenes y como segunda matriz de datos seleccionaremos los datos de la primera columna del primer polígono. Esto nos arrojará el grado de correlación entre las dos variables. Ahora, (en la celda donde nos arrojó el resultado) la arrastraremos hasta el final de la matriz (hasta la 4ta temporada del polígono 365). No olvidemos que

tendremos que debemos fijar la primera matriz de datos, de manera que se compare la

ASR de machos adultos con cada uno de los datos NDVI. Al finalizar nos quedará una

tabla de la siguiente forma:

#### **Tabla 10**.

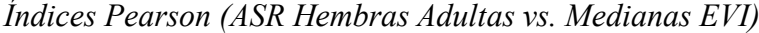

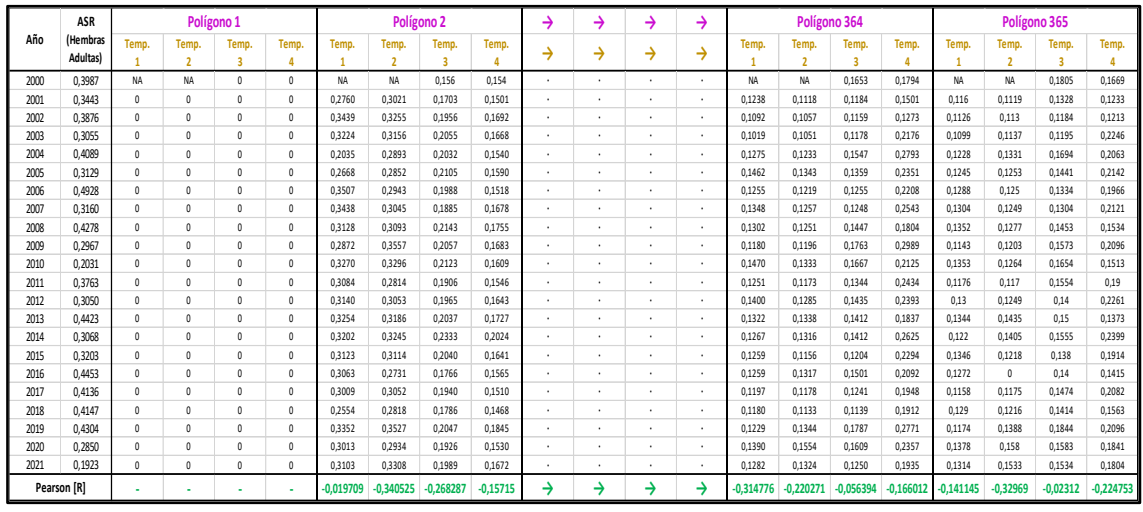

**Nota**: *Por cuestiones prácticas, no se copió la tabla completa del coeficiente de correlación de Pearson entre el ASR de hembras adultas y las medianas EVI de cada polígono a lo largo del tiempo, ya que esto nos daría una tabla de 25 filas y 1462 columnas que no entraría en la presente tesis; al menos no toda la tabla y en la misma hoja*.

# **Índices de Pearson (ASR Machos Jóvenes VS. Medianas EVI)**. Usando el comando

"=Pearson", seleccionaremos como primera matriz de datos las ASR de los machos jóvenes y como segunda matriz de datos seleccionaremos los datos de la primera columna del primer polígono. Esto nos arrojará el grado de correlación entre las dos variables. Ahora, (en la celda donde nos arrojó el resultado) la arrastraremos hasta el final de la matriz (hasta la 4ta temporada del polígono 365). No olvidemos que tendremos que debemos fijar la primera matriz de datos, de manera que se compare la ASR de machos adultos con cada uno de los datos NDVI. Al finalizar nos quedará una tabla de la siguiente forma:

#### **Tabla 11**.

|      | <b>ASR</b>    |              | Polígono 1     |          |              |             | Polígono <sub>2</sub> |             |            | →<br>→<br>→<br>→ |         |   |                      | Polígono 364 |                |        | Polígono 365                      |           |                |             |           |
|------|---------------|--------------|----------------|----------|--------------|-------------|-----------------------|-------------|------------|------------------|---------|---|----------------------|--------------|----------------|--------|-----------------------------------|-----------|----------------|-------------|-----------|
| Año  | (Jóvenes      | Temp.        | Temp.          | Temp.    | Temp.        | Temp.       | Temp.                 | Temp.       | Temp.      |                  | →       | → | →                    | <b>Temp</b>  | Temp.          | Temp.  | Temp.                             | Temp.     | Temp.          | Temp.       | Temp.     |
|      | <b>Machos</b> |              | $\overline{ }$ | R        | Δ            |             | $\overline{ }$        | R           | Δ          | →                |         |   |                      |              | $\overline{ }$ | 3      |                                   |           | $\overline{2}$ | R           | $\Delta$  |
| 2000 | 0.3629        | NA           | <b>NA</b>      | $\Omega$ | 0            | NA          | <b>NA</b>             | 0.156       | 0.154      |                  | $\cdot$ |   | ٠                    | NA           | <b>NA</b>      | 0.1653 | 0.1794                            | <b>NA</b> | NA             | 0.1805      | 0,1669    |
| 2001 | 0.3207        | $\circ$      | $\mathbf{0}$   | $\Omega$ | $\mathbf{0}$ | 0.2760      | 0.3021                | 0.1703      | 0,1501     |                  | $\cdot$ | ٠ | $\mathbf{r}$         | 0.1238       | 0.1118         | 0.1184 | 0.1501                            | 0.116     | 0.1119         | 0.1328      | 0,1233    |
| 2002 | 0.3976        | $\mathbf 0$  | 0              | $\Omega$ | $\Omega$     | 0.3439      | 0.3255                | 0.1956      | 0.1692     |                  | ٠       |   |                      | 0.1092       | 0.1057         | 0.1159 | 0.1273                            | 0,1126    | 0.113          | 0.1184      | 0.1213    |
| 2003 | 0.4539        | $\mathbf 0$  | $\mathbf{0}$   | $\theta$ | $\mathbf{0}$ | 0.3224      | 0.3156                | 0.2055      | 0.1668     |                  | ٠       |   | $\ddot{\phantom{0}}$ | 0.1019       | 0.1051         | 0.1178 | 0.2176                            | 0.1099    | 0.1137         | 0.1195      | 0.2246    |
| 2004 | 0.4925        | $\mathbf{0}$ | $\theta$       | $\Omega$ | $\mathbf{0}$ | 0.2035      | 0.2893                | 0.2032      | 0.1540     |                  | ٠       | ٠ | $\mathbf{r}$         | 0.1275       | 0.1233         | 0.1547 | 0.2793                            | 0.1228    | 0.1331         | 0.1694      | 0.2063    |
| 2005 | 0.4976        | $\mathbf{0}$ | $\mathbf{0}$   | $\Omega$ | 0            | 0.2668      | 0.2852                | 0.2105      | 0.1590     |                  | ٠       | ٠ | $\sim$               | 0.1462       | 0.1343         | 0.1359 | 0.2351                            | 0.1245    | 0.1253         | 0.1441      | 0.2142    |
| 2006 | 0.5476        | $\mathbf{0}$ | $\theta$       | $\theta$ | 0            | 0.3507      | 0.2943                | 0.1988      | 0,1518     |                  | ٠       |   | ٠                    | 0.1255       | 0.1219         | 0,1255 | 0,2208                            | 0.1288    | 0,125          | 0,1334      | 0,1966    |
| 2007 | 0.6017        | $\mathbf 0$  | $\mathbf{0}$   | $\theta$ | $\mathbf{0}$ | 0.3438      | 0.3045                | 0.1885      | 0.1678     |                  | ٠       |   | $\ddot{\phantom{0}}$ | 0.1348       | 0.1257         | 0.1248 | 0.2543                            | 0.1304    | 0.1249         | 0.1304      | 0.2121    |
| 2008 | 0.3537        | $\mathbf 0$  | $\mathbf{0}$   | $\Omega$ | $\mathbf{0}$ | 0.3128      | 0.3093                | 0.2143      | 0.1755     |                  | $\cdot$ |   | ٠                    | 0.1302       | 0.1251         | 0.1447 | 0.1804                            | 0.1352    | 0.1277         | 0.1453      | 0.1534    |
| 2009 | 0.3163        | $\mathbf 0$  | $\mathbf{0}$   | $\theta$ | 0            | 0.2872      | 0.3557                | 0.2057      | 0.1683     |                  | $\cdot$ | ٠ | $\sim$               | 0.1180       | 0.1196         | 0.1763 | 0.2989                            | 0.1143    | 0.1203         | 0.1573      | 0,2096    |
| 2010 | 0.2653        | $\mathbf{0}$ | $\mathbf{0}$   | $\theta$ | $\Omega$     | 0,3270      | 0,3296                | 0.2123      | 0,1609     |                  | ٠       | ٠ | $\ddot{\phantom{0}}$ | 0.1470       | 0,1333         | 0,1667 | 0,2125                            | 0.1353    | 0,1264         | 0.1654      | 0,1513    |
| 2011 | 0.6201        | $\mathbf 0$  | $\mathbf{0}$   | $\theta$ | 0            | 0,3084      | 0,2814                | 0,1906      | 0,1546     |                  | $\cdot$ |   | $\ddot{\phantom{0}}$ | 0,1251       | 0,1173         | 0,1344 | 0.2434                            | 0.1176    | 0,117          | 0,1554      | 0,19      |
| 2012 | 0.3729        | $\mathbf 0$  | $\mathbf{0}$   | $\theta$ | $\mathbf{0}$ | 0.3140      | 0.3053                | 0.1965      | 0.1643     |                  | $\cdot$ | ٠ | $\mathbf{r}$         | 0.1400       | 0.1285         | 0.1435 | 0.2393                            | 0.13      | 0.1249         | 0.14        | 0.2261    |
| 2013 | 0.6528        | $\mathbf{0}$ | $\theta$       | $\Omega$ | $\mathbf{0}$ | 0.3254      | 0.3186                | 0.2037      | 0.1727     |                  | ٠       |   | ٠                    | 0.1322       | 0.1338         | 0.1412 | 0.1837                            | 0.1344    | 0.1435         | 0.15        | 0.1373    |
| 2014 | 0.3103        | $\mathbf 0$  | $\mathbf{0}$   | $\theta$ | $\mathbf{0}$ | 0.3202      | 0.3245                | 0.2333      | 0.2024     |                  | ٠       | ٠ | $\sim$               | 0.1267       | 0.1316         | 0.1412 | 0.2625                            | 0.122     | 0.1405         | 0.1555      | 0,2399    |
| 2015 | 0.3658        | $\mathbf 0$  | $\theta$       | $\theta$ | $\Omega$     | 0.3123      | 0.3114                | 0.2040      | 0,1641     |                  | ٠       |   | ٠                    | 0.1259       | 0.1156         | 0,1204 | 0.2294                            | 0.1346    | 0,1218         | 0.138       | 0.1914    |
| 2016 | 0.4497        | $\mathbf 0$  | $\theta$       | $\theta$ | $\Omega$     | 0.3063      | 0,2731                | 0.1766      | 0.1565     |                  | ٠       |   | $\ddot{\phantom{0}}$ | 0.1259       | 0,1317         | 0,1501 | 0.2092                            | 0.1272    | $\Omega$       | 0.14        | 0,1415    |
| 2017 | 0.5411        | $\mathbf 0$  | $\theta$       | $\theta$ | 0            | 0.3009      | 0.3052                | 0.1940      | 0,1510     |                  | $\cdot$ | ٠ | $\mathbf{r}$         | 0.1197       | 0,1178         | 0.1241 | 0.1948                            | 0.1158    | 0.1175         | 0.1474      | 0,2082    |
| 2018 | 0.5613        | $\mathbf{0}$ | $\mathbf{0}$   | $\theta$ | 0            | 0.2554      | 0.2818                | 0.1786      | 0.1468     |                  | $\cdot$ | ٠ | $\sim$               | 0.1180       | 0.1133         | 0.1139 | 0.1912                            | 0.129     | 0.1216         | 0.1414      | 0.1563    |
| 2019 |               | $\Omega$     | $\mathbf{0}$   | $\theta$ | $\mathbf{0}$ | 0,3352      | 0,3527                | 0.2047      | 0,1845     |                  | $\cdot$ |   | $\ddot{\phantom{0}}$ | 0.1229       | 0,1344         | 0,1787 | 0,2771                            | 0.1174    | 0,1388         | 0,1844      | 0,2096    |
| 2020 | 0.3581        | $\Omega$     | $\theta$       | $\theta$ | $\Omega$     | 0.3013      | 0,2934                | 0.1926      | 0.1530     |                  | ٠       |   | $\ddot{\phantom{0}}$ | 0.1390       | 0.1554         | 0.1609 | 0.2357                            | 0.1378    | 0,158          | 0.1583      | 0.1841    |
| 2021 | 0.1788        | $\mathbf 0$  | $\mathbf{0}$   | $\theta$ | 0            | 0.3103      | 0.3308                | 0.1989      | 0.1672     |                  | ٠       |   | $\sim$               | 0.1282       | 0.1324         | 0.1250 | 0.1935                            | 0.1314    | 0.1533         | 0.1534      | 0,1804    |
|      | Pearson [R]   |              |                |          |              | $-0.027942$ | $-0.54881$            | $-0,156893$ | $-0,28465$ |                  | →       | → | →                    | $-0.09969$   | $-0.172874$    |        | $-0,301706$ 0,0721068 $-0,089617$ |           | $-0,129174$    | $-0.222388$ | 0,0625311 |

*Índices Pearson (ASR Machos Jóvenes vs Medianas EVI)*

**Nota**: *Por cuestiones prácticas, no se copió la tabla completa del coeficiente de correlación de Pearson entre el ASR de los machos jóvenes y las medianas EVI de cada polígono a lo largo del tiempo, ya que esto nos daría una tabla de 25 filas y 1462 columnas que no entraría en la presente tesis; al menos no toda la tabla y en la misma hoja*.

**Índices de Pearson (ASR Hembras Jóvenes VS. Medianas EVI)**. Usando el comando "=Pearson", seleccionaremos como primera matriz de datos las ASR de hembras jóvenes y como segunda matriz de datos seleccionaremos los datos de la primera columna del primer polígono. Esto nos arrojará el grado de correlación entre las dos variables. Ahora, (en la celda donde nos arrojó el resultado) la arrastraremos hasta el final de la matriz (hasta la 4ta temporada del polígono 365). No olvidemos que tendremos que debemos fijar la primera matriz de datos, de manera que se compare la ASR de machos adultos con cada uno de los datos NDVI. Al finalizar nos quedará una tabla de la siguiente forma:

### **Tabla 12**.

|      | ASR             |              |                | Polígono 1 |              |             | Polígono <sub>2</sub>   |            |             | → | →                        | →<br>→<br>Polígono 364   |              |             |                | Polígono 365 |             |             |                |           |           |
|------|-----------------|--------------|----------------|------------|--------------|-------------|-------------------------|------------|-------------|---|--------------------------|--------------------------|--------------|-------------|----------------|--------------|-------------|-------------|----------------|-----------|-----------|
| Año  | <i>(Jóvenes</i> | Temp.        | Temp.          | Temp.      | Temp.        | Temp.       | Temp.                   | Temp.      | Temp.       |   | →                        | →                        | →            | Temp.       | Temp.          | Temp.        | Temp.       | Temp.       | Temp.          | Temp.     | Temp.     |
|      | Hembras)        |              | $\overline{ }$ | 3          | 4            |             | $\overline{\mathbf{z}}$ | 3          |             | → |                          |                          |              |             | $\overline{2}$ | 3            |             |             | $\overline{ }$ | 3         | Δ         |
| 2000 | 0.2860          | NA           | <b>NA</b>      | $\theta$   | 0            | <b>NA</b>   | <b>NA</b>               | 0.156      | 0.154       |   | ٠                        |                          |              | NA          | NA             | 0.1653       | 0.1794      | NA          | <b>NA</b>      | 0.1805    | 0.1669    |
| 2001 | 0.2530          | $\mathbf{0}$ | $\mathbf{0}$   | $\Omega$   | $\mathbf{0}$ | 0.2760      | 0.3021                  | 0.1703     | 0.1501      |   | $\overline{\phantom{a}}$ | ٠.                       |              | 0.1238      | 0.1118         | 0.1184       | 0.1501      | 0.116       | 0.1119         | 0.1328    | 0,1233    |
| 2002 | 0.2241          | 0            | $\mathbf{0}$   | $\theta$   | 0            | 0.3439      | 0.3255                  | 0.1956     | 0.1692      |   | ٠                        |                          | ٠            | 0.1092      | 0.1057         | 0.1159       | 0.1273      | 0.1126      | 0.113          | 0.1184    | 0.1213    |
| 2003 | 0.2539          | $\mathbf{0}$ | $\Omega$       | $\theta$   | $\mathbf{0}$ | 0.3224      | 0.3156                  | 0.2055     | 0.1668      |   | ٠                        |                          | ٠            | 0.1019      | 0.1051         | 0.1178       | 0.2176      | 0.1099      | 0.1137         | 0.1195    | 0.2246    |
| 2004 | 0.3282          | $\mathbf{0}$ | $\Omega$       | $\Omega$   | 0            | 0.2035      | 0.2893                  | 0.2032     | 0.1540      |   | ٠                        | ٠.                       | ٠            | 0.1275      | 0.1233         | 0.1547       | 0.2793      | 0.1228      | 0.1331         | 0.1694    | 0.2063    |
| 2005 | 0.2442          | 0            | $\Omega$       | $\Omega$   | 0            | 0.2668      | 0.2852                  | 0.2105     | 0.1590      |   | ٠                        |                          | ٠            | 0.1462      | 0.1343         | 0.1359       | 0.2351      | 0.1245      | 0.1253         | 0,1441    | 0,2142    |
| 2006 | 0.3221          | $\mathbf{0}$ | $\mathbf{0}$   | $\sqrt{ }$ | $\Omega$     | 0.3507      | 0.2943                  | 0.1988     | 0.1518      |   | ٠                        |                          |              | 0.1255      | 0.1219         | 0.1255       | 0.2208      | 0.1288      | 0.125          | 0.1334    | 0.1966    |
| 2007 | 0.1334          | $\mathbf{0}$ | $\Omega$       | $\Omega$   | 0            | 0.3438      | 0.3045                  | 0.1885     | 0.1678      |   | $\sim$                   |                          | $\mathbf{r}$ | 0.1348      | 0.1257         | 0.1248       | 0.2543      | 0.1304      | 0.1249         | 0.1304    | 0.2121    |
| 2008 | 0.2636          | 0            | $\Omega$       | $\sqrt{ }$ | 0            | 0.3128      | 0,3093                  | 0.2143     | 0,1755      |   | ٠                        |                          | $\sim$       | 0.1302      | 0.1251         | 0.1447       | 0.1804      | 0.1352      | 0.1277         | 0.1453    | 0,1534    |
| 2009 | 0.1878          | $\mathbf{0}$ | $\mathbf{0}$   | $\theta$   | $\mathbf{0}$ | 0.2872      | 0.3557                  | 0.2057     | 0.1683      |   | ٠                        |                          | ٠            | 0.1180      | 0.1196         | 0.1763       | 0.2989      | 0.1143      | 0.1203         | 0.1573    | 0.2096    |
| 2010 | 0.0498          | $\mathbf{0}$ | $\Omega$       | $\Omega$   | 0            | 0.3270      | 0.3296                  | 0.2123     | 0.1609      |   | ٠                        | ٠                        | $\bullet$    | 0.1470      | 0.1333         | 0.1667       | 0.2125      | 0.1353      | 0.1264         | 0.1654    | 0.1513    |
| 2011 | 0.3552          | $\mathbf{0}$ | $\Omega$       | $\sqrt{ }$ | $\Omega$     | 0.3084      | 0.2814                  | 0.1906     | 0.1546      |   | ٠                        | $\overline{\phantom{a}}$ | $\mathbf{r}$ | 0.1251      | 0.1173         | 0.1344       | 0.2434      | 0.1176      | 0.117          | 0.1554    | 0.19      |
| 2012 | 0.2546          | $\mathbf{0}$ | $\Omega$       | $\Omega$   | 0            | 0.3140      | 0.3053                  | 0.1965     | 0.1643      |   | ٠                        |                          | ٠            | 0.1400      | 0.1285         | 0.1435       | 0.2393      | 0.13        | 0.1249         | 0.14      | 0.2261    |
| 2013 | 0.3386          | $\mathbf{0}$ | $\Omega$       | $\sqrt{ }$ | 0            | 0.3254      | 0.3186                  | 0.2037     | 0.1727      |   | ٠                        | ٠                        | ٠            | 0.1322      | 0.1338         | 0.1412       | 0.1837      | 0.1344      | 0.1435         | 0.15      | 0.1373    |
| 2014 | 0.1968          | $\mathbf{0}$ | $\Omega$       | $\Omega$   | 0            | 0.3202      | 0.3245                  | 0.2333     | 0.2024      |   | ٠                        |                          | $\mathbf{r}$ | 0.1267      | 0.1316         | 0.1412       | 0.2625      | 0.122       | 0.1405         | 0.1555    | 0.2399    |
| 2015 | 0.2246          | $\mathbf{0}$ | $\Omega$       | $\Omega$   | 0            | 0.3123      | 0.3114                  | 0.2040     | 0.1641      |   | ×.                       |                          | $\sim$       | 0.1259      | 0.1156         | 0.1204       | 0.2294      | 0.1346      | 0.1218         | 0.138     | 0.1914    |
| 2016 | 0.2233          | 0            | $\Omega$       | $\theta$   | 0            | 0.3063      | 0.2731                  | 0.1766     | 0.1565      |   | ٠                        |                          | ٠            | 0.1259      | 0.1317         | 0.1501       | 0.2092      | 0.1272      | $\mathbf{0}$   | 0.14      | 0.1415    |
| 2017 | 0.4757          | $\mathbf{0}$ | $\mathbf{0}$   | $\theta$   | $\mathbf{0}$ | 0.3009      | 0.3052                  | 0.1940     | 0.1510      |   | ٠                        |                          | ٠            | 0.1197      | 0.1178         | 0.1241       | 0.1948      | 0.1158      | 0.1175         | 0.1474    | 0.2082    |
| 2018 | 0.3241          | $\mathbf{0}$ | $\Omega$       | $\sqrt{ }$ | 0            | 0.2554      | 0,2818                  | 0.1786     | 0.1468      |   | ٠                        | ٠.                       | ٠            | 0.1180      | 0.1133         | 0.1139       | 0.1912      | 0.129       | 0.1216         | 0,1414    | 0,1563    |
| 2019 | 0.4344          | $\mathbf{0}$ | $\Omega$       | $\Omega$   | 0            | 0.3352      | 0.3527                  | 0.2047     | 0.1845      |   | ٠                        | ٠                        | $\bullet$    | 0.1229      | 0.1344         | 0.1787       | 0.2771      | 0.1174      | 0.1388         | 0.1844    | 0.2096    |
| 2020 | 0.0593          | $\mathbf{0}$ | $\Omega$       | $\sqrt{ }$ | $\mathbf{0}$ | 0.3013      | 0,2934                  | 0.1926     | 0.1530      |   | ٠                        |                          |              | 0,1390      | 0.1554         | 0,1609       | 0.2357      | 0.1378      | 0,158          | 0,1583    | 0,1841    |
| 2021 | 0.1523          | $\mathbf{0}$ | $\Omega$       | $\theta$   | 0            | 0.3103      | 0.3308                  | 0.1989     | 0.1672      |   |                          |                          | $\mathbf{r}$ | 0.1282      | 0.1324         | 0.1250       | 0.1935      | 0.1314      | 0.1533         | 0.1534    | 0.1804    |
|      | Pearson [R]     |              |                |            |              | $-0.149537$ | $-0.112149$             | $-0.13677$ | $-0,096986$ | → | →                        | →                        | →            | $-0.394912$ | $-0.360616$    | $-0.123248$  | $-0.033171$ | $-0.428022$ | $-0.060823$    | 0.1306981 | 0.1024222 |

*Índices Pearson (ASR Hembras Jóvenes vs Medianas EVI)*

**Nota**: *Por cuestiones prácticas, no se copió la tabla completa del coeficiente de correlación de Pearson entre el ASR de las hembras jóvenes y las medianas EVI de cada polígono a lo largo del tiempo, ya que esto nos daría una tabla de 25 filas y 1462 columnas que no entraría en la presente tesis; al menos no toda la tabla y en la misma hoja*.

Al finalizar todos los pasos del apartado 3.12.4., deberemos tener:

#### **Tabla 13**.

*Esquema de las mega filas (de 1460 celdas) con los índices Person encontrados*

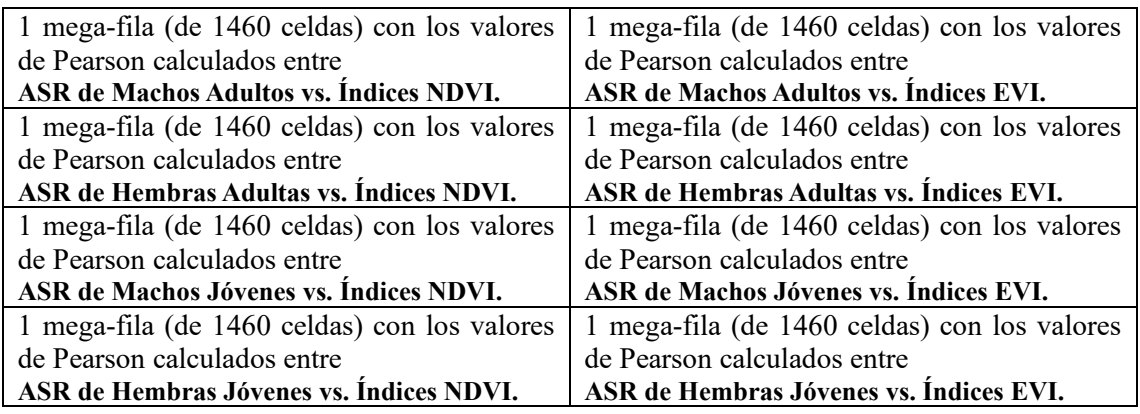

**Nota**: *Esquematización de las grandes filas (de 1460 celdas) con los índices Pearson calculados*.

## *Clasificación de Índices de Correlación Obtenidos (ASRs vs. NDVI)*

Ahora lo que procederemos a ser es clasificar estos índices obtenidos en las

mega-filas en función de la especie y de las 4 temporadas. Si retrocedemos algunos

pasos, recordaremos que empezamos con una tabla de 365 filas (que representaban los 365 polígonos que componen el continente africano). Pues ahora lo que haremos será hacer lo contrario; es decir, la mega fila (con los índices Pearson) que obtuvimos la descompondremos en grupos consecutivos de 4 para formar nuevamente 365 filas. Realizar esto de manera manual no es una opción práctica, ya que se trata de 1460 celdas y si hacemos esto de manera manual perderíamos demasiado tiempo, por lo que se recomienda apoyarnos de un software que sea capaz de manipular los contenidos de una hoja de Excel como por ejemplo RStudio. En el apartado de anexos de la presente tesis se encuentra un código de R que podamos armar una matriz de 365 filas de 4 columnas a partir de 1460 datos en la *[Guía para construir una tabla con los valores de](#page-196-0)  [Pearson calculados \(con NDVI\) para los 365 polígonos de África usando RStudio](#page-196-0)*. El procedimiento descrito en la guía lo realizaremos para las mega-filas (de 1460 celdas)

con los valores de Pearson calculados de:

- mega-fila (de 1460 celdas) con los valores de Pearson calculados entre **ASR de Machos Adultos vs. Índices NDVI.**
- mega-fila (de 1460 celdas) con los valores de Pearson calculados entre **ASR de Hembras Adultas vs. Índices NDVI.**
- mega-fila (de 1460 celdas) con los valores de Pearson calculados entre **ASR de Machos Jóvenes vs. Índices NDVI.**
- mega-fila (de 1460 celdas) con los valores de Pearson calculados entre **ASR de Hembras Jóvenes vs. Índices NDVI.**

#### **Clasificación de índices Pearson (ASR Machos Adultos vs. Índices NDVI)**. De la

mega fila que contiene los 1460 índices de correlación entre ASR de machos adultos e índices NDVI, los seleccionaremos en grupos consecutivos de cuatro, de manera que estos puedan ser acomodados uno debajo de otro para formar una tabla cuatro columnas y 365 filas. Luego de hacer esto nos quedará una tabla para los machos adultos de la siguiente forma:

## **Tabla 14**.

|                | Temporada 1    | Temporada 2    | Temporada 3    | Temporada 4    |
|----------------|----------------|----------------|----------------|----------------|
| Polígono       | <b>Machos</b>  | <b>Machos</b>  | <b>Machos</b>  | <b>Machos</b>  |
|                | <b>Adultos</b> | <b>Adultos</b> | <b>Adultos</b> | <b>Adultos</b> |
| $\mathbf{1}$   | <b>NA</b>      | NA.            | NA.            | <b>NA</b>      |
| $\overline{2}$ | $-0,0962$      | $-0.2879$      | $-0,1971$      | $-0.1959$      |
| 3              | $-0,1138$      | $-0,0136$      | 0,0264         | $-0.2464$      |
| ↓              |                |                |                |                |
| ↓              | ٠              |                |                | ٠              |
| ↓              |                | ٠              |                |                |
| 363            | $-0,3567$      | $-0,3067$      | 0,1047         | $-0,0888$      |
| 364            | $-0,3136$      | $-0,1878$      | $-0,1392$      | $-0,1821$      |
| 365            | $-0,1902$      | $-0,1874$      | $-0,2681$      | $-0,2033$      |

*Índices Pearson (ASR Machos Adultos vs. NDVI) clasificados*

**Nota**: *Por cuestiones prácticas, no se copió la tabla completa, ya que esta se compone de 5 columnas y 365 filas que no entraría en la presente tesis; al menos no toda la tabla y en la misma hoja.*

**Clasificación de índices Pearson (ASR Hembras Adultas vs. Índices NDVI)**. De la mega fila que contiene los 1460 índices de correlación entre ASR de hembras adultas e índices NDVI, los seleccionaremos en grupos consecutivos de cuatro, de manera que estos puedan ser acomodados uno debajo de otro para formar una tabla cuatro columnas y 365 filas. Luego de hacer esto nos quedará una tabla para las hembras adultas de la siguiente forma:

#### **Tabla 15**.

|                | Temporada 1    | Temporada 2    | Temporada 3    | Temporada 4    |
|----------------|----------------|----------------|----------------|----------------|
| Polígono       | <b>Hembras</b> | <b>Hembras</b> | <b>Hembras</b> | <b>Hembras</b> |
|                | <b>Adultas</b> | <b>Adultas</b> | <b>Adultas</b> | <b>Adultas</b> |
| $\mathbf{1}$   | <b>NA</b>      | NA             | ΝA             | <b>NA</b>      |
| $\overline{2}$ | $-0.1615$      | $-0,2657$      | $-0.2114$      | $-0.1871$      |
| 3              | $-0,0799$      | $-0,0510$      | $-0,0094$      | $-0,1390$      |
| ↓              |                |                |                |                |
| ↓              | $\bullet$      | $\bullet$      |                | ٠              |
| ↓              | ٠              | ٠              | ٠              |                |
| 363            | $-0,3745$      | $-0,3073$      | 0,1820         | 0,0055         |
| 364            | $-0,3495$      | $-0,2380$      | $-0,0955$      | $-0,1297$      |
| 365            | $-0,2049$      | $-0.1736$      | $-0.1189$      | $-0,1201$      |

*Índices Pearson (ASR Hembras Adultas vs. NDVI) clasificados*

**Nota**: *Por cuestiones prácticas, no se copió la tabla completa, ya que esta se compone de 5 columnas y 365 filas que no entraría en la presente tesis; al menos no toda la tabla y en la misma hoja.*

**Clasificación de índices Pearson (ASR Machos Jóvenes vs. Índices NDVI)**. De la

mega fila que contiene los 1460 índices de correlación entre ASR de machos jóvenes e índices NDVI, los seleccionaremos en grupos consecutivos de cuatro, de manera que estos puedan ser acomodados uno debajo de otro para formar una tabla cuatro columnas y 365 filas. Luego de hacer esto nos quedará una tabla para los machos jóvenes de la siguiente forma:

#### **Tabla 16**.

|                | Temporada 1    | Temporada 2    | Temporada 3    | Temporada 4    |
|----------------|----------------|----------------|----------------|----------------|
| Polígono       | <b>Machos</b>  | <b>Machos</b>  | <b>Machos</b>  | <b>Machos</b>  |
|                | <b>Jóvenes</b> | <b>Jóvenes</b> | <b>Jóvenes</b> | <b>Jóvenes</b> |
| $\mathbf{1}$   | NA             | NA.            | NA.            | NA.            |
| $\overline{2}$ | $-0,1229$      | $-0,4860$      | $-0,0734$      | $-0,2422$      |
| 3              | 0,0117         | $-0,0203$      | 0,0600         | $-0,1234$      |
| ↓              | ٠              | ٠              | ٠              | ٠              |
| ↓              | ٠              | ٠              | ٠              |                |
| ↓              | ٠              | ۰              | $\bullet$      |                |
| 363            | $-0,0584$      | $-0,1421$      | $-0,0603$      | 0,0032         |
| 364            | $-0.0547$      | $-0.1643$      | $-0,2881$      | 0,0237         |
| 365            | $-0,0775$      | $-0.2424$      | $-0,2673$      | 0,0296         |

*Índices Pearson (ASR Machos Jóvenes vs. NDVI) clasificados*

**Nota**: *Por cuestiones prácticas, no se copió la tabla completa, ya que esta se compone de 5 columnas y 365 filas que no entraría en la presente tesis; al menos no toda la tabla y en la misma hoja.*

**Clasificación de índices Pearson (ASR Hembras Jóvenes vs. Índices NDVI)**. De la mega fila que contiene los 1460 índices de correlación entre ASR de hembras jóvenes e índices NDVI, los seleccionaremos en grupos consecutivos de cuatro, de manera que estos puedan ser acomodados uno debajo de otro para formar una tabla cuatro columnas y 365 filas. Luego de hacer esto nos quedará una tabla para los machos jóvenes de la siguiente forma:

## **Tabla 17**.

|                | Temporada 1    | Temporada 2    | Temporada 3    | Temporada 4    |
|----------------|----------------|----------------|----------------|----------------|
| Polígono       | <b>Hembras</b> | <b>Hembras</b> | <b>Hembras</b> | <b>Hembras</b> |
|                | <b>Jóvenes</b> | Jóvenes        | Jóvenes        | <b>Jóvenes</b> |
| 1              | NA             | NA.            | NA.            | NA             |
| $\overline{2}$ | $-0,1841$      | $-0,0087$      | $-0,3087$      | $-0,1484$      |
| 3              | $-0,1526$      | $-0,1708$      | $-0,2223$      | $-0,1253$      |
| ↓              |                | ٠              |                |                |
| ↓              |                |                |                |                |
| ↓              |                |                |                |                |
| 363            | $-0,3435$      | $-0,3515$      | 0,0140         | $-0,0411$      |
| 364            | $-0.3573$      | $-0.3606$      | $-0,1262$      | $-0,0307$      |
| 365            | $-0,4087$      | $-0.2608$      | 0,0560         | 0,1265         |

*Índices Pearson (ASR Hembras Jóvenes vs. NDVI) clasificados*

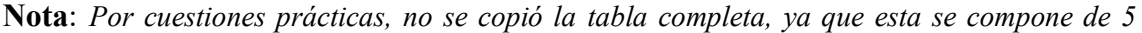

*columnas y 365 filas que no entraría en la presente tesis; al menos no toda la tabla y en la misma* 

*hoja.*

Haciendo un recuento entre todos los índices Pearson del índice NDVI versus

las ASR, tendremos los siguientes datos:

- Para los **Machos Adultos** (MA):
	- o 365 índices Pearson (entre el ASRMA y el índice NDVI de la 1ra temporada)
	- o 365 índices Pearson (entre el ASRMA y el índice NDVI de la 2da temporada)
	- o 365 índices Pearson (entre el ASR<sub>MA</sub> y el índice NDVI de la 3ra temporada)
	- o 365 índices Pearson (entre el ASR<sub>MA</sub> y el índice NDVI de la 4ta temporada)

#### • Para los **Hembras Adultas** (HA):

- o 365 índices Pearson (entre el ASRHA y el índice NDVI de la 1ra temporada)
- o 365 índices Pearson (entre el ASR<sub>HA</sub> y el índice NDVI de la 2da temporada)
- o 365 índices Pearson (entre el ASRHA y el índice NDVI de la 3ra temporada)
- o 365 índices Pearson (entre el ASR<sub>HA</sub> y el índice NDVI de la 4ta temporada)

#### • Para los **Machos Jóvenes** (MJ):

- $\circ$  365 índices Pearson (entre el ASR<sub>MJ</sub> y el índice NDVI de la 1ra temporada)
- o 365 índices Pearson (entre el ASR<sub>MJ</sub> y el índice NDVI de la 2da temporada)
- o 365 índices Pearson (entre el ASR<sub>MJ</sub> y el índice NDVI de la 3ra temporada)
- o 365 índices Pearson (entre el ASR<sub>MJ</sub> y el índice NDVI de la 4ta temporada)

#### • Para los **Hembras Jóvenes** (HJ):

- o 365 índices Pearson (entre el ASRHJ y el índice NDVI de la 1ra temporada)
- o 365 índices Pearson (entre el ASRHJ y el índice NDVI de la 2da temporada)
- o 365 índices Pearson (entre el ASR<sub>HJ</sub> y el índice NDVI de la 3ra temporada)
- o 365 índices Pearson (entre el ASR<sub>HJ</sub> y el índice NDVI de la 4ta temporada)

#### *Clasificación de Índices de Correlación Obtenidos (ASRs vs. EVI)*

Al igual que hicimos con los valores del índice de Pearson (entre el EVI y su respectivo ASR) explicaremos estos mismos pasos, pero esta vez para los valores del índice Pearson entre el EVI y sus respectivos ASR. Donde clasificaremos los índices obtenidos en las mega-filas en función de la especie y de las 4 temporadas. Lo que haremos será descomponer la mega fila (con los índices Pearson) en grupos consecutivos de 4 para formar nuevamente 365 filas. Realizar esto de manera manual no es una opción práctica, ya que se trata de 1460 celdas y si hacemos esto de manera manual perderíamos demasiado tiempo, por lo que se recomienda apoyarnos de un software que sea capaz de manipular los contenidos de una hoja de Excel como por ejemplo RStudio. En el apartado de anexos de la presente tesis se encuentra un código de R que podamos armar una matriz de 365 filas de 4 columnas a partir de 1460 datos en la *[Guía para construir una tabla con los valores de Pearson calculados \(con EVI\)](#page-199-0)  [para los 365 polígonos de África usando RStudio](#page-199-0)*. El procedimiento descrito en la guía lo realizaremos para las mega-filas (de 1460 celdas) con los valores de Pearson calculados de:

- mega-fila (de 1460 celdas) con los valores de Pearson calculados entre **ASR de Machos Adultos vs. Índices EVI.**
- mega-fila (de 1460 celdas) con los valores de Pearson calculados entre **ASR de Hembras Adultas vs. Índices EVI.**
- mega-fila (de 1460 celdas) con los valores de Pearson calculados entre **ASR de Machos Jóvenes vs. Índices EVI.**
- mega-fila (de 1460 celdas) con los valores de Pearson calculados entre **ASR de Hembras Jóvenes vs. Índices EVI.**

#### **Clasificación de índices Pearson (ASR Machos Adultos vs. Índices EVI)**. De la

mega fila que contiene los 1460 índices de correlación entre ASR de machos adultos e índices EVI, los seleccionaremos en grupos consecutivos de cuatro, de manera que estos puedan ser acomodados uno debajo de otro para formar una tabla cuatro columnas y 365

filas. Luego de hacer esto nos quedará una tabla para los machos adultos de la siguiente forma:

#### **Tabla 18**.

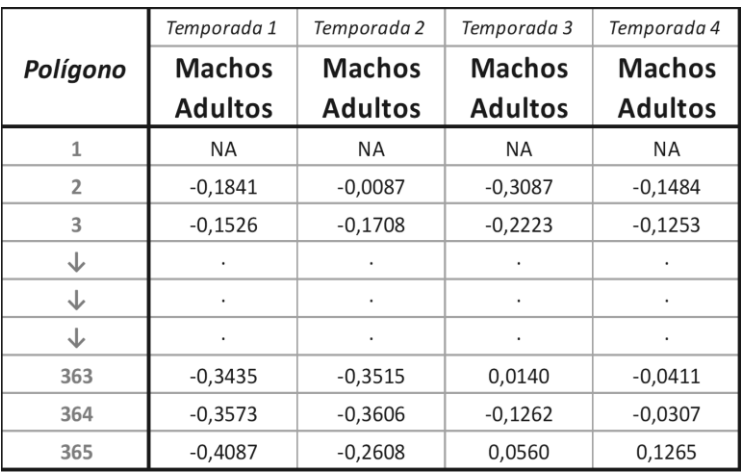

*Índices Pearson (ASR Machos Adultos vs. EVI) clasificados*

**Nota**: *Por cuestiones prácticas, no se copió la tabla completa, ya que esta se compone de 5 columnas y 365 filas que no entraría en la presente tesis; al menos no toda la tabla y en la misma hoja.*

#### **Clasificación de índices Pearson (ASR Hembras Adultas vs. Índices EVI)**. De la

mega fila que contiene los 1460 índices de correlación entre ASR de hembras adultas e índices EVI, los seleccionaremos en grupos consecutivos de cuatro, de manera que estos puedan ser acomodados uno debajo de otro para formar una tabla cuatro columnas y 365 filas. Luego de hacer esto nos quedará una tabla para las hembras adultas de la siguiente forma:

## **Tabla 19**.

|                | Temporada 1    | Temporada 2    | Temporada 3    | Temporada 4    |
|----------------|----------------|----------------|----------------|----------------|
| Polígono       | <b>Hembras</b> | <b>Hembras</b> | <b>Hembras</b> | <b>Hembras</b> |
|                | <b>Adultas</b> | <b>Adultas</b> | <b>Adultas</b> | <b>Adultas</b> |
| $\mathbf{1}$   | <b>NA</b>      | ΝA             | ΝA             | NA             |
| $\overline{2}$ | $-0,0197$      | $-0,3405$      | $-0,2683$      | $-0,1572$      |
| 3              | $-0,0288$      | $-0,0816$      | 0,0001         | $-0.2704$      |
| ↓              |                | ٠              | ٠              |                |
| ↓              | ٠              |                |                |                |
| ↓              |                |                | $\bullet$      |                |
| 363            | $-0,3088$      | $-0,2172$      | 0,1581         | $-0.0232$      |
| 364            | $-0,3148$      | $-0,2203$      | $-0,0564$      | $-0,1660$      |
| 365            | $-0,1411$      | $-0,2256$      | $-0,0231$      | $-0,2248$      |

*Índices Pearson (ASR Hembras Adultas vs. EVI) clasificados*

**Nota**: *Por cuestiones prácticas, no se copió la tabla completa, ya que esta se compone de 5 columnas y 365 filas que no entraría en la presente tesis; al menos no toda la tabla y en la misma hoja.*

## **Clasificación de índices Pearson (ASR Machos Jóvenes vs. Índices EVI)**. De la

mega fila que contiene los 1460 índices de correlación entre ASR de machos jóvenes e índices EVI, los seleccionaremos en grupos consecutivos de cuatro, de manera que estos puedan ser acomodados uno debajo de otro para formar una tabla cuatro columnas y 365 filas. Luego de hacer esto nos quedará una tabla para los machos jóvenes de la siguiente forma:

## **Tabla 20**.

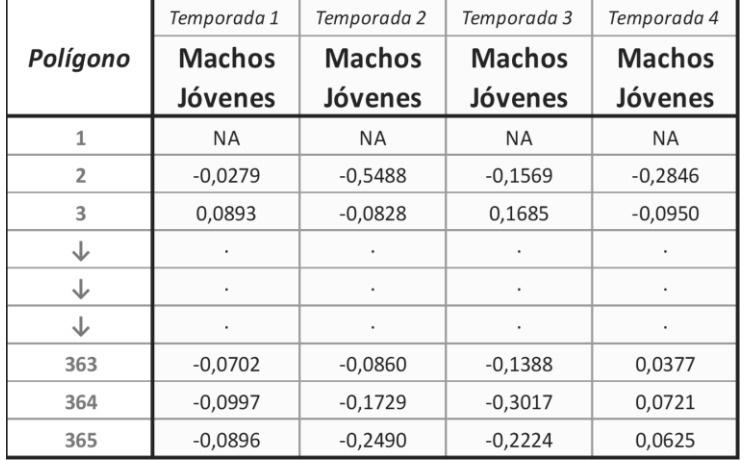

*Índices Pearson (ASR Machos Jóvenes vs. EVI) clasificados*

**Nota**: *Por cuestiones prácticas, no se copió la tabla completa, ya que esta se compone de 5 columnas y 365 filas que no entraría en la presente tesis; al menos no toda la tabla y en la misma hoja.*

**Clasificación de índices Pearson (ASR Hembras Jóvenes vs. Índices EVI)**. De la mega fila que contiene los 1460 índices de correlación entre ASR de machos jóvenes e índices EVI, los seleccionaremos en grupos consecutivos de cuatro, de manera que estos puedan ser acomodados uno debajo de otro para formar una tabla cuatro columnas y 365 filas. Luego de hacer esto nos quedará una tabla para los machos jóvenes de la siguiente forma:

## **Tabla 21**.

|                | Temporada 1    | Temporada 2    | Temporada 3    | Temporada 4    |
|----------------|----------------|----------------|----------------|----------------|
| Polígono       | <b>Hembras</b> | <b>Hembras</b> | <b>Hembras</b> | <b>Hembras</b> |
|                | <b>Jóvenes</b> | <b>Jóvenes</b> | Jóvenes        | <b>Jóvenes</b> |
| 1              | <b>NA</b>      | NA             | <b>NA</b>      | <b>NA</b>      |
| $\overline{2}$ | $-0,1495$      | $-0,1121$      | $-0,1368$      | $-0,0970$      |
| 3              | $-0,1722$      | $-0,2281$      | $-0.1968$      | $-0.1671$      |
| ↓              | ٠              | ٠              |                |                |
| ↓              |                |                |                | ٠              |
| ↓              | ٠              | ٠              |                |                |
| 363            | $-0,3212$      | $-0,3196$      | $-0,0739$      | $-0,0084$      |
| 364            | $-0.3949$      | $-0.3606$      | $-0,1232$      | $-0,0332$      |
| 365            | $-0,4280$      | $-0,2862$      | 0,1307         | 0,1024         |

*Índices Pearson (ASR Hembras Jóvenes vs. EVI) clasificados*

**Nota**: *Por cuestiones prácticas, no se copió la tabla completa, ya que esta se compone de 5* 

*columnas y 365 filas que no entraría en la presente tesis; al menos no toda la tabla y en la misma* 

*hoja.*

Haciendo un recuento entre todos los índices Pearson del índice EVI versus las

ASR, tendremos los siguientes datos:

- Para los **Machos Adultos** (MA):
	- o 365 índices Pearson (entre el ASRMA y el índice EVI de la 1ra temporada)
	- o 365 índices Pearson (entre el ASRMA y el índice EVI de la 2da temporada)
	- o 365 índices Pearson (entre el ASR<sub>MA</sub> y el índice EVI de la 3ra temporada)
	- 365 índices Pearson (entre el ASR<sub>MA</sub> y el índice EVI de la 4ta temporada)

#### • Para los **Hembras Adultas** (HA):

- o 365 índices Pearson (entre el ASR<sub>HA</sub> y el índice EVI de la 1ra temporada)
- o 365 índices Pearson (entre el ASRHA y el índice EVI de la 2da temporada)
- $\circ$  365 índices Pearson (entre el ASR<sub>HA</sub> y el índice EVI de la 3ra temporada)
- o 365 índices Pearson (entre el ASR<sub>HA</sub> y el índice EVI de la 4ta temporada)

#### • Para los **Machos Jóvenes** (MJ):

- o 365 índices Pearson (entre el ASR<sub>MJ</sub> y el índice EVI de la 1ra temporada)
- o 365 índices Pearson (entre el ASR<sub>MJ</sub> y el índice EVI de la 2da temporada)
- o 365 índices Pearson (entre el ASR<sub>MJ</sub> y el índice EVI de la 3ra temporada)
- o 365 índices Pearson (entre el ASR<sub>MJ</sub> y el índice EVI de la 4ta temporada)

#### • Para los **Hembras Jóvenes** (HJ):

- o 365 índices Pearson (entre el ASRHJ y el índice EVI de la 1ra temporada)
- o 365 índices Pearson (entre el ASRHJ y el índice EVI de la 2da temporada)
- o 365 índices Pearson (entre el ASRHJ y el índice EVI de la 3ra temporada)
- o 365 índices Pearson (entre el ASR<sub>HJ</sub> y el índice EVI de la 4ta temporada)

Haciendo un recuento de todo los que hemos hecho, tendremos:

- 16 columnas con los índices de correlación entre Índice NDVI y ASR de machos adultos, hembras adultas, jóvenes machos y jóvenes hembras (por las 4 temporadas cada uno)
- 16 columnas con los índices de correlación entre Índice EVI y ASR de machos adultos, hembras adultas, jóvenes machos y jóvenes hembras (por las 4 temporadas cada uno)

#### **Elaboración de mapas**

Una vez hayamos completado las tablas procederemos a elaborar un mapa por cada una de estas columnas; como se dijo al inicio mediante software ArcGIS se logró descomponer el continente africano en 365 polígonos y ahora luego de todos los procedimientos hechos tenemos índices de correlación para cada uno de ellos. Lo que haremos a continuación será añadir los valores de correlación Pearson que encontramos a cada uno de los polígonos que componen el continente africano y a partir de esos valores asignados elaboraremos un mapa para cada columna. Para tener un poco más clara la idea; a continuación, presentamos el siguiente esquema de los mapas que tendremos que elaborar en ArcGIS:

#### **Tabla 22**.

Esquema de obtención de mapas finales

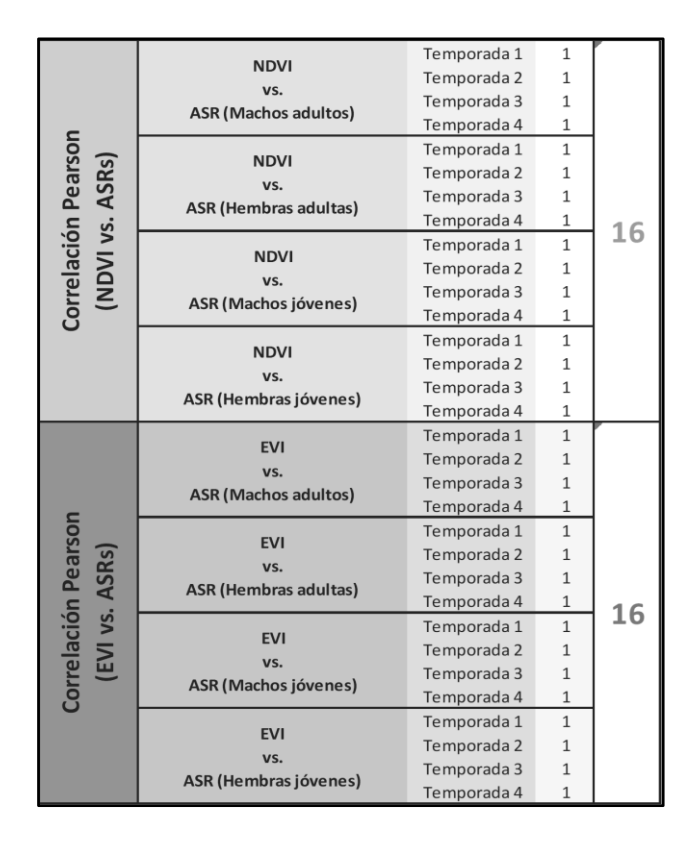

**Nota**: *Esquematización del total de mapas que obtendremos luego de procesar toda la información, se obtendrá un total de 32 mapas entre los dos índices de vegetación.*

Por cada índice de vegetación serán 16 mapas; como tenemos dos índices de vegetación en total tendremos que elaborar 32 mapas. Cada uno de estos mapas contendrán los coeficientes que hemos calculado anteriormente.

Antes de empezar con la elaboración de los mapas es recomendable separar cada una de las columnas en libros distintos de Excel, para que sea más fácil la interpolación de datos al shapefile de África segmenta de polígonos. Para elaborar un mapa que despliegue los coeficientes de correlación en los polígonos que conforman el continente africano, tendremos que seguir los siguientes pasos.

#### *Elección de un shapefile de polígonos*

Antes de empezar se recomienda seleccionar cualquier shapefile que se haya obtenido con la herramienta "**Intersect**"; ya que se recordamos fue con esta herramienta que nos arrojó un shapefile con el continente africano dividido en 365 polígonos por lo que nos servirá cualquiera de estos shapefile. Al momento de abrir un shapefile con África segmentada en 365 polígonos se verá de la siguiente forma:

#### **Figura 36**.

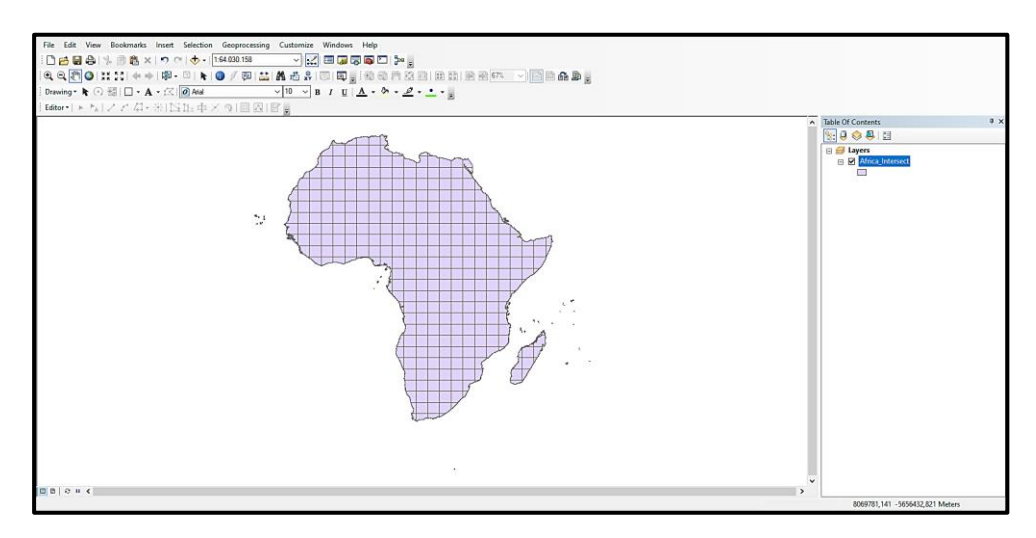

*Exportación del perfil continental fragmentado en polígonos*

**Nota**: *Exportación del perfil fragmentado de África (en 365 polígonos).*

Si abrimos la tabla de atributos se nos desplegarán las características del shapefile y observaremos que al llegar al final de la tabla está el número 365 que el número de polígonos que componen esta capa. Ahora lo que tenemos que hacer es fijarnos en el título que tiene la columna que enumera cada uno de los polígonos, en este caso la cabecera de la columna que enumera los polígonos se llama "FID" En Excel; además de los datos de correlación encontrados, añadiremos una columna al inicio que se va llamar igual que la cabecera que enumera los polígonos en el shapefile, ósea "FID":

#### **Figura 37**.

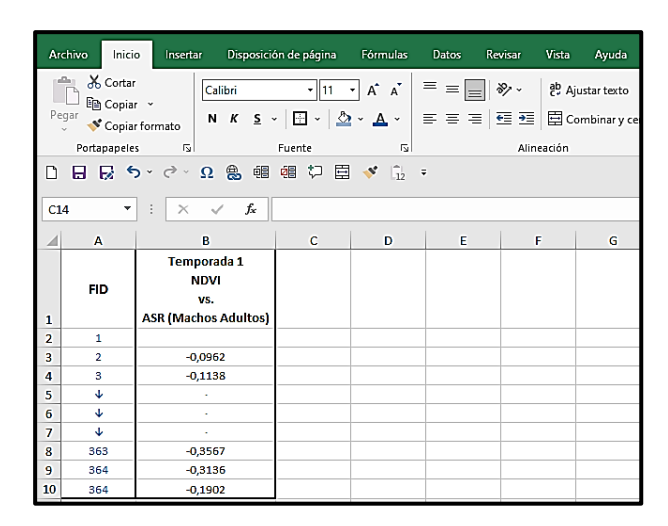

*Agregar la columna para Interpolar un Excel en un shapefile*

**Nota**: *Por cuestiones prácticas, no se copió la tabla completa, ya que esta se compone de 2 columnas y 365 filas*

Hecho esto guardemos el libro de Excel con un nombre que podamos reconocer rápidamente, ya que este libro de Excel lo abriremos desde ArcGIS. Esto se hace con la finalidad de facilitar la exportación de los coeficientes calculados a la tabla del shapefile de polígonos (de África)

#### *Combinación de datos de datos del libro de Excel con el shapefile*

Una vez tengamos el libro de Excel con la columna con los datos de los coeficientes de correlación calculados y la columna agregada (a la izquierda), abriremos ArcGIS y seleccionaremos la opción "**Add Data**" y buscaremos la ubicación del libro de Excel que acabamos de crear y lo abriremos:

## **Figura 38**.

*Selección del libro de Excel en ArcGIS*

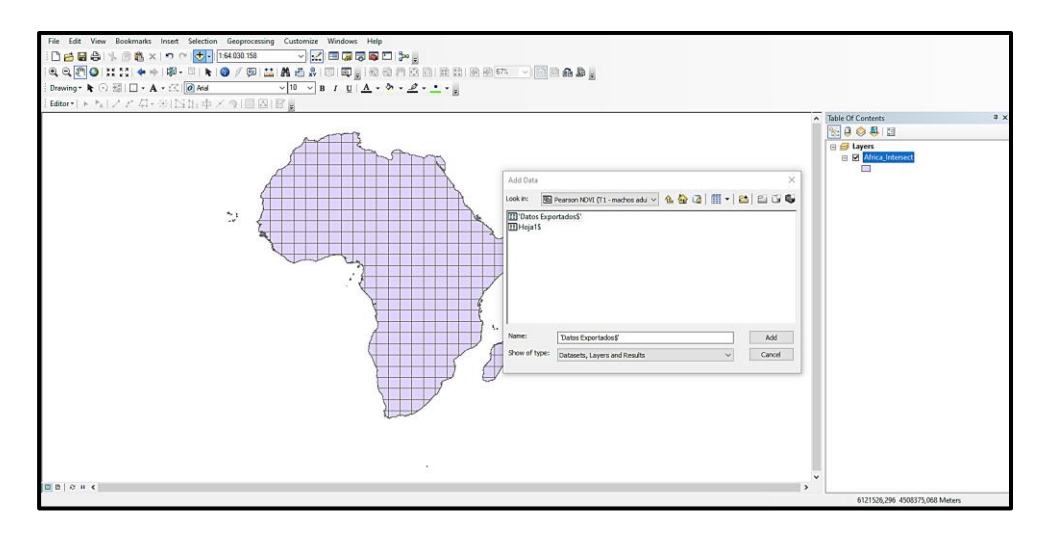

**Nota**: *Selección del libro de Excel en ArcGIS.*

Luego de abrirlo el libro de Excel exportado se cargará automáticamente en la "geodatabase" que se crea automáticamente al momento de trabajar en ArcGIS. A continuación, y daremos click derecho sobre el shapefile, donde se nos desplegarán algunas opciones; seleccionaremos la opción "**Joins and Relates**" y se nos desplegarán otras opciones más donde daremos click a la opción "**Join**", donde se nos desplegará el siguiente cuadro:

#### **Figura 39**.

*Selección de columnas a ser combinadas*

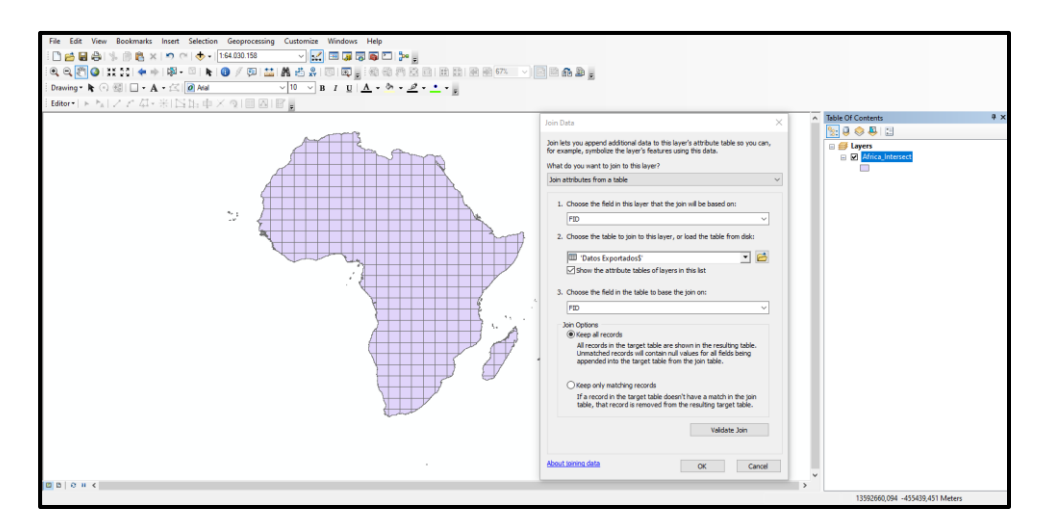

**Nota**: *Selección de las columnas a ser combinadas.*

El cuadro que se nos despliega nos pide que escojamos algunas opciones:

- En la primera opción escogeremos el nombre de la cabecera de la columna dentro del shapefile que si recordamos tenía el nombre de "FID "
- La segunda opción seleccionaremos el libro de Excel que acabamos de sincronizar con ArcGIS
- La tercera opción nos dice que seleccionemos el nombre de la cabeza de la columna que queremos enlazar al shapefile, en este caso será "FID"

Para Finalizar daremos click en OK y para cerciorarnos que las columnas con

los índices de correlación se hayan agregado, abriremos la tabla de atributos del

shapefile:

### **Figura 40**.

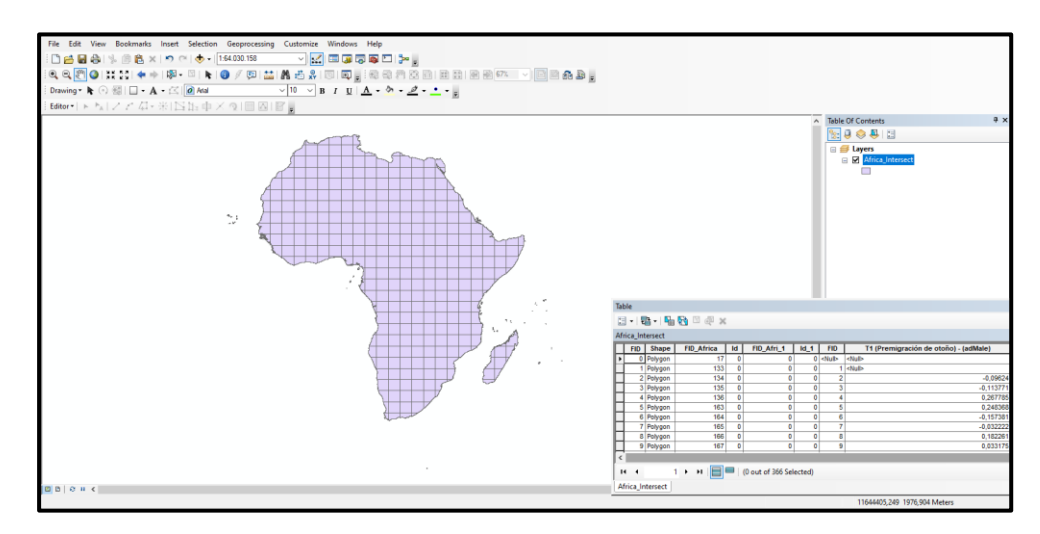

*Tabla de Excel combinada dentro del shapefile del perfil de África*

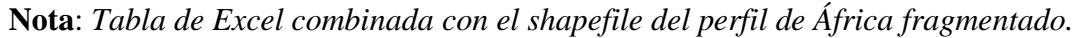

Como podemos ver la tabla de Excel si se agregó a la tabla de atributos del shapefile con los 365 polígonos que componen África.

## *Categorización de Datos*

Para la categorización de datos daremos click derecho sobre el shapefile y

daremos click en la opción "**Properties**"; donde nos dirigiremos a la pestaña

"**Simbology**", aquí se nos desplegarán las algunas opciones y seleccionaremos la opción

"**Quantities**":

#### **Figura 41**.

*Selección de parámetros de salida para el mapa*

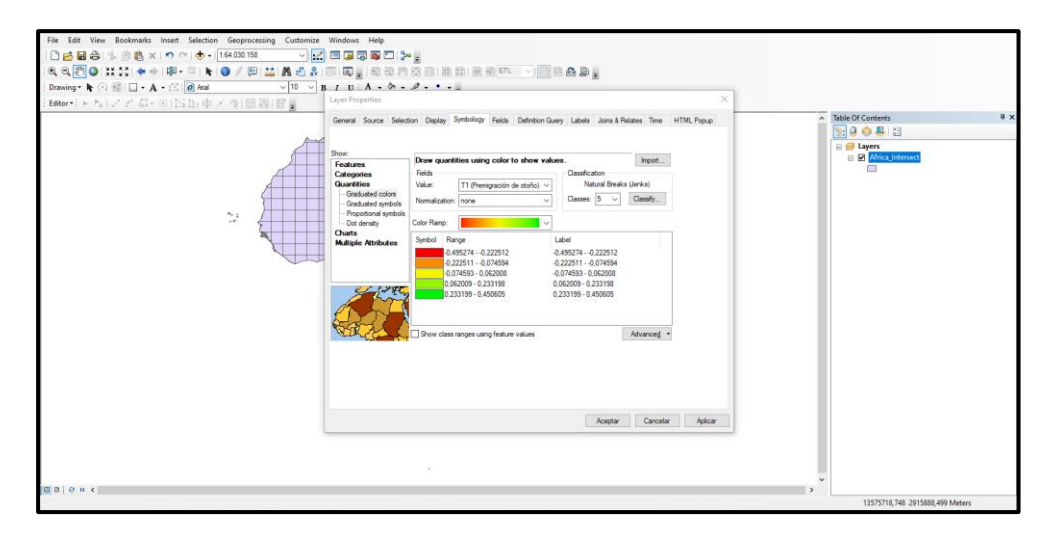

**Nota**: *Selección de parámetros de salida para el mapa en el apartado "Quantities".*

En el apartado "**Value**" seleccionaremos el nombre de la columna donde están los datos de correlación calculados (para este caso; *Temporada1 - correlación ASR Machos Adultos vs. NDVI*). Y en el apartado "**Classes**" seleccionaremos el número de categorías (nosotros usremos 10) por el que queremos que se clasifiquen nuestros coeficientes de correlación. Al definir estas características, se nos desplegará un mapa de la siguiente forma:

#### **Figura 42**.

*Mapa exportado con los Indices Pearson calculados en ArcGIS*

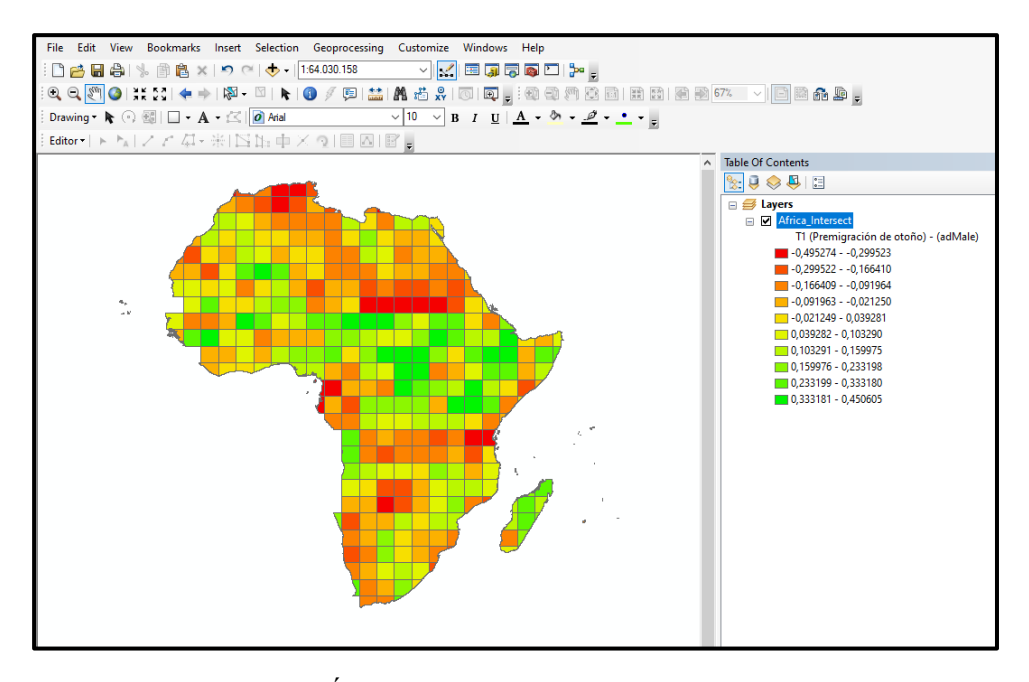

**Nota**: *Mapa exportado con los Índices Pearson calculados en ArcGIS desplegado en colores.*

El mapa que se nos acaba de desplegar contiene todos los índices de correlación que hemos calculado para este caso. Cada uno de los pasos enmarcados en el apartado de **"Elaboración de mapas"** los tendremos que repetir los para:

- Las 16 columnas de índice NDVI (16 mapas para NDVI)
- Las 16 columnas del índice EVI (16 mapas para EVI)

Por lo que al finalizar tendremos 32 mapas en total. Los 32 mapas elaborados se encuentran a detalle membretados en el apartado de anexos de la presente tesis.

#### **Modelos Lineales**

Dado que fragmentamos el continente africano en 365 polígonos y generamos

32 mapas, tendremos un total de 11680 polígonos en los 32 mapas generados.

Conociendo el número total de polígonos en todos los mapas, no es factible sacar los

modelos lineales de cada polígono. Por lo que los modelos lineales los obtendremos

solo de los lugares con los mejores niveles de correlación; es decir, lugares con

correlación Pearson mayores o iguales que 0,70. Además de los modelos lineales (para

lugares con mejor correlación Pearson) también encontraremos los siguientes parámetros estadísticos:

- Variables (de respuesta y exploratoria)
- Coeficientes (intercepto y pendiente)
- Modelo lineal
- Coeficiente de determinación  $(R^2)$
- Diagrama de dispersión
- Diagrama de cajas y bigotes (boxplot)
- Evaluación de los supuestos de linealidad

Para generar estas estadísticas, así como el modelo lineal y los gráficos, lo

haremos mediante código que lo podremos encontrar en el apartado de anexos de la

presente tesis en el apartado [Guía para obtener los modelos lineales.](#page-202-0)

## **RESULTADOS Y DISCUSIÓN**

#### **Mapas Generados (Esquematizados)**

Luego de haber realizado todos los procedimientos, tendremos en total 32 mapas con el índice de Pearson calculado para cada polígono que compone África. Los mapas obtenidos se mostrarán (a continuación) esquematizados en función de las ASR de las especies. Por lo tanto:

Para la pre-migración de otoño (temporada 1) tendremos el siguiente esquema:

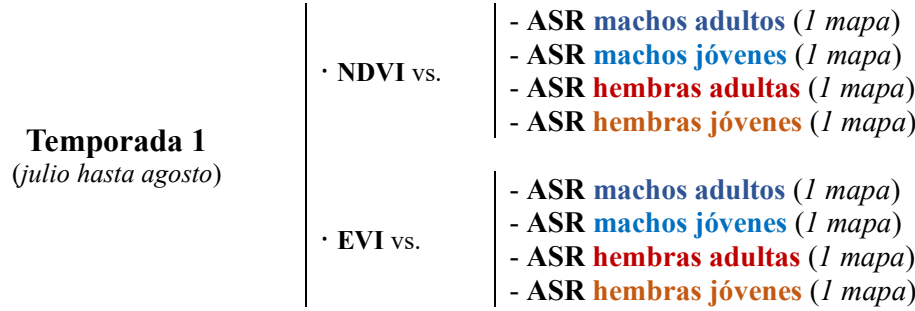

Para la migración de otoño (temporada 2) tendremos el siguiente esquema:

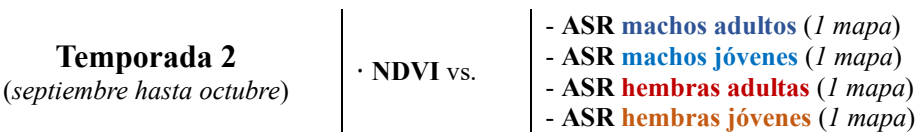

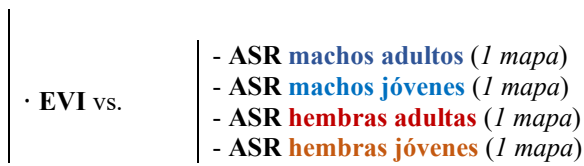

Para el invierno (temporada 3) tendremos el siguiente esquema:

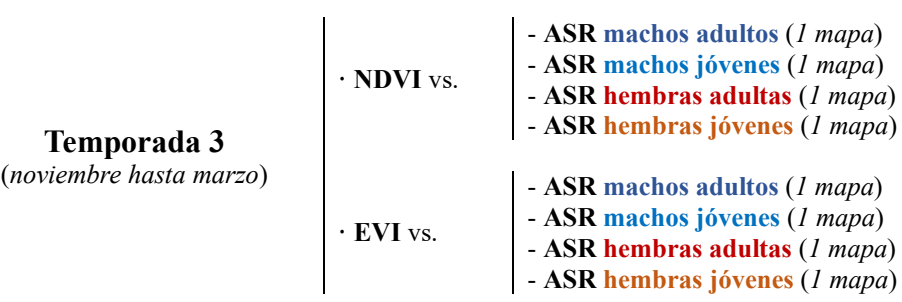

Para la migración de primavera (temporada 4) tendremos el siguiente esquema :

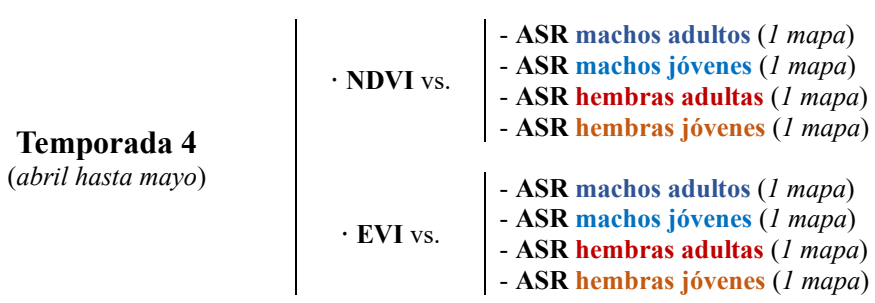

Para apreciar de major forma los cambios en los mapas. También se elaborará un esquema de mapas para que se pueda apreciar el cambio de las ASR en función de los índices NDVI y EVI (de las cuatro temporadas), el esquema nos queda:

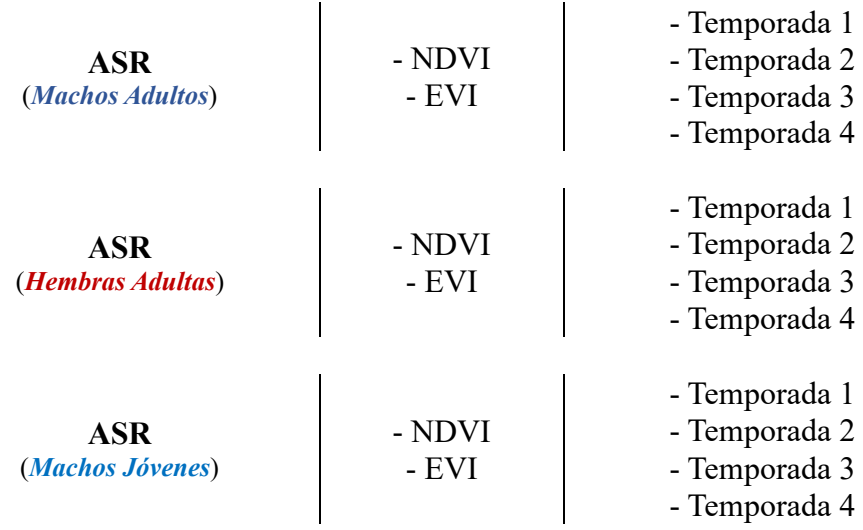

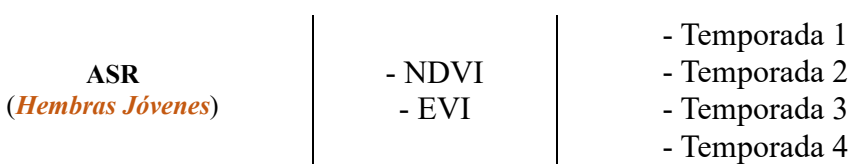

Para que los mapas sean de mejor apreciación; los datos contenidos en los

polígonos se los clasificó en sesis categorías, que son:

## **Figura 43**.

*Rangos con colores empleados para los mapas*

| <b>Rango</b>     | Descripción                                  |
|------------------|----------------------------------------------|
| Menores de cero  | Correlación Negativa entre variables         |
| $0.00 \sim 0.25$ | <i>Mala</i> correlación entre variables      |
| $0.25 \sim 0.50$ | Regular correlación entre variables          |
| $0.50 \sim 0.70$ | <b>Buena</b> correlación entre variables     |
| $0.70 \sim 0.85$ | Muy buena correlación entre variables        |
| $0.85 \sim 1.00$ | <i>Excelente</i> correlación entre variables |

**Nota**: *Colores y rangos empleados para la visualización de los 32 mapas generados.*

Los colores descritos en los rangos representan los colores que tendrán los 32 que obtuvimos y que estarán dentro de los polígonos de los mapas y que a continuación se mostrarán. Cabe aclarar que cada 'miniatura' (de los 8 mapas por temporada) que se encuentran a continuación podrán verse membretados y con todos sus detalles descritos en el apartado de anexos de la presente tesis.

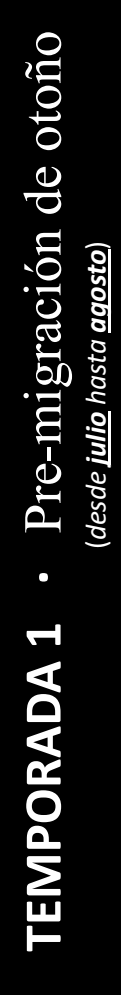

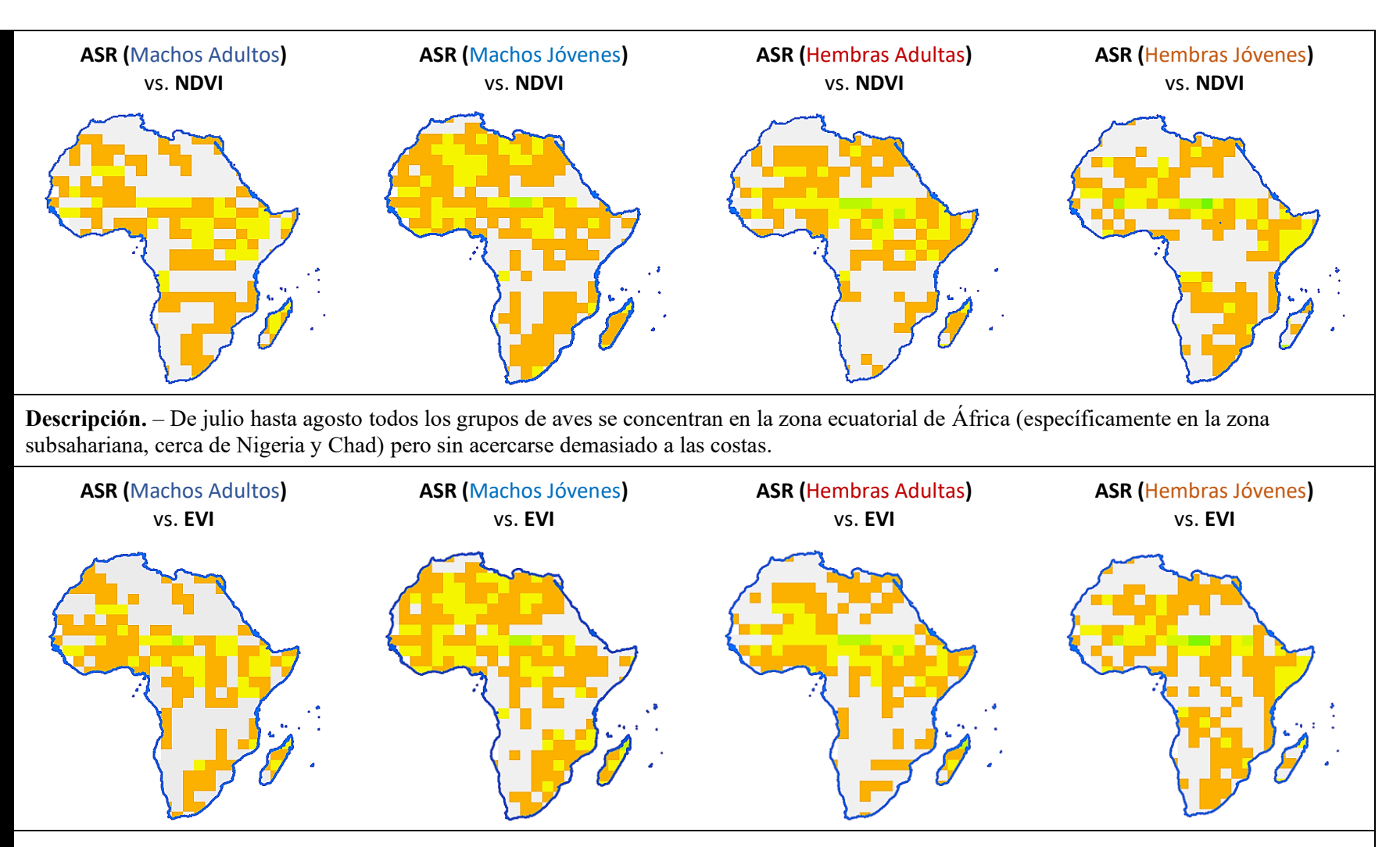

**Descripción.** – El índice EVI al ser más sensible resalta los mismos espacios en el área subsahariana; con unas ligeras variaciones y revelándonos que los machos y hembras jóvenes pasan en las costas que los machos y hembras adultas.

Migración de Otoño **TEMPORADA 2 ·** Migración de Otoño  $\bullet$ **TEMPORADA 2** 

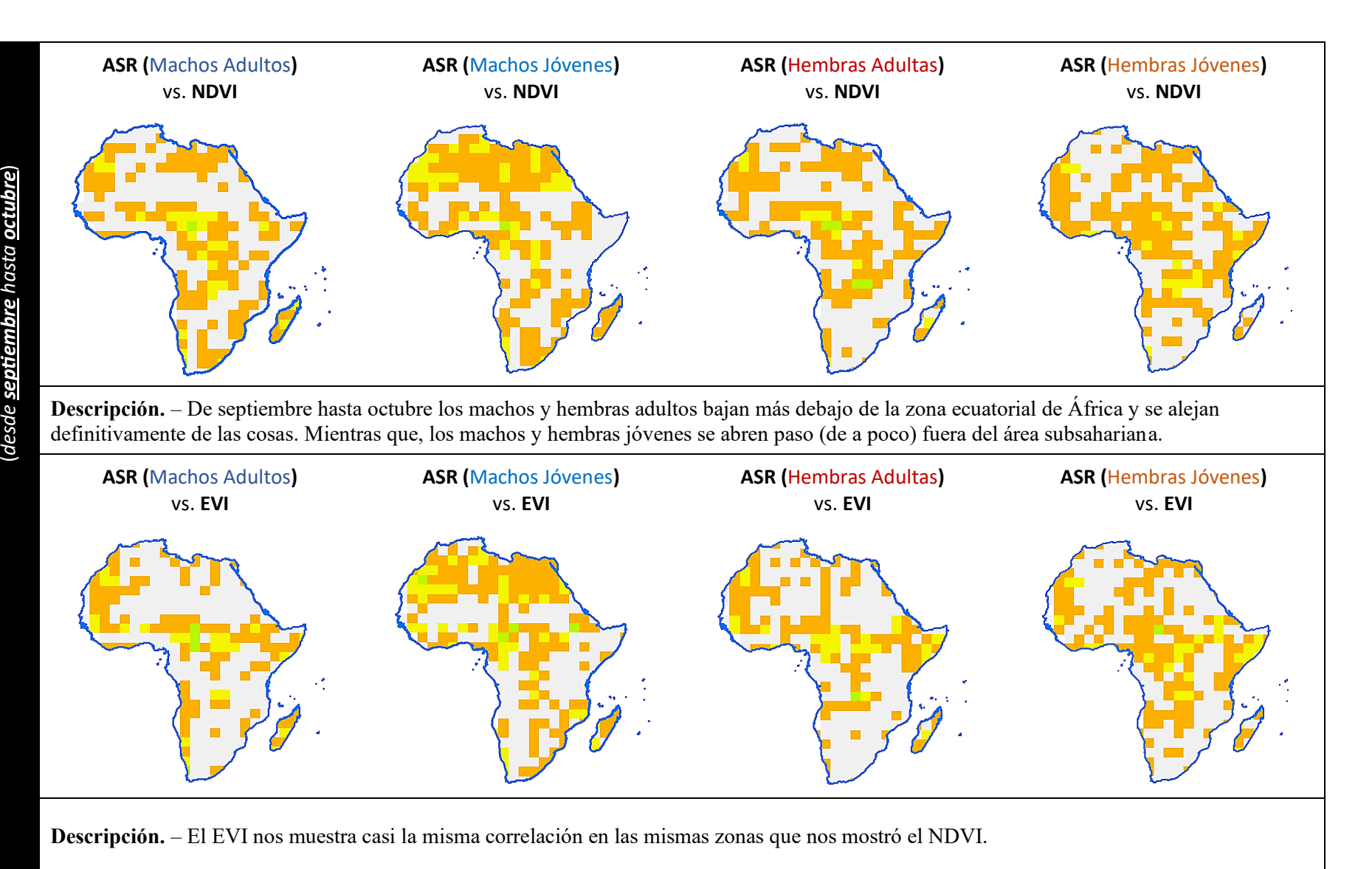

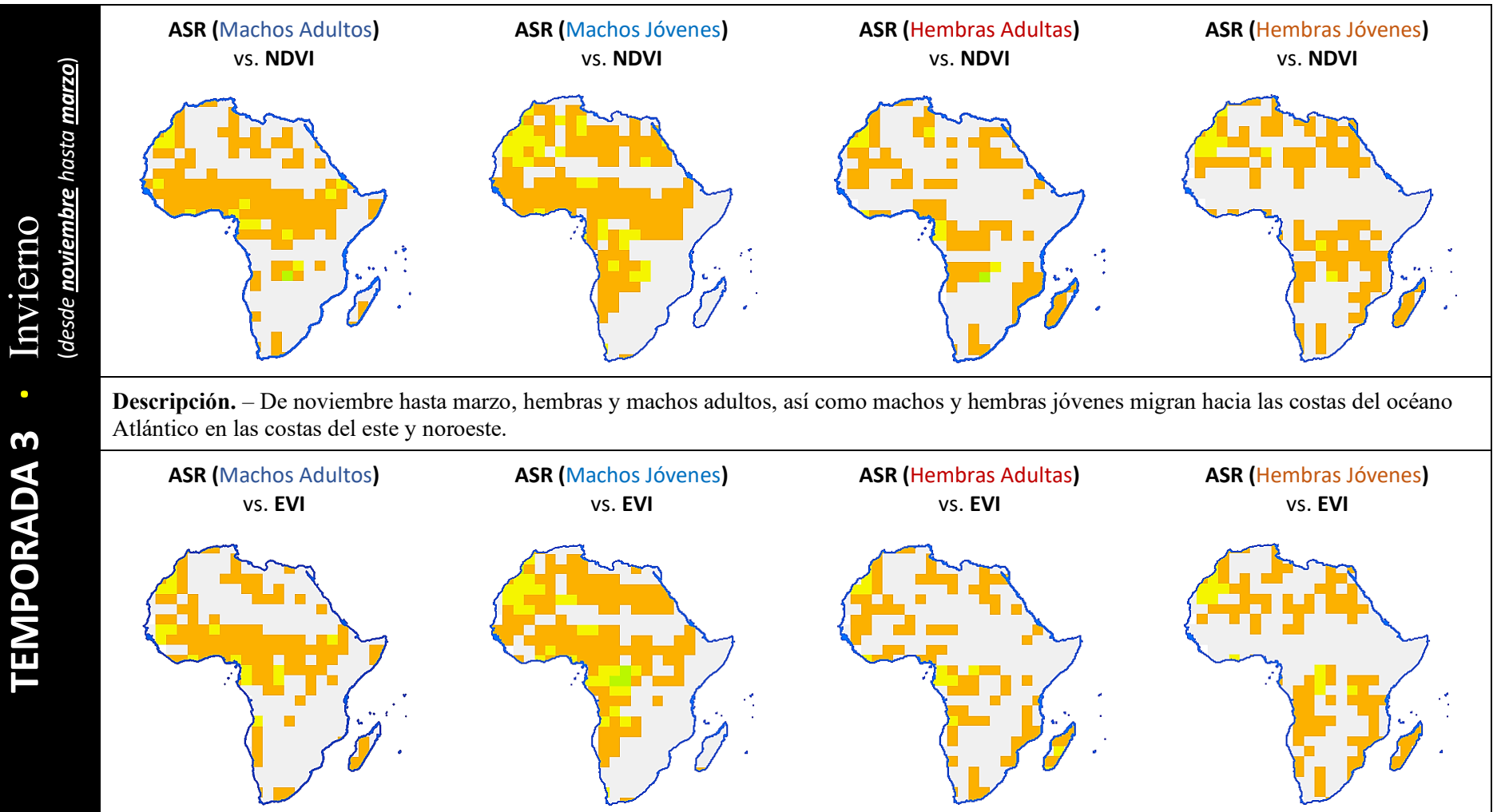

**Descripción.** – El índice EVI al ser más sensible que el índice NDVI muestras casi los mismos puntos de migración, aunque también revela que las aves también migran hacia las costas del océano Índico en la parte sur y suroeste.

Migración de primavera **TEMPORADA 4 ·** Migración de primavera (desde <mark>abril</mark> hasta <u>mayo</u>) (*desde abril hasta mayo*)  $\bullet$ **TEMPORADA 4** 

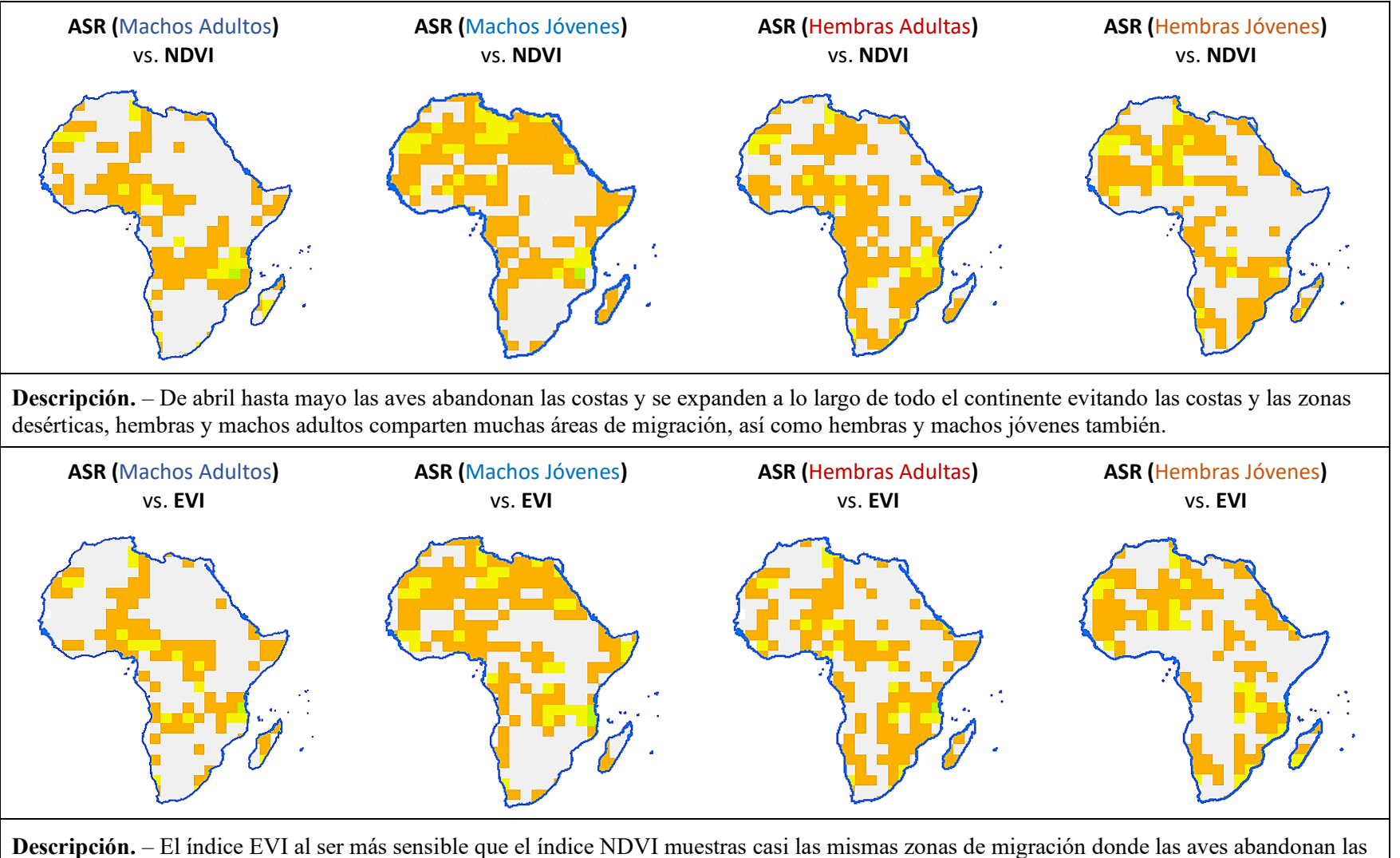

costas y se expanden a lo largo del centro del continente y revela que las hembras jóvenes tienden a esparcirse a lo largo del continente.

## **Tabla 23**.

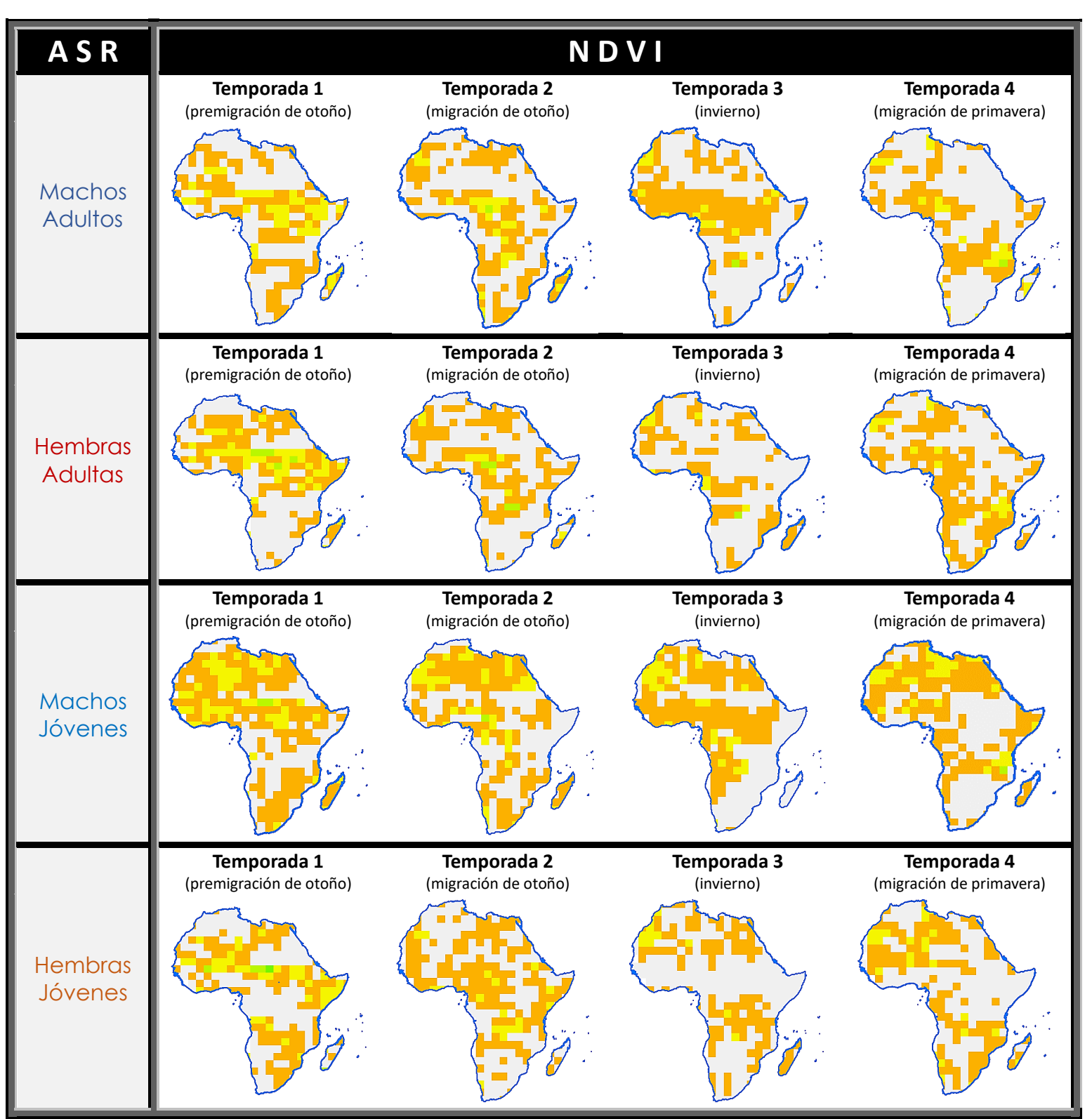

*Mapas de correlación entre el ASR y el índice de vegetación NDVI*

**Nota.** – Gran parte de las aves (hembras y machos adultos asi como hembras y machos jóvenes) migran desde las costas hacia el centro del continente duarnte su premigración de otoño. Duarnte el otoño las aves empiezan a desplazarse hacia las costas y hacia el suroeste del contienente; este trayecto lo mantienen durante el invierno también aunque su desplazamiento se reduce. Las aves pasan la primavera en las costas de África aunque los mapas revelan que durante la primavera muchas aves prefieren las costas del suroeste de África.
# **Tabla 24**.

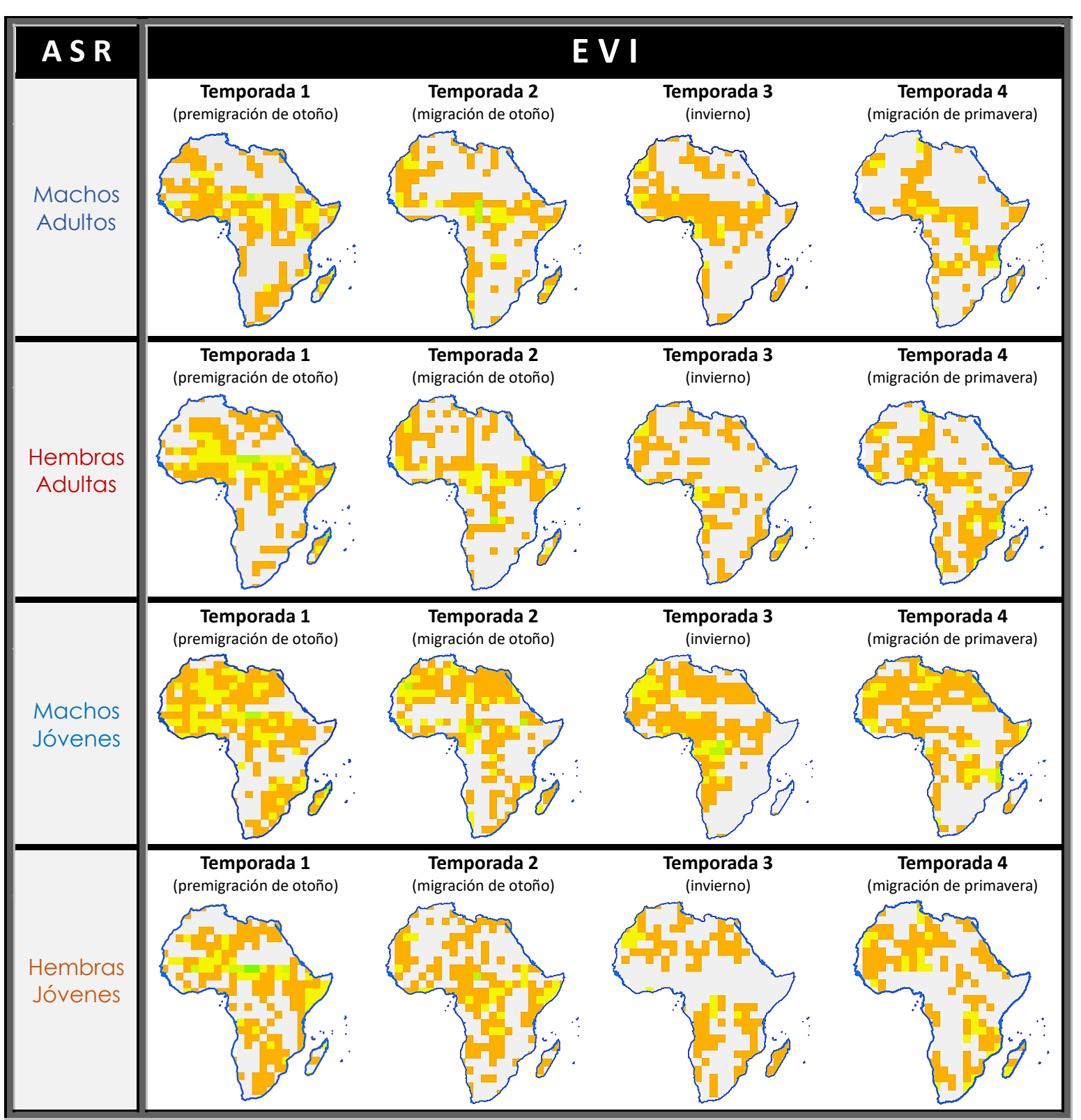

*Mapas de correlación entre el ASR y el índice de vegetación EVI*

**Nota.** – El índice EVI al ser un índice mas sensible nos dá mas detalles de las aves con respecto a la vegetación de África; gran parte de las aves concentran fuertemente el centro del contienente; especificamente las aves hembras jóvenes tienen una correlación destacada durante la premigración de otoño. El patrón de migración de las aves (desde el centro del contienente hacia las costas) practicamente se mantiene para todas las aves y la tendencia de las áves de quedarse en las costas del suoeste de África se mantienen y es más revelador los lugares de estadía en las costas con respecto al índice de vegetación anterior (NDVI).

Como se dijo antes la correlación entre el ASR de las hembras jóvenes y el índice de vegetación EVI es alta durante la primera temporada. Por lo que si revisamos las tablas generadas veremos que esta correlación fuerte (entre ASR hembras jóvenes y EVI de la primera temporada) corresponde a los polígonos número **237** y **238** estos polígonos tienen la siguiente ubicación:

## **Figura 44**.

**Tabla 25**.

**Tabla 26**.

*Ubicación de los polígonos 237 y 238 en* 

*África*

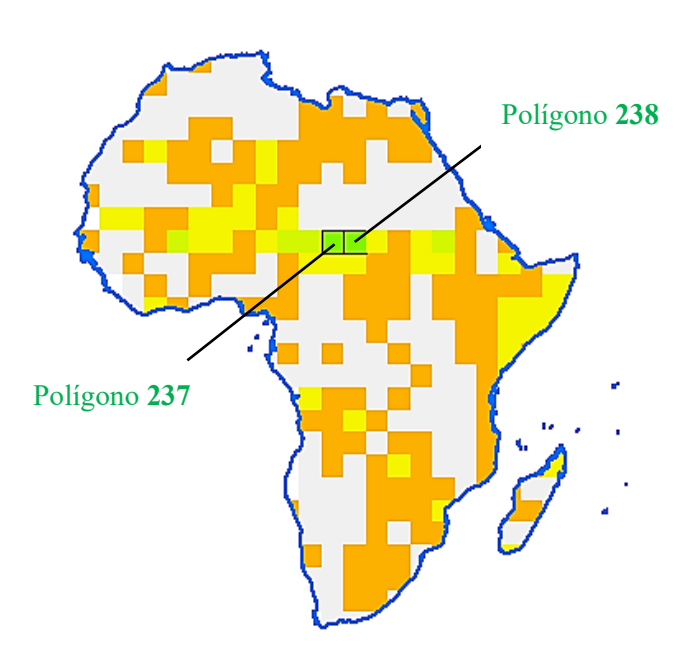

*(Temporada 1) del polígono 237*

*Tabla de datos del coeficiente Pearson* 

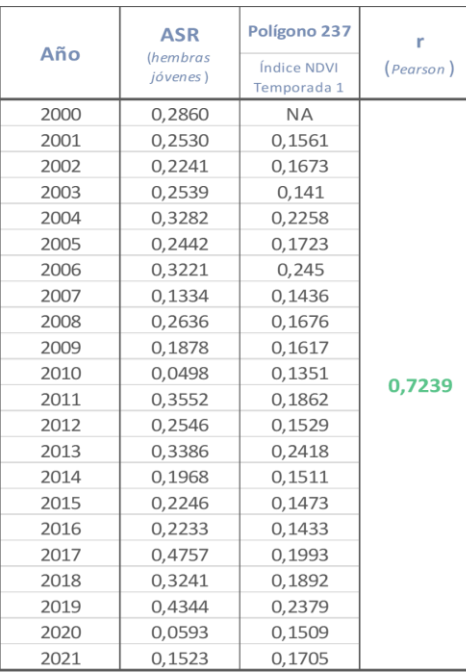

# *(Temporada 1) del polígono 238*

*Tabla de datos del coeficiente Pearson* 

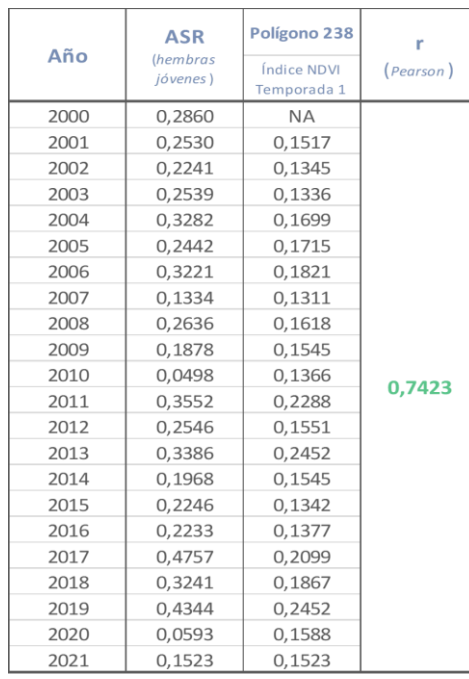

**Nota**: *Datos del polígono 237* **Nota**: *Datos del polígono 238*

# **Modelos Lineales**

Luego de haber identificado los polígonos con los mejores valores de correlación de Pearson (mayores o iguales que 0,70). Se precederá hacer los modelos lineales para los datos de estos polígonos, los polígonos identificados con los polígonos 237 y 238. Y como se explicó en la metodología, de estos polígonos obtendrán algunos parámetros estadísticos:

# *Modelo Lineal Para el Polígono 237*

**Variables (de respuesta y explicatoria)**. La variable de respuesta para el polígono 237 será el ASR de las hembras jóvenes y la variable exploratoria será el índice de vegetación EVI de la primera temporada.

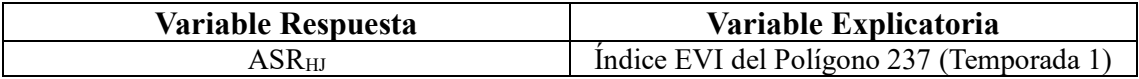

**Coeficientes (intercepto y de pendiente)**. Los coeficientes de intercepto y pendiente para los datos del polígono 237 son:

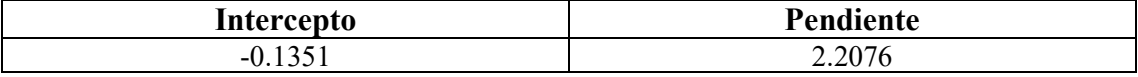

**Modelo Lineal y Coeficiente de Determinación**. El modelo lineal para el polígono 237

(conociendo previamente las variables y los coeficientes) es:

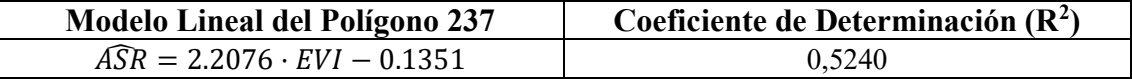

**Diagrama de Dispersión**. El diagrama de dispersión para los datos del polígono 237 es:

# **Figura 45**.

*Diagrama de dispersión para los datos del polígono 237*

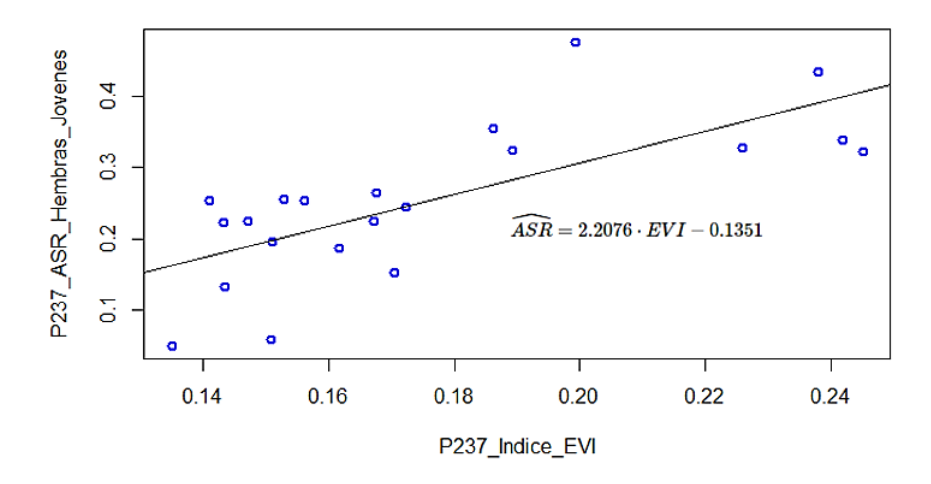

**Nota**: *Diagrama de dispersión entre los ASR de Hembras Jóvenes y el índice EVI de la primera temporada del polígono 237.*

**Diagrama de Cajas y Bigotes (Boxplot)**. Los diagramas de cajas y bigotes para los

datos del polígono 237 son:

### **Figura 46**.

## **Figura 47**.

*Boxplot del ASR del polígono 237*

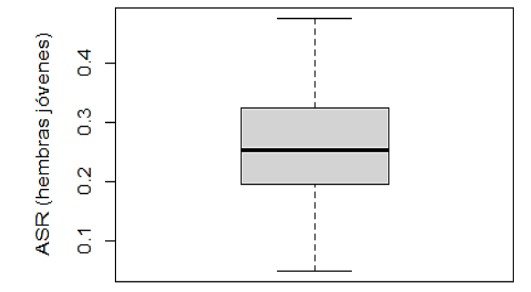

**Nota:** *Boxplot de ASR de las hembras jóvenes del polígono 237*

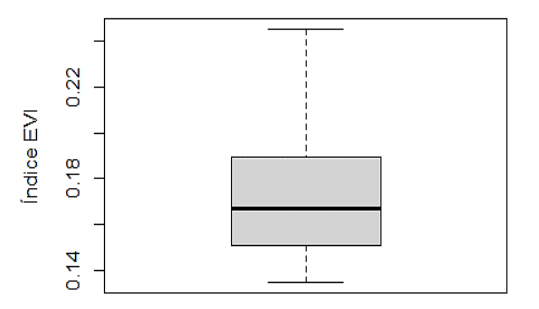

*Boxplot del EVI del polígono 237*

**Nota:** *Boxplot del índice EVI de las hembras jóvenes del polígono 237*

**Supuesto de Normalidad (Q-Q Residuals)**. Este supuesto se cumple si los datos residuales en el gráfico siguen (o se aproximan a) una trayectoria lineal. Por lo que se puede decir que este supuesto si se cumple para el modelo lineal del polígono 237.

# **Figura 48**.

*Gráfico de Linealidad de las variables del polígono 237*

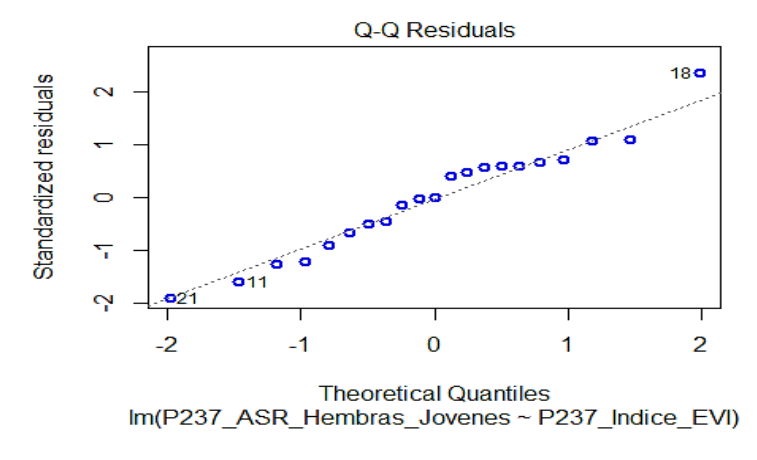

**Nota**: *Gráfico de los cuantiles residuales del modelo lineal entre las ASR de hembras jóvenes y el índice EVI del polígono 237.*

**Supuesto de Linealidad (Residuals vs Fitted)**. Este supuesto de linealidad se cumple si los puntos en el gráfico se distribuyen de una forma aleatoria. Por lo que se puede decir que este supuesto si se cumple para el modelo lineal del polígono 237.

## **Figura 49**.

*Gráfico de Normalidad de las variables del polígono 237*

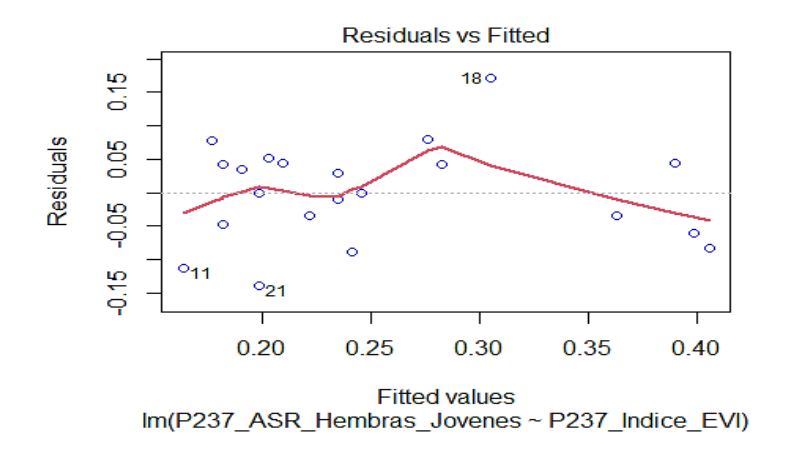

**Nota**: *Gráfico de los elementos residuales del modelo lineal entre las ASR de hembras jóvenes y el índice EVI del polígono 237.*

**Supuesto de Homocedasticidad (Scale Location)**. Este supuesto de linealidad se cumple si los cuadrados de los valores residuales en el gráfico vs. Valores ajustados no siguen un patrón o agrupación fija. Por lo que se puede decir que este supuesto si se cumple para el modelo lineal del polígono 237.

## **Figura 50**.

*Gráfico de Homocedasticidad de las variables del polígono 237*

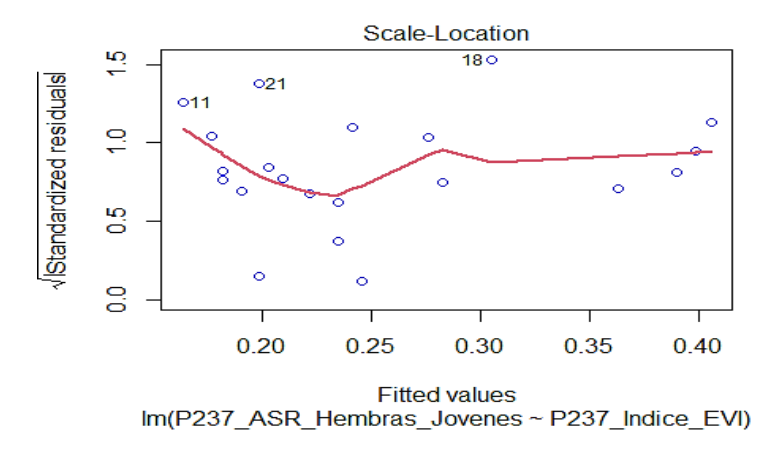

**Nota**: *Gráfico de los elementos residuales estandarizados del modelo lineal entre las ASR de hembras jóvenes y el índice EVI del polígono 237.*

**Supuesto de Independencia (Residuals vs. Leverage)**. Este supuesto de linealidad se cumple si los valores residuales en el gráfico no forman agrupaciones alrededor del eje cero y no presentan demasiados valores atípicos. Por lo que se puede decir que este supuesto no se cumple para el modelo lineal del polígono 237.

### **Figura 51**.

*Gráfico de Independencia de las variables del polígono 237*

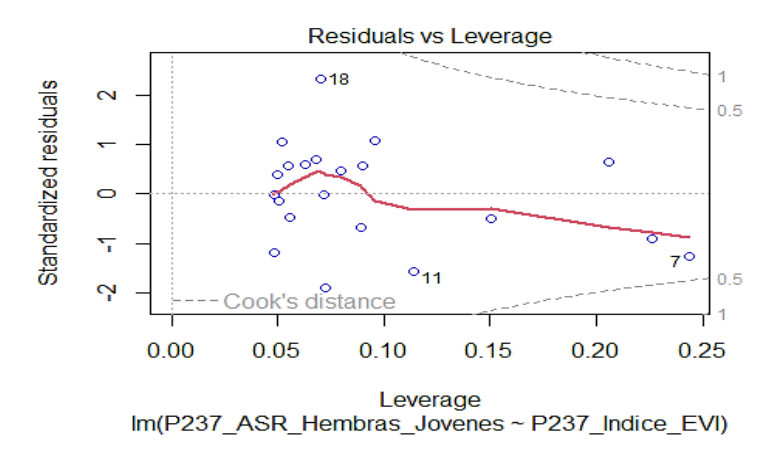

**Nota**: *Gráfico de los elementos residuales estandarizados aprovechados del modelo lineal entre las ASR de hembras jóvenes y el índice EVI del polígono 237.*

## *Modelo Lineal Para el Polígono 238*

**Variables (de respuesta y explicatoria)**. La variable de respuesta para el polígono 238

será el ASR de las hembras jóvenes y la variable exploratoria será el índice de

vegetación EVI de la primera temporada.

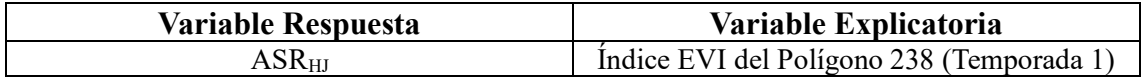

**Coeficientes (intercepto y de pendiente)**. Los coeficientes de intercepto y pendiente

para los datos del polígono 238 son:

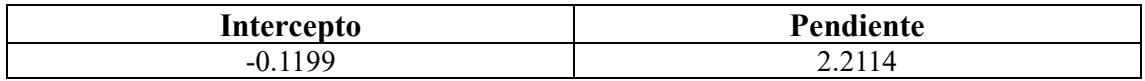

**Modelo Lineal y Coeficiente de Determinación**. El modelo lineal para el polígono 238

(conociendo previamente las variables y los coeficientes) es:

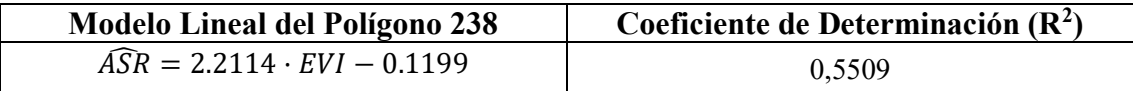

**Diagrama de Dispersión**. El diagrama de dispersión para los datos del polígono 238 es: **Figura 52**.

*Diagrama de dispersión para los datos del polígono 238*

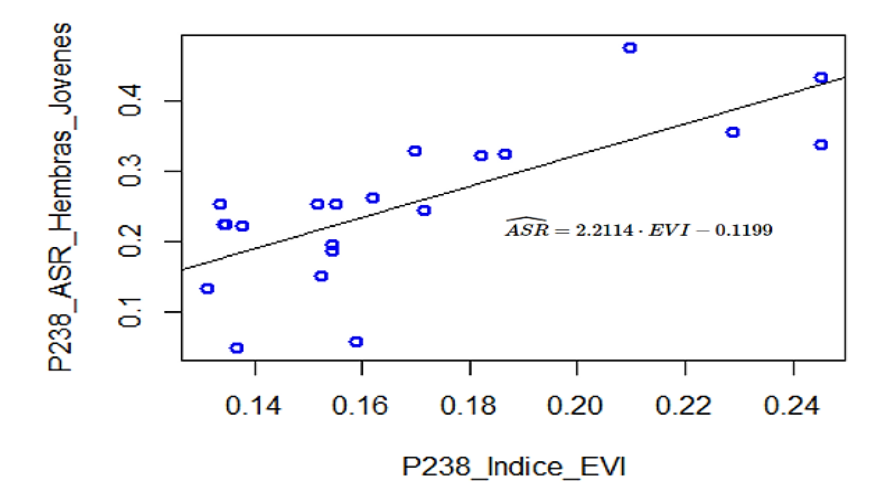

**Nota**: *Diagrama de dispersión entre los ASR de Hembras Jóvenes y el índice EVI de la primera temporada del polígono 238.*

**Diagrama de Cajas y Bigotes (Boxplot)**. Los diagramas de cajas y bigotes para los

datos del polígono 238 son:

## **Figura 53**.

*Boxplot del ASR del polígono 238*

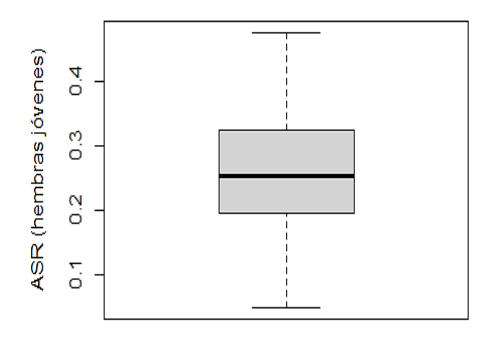

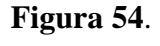

*Boxplot del EVI del polígono 238*

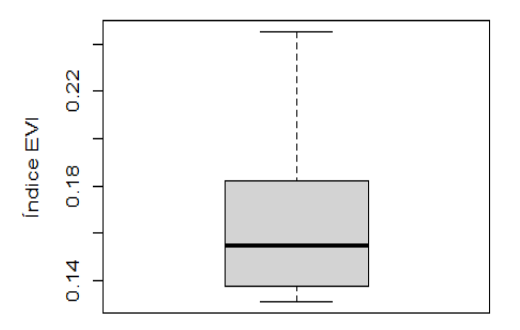

**Nota**: *Boxplot de ASR de las hembras* 

*jóvenes del polígono 238*

**Nota**: *Boxplot del índice EVI de la primera temporada del polígono 238*

**Supuesto de Normalidad (Q-Q Residuals)**. Este supuesto de linealidad se cumple si los datos residuales en el gráfico siguen (o se aproximan a) una trayectoria lineal. Por lo que se puede decir que este supuesto si se cumple para el modelo lineal del polígono 238.

# **Figura 55**.

*Gráfico de linealidad de las variables del polígono 238*

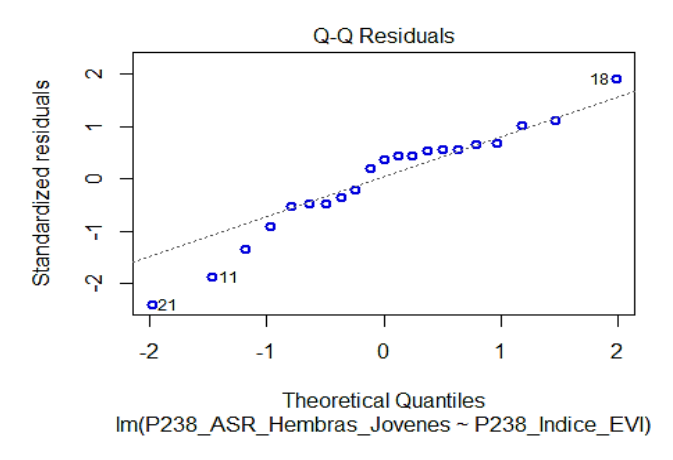

**Nota**: *Gráfico de los cuantiles residuales del modelo lineal entre las ASR de hembras jóvenes y el índice EVI del polígono 238.*

**Supuesto de Linealidad (Residuals vs Fitted)**. Este supuesto de linealidad se cumple si los puntos en el gráfico se distribuyen de una forma aleatoria. Por lo que se puede decir que este supuesto si se cumple para el modelo lineal del polígono 238.

# **Figura 56**.

*Gráfico de Normalidad de las variables del polígono 238*

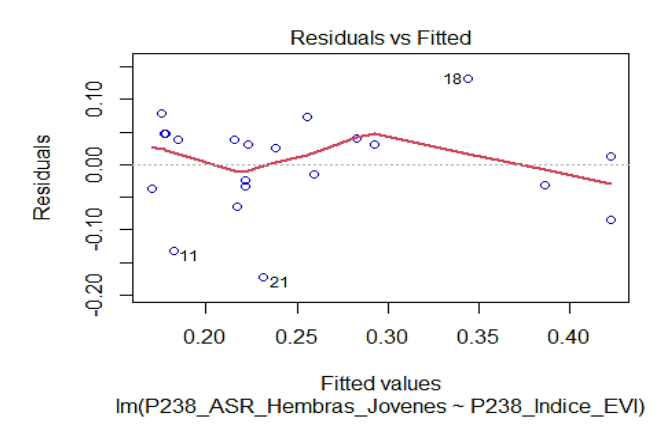

**Nota**: *Gráfico de los elementos residuales del modelo lineal entre las ASR de hembras jóvenes y el índice EVI del polígono 238.*

**Supuesto de Homocedasticidad (Scale Location)**. Este supuesto de linealidad se cumple si los cuadrados de los valores residuales en el gráfico vs. Valores ajustados no siguen un patrón o agrupación fija. Por lo que se puede decir que este supuesto si se cumple para el modelo lineal del polígono 238.

## **Figura 57**.

*Gráfico de Homocedasticidad de las variables del polígono 238*

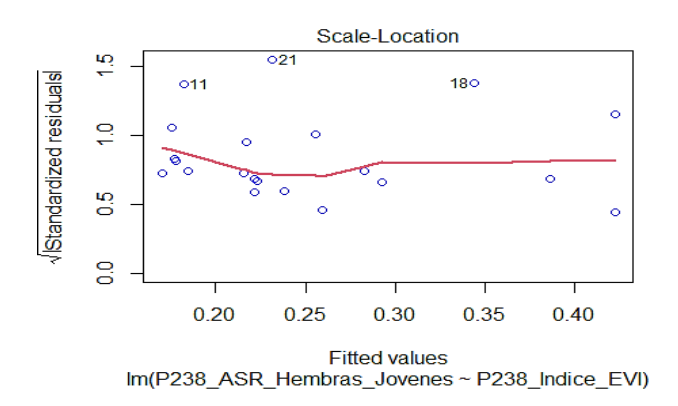

**Nota**: *Gráfico de los elementos residuales estandarizados del modelo lineal entre las ASR de hembras jóvenes y el índice EVI del polígono 238.*

**Supuesto de Independencia (Residuals vs. Leverage)**. Este supuesto de linealidad se cumple si los valores residuales en el gráfico no forman agrupaciones alrededor del eje cero y no presentan demasiados valores atípicos. Por lo que se puede decir que este supuesto no se cumple para el modelo lineal del polígono 238.

## **Figura 58**.

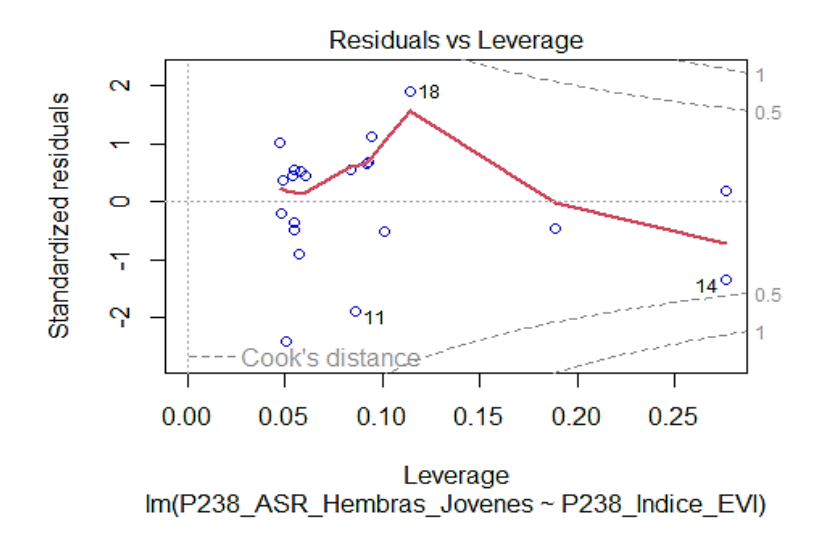

*Gráfico de Independencia de las variables del polígono 238*

**Nota**: *Gráfico de los elementos residuales estandarizados aprovechados del modelo lineal entre las ASR de hembras jóvenes y el índice EVI del polígono 238.*

Esquematizando los parámetros estadísticos de los modelos lineales para los polígonos 237 y 238 de África (entre ASR<sub>HJ</sub> y el índice EVI), tenemos:

# **Tabla 27**.

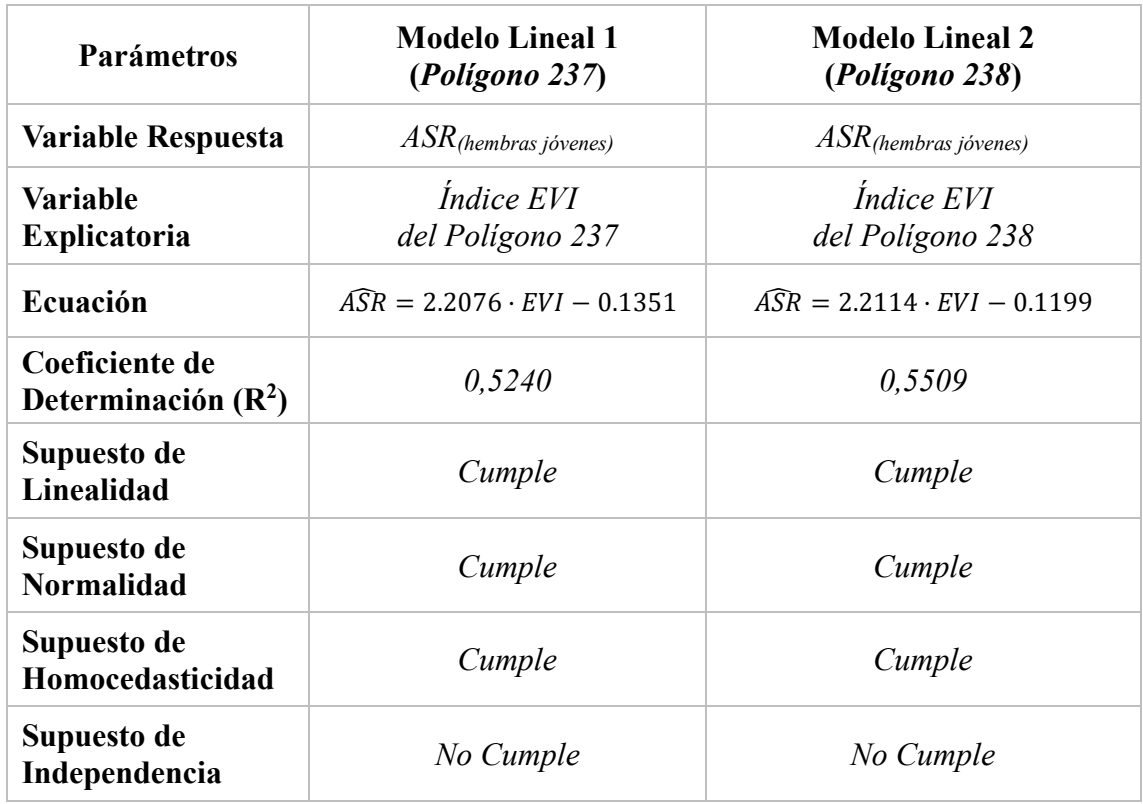

*Parámetros estadísticos para los modelos lineales para África que encontramos*

Estas zonas con los mejores índices de correlación Pearson (polígono 237 y polígono 238); si activamos un shapefile de división política de África, veremos que estos polígonos están en Chad; específicamente en la zona subsahariana.

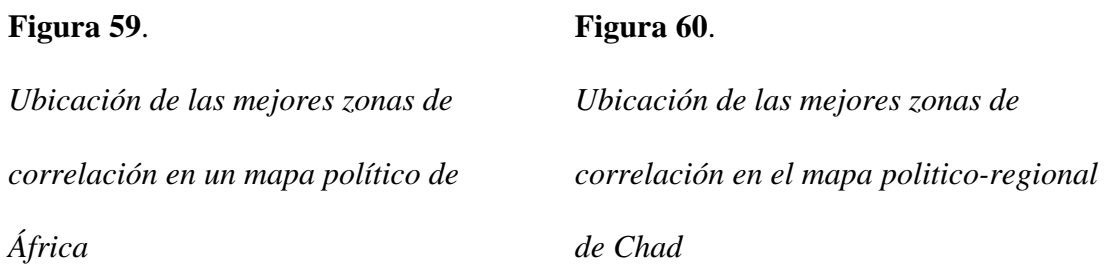

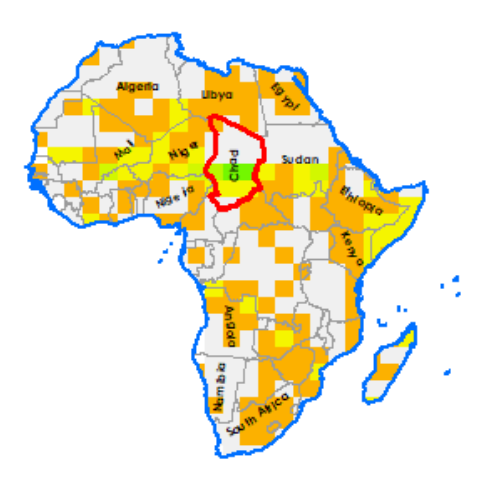

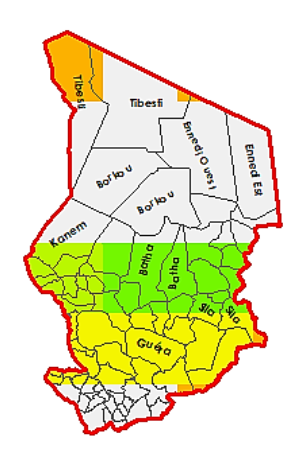

**Nota**: *Mapa politico de África donde se resalta el pais donde se encuentran los polígonos 237 y 238.*

**Nota**: *Mapa politico de África donde se resalta el pais donde se encuentran los polígonos 237 y 238.*

En el segundo mapa anterior (fig. 46) se muestran las zonas de alta correlación dentro del mapa de Chad que corresponden a las zonas de *Batha*, *Guéra* y *Kanem*. Con los 32 mapas desplegados se puede contemplar de mejor manera la trayectoria (tendencia) de migración del ave avión zarpador a lo largo de las 4 temporadas. Las migraciones (según las mejores correlaciones) contemplan las siguientes trayectorias durante las 4 temporadas:

## **Figura 61**.

*Trayectoria (tendencia) de las aves durante las cuatro temporaas del año dentro de* 

*África*

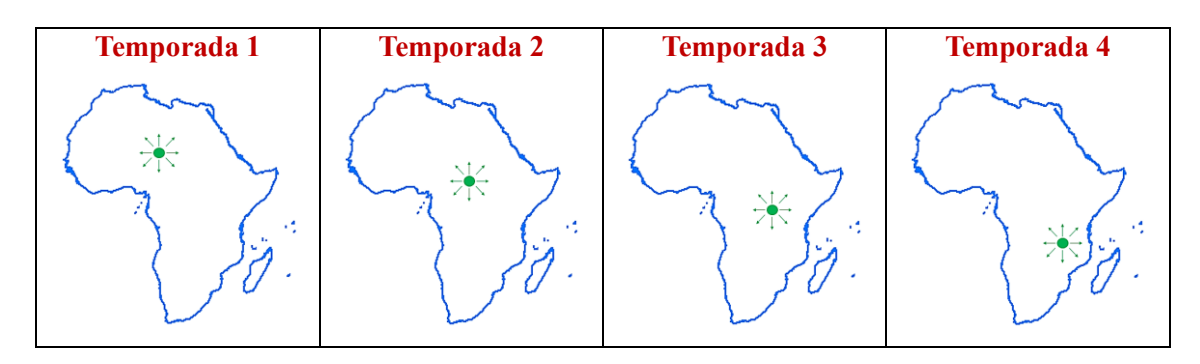

**Nota**: *Trayectoria migratoria tendencial del avión zarpador en África.*

Aunque la trayectoria antes descrita muestra la migración de las aves avión zarpador basada en los puntos mas fuertes de correlación. Todos los 32 mapas obtenidos mostraron una tendencia de migación general que es:

- **Temporada 1** (*premigración de otoño*). las aves vuelan desde las costas hacia el centro del continente africano.
- **Temporada 2** (*migración de otoño*). las aves durante el otoño permanecen en el centro del continente africano.
- **Temporada 3** (*invierno*). al llegar el invierno las aves abandonan el centro del continente y de desplazan con dirección hacia las costas.
- **Temporada 4** (*migración de primavera*). las aves durante la primavera permanecen en las costas del continente africano.

## **Discución**

Los índices de vegetación EVI son más ajustados que los índices NDVI y eso se pudo reflejar en los mapas antes desplegados; pues se revelaron más detalles en los mapas obtenidos a partir del índice de vegetación EVI, aunque cambiaron un poco en la forma del primer mapa (mapas obtenidos con el índice de vegetación NDVI) pero siguieron conservando en gran parte la forma del primer mapa.

Como se puede apreciar en el  $\mathbb{R}^2$  la correlación entre las variables de los mejores lugares de correlación Pearson es regular (pues los valores son 0,52 y 0,55). No obstante, el coeficiente de Pearson nos da valores superiores a 0,70. Por ello desarrollamos los modelos lineales de las mejores zonas de África que fueron los polígonos 237 y 238 y los supuestos de linealidad nos indican que los modelos lineales para estos dos polígonos africanos si son aplicables, pues ambos modelos cumplen con todos los supuestos de los modelos lineales excepto el supuesto de independencia. El hecho que no se cumpla el supuesto de independencia nos indica que un cambio significativo en el índice de vegetación (EVI) influenciará directamente en las tasas de supervivencia de hembras adultas (ASR<sub>HJ</sub>) en las regiones de Batha, Guera y Kanem (Chad). Esto es de entenderse, pues la dieta del avión zarpador se compone

121

generalmente de insectos y los insectos prefieren los lugares con vegetación. Por lo  $t$ anto, si el índice EVI aumenta es muy posible que las  $ASR<sub>HJ</sub>$  del avión zarpador en Batha, Guera y Kanem aumenten también.

Los modelos lineales (para encontrar las tasas de supervivencia) obtenidos para los polígonos 237 y 238 son:

•  $\widehat{ASR} = 2.2076 \cdot EVI - 0.1351$ •  $\widehat{ASR} = 2.2114 \cdot EVI - 0.1199$ 

Estos modelos de regresión lineal permitirán al usuario encontrar la ASR

conociendo el índice de vegetación EVI anual; el ave avión zarpador (con la finalidad

de sobrevivir) suele buscar distintas localidades dependiendo de la época del año;

basado en los mapas obtenidos se puede decir que:

- Al empezar la temporada de invierno las aves se alejan del centro del continente africano abandonando el centro continental, aunque hay un pequeño grupo de aves rezagadas que nos alejan totalmente como el resto de las aves. Pero es un hecho que cuando empieza la temporada de invierno las aves buscarán ir nuevamente al centro del continente africano.
- Como se observó en la temporada cuatro todos los grupos de aves se dispersaron a lo largo del continente africano y es que durante la época de primavera es donde vuelven a florecer y germinar distintas especies vegetales lo que vuelve a atraer insectos (base de la dieta del avión zarpador) por lo que es de entenderse que el mapa de las machos y hembras jóvenes aparezca repleto.
- Durante la pre migración de otoño se aprecia que todos los grupos de aves abandonarán las costas y buscarán nuevamente concentrarse en el espacio sub sahariano.
- Para cuando llegue el otoño las aves permanecerán en el centro continental de África; específicamente en el espacio sub sahariano. Pero es un hecho que durante el otoño todos los grupos de aves no estarán en las costas en otoño.

El patrón antes descrito se repetirá por cada año para las aves. Si nos basamos en

las mejores zonas con mejores correlaciones entre vegetación y supervivencia de las

aves veremos específicamente que las aves migarán desde el centro continental de

África hacia las costas del suroeste de África (costas de Mozambique cerca de la isla de

Madagascar).

## **CONCLUSIONES Y RECOMENDACIONES**

Como resultados de los rásteres descargados, códigos de R empleados, tablas montadas en Excel y mapas elaboras en base a los datos ingresados. Tuvimos un total de 32 mapas que saltan las zonas donde se quedan (y no se quedan) las aves en cada temporada del año.

Luego de trasponer los datos (de cada año y cada 4 temporadas) de columnas a manera de filas; se encontraron 8 modelos de regresión lineal que permiten conocer el ASR del individuo si se ingresa un valor de NDVI o EVI (de al menos 2 meses). Pero dado que estos modelos tienen una correlación baja se elaboró los modelos para los mejores lugares de correlación que permitirán al usuario conocer el ASR de hembras jóvenes conociendo el índice de vegetación NDVI. Los modelos obtenidos fueron:

- $\widehat{ASR} = 2.2076 \cdot EVI 0.1351$  Para la región de Batha, Guera y Kanem (Chad)
- $\widehat{ASR} = 2.2114 \cdot EVI 0.1199$  Para la región de Batha, Guera y Kanem (Chad)

Con los mapas obtenidos se lograron determinar las siguientes zonas para la

estadía del avión zarpador en África:

- Durante la primavera el avión zarpador preferirá las costas del continente africano; aunque los mapas indican que las aves prefieren las costas del suroeste de África.
- Al terminar la primavera el avión zarpador migrará con dirección hacia el centro de continente africano (premigración de otoño)
- El avión zarpador pasa el otoño en el centro del continente africano.
- Al llegar el invierno el avión zarpador abandonará el centro continental de África y migrará nuevamente hacia las costas.

#### **Recomendaciones**

## *Para el Navegador Web*

(Si hemos usado Earth Engine anteriormente) es recomendable limpiar el

historial y el caché de navegación de nuestro navegador web, de preferencia tendremos

que eliminar mediante las configuraciones avanzadas que tenga el navegador web que

usemos. Como parte de las recomendaciones al usar RStudio es que debemos asegurarnos de que nuestro equipo reúne los requisitos suficientes para poder instalar el software. Entre los requisitos que el software RStudio necesita se las puede encontrar en el marco teórico de la presente tesis.

### *Si tenemos errores con RStudio*

**Errores con el entorno de RStudio**. Los errores más comunes de R son porque el entorno de R no está limpio. Si queremos limpiar el entorno (Enviroment) de RStudio o si volvemos a usar Earth Engine luego de un tiempo es recomendable primero limpiar el entorno de RStudio. Para limpiar el entorno de RStudio sólo tendremos que hacer clic en el botón de la escoba y luego presionar (CRTL+SHIFT+F10).

## **Figura 62**.

*Descripción de como limpiar el entorno de R si hay problemas*

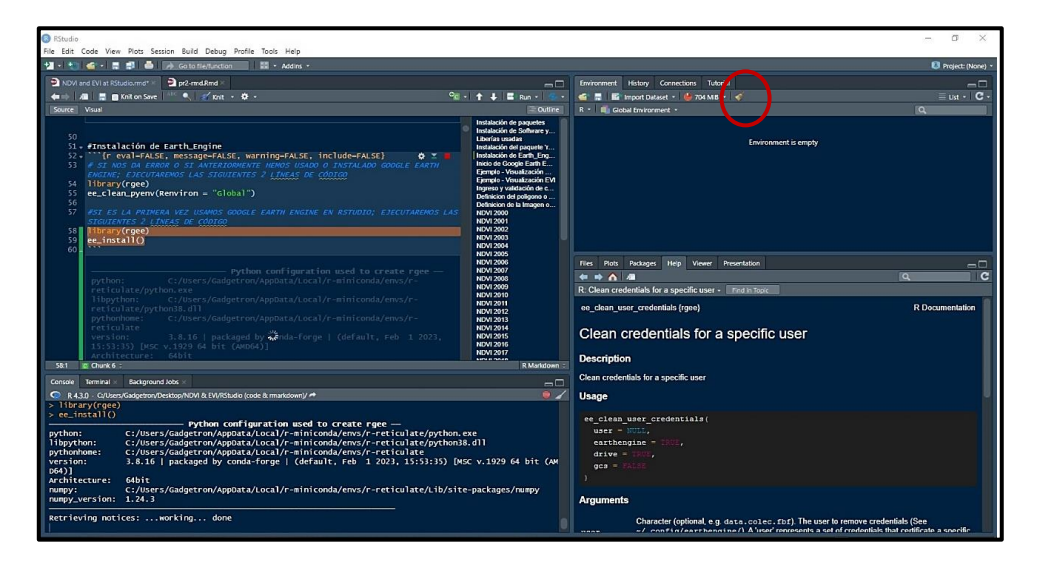

**Nota**: *API de RStudio donde se detalla la herramienta para limpiar el entorno de RStudio.*

**Errores al momento de descargar, instalar o cargar "rgee"**. Si al momento de correr los códigos de instalación de 'rgee' o de Earth Engine nos arroja algún error, se puede solucionar eliminando de manera manual los paquetes que se hayan descargado e instalado. Para localizar los paquetes tendremos que seguir la siguiente ruta en nuestro computador:

#### • C:\Users\Usuario PC\AppData\Local\R\win-library\4.3

Si los errores son durante la instalación de Earth Engine tendremos que eliminar los elementos manualmente siguiendo la siguiente ruta de nuestro computador:

• C:\Users\Usuario PC\.conda\envs\rgee

### *Si los errores persisten en RStudio*

Si luego de depurar el entorno de RStudio o eliminar de forma manual (los archivos descargados e instalados) nos sigue arrojando errores, tendremos que desinstalar RStudio junto con todas sus herramientas instaladas (RTools, Miniconda, y Google Cloud SDK). Durante las desinstalaciones suelen quedar elementos residuales del software desinstalado. Por lo que también es recomendable que nos apoyemos de un software que nos ayude con proceso de desinstalación (y eliminación de elementos residuales) y otro software que nos ayude en la limpieza de archivos temporales y/o residuales.

Para la desinstalación de software (incluidos elementos residuales) se puede usar el software REVO UNINSTALLER en su versión más reciente, aquí un ejemplo de la interfaz del software Revo Uninstaller marcados los programas que debemos desinstalar:

#### **Figura 63**.

*Interfaz del software recomendado para desinstalar y eliminar archivos temporales*

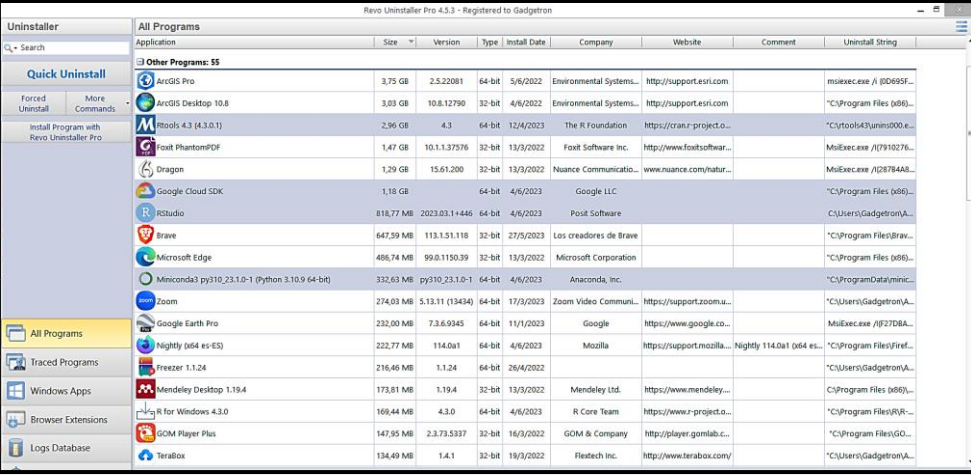

**Nota**: *Interfaz de software Revo Uninstaller para desinstalar completamente programas.*

Usando el software recoemndado podremos desisntalar RStudio, RTools, Miniconda y Google Cloud SDK junto con todos sus elementos residuales, luego de la desistalación tambien se recomienda reiniciar el computador y luego de esto podremos volver a instalar el software y las herramientas necesarias.

#### **Cuenta y/o usuario Google**

Si somos nuevos trabajando en Earth Engine mediante RStudio es recomendable crear un nuevo usuario de Google ya que cuando descarguemos los ráster, estos se almacenarán automáticamente en Google Drive y si usamos un usuario que ya tiene archivos cargados en Google Drive, nos puede dar un problema de almacenamiento, ya que los ráster de Earth Engine que descarguemos mediante RStudio pueden llegar a pesar 100 MB o más.

### **Para extraer las 365 filas (NDVI) y mandarlas a columna**

Trasponer 365 filas de cuatro celdas una tras otra puede que no sea una opción muy práctica, ya que perderíamos mucho tiempo. Por lo que continuación se muestra un código de R que nos permitirá extraer las 365 filas y acomodarla una tras otra hasta formar una fila de 1460 datos para cada año y luego compararla con el ASR de los individuos. El código R para extraer los datos es del siguiente para cada año:

### **Para con los mapas**

Al momento de elaborar los mapas en el software ArcGIS es recomendable tener ya de antemano listar las carpetas para ingresar los archivos ya que cuando manipulando de software ArcGIS pueden llegar a generar demasiados archivos que no sabremos dónde colocarlos. Una vez que tengamos la capa donde el continente africano está fragmentado en 365 polígonos, es recomendable escoger un adecuado intervalo de categorización y de colores ya que si escogemos pocos colores no tenemos una buena

126

apreciación de los datos ingresados, por otra parte, si ingresamos demasiados colores nuestra vista podría engañarnos y así no podemos diferenciar bien color del otro y no tenemos una perspectiva real. Por lo que tendremos que escoger un número razonable de colores. Si se busca replicar este trabajo o si se busca aplicar la idea de este trabajo en otras áreas, es recomendable que el operado o usuario fragmente el área de estudio en suficientes polígonos, de manera que la información que coloque en los mapas se visual y gráficamente representativa.

## **REFERENCIAS BIBLIOGRAFICAS**

- Alonso, C., De Francisco, H., & Riaño, M. E. (2022). *Predicción espacial del Área Basal del Bosque Nativo en la Cuenca Alta del Río Negro* [Universidad de la República Uruguay]. https://doi.org/https://hdl.handle.net/20.500.12008/31902
- Arango, J. (2016). Temperatura y clasificación del suelo, relación con el índice de vegetación normalizada usando MODIS - estudio de caso en Madrid, España. *Revista Tecnología*, *15(I)*, 12–15. https://masd.unbosque.edu.co/index.php/RevTec/article/view/2034
- Baños, R., Fonseca, M., & Reguant, M. (2018). Analisis de Regresión Lineal Múltiple con SPSS. *REIRE (Revista d'Innnovació i Recerca En Educació)*, *2*(2013–2255), pp 4-7. https://doi.org/https://doi.org/10.1344/reire2019.12.222704
- Cejas, G., & De los Santos, C. (2019). *Procesamiento y análisis de datos multitemporales integrados para la elaboración de un modelo altimétrico en el Departamento de Montevideo* [Instituto de Agrimensura]. https://www.colibri.udelar.edu.uy/jspui/handle/20.500.12008/22620
- Dagnino, J. (2014). Correlación. *Chil Anest*, *43*, 150–153. https://www.sachile.cl/upfiles/revistas/54e63a1a778ff\_15\_correlacion-2-2014\_edit.pdf
- EOS. (2019). *EOS Data Analytics*. Índice De Vegetación De Diferencia Normalizada. https://eos.com/es/make-an-analysis/ndvi/#:~:text=Los valores muy pequeños (0,indican bosques templados y tropicales.
- Espíndola, M. del C., Gonzales, E. S., & Rodriguez, D. H. (2018). Primeras aproximaciones a la base de datos del Programa de Investigación sobre la Sociedad Argentina Contemporánea (PISAC) tratada con RStudio. *TEKOHÁ*, *1*, 32–35. https://edicionesfhycs.fhycs.unam.edu.ar/index.php/tekoha/article/view/190
- ESRI. (2023). *ArcGIS Desktop 10.8.x*. ArcGIS Desktop 10.8. https://desktop.arcgis.com/es/system-requirements/latest/arcgis-desktop-systemrequirements.htm#ESRI\_SECTION1\_4D839759F08146819E273A6DDD01DCBB
- Fernández, L. (2017). *¿Cómo impacta el ambiente en la supervivencia de especies animales?* CONICET. https://www.conicet.gov.ar/como-impacta-el-ambiente-en-la-supervivenciade-especies-animales/
- Gallegos Chacón, L. E., Barriga Paredes, V. Á., Gabriel, A. A., & Jorge Martín, P. O. (2018). *Variabilidad temporal de la vegetación en cuatro zonas impactadas por la minería aurifera mediante el EVI en el periodo 1985-2017* [Universidad Nacional Amazónica Madre de Díos]. https://repositorio.unamad.edu.pe/handle/20.500.14070/416
- García Díaz, D., & Díaz Delgado, R. (2023). *PhenoApp. Una aplicación basada en Google Earth Engine para el monitoreo de la fenología* (pp. 3–4). Revista de Teledetección. https://doi.org/https://doi.org/10.4995/raet.2023.18767
- Gebbia, R., Gonzáles Hernández, J., & López de Uralde, J. (2021). *Caracterización de las concentraciones de clorofila "alpha" en un gradiente de productividad en aguas canarias.* [Universidad de La Laguna].

https://riull.ull.es/xmlui/bitstream/handle/915/24268/Caracterizacion de las concentraciones de clorofila a en un gradiente de productividad en aguas canarias..pdf?sequence=1

GEOInnova. (2021). *GEOInnova.org*. Los 9 Principales Índices de Vegetación Más Usados En

Teledetección. https://geoinnova.org/blog-territorio/analisis-de-indices-de-vegetacionen-teledeteccion/

- GSFC NASA. (2020). *Datos de los Productos*. Datos de Los Productos. https://modis.gsfc.nasa.gov/data/dataprod/
- Hermoso, R. (2021). *UTW Agro*. NDVI ¿Qué Es y Qué Información Nos Proporciona? https://utw-agro.es/2021/05/24/ndvi-que-es/
- LAADS DAAC. (2016). *LAADS DAAC*. MOD13A2 MODIS/Terra Vegetation Indices 16-Day L3 Global 1km SIN Grid. https://ladsweb.modaps.eosdis.nasa.gov/missions-andmeasurements/products/MOD13A2
- Lario, A. (2003). *Naturalicante*. El Avión Zarpador. http://www.naturalicante.com/avesdealicante/guia/Zapador/zapador.htm
- López, B. (2019). *Índices de Vegetación y Transformación*. Tasseled Cap. https://docplayer.es/97182227-Indices-de-vegetacion-y-transformacion-tasseledcap.html
- López, G., Gómez, P., Carrillo, F., Zaragozí, A., & Izquierdo, A. (2013). Supervivencia y Probabilidad de Recaptura del Avión Zarpador en una Colonia de Aspe: Periodo 2004- 2011. *Revista de Anillamiento*, *31*, 1–5. https://rua.ua.es/dspace/bitstream/10045/35858/1/7\_avion\_zapador.pdf
- MasterGIS. (2022). *Código Earth-Engine* (p. 1). MasterGIS.
- Medina Cajamarca, L. I. (2014). *Automatización del trazado de geoformas del relieve mediante SIG, a partir de un modelo digital de terreno* [Universidad de Cuenca]. http://dspace.ucuenca.edu.ec/bitstream/123456789/20915/1/Tesis.pdf
- Molina Arias, M., Ochoa Sangrador, C., & Ortega Páez, E. (2021). *Evidencias en Pediatría*. Regresión Lineal Simple. https://evidenciasenpediatria.es/articulo/7940/regresion-linealsimple
- Molina, G., & Rodrigo, M. (2010). *Estadística Descriptiva en Psicología* (pp. 4–11). Universitat Valencia. https://docs.google.com/gview?url=http://ocw.uv.es/ciencias-de-lasalud/pruebas-1/1-3/t\_09nuevo.pdf
- NatureGate. (2021). *luontoportti*. Avión Zarpador. https://luontoportti.com/es/t/1591/avionzapador
- OAB. (2019). *Factor Ambiental*. Observatorio Ambiental Bogotá. https://oab.ambientebogota.gov.co/glossary/factor-ambiental/
- Pardilla Plaza, S., & Vela Delfa, C. (2021). *LA UTILIZACIÓN DE LAS HERRAMIENTAS DE GOOGLE PARA LA ENSEÑANZA ONLINE DEL ESPAÑOL COMO L2 PARA NIÑOS* [Universidad de Valladolid]. https://doi.org/https://uvadoc.uva.es/handle/10324/52761
- Pucha-Cofrep, F., Fries, A., Cánovas-García, F., Oñate-Valdivieso, F., Gónzales-Jaramillo, V., & Pucha-Cofrep, D. (2017). *Fundamentos de SIG: Aplicaciones con ArcGIS* (EDILOJA (ed.); 1°first). EDILOJA CIA. LTDA.

https://books.google.es/books?hl=es&lr=lang\_es&id=XOIsDwAAQBAJ&oi=fnd&pg=PA6& dq=arcgis+&ots=0c7VOITMqF&sig=LmfjK1YoPnENCll0- 7DnN3cmOcY#v=onepage&q&f=false

RigranTech. (2020). *GeoAgro*. ¿Que Es El NDVI? https://support.geoagro.com/rigran/kb/quees-un-ndvi/

- Rojas Velásquez, D. L. (2021). *Automatización a través de un modelo geográfico para la aplicación de la metodología Pendientes Complejas* [Universidad Militar de Nueva Granada]. https://repository.unimilitar.edu.co/handle/10654/38965
- Sanabria Yépez, C. V., Nieto Cañarte, C. A., Burgos Carpio, B. A., & Loaiza Espinoza, M. E. (2022). Descripción hidrogeomorfológica de la cuenca alta del río SIbimbe (Bolívar, Ecuador) con fines de riego. *Redilat*, *2*, 13–17. https://doi.org/https://doi.org/10.56712/latam.v3i2.173
- Suárez Ibujes, M. O. (2011). *Coeficiente de Correlación de Karl Pearson* (pp. 1–4). UTN Universidad Técnica del Norte. https://doi.org/http://repositorio.utn.edu.ec/handle/123456789/766
- Toribio, G. (2019). *Grupo TYC-GIS*. NDVI. https://www.cursosteledeteccion.com/ndvi-que-es-ypara-que-sirve/
- Vargas, M. W. (2013). Celula Vegetal. In *Biología Superior* (pp. 50–53).
- Vega, L., & Jiménez, V. (2019). *Congresos NNB-UNAM*. Introducción a R y RStudio. https://congresos.nnb.unam.mx/TIB2019/t1-introduccion-a-r-y-r-studio/
- Zambrano, R. (2019). *OpenWebinars*. Qué Es R y Por Qué Utilizarlo. https://openwebinars.net/blog/que-es-r-y-por-que-utilizarlo/

### **ANEXOS**

## **Guía para descargar rásteres de Google Earth Engine usando RStudio**

A continuación, se presenta un instructivo que permite a un usuario descargar rásteres (.tif) del catálogo de imágenes satelitales de Google Earth Engine (del producto MOD132A del sensor satelital MODIS) mediante del uso de RStudio. Para lo cual el usuario tendrá que instalar paquetes, cargar librerías, autenticar una cuenta Google en RStudio, entre otros pasos. El presente instructivo consta de los siguientes pasos:

## **Instalación de paquetes**

Antes de usar RStudio; tendremos que instalar las herramientas RTools, Miniconda, Google Cloud SDK. Luego de hayamos instalado estas herramientas instalaremos los paquetes *remotes*; *sf*; *reticulate*; *raster*; *googledrive* y *stars* dentro de RStudio, para ello usaremos el siguiente código de R:

```
#Instalación de paquetes en RStudio
install.packages("remotes")
install.packages("sf")
install.packages("reticulate")
install.packages("raster")
install.packages("googledrive")
install.packages("stars"
```
#### **Cargar paquetes**

Una vez instalado los paquetes dentro de RStudio, cargaremos las respectivas

librerías con los mismos nombres de los paquetes que acabamos de instalar:

```
#Carga de paquetes instados
library(remotes)
library(sf)
library(reticulate)
library(raster)
library(googledrive)
library(stars)
```
### **Instalación del paquete 'rgee'**

Instalaremos el paquete 'rgee' vía remotes para poder forzar la instalación del

paquete

```
#Instalación de 'rgee' mediante 'remotes'
remotes::install_github('r-spatial/rgee',force = TRUE)
```
## **Limpiar el entorno y/o credenciales de Google Earth Engine en RStudio**

**Solo** si hemos usado Google Earth Engine antes o si lo volvemos a usar luego de

mucho tiempo, usaremos el siguiente código:

```
#Limpiar el entorno de Google Earth Engine en R
library(rgee)
ee clean pyenv(Renviron = "Global")
```
Si tenemos problemas con nuestro usuario de Google (mediante un correo de

Gmail) dentro de RStudio tendremos que limpiar las credenciales anteriores, para hacer

eso usaremos el siguiente código:

```
#Limpiar credenciales, solo si hemos usado 'rgee' anteriormente__ 
library(rgee) 
ee_clean_user_credentials(user = 'b \cdots b \text{dac}@gmail.com',
                            earthengine = TRUE,
                            drive= TRUE,
                            gcs = TRUE)
```
### **Instalación del entorno EE (Earth Engine) en RStudio**

Para instalar el entorno de Earth Engine en R usaremos el siguiente código:

```
#Instalar el entorno de Google Earth Engine en R
library(rgee)
ee install()
```
## **Autenticar Cuenta Google en RStudio**

Para usar Google Earth Engine dentro de RStudio tendremos que autenticar una

cuenta de Google, para autenticar usaremos el siguiente código:

*#Autenticar nuestra cuenta de Google*  library(rgee)

ee Authenticate(user = 'b······.bdac@gmail.com',  $earthen **gine** = TRUE)$ 

Aquí nos abrirá nuestro navegador (por defecto) dondetre tendremos que obtener

el token de validación de Google para RStudio, los pasos a detalle de la validación

podrán verse en la metodología de la presente tesis.

## **Inicializar Google Earth Engine dentro de RStudio**

Para inicializar Google Earth Engine dentro de R usaremos el siguiente código:

*#Inicializar Earth Engine en RStudio*  ee Initialize(user = 'b······.bdac@gmail.com', credentials = "persistent")

#### **Chequeo de parámetros y herramientas**

Para cerciorarnos de que todo esté listo para usar Google Earth Engine usaremos

el siguiente código para verificar que todo esté funcionando correctamente:

*#Revisar las credenciales y el entorno estén listas para usarse*  ee check(user =  $'b \cdot \cdots \cdot bdac(\mathcal{Q}gmail.com$ , quiet = FALSE)

#### **Delimitación del área de interés o de estudio**

Una vez tengamos todo listo; podemos empezar a usar Google Earth Engine en RStudio para extraer rásters; en este caso, queremos extraer rásteres de los índices de vegetación NDVI y EVI de todo el continente africano. Para hacer esto empezaremos delimitando un polígono rectangular que enmarque todo el continente africano, ya que si no delimitamos un área; Earth Engine decargará (por defecto) un ráster de todo el mundo, lo que nos quitará tiempo y espacio en nuestra memoria ROM o nuestra nube de Google Drive. Para delimitar el continente africano usaremos el siguiente código de R:

```
#Delimitación del continente africano en un polígono
Africa Poligono = ee$Geometry$Polygon(
                                       list(c(-29.59,-50.97),
                                            c(75.17,-50.97),
                                            c(75.17, 45.07),c(-29.59, 45.07),
```
 $c(-29.59,-50.97))$ ::::::::::::::::::::::::::::::::::::::)

## **Definición de la colección de imágenes**

Con el polígono definido podremos definir la colección de imágenes donde se encuentra el ráster que queremos obtener; en este caso, la colección de imágenes que queremos es la colección MOD132A (del sensor satelital MODIS); para invocar esta colección de imágenes en específico, tendremos que usar el siguiente código de R:

*#Definición de la colección MOD13A2 del MODIS* MODIS\_COLECCION = ee\$ImageCollection("MODIS/006/MOD13A2")

## **Descarga de rásteres**

Con el polígono y la colección de imágenes definidas podremos descargar los rásteres; donde tendremos que delimitar rangos de tiempo para que se descarguen los rásteres del polígono definido, de la colección de imágenes definida. Nuestros periodos de tiempo serán:

- **noviembre** hasta **marzo**
- **abril** hasta **mayo**
- **julio** hasta **agosto**
- **septiembre** hasta **octubre**

Estos periodos de tiempo se los descargarán desde el año 2000 hasta el año 2021 de los dos índices de vegetación (NDVI y EVI).

## **Rásteres NDVI (2000 hasta 2021)**

A continuación, están los códigos para descargar los 4 rásteres (de las 4

temporadas) del índice NDVI de cada año desde el año 2000 hasta el año 2021.

#### **Rásteres NDVI 2000**

Específicamente para el año 2000. Descargaremos los rásteres desde la fecha 19

de febrero del año 2000; pues desde esta fecha el producto MOD132A (del MODIS)

entra en funcionamiento por primera vez y que empieza a reportar información.

Descargaremos los ráster NDVI de Earth Engine de las cuatro temporadas que

componen el año 2000 para descargar los 4 rásteres de las 4 temporadas de este año

usaremos el siguiente código:

```
# Noviembre 1999 (19 de febrero 2000) - Marzo 2000 (INVIERNO) ::::::::
NDVI noviembre1999 marzo2000 = MODIS COLECCION$filterDate("2000-02-19"
, "2000-03-31")$select("NDVI")$filterBounds(Africa_Poligono)$first()
nov1999 mar2000 a DRIVE = ee as raster(NDVI noviembre1999 marzo2000,
                              region = Africa Poligono,
                              container = "NDVI",
                              via = drive',
                              "NDVI 1999-11 to 2000-03_(I)")
# abril 2000 - mayo 2000 (MIGRACIÓN DE PRIMAVERA):::::::::::::::::::::
NDVI abril2000 mayo2000 = MODIS COLECCION$filterDate("2000-04-01", "20
00-05-31")$select("NDVI")$filterBounds(Africa_Poligono)$first()
abr2000 may2000 a DRIVE = ee as raster(NDVI abril2000 mayo2000,
                              region = Africa Poligono,
                              container = "NDVI",
                              via = drive',"NDVI 2000-04 to 2000-05 (II)")
# julio 2000 - agosto 2000 (PREMIGRACIÓN DE OTOÑO):::::::::::::::::::
NDVI_julio2000_agosto2000 = MODIS_COLECCION$filterDate("2000-07-01","2
000-08-31")$select("NDVI")$filterBounds(Africa_Poligono)$first()
jul2000_ago2000_a_DRIVE = ee_as_raster(NDVI_julio2000_agosto2000,
                              region = Africa Poligono,
                              container = "NDVI",
                              via = drive',
                              "NDVI 2000-07 to 2000-08 (III)")
# septiembre 2000 - octubre 2000 (MIGRACIÓN DE OTOÑO):::::::::::::::::
NDVI_septiembre2000_octubre2000 = MODIS_COLECCION$filterDate("2000-09-
01","2000-10-31")$select("NDVI")$filterBounds(Africa Poligono)$first()
sep2000_oct2000_a_DRIVE = ee_as_raster(NDVI_septiembre2000_octubre2000
, ::::::::::::::::::::::::::::::::::::::::::::::::::::::::::::::::::::
                              region = Africa Poligono,
                              container = "NDVI",
                              via = 'drive',
                              "NDVI 2000-09 to 2000-10 (IV)")
```
Descargaremos los ráster NDVI de Earth Engine de las cuatro temporadas que

componen el año 2001 usaremos el siguiente código:

```
# Noviembre 2000 - Marzo 2001 (INVIERNO)::::::::::::::::::::::::::::: 
NDVI noviembre2000 marzo2001 = MODIS COLECCION$filterDate("2000-11-01"
,"2001-03-31")$select("NDVI")$filterBounds(Africa_Poligono)$first()
nov2000 mar2001 a DRIVE = ee as raster(NDVI noviembre2000 marzo2001,
                                region = Africa Poligono,
                                container = "NDVI",
                                via = drive,
                                "NDVI 2000-11 to 2001-03 (I)")
# abril 2001 - mayo 2001 (MIGRACIÓN DE PRIMAVERA):::::::::::::::::::::
NDVI_abril2001_mayo2001 = MODIS_COLECCION$filterDate("2001-04-01","200
1-05-31")$select("NDVI")$filterBounds(Africa_Poligono)$first()
abr2001 may2001 a DRIVE = ee as raster(NDVI abril2001 mayo2001,
                               region = Africa Poligono,
                               container = "NDVI",
                               via = drive,
                               "NDVI 2001-04 to 2001-05 (II)")
# julio 2001 - agosto 2001 (PREMIGRACIÓN DE OTOÑO)::::::::::::::::::::
NDVI julio2001 agosto2001 = MODIS COLECCION$filterDate("2001-07-01","2
001-08-31")$select("NDVI")$filterBounds(Africa_Poligono)$first()
jul2001_ago2001_a_DRIVE = ee_as_raster(NDVI_julio2001_agosto2001,
                               region = Africa Poligono,
                               container = "NDVI",
                               via = drive',
                               "NDVI 2001-07 to 2001-08 (III)")
# septiembre 2001 - octubre 2001 (MIGRACIÓN DE OTOÑO):::::::::::::::::
NDVI_septiembre2001_octubre2001 = MODIS_COLECCION$filterDate("2001-09-
01","2001-10-31")$select("NDVI")$filterBounds(Africa_Poligono)$first()
sep2001_oct2001_a_DRIVE = ee_as_raster(NDVI_septiembre2001_octubre2001
, ::::::::::::::::::::::::::::::::::::::::::::::::::::::::::::::::::::
                               region = Africa Poligono,
                               container = "NDVI",
                               via = 'drive',
                               "NDVI 2001-09 to 2001-10 (IV)")
```
## **NDVI 2002**

Descargaremos los ráster NDVI de Earth Engine de las cuatro temporadas que

componen el año 2002 usaremos el siguiente código:

```
# Noviembre 2001 - Marzo 2002 (INVIERNO)::::::::::::::::::::::::::::: 
NDVI noviembre2001 marzo2002 = MODIS COLECCION$filterDate("2001-11-01"
,"2002-03-31")$select("NDVI")$filterBounds(Africa_Poligono)$first()
nov2001_mar2002_a_DRIVE = ee_as_raster(NDVI_ noviembre2001_marzo2002,:
                                region = Africa Poligono,
                                container = "NDVI",
                                via = drive',
                                "NDVI_2001-11_to_2002-03_(I)")
# abril 2002 - mayo 2002 (MIGRACIÓN DE PRIMAVERA):::::::::::::::::::::
NDVI abril2002 mayo2002 = MODIS_COLECCION$filterDate("2002-04-01","200
2-05-31")$select("NDVI")$filterBounds(Africa_Poligono)$first()
abr2002_may2002_a_DRIVE = ee_as_raster(NDVI_abril2002_mayo2002,
                               region = Africa Poligono,
                               container = "NDVI",
                               via = drive,
                               "NDVI 2002-04 to 2002-05 (II)")
# julio 2002 - agosto 2002 (PREMIGRACIÓN DE OTOÑO):::::::::::::::::::
NDVI_julio2002_agosto2002 = MODIS_COLECCION$filterDate("2002-07-01","2
002-08-31")$select("NDVI")$filterBounds(Africa_Poligono)$first()
jul2002 ago2002 a DRIVE = ee as raster(NDVI julio2002 agosto2002,
                               region = Africa_Poligono,
                               container = "NDVI",
                               via = drive',
                               "NDVI_2002-07_to_2002-08_(III)")
# septiembre 2002 - octubre 2002 (MIGRACIÓN DE OTOÑO):::::::::::::::::
NDVI septiembre2002 octubre2002 = MODIS COLECCION$filterDate("2002-09-
01","2002-10-31")$select("NDVI")$filterBounds(Africa_Poligono)$first()
sep2002_oct2002_a_DRIVE = ee_as_raster(NDVI_septiembre2002_octubre2002
, ::::::::::::::::::::::::::::::::::::::::::::::::::::::::::::::::::::
                               region = Africa Poligono,
                               container = "NDVI",
                               via = drive"NDVI_2002-09_to_2002-10_(IV)")
```
Descargaremos los ráster NDVI de Earth Engine de las cuatro temporadas que

componen el año 2003 usaremos el siguiente código:

```
# Noviembre 2002 - Marzo 2003 (INVIERNO)::::::::::::::::::::::::::::: 
NDVI noviembre2002 marzo2003 = MODIS COLECCION$filterDate("2002-11-01"
,"2003-03-31")$select("NDVI")$filterBounds(Africa_Poligono)$first()
nov2002_mar2003_a_DRIVE = ee_as_raster(NDVI_ noviembre2002_marzo2003,:
                                 region = Africa Poligono,
                                 container = "NDVI",
```
via = drive', "NDVI 2002-11 to 2003-03 (I)") *# abril 2003 - mayo 2003 (MIGRACIÓN DE PRIMAVERA):::::::::::::::::::::* NDVI\_abril2003\_mayo2003 = MODIS\_COLECCION\$filterDate("2003-04-01","200 3-05-31")\$select("NDVI")\$filterBounds(Africa\_Poligono)\$first() abr2003 may2003 a DRIVE = ee as raster(NDVI abril2003 mayo2003, region = Africa Poligono, container = "NDVI", via = 'drive', "NDVI 2003-04 to 2003-05 (II)") *# julio 2003 - agosto 2003 (PREMIGRACIÓN DE OTOÑO)::::::::::::::::::::* NDVI\_julio2003\_agosto2003 = MODIS\_COLECCION\$filterDate("2003-07-01","2 003-08-31")\$select("NDVI")\$filterBounds(Africa Poligono)\$first() jul2003\_ago2003\_a\_DRIVE = ee\_as\_raster(NDVI\_julio2003\_agosto2003, region = Africa Poligono, container = "NDVI", via = drive', "NDVI 2003-07 to 2003-08 (III)") *# septiembre 2003 - octubre 2003 (MIGRACIÓN DE OTOÑO):::::::::::::::::* NDVI septiembre2003 octubre2003 = MODIS COLECCION\$filterDate("2003-09-01","2003-10-31")\$select("NDVI")\$filterBounds(Africa\_Poligono)\$first() sep2003\_oct2003\_a\_DRIVE = ee\_as\_raster(NDVI\_septiembre2003\_octubre2003 , :::::::::::::::::::::::::::::::::::::::::::::::::::::::::::::::::::: region = Africa Poligono, container = "NDVI", via = drive', "NDVI 2003-09 to 2003-10 (IV)")

#### **NDVI 2004**

Descargaremos los ráster NDVI de Earth Engine de las cuatro temporadas que

componen el año 2004 usaremos el siguiente código:

```
# Noviembre 2003 - Marzo 2004 (INVIERNO)::::::::::::::::::::::::::::: 
NDVI noviembre2003 marzo2004 = MODIS COLECCION$filterDate("2003-11-01"
,"2004-03-31")$select("NDVI")$filterBounds(Africa_Poligono)$first()
nov2003_mar2004_a_DRIVE = ee_as_raster(NDVI_ noviembre2003_marzo2004,:
                                 region = Africa Poligono,
                                 container = "NDVI",
                                 via = drive',
                                 "NDVI 2003-11 to 2003-03 (I)")
# abril 2004 - mayo 2004 (MIGRACIÓN DE PRIMAVERA):::::::::::::::::::::
NDVI_abril2004_mayo2004 = MODIS_COLECCION$filterDate("2004-04-01","200
4-05-31")$select("NDVI")$filterBounds(Africa_Poligono)$first()
```

```
abr2004 may2004 a DRIVE = ee as raster(NDVI abril2004 mayo2004,
                              region = Africa Poligono,
                              container = "NDVI",
                              via = drive',
                              "NDVI 2004-04 to 2004-05 (II)")
# julio 2004 - agosto 2004 (PREMIGRACIÓN DE OTOÑO)::::::::::::::::::::
NDVI_julio2004_agosto2004 = MODIS_COLECCION$filterDate("2004-07-01","2
004-08-31")$select("NDVI")$filterBounds(Africa_Poligono)$first()
jul2004 ago2004 a DRIVE = ee as raster(NDVI julio2004 agosto2004,
                              region = Africa Poligono,
                              container = "NDVI",
                              via = drive',
                              "NDVI 2004-07 to 2004-08 (III)")
# septiembre 2004 - octubre 2004 (MIGRACIÓN DE OTOÑO):::::::::::::::::
NDVI septiembre2004 octubre2004 = MODIS COLECCION$filterDate("2004-09-
01","2004-10-31")$select("NDVI")$filterBounds(Africa_Poligono)$first()
sep2004 oct2004 a DRIVE = ee as raster(NDVI septiembre2004 octubre2004
, ::::::::::::::::::::::::::::::::::::::::::::::::::::::::::::::::::::
                              region = Africa_Poligono,
                              container = "NDVI",
                              vis = 'drive';"NDVI 2004-09 to 2004-10 (IV)")
```
Descargaremos los ráster NDVI de Earth Engine de las cuatro temporadas que

componen el año 2005 usaremos el siguiente código:

```
# Noviembre 2004 - Marzo 2005 (INVIERNO)::::::::::::::::::::::::::::: 
NDVI noviembre2004 marzo2005 = MODIS COLECCION$filterDate("2004-11-01"
,"2005-03-31")$select("NDVI")$filterBounds(Africa_Poligono)$first()
nov2004_mar2005_a_DRIVE = ee_as_raster(NDVI_ noviembre2004_marzo2005,:
                                region = Africa Poligono,
                                container = "NDVI",
                                via = drive',
                                "NDVI 2004-11 to 2005-03 (I)")
# abril 2005 - mayo 2005 (MIGRACIÓN DE PRIMAVERA):::::::::::::::::::::
NDVI_abril2005_mayo2005 = MODIS_COLECCION$filterDate("2005-04-01","200
5-05-31")$select("NDVI")$filterBounds(Africa_Poligono)$first()
abr2005_may2005_a_DRIVE = ee_as_raster(NDVI_abril2005_mayo2005,
                               region = Africa Poligono,
                               container = "NDVI",
                               via = drive',
                               "NDVI_2005-04_to_2005-05_(II)")
```

```
# julio 2005 - agosto 2005 (PREMIGRACIÓN DE OTOÑO)::::::::::::::::::::
NDVI_julio2005_agosto2005 = MODIS_COLECCION$filterDate("2005-07-01","2
005-08-31")$select("NDVI")$filterBounds(Africa_Poligono)$first()
jul2005 ago2005 a DRIVE = ee as raster(NDVI julio2005 agosto2005,
                              region = Africa Poligono,
                              container = "NDVI",
                              via = 'drive',
                              "NDVI_2005-07_to_2005-08_(III)")
# septiembre 2005 - octubre 2005 (MIGRACIÓN DE OTOÑO):::::::::::::::::
NDVI septiembre2005 octubre2005 = MODIS COLECCION$filterDate("2005-09-
01","2005-10-31")$select("NDVI")$filterBounds(Africa_Poligono)$first()
sep2005_oct2005_a_DRIVE = ee_as_raster(NDVI_septiembre2005_octubre2005
, ::::::::::::::::::::::::::::::::::::::::::::::::::::::::::::::::::::
                              region = Africa Poligono,
                              container = "NDVI",
                              via = drive',
                              "NDVI 2005-09 to 2005-10 (IV)")
```
Descargaremos los ráster NDVI de Earth Engine de las cuatro temporadas que

componen el año 2006 usaremos el siguiente código:

```
# Noviembre 2005 - Marzo 2006 (INVIERNO)::::::::::::::::::::::::::::: 
NDVI noviembre2005 marzo2006 = MODIS COLECCION$filterDate("2005-11-01"
,"2006-03-31")$select("NDVI")$filterBounds(Africa_Poligono)$first()
nov2005 mar2006 a DRIVE = ee as raster(NDVI noviembre2005 marzo2006,
                                region = Africa Poligono,
                                container = "NDVI",
                                via = drive',
                                "NDVI 2005-11 to 2006-03 (I)")
# abril 2006 - mayo 2006 (MIGRACIÓN DE PRIMAVERA):::::::::::::::::::::
NDVI abril2006 mayo2006 = MODIS COLECCION$filterDate("2006-04-01","200
6-05-31")$select("NDVI")$filterBounds(Africa_Poligono)$first()
abr2006 may2006 a DRIVE = ee_as_raster(NDVI_abril2006_mayo2006,
                               region = Africa Poligono,
                               container = "NDVI",
                               vis = drive',
                               "NDVI 2006-04 to 2006-05 (II)")
# julio 2006 - agosto 2006 (PREMIGRACIÓN DE OTOÑO)::::::::::::::::::::
NDVI_julio2006_agosto2006 = MODIS_COLECCION$filterDate("2006-07-01","2
006-08-31")$select("NDVI")$filterBounds(Africa Poligono)$first()
jul2006_ago2006_a_DRIVE = ee_as_raster(NDVI_julio2006_agosto2006,
                               region = Africa Poligono,
                               container = "NDVI",
```

```
via = drive,
                              "NDVI 2006-07 to 2006-08 (III)")
# septiembre 2006 - octubre 2006 (MIGRACIÓN DE OTOÑO):::::::::::::::::
NDVI septiembre2006 octubre2006 = MODIS COLECCION$filterDate("2006-09-
01","2006-10-31")$select("NDVI")$filterBounds(Africa_Poligono)$first()
sep2006 oct2006 a DRIVE = ee as raster(NDVI septiembre2006 octubre2006
, ::::::::::::::::::::::::::::::::::::::::::::::::::::::::::::::::::::
                              region = Africa Poligono,
                              container = "NDVI",
                              via = 'drive',
```
Descargaremos los ráster NDVI de Earth Engine de las cuatro temporadas que

"NDVI 2006-09 to 2006-10 (IV)")

componen el año 2007 usaremos el siguiente código:

```
# Noviembre 2006 - Marzo 2007 (INVIERNO)::::::::::::::::::::::::::::: 
NDVI noviembre2006 marzo2007 = MODIS COLECCION$filterDate("2006-11-01"
,"2007-03-31")$select("NDVI")$filterBounds(Africa_Poligono)$first()
nov2006 mar2007 a DRIVE = ee as raster(NDVI noviembre2006 marzo2007,
                                region = Africa Poligono,
                                container = "NDVI",
                                via = drive',
                                "NDVI_2006-11_to_2007-03_(I)")
# abril 2007 - mayo 2007 (MIGRACIÓN DE PRIMAVERA):::::::::::::::::::::
NDVI abril2007 mayo2007 = MODIS COLECCION$filterDate("2007-04-01","200
7-05-31")$select("NDVI")$filterBounds(Africa Poligono)$first()
abr2007 may2007 a DRIVE = ee as raster(NDVI abril2007 mayo2007,
                               region = Africa Poligono,
                               container = "NDVI",
                               via = drive',
                               "NDVI 2007-04 to 2007-05 (II)")
# julio 2007 - agosto 2007 (PREMIGRACIÓN DE OTOÑO)::::::::::::::::::::
NDVI julio2007 agosto2007 = MODIS COLECCION$filterDate("2007-07-01","2
007-08-31")$select("NDVI")$filterBounds(Africa_Poligono)$first()
jul2007_ago2007_a_DRIVE = ee_as_raster(NDVI_julio2007_agosto2007,
                               region = Africa Poligono,
                               container = "NDVI",
                               via = drive',
                               "NDVI 2007-07 to 2007-08 (III)")
# septiembre 2007 - octubre 2007 (MIGRACIÓN DE OTOÑO):::::::::::::::::
NDVI_septiembre2007_octubre2007 = MODIS_COLECCION$filterDate("2007-09-
01","2007-10-31")$select("NDVI")$filterBounds(Africa_Poligono)$first()
```

```
sep2007_oct2007_a_DRIVE = ee_as_raster(NDVI_septiembre2007_octubre2007
, ::::::::::::::::::::::::::::::::::::::::::::::::::::::::::::::::::::
```

```
region = Africa Poligono,
container = "NDVI",
via = drive,
"NDVI 2007-09_to_2007-10_(IV)")
```
Descargaremos los ráster NDVI de Earth Engine de las cuatro temporadas que

componen el año 2008 usaremos el siguiente código:

```
# Noviembre 2007 - Marzo 2008 (INVIERNO)::::::::::::::::::::::::::::: 
NDVI noviembre2007 marzo2008 = MODIS COLECCION$filterDate("2007-11-01"
,"2008-03-31")$select("NDVI")$filterBounds(Africa_Poligono)$first()
nov2007 mar2008 a DRIVE = ee as raster(NDVI noviembre2007 marzo2008,
                                region = Africa Poligono,
                                container = "NDVI",
                                via = 'drive',
                                "NDVI 2007-11 to 2008-03 (I)")
# abril 2007 - mayo 2007 (MIGRACIÓN DE PRIMAVERA):::::::::::::::::::::
NDVI abril2007 mayo2007 = MODIS COLECCION$filterDate("2007-04-01","200
7-05-31")$select("NDVI")$filterBounds(Africa Poligono)$first()
abr2008_may2008_a_DRIVE = ee_as_raster(NDVI_abril2008_mayo2008,
                               region = Africa Poligono,
                               container = "NDVI",
                               via = drive,
                               "NDVI 2008-04 to 2008-05 (II)")
# julio 2008 - agosto 2008 (PREMIGRACIÓN DE OTOÑO)::::::::::::::::::::
NDVI_julio2008_agosto2008 = MODIS_COLECCION$filterDate("2008-07-01","2
008-08-31")$select("NDVI")$filterBounds(Africa_Poligono)$first()
jul2008_ago2008_a_DRIVE = ee_as_raster(NDVI_julio2008_agosto2008,
                               region = Africa Poligono,
                               container = "NDVI",
                               via = drive',
                               "NDVI_2008-07_to_2008-08_(III)")
# septiembre 2008 - octubre 2008 (MIGRACIÓN DE OTOÑO):::::::::::::::::
NDVI_septiembre2008_octubre2008 = MODIS_COLECCION$filterDate("2008-09-
01","2008-10-31")$select("NDVI")$filterBounds(Africa Poligono)$first()
sep2008_oct2008_a_DRIVE = ee_as_raster(NDVI_septiembre2008_octubre2008
, ::::::::::::::::::::::::::::::::::::::::::::::::::::::::::::::::::::
                               region = Africa Poligono,
                               container = "NDVI",
                               via = drive',
                               "NDVI_2008-09_to_2008-10_(IV)")
```
Descargaremos los ráster NDVI de Earth Engine de las cuatro temporadas que

componen el año 2009 usaremos el siguiente código:

```
# Noviembre 2008 - Marzo 2009 (INVIERNO)::::::::::::::::::::::::::::: 
NDVI noviembre2008 marzo2009 = MODIS COLECCION$filterDate("2008-11-01"
,"2009-03-31")$select("NDVI")$filterBounds(Africa_Poligono)$first()
nov2008_mar2009_a_DRIVE = ee_as_raster(NDVI_ noviembre2008_marzo2009,
                                region = Africa Poligono,
                                container = "NDVI",
                                via = drive"NDVI 2008-11 to 2009-03 (I)")
# abril 2009 - mayo 2009 (MIGRACIÓN DE PRIMAVERA):::::::::::::::::::::
NDVI abril2009 mayo2009 = MODIS COLECCION$filterDate("2009-04-01","200
9-05-31")$select("NDVI")$filterBounds(Africa Poligono)$first()
abr2009_may2009_a_DRIVE = ee_as_raster(NDVI_abril2009_mayo2009,
                               region = Africa Poligono,
                               container = "NDVI",
                               via = drive.
                               "NDVI 2009-04 to 2009-05 (II)")
# julio 2009 - agosto 2009 (PREMIGRACIÓN DE OTOÑO)::::::::::::::::::::
NDVI_julio2009_agosto2009 = MODIS_COLECCION$filterDate("2009-07-01","2
009-08-31")$select("NDVI")$filterBounds(Africa_Poligono)$first()
jul2009 ago2009 a DRIVE = ee as raster(NDVI julio2009 agosto2009,
                               region = Africa Poligono,
                               container = "NDVI",
                               via = 'drive',
                               "NDVI 2009-07 to 2009-08 (III)")
# septiembre 2009 - octubre 2009 (MIGRACIÓN DE OTOÑO):::::::::::::::::
NDVI_septiembre2009_octubre2009 = MODIS_COLECCION$filterDate("2009-09-
01","2009-10-31")$select("NDVI")$filterBounds(Africa_Poligono)$first()
sep2009_oct2009_a_DRIVE = ee_as_raster(NDVI_septiembre2009_octubre2009
, ::::::::::::::::::::::::::::::::::::::::::::::::::::::::::::::::::::
                               region = Africa Poligono,
                               container = "NDVI",
                               vis = drive',
                               "NDVI 2009-09 to 2009-10 (IV)")
```
### **NDVI 2010**

Descargaremos los ráster NDVI de Earth Engine de las cuatro temporadas que

componen el año 2010 usaremos el siguiente código:

```
# Noviembre 2009 - Marzo 2010 (INVIERNO)::::::::::::::::::::::::::::: 
NDVI_noviembre2009_marzo2010 = MODIS_COLECCION$filterDate("2009-11-01"
,"2010-03-31")$select("NDVI")$filterBounds(Africa_Poligono)$first()
nov2009_mar2010_a_DRIVE = ee_as_raster(NDVI_ noviembre2009_marzo2010,:
                                region = Africa Poligono,
                                container = "NDVI",
                                via = drive',
                                "NDVI 2009-11 to 2010-03 (I)")
# abril 2010 - mayo 2010 (MIGRACIÓN DE PRIMAVERA):::::::::::::::::::::
NDVI abril2010 mayo2010 = MODIS_COLECCION$filterDate("2010-04-01","201
0-05-31")$select("NDVI")$filterBounds(Africa_Poligono)$first()
abr2010_may2010_a_DRIVE = ee_as_raster(NDVI_abril2010_mayo2010,
                               region = Africa Poligono,
                               container = "NDVI",
                               via = drive,
                               "NDVI 2010-04 to 2010-05 (II)")
# julio 2010 - agosto 2010 (PREMIGRACIÓN DE OTOÑO)::::::::::::::::::::
NDVI julio2010 agosto2010 = MODIS COLECCION$filterDate("2010-07-01","2
010-08-31")$select("NDVI")$filterBounds(Africa Poligono)$first()
jul2010 ago2010 a DRIVE = ee as raster(NDVI julio2010 agosto2010,
                               region = Africa_Poligono,
                               container = "NDVI",
                               via = drive',
                               "NDVI_2010-07_to_2010-08_(III)")
# septiembre 2010 - octubre 2010 (MIGRACIÓN DE OTOÑO):::::::::::::::::
NDVI septiembre2010 octubre2010 = MODIS COLECCION$filterDate("2010-09-
01","2010-10-31")$select("NDVI")$filterBounds(Africa_Poligono)$first()
sep2010_oct2010_a_DRIVE = ee_as_raster(NDVI_septiembre2010_octubre2010
, ::::::::::::::::::::::::::::::::::::::::::::::::::::::::::::::::::::
                               region = Africa Poligono,
                               container = "NDVI",
                               via = drive"NDVI_2010-09_to_2010-10_(IV)")
```
Descargaremos los ráster NDVI de Earth Engine de las cuatro temporadas que

componen el año 2011 usaremos el siguiente código:

```
# Noviembre 2010 - Marzo 2011 (INVIERNO)::::::::::::::::::::::::::::: 
NDVI noviembre2010 marzo2011 = MODIS COLECCION$filterDate("2010-11-01"
,"2011-03-31")$select("NDVI")$filterBounds(Africa_Poligono)$first()
nov2010_mar2011_a_DRIVE = ee_as_raster(NDVI_ noviembre2010_marzo2011,:
                                 region = Africa Poligono,
                                 container = "NDVI",
```
via = drive', "NDVI 2010-11 to 2011-03 (I)") *# abril 2011 - mayo 2011 (MIGRACIÓN DE PRIMAVERA):::::::::::::::::::::* NDVI\_abril2011\_mayo2011 = MODIS\_COLECCION\$filterDate("2011-04-01","201 1-05-31")\$select("NDVI")\$filterBounds(Africa\_Poligono)\$first() abr2011 may2011 a DRIVE = ee as raster(NDVI abril2011 mayo2011, region = Africa Poligono, container = "NDVI", via = 'drive', "NDVI 2011-04 to 2011-05 (II)") *# julio 2011 - agosto 2011 (PREMIGRACIÓN DE OTOÑO)::::::::::::::::::::* NDVI julio2011 agosto2011 = MODIS COLECCION\$filterDate("2011-07-01","2 011-08-31")\$select("NDVI")\$filterBounds(Africa Poligono)\$first() jul2011\_ago2011\_a\_DRIVE = ee\_as\_raster(NDVI\_julio2011\_agosto2011, region = Africa Poligono, container = "NDVI", via = drive', "NDVI 2011-07 to 2011-08 (III)") *# septiembre 2011 - octubre 2011 (MIGRACIÓN DE OTOÑO):::::::::::::::::* NDVI septiembre2011 octubre2011 = MODIS COLECCION\$filterDate("2011-09-01","2011-10-31")\$select("NDVI")\$filterBounds(Africa\_Poligono)\$first() sep2011\_oct2011\_a\_DRIVE = ee\_as\_raster(NDVI\_septiembre2011\_octubre2011 , :::::::::::::::::::::::::::::::::::::::::::::::::::::::::::::::::::: region = Africa Poligono, container = "NDVI", via = drive', "NDVI 2011-09 to 2011-10 (IV)")

## **NDVI 2012**

Descargaremos los ráster NDVI de Earth Engine de las cuatro temporadas que

componen el año 2012 usaremos el siguiente código:

```
# Noviembre 2011 - Marzo 2012 (INVIERNO)::::::::::::::::::::::::::::: 
NDVI noviembre2011 marzo2012 = MODIS COLECCION$filterDate("2011-11-01"
,"2012-03-31")$select("NDVI")$filterBounds(Africa_Poligono)$first()
nov2011_mar2012_a_DRIVE = ee_as_raster(NDVI_ noviembre2011_marzo2012,:
                                 region = Africa Poligono,
                                 container = "NDVI",
                                 via = drive',
                                 "NDVI 2011-11 to 2012-03 (I)")
# abril 2012 - mayo 2012 (MIGRACIÓN DE PRIMAVERA):::::::::::::::::::::
NDVI_abril2012_mayo2012 = MODIS_COLECCION$filterDate("2012-04-01","201
2-05-31")$select("NDVI")$filterBounds(Africa_Poligono)$first()
```

```
abr2012 may2012 a DRIVE = ee as raster(NDVI abril2012 mayo2012,
                              region = Africa Poligono,
                              container = "NDVI",
                              via = drive',
                              "NDVI 2012-04 to 2012-05 (II)")
# julio 2012 - agosto 2012 (PREMIGRACIÓN DE OTOÑO)::::::::::::::::::::
NDVI_julio2012_agosto2012 = MODIS_COLECCION$filterDate("2012-07-01","2
012-08-31")$select("NDVI")$filterBounds(Africa_Poligono)$first()
jul2012 ago2012 a DRIVE = ee as raster(NDVI julio2012 agosto2012,
                              region = Africa Poligono,
                              container = "NDVI",
                              via = drive',
                              "NDVI 2012-07 to 2012-08 (III)")
# septiembre 2012 - octubre 2012 (MIGRACIÓN DE OTOÑO):::::::::::::::::
NDVI septiembre2012 octubre2012 = MODIS COLECCION$filterDate("2012-09-
01","2012-10-31")$select("NDVI")$filterBounds(Africa_Poligono)$first()
sep2012_oct2012_a_DRIVE = ee_as_raster(NDVI_septiembre2012_octubre2012
, ::::::::::::::::::::::::::::::::::::::::::::::::::::::::::::::::::::
                              region = Africa_Poligono,
                              container = "NDVI",
                              vis = 'drive';"NDVI 2012-09 to 2012-10 (IV)")
```
Descargaremos los ráster NDVI de Earth Engine de las cuatro temporadas que

componen el año 2013 usaremos el siguiente código:

```
# Noviembre 2012 - Marzo 2013 (INVIERNO)::::::::::::::::::::::::::::: 
NDVI noviembre2012 marzo2013 = MODIS COLECCION$filterDate("2012-11-01"
,"2013-03-31")$select("NDVI")$filterBounds(Africa_Poligono)$first()
nov2012_mar2013_a_DRIVE = ee_as_raster(NDVI_ noviembre2012_marzo2013,:
                                region = Africa Poligono,
                                container = "NDVI",
                                via = drive',
                                "NDVI 2012-11 to 2013-03 (I)")
# abril 2013 - mayo 2013 (MIGRACIÓN DE PRIMAVERA):::::::::::::::::::::
NDVI_abril2013_mayo2013 = MODIS_COLECCION$filterDate("2013-04-01","201
3-05-31")$select("NDVI")$filterBounds(Africa_Poligono)$first()
abr2013_may2013_a_DRIVE = ee_as_raster(NDVI_abril2013_mayo2013,
                               region = Africa Poligono,
                               container = "NDVI",
                               via = drive',
                               "NDVI_2013-04_to_2013-05_(II)")
```

```
# julio 2013 - agosto 2013 (PREMIGRACIÓN DE OTOÑO)::::::::::::::::::::
NDVI julio2013 agosto2013 = MODIS COLECCION$filterDate("2013-07-01","2
013-08-31")$select("NDVI")$filterBounds(Africa_Poligono)$first()
jul2013 ago2013 a DRIVE = ee as raster(NDVI julio2013 agosto2013,
                              region = Africa Poligono,
                              container = "NDVI",
                              via = 'drive',
                              "NDVI_2013-07_to_2013-08_(III)")
# septiembre 2013 - octubre 2013 (MIGRACIÓN DE OTOÑO):::::::::::::::::
NDVI septiembre2013 octubre2013 = MODIS COLECCION$filterDate("2013-09-
01","2013-10-31")$select("NDVI")$filterBounds(Africa_Poligono)$first()
sep2013_oct2013_a_DRIVE = ee_as_raster(NDVI_septiembre2013_octubre2013
, ::::::::::::::::::::::::::::::::::::::::::::::::::::::::::::::::::::
                              region = Africa Poligono,
                              container = "NDVI",
                              via = drive',
                              "NDVI 2013-09 to 2013-10 (IV)")
```
Descargaremos los ráster NDVI de Earth Engine de las cuatro temporadas que

componen el año 2014 usaremos el siguiente código:

```
# Noviembre 2013 - Marzo 2014 (INVIERNO)::::::::::::::::::::::::::::: 
NDVI noviembre2013 marzo2014 = MODIS COLECCION$filterDate("2013-11-01"
,"2014-03-31")$select("NDVI")$filterBounds(Africa_Poligono)$first()
nov2013 mar2014 a DRIVE = ee as raster(NDVI noviembre2013 marzo2014,
                                region = Africa Poligono,
                                container = "NDVI".
                                via = drive',
                                "NDVI 2013-11 to 2014-03 (I)")
# abril 2014 - mayo 2014 (MIGRACIÓN DE PRIMAVERA):::::::::::::::::::::
NDVI_abril2014_mayo2014 = MODIS_COLECCION$filterDate("2014-04-01","201
4-05-31")$select("NDVI")$filterBounds(Africa_Poligono)$first()
abr2014 may2014 a DRIVE = ee as raster(NDVI abril2014 mayo2014,
                               region = Africa Poligono,
                               container = "NDVI",
                               vis = drive',
                               "NDVI_2014-04_to_2014-05_(II)")
# julio 2014 - agosto 2014 (PREMIGRACIÓN DE OTOÑO)::::::::::::::::::::
NDVI julio2014 agosto2014 = MODIS COLECCION$filterDate("2014-07-01","2
014-08-31")$select("NDVI")$filterBounds(Africa_Poligono)$first()
jul2014_ago2014_a_DRIVE = ee_as_raster(NDVI_julio2014_agosto2014,
                               region = Africa Poligono,
                               container = "NDVI",
```

```
via = 'drive',
                              "NDVI 2014-07 to 2014-08 (III)")
# septiembre 2014 - octubre 2014 (MIGRACIÓN DE OTOÑO):::::::::::::::::
NDVI septiembre2014 octubre2014 = MODIS COLECCION$filterDate("2014-09-
01","2014-10-31")$select("NDVI")$filterBounds(Africa_Poligono)$first()
sep2014 oct2014 a DRIVE = ee as raster(NDVI septiembre2014 octubre2014
, ::::::::::::::::::::::::::::::::::::::::::::::::::::::::::::::::::::
                              region = Africa Poligono,
                              container = "NDVI",
                              via = 'drive',
                              "NDVI 2014-09 to 2014-10 (IV)")
```
Descargaremos los ráster NDVI de Earth Engine de las cuatro temporadas que

componen el año 2015 usaremos el siguiente código:

```
# Noviembre 2014 - Marzo 2015 (INVIERNO)::::::::::::::::::::::::::::: 
NDVI noviembre2014 marzo2015 = MODIS COLECCION$filterDate("2014-11-01"
,"2015-03-31")$select("NDVI")$filterBounds(Africa_Poligono)$first()
nov2014 mar2015 a DRIVE = ee as raster(NDVI noviembre2014 marzo2015,
                                region = Africa Poligono,
                                container = "NDVI",
                                via = drive',
                                "NDVI_2014-11_to_2015-03_(I)")
# abril 2015 - mayo 2015 (MIGRACIÓN DE PRIMAVERA):::::::::::::::::::::
NDVI abril2015 mayo2015 = MODIS COLECCION$filterDate("2015-04-01","201
5-05-31")$select("NDVI")$filterBounds(Africa_Poligono)$first()
abr2015 may2015 a DRIVE = ee as raster(NDVI abril2015 mayo2015,
                               region = Africa Poligono,
                               container = "NDVI",
                               via = drive',
                               "NDVI 2015-04 to 2015-05 (II)")
# julio 2015 - agosto 2015 (PREMIGRACIÓN DE OTOÑO)::::::::::::::::::::
NDVI julio2015 agosto2015 = MODIS COLECCION$filterDate("2015-07-01","2
015-08-31")$select("NDVI")$filterBounds(Africa_Poligono)$first()
jul2015 ago2015 a DRIVE = ee as raster(NDVI julio2015 agosto2015,
                               region = Africa Poligono,
                               container = "NDVI",
                               via = drive',
                               "NDVI 2015-07_to_2015-08_(III)")
# septiembre 2015 - octubre 2015 (MIGRACIÓN DE OTOÑO):::::::::::::::::
NDVI_septiembre2015_octubre2015 = MODIS_COLECCION$filterDate("2015-09-
01","2015-10-31")$select("NDVI")$filterBounds(Africa_Poligono)$first()
```

```
sep2015_oct2015_a_DRIVE = ee_as_raster(NDVI_septiembre2015_octubre2015
, ::::::::::::::::::::::::::::::::::::::::::::::::::::::::::::::::::::
```

```
region = Africa Poligono,
container = "NDVI",
via = drive,
"NDVI 2015-09 to 2015-10 (IV)")
```
Descargaremos los ráster NDVI de Earth Engine de las cuatro temporadas que

componen el año 2016 usaremos el siguiente código:

```
# Noviembre 2015 - Marzo 2016 (INVIERNO)::::::::::::::::::::::::::::: 
NDVI noviembre2015 marzo2016 = MODIS COLECCION$filterDate("2015-11-01"
,"2016-03-31")$select("NDVI")$filterBounds(Africa_Poligono)$first()
nov2015_mar2016_a_DRIVE = ee_as_raster(NDVI_ noviembre2015_marzo2016,:
                                region = Africa Poligono,
                                container = "NDVI",
                                via = 'drive',
                                "NDVI 2015-11 to 2016-03 (I)")
# abril 2016 - mayo 2016 (MIGRACIÓN DE PRIMAVERA):::::::::::::::::::::
NDVI_abril2016_mayo2016 = MODIS_COLECCION$filterDate("2016-04-01","201
6-05-31")$select("NDVI")$filterBounds(Africa_Poligono)$first()
abr2016_may2016_a_DRIVE = ee_as_raster(NDVI_abril2016_mayo2016,
                               region = Africa Poligono,
                               container = "NDVI",
                               via = drive,
                               "NDVI 2016-04 to 2016-05 (II)")
# julio 2016 - agosto 2016 (PREMIGRACIÓN DE OTOÑO)::::::::::::::::::::
NDVI_julio2016_agosto2016 = MODIS_COLECCION$filterDate("2016-07-01","2
016-08-31")$select("NDVI")$filterBounds(Africa_Poligono)$first()
jul2016_ago2016_a_DRIVE = ee_as_raster(NDVI_julio2016_agosto2016,
                               region = Africa Poligono,
                               container = "NDVI",
                               via = drive',
                               "NDVI_2016-07_to_2016-08_(III)")
# septiembre 2016 - octubre 2016 (MIGRACIÓN DE OTOÑO):::::::::::::::::
NDVI_septiembre2016_octubre2016 = MODIS_COLECCION$filterDate("2016-09-
01","2016-10-31")$select("NDVI")$filterBounds(Africa_Poligono)$first()
sep2016_oct2016_a_DRIVE = ee_as_raster(NDVI_septiembre2016_octubre2016
, ::::::::::::::::::::::::::::::::::::::::::::::::::::::::::::::::::::
                               region = Africa Poligono,
                               container = "NDVI",
                               via = drive,
                               "NDVI_2016-09_to_2016-10_(IV)")
```
Descargaremos los ráster NDVI de Earth Engine de las cuatro temporadas que

componen el año 2017 usaremos el siguiente código:

```
# Noviembre 2016 - Marzo 2017 (INVIERNO)::::::::::::::::::::::::::::: 
NDVI_noviembre2016_marzo2017 = MODIS_COLECCION$filterDate("2016-11-01"
,"2017-03-31")$select("NDVI")$filterBounds(Africa_Poligono)$first()
nov2016 mar2017 a DRIVE = ee as raster(NDVI_ noviembre2016 marzo2017,
                                region = Africa Poligono,
                                container = "NDVI",
                                via = drive,
                                "NDVI 2016-11 to 2017-03 (I)")
# abril 2017 - mayo 2017 (MIGRACIÓN DE PRIMAVERA):::::::::::::::::::::
NDVI_abril2017_mayo2017 = MODIS_COLECCION$filterDate("2017-04-01","201
7-05-31")$select("NDVI")$filterBounds(Africa Poligono)$first()
abr2017 may2017 a DRIVE = ee as raster(NDVI abril2017 mayo2017,
                               region = Africa Poligono,
                               container = "NDVI",
                               via = drive,
                               "NDVI 2017-04 to 2017-05 (II)")
# julio 2017 - agosto 2017 (PREMIGRACIÓN DE OTOÑO)::::::::::::::::::::
NDVI julio2017 agosto2017 = MODIS COLECCION$filterDate("2017-07-01","2
017-08-31")$select("NDVI")$filterBounds(Africa_Poligono)$first()
jul2017_ago2017_a_DRIVE = ee_as_raster(NDVI_julio2017_agosto2017,
                               region = Africa Poligono,
                               container = "NDVI",
                               via = drive',
                               "NDVI 2017-07 to 2017-08 (III)")
# septiembre 2017 - octubre 2017 (MIGRACIÓN DE OTOÑO):::::::::::::::::
NDVI_septiembre2017_octubre2017 = MODIS_COLECCION$filterDate("2017-09-
01","2017-10-31")$select("NDVI")$filterBounds(Africa_Poligono)$first()
sep2017_oct2017_a_DRIVE = ee_as_raster(NDVI_septiembre2017_octubre2017
, ::::::::::::::::::::::::::::::::::::::::::::::::::::::::::::::::::::
                               region = Africa Poligono,
                               container = "NDVI",
                               via = 'drive',
                               "NDVI 2017-09 to 2017-10 (IV)")
```
## **NDVI 2018**

Descargaremos los ráster NDVI de Earth Engine de las cuatro temporadas que

componen el año 2018 usaremos el siguiente código:

```
# Noviembre 2017 - Marzo 2018 (INVIERNO)::::::::::::::::::::::::::::: 
NDVI_noviembre2017_marzo2018 = MODIS_COLECCION$filterDate("2017-11-01"
,"2018-03-31")$select("NDVI")$filterBounds(Africa_Poligono)$first()
nov2017_mar2018_a_DRIVE = ee_as_raster(NDVI_ noviembre2017_marzo2018,:
                                region = Africa Poligono,
                                container = "NDVI",
                                via = drive',
                                "NDVI_2017-11_to_2018-03_(I)")
# abril 2018 - mayo 2018 (MIGRACIÓN DE PRIMAVERA):::::::::::::::::::::
NDVI abril2018 mayo2018 = MODIS_COLECCION$filterDate("2018-04-01","201
8-05-31")$select("NDVI")$filterBounds(Africa_Poligono)$first()
abr2018 may2018 a DRIVE = ee as raster(NDVI abril2018 mayo2018,
                               region = Africa Poligono,
                               container = "NDVI",
                               via = drive,
                               "NDVI 2018-04 to 2017-05 (II)")
# julio 2018 - agosto 2018 (PREMIGRACIÓN DE OTOÑO)::::::::::::::::::::
NDVI_julio2018_agosto2018 = MODIS_COLECCION$filterDate("2018-07-01","2
018-08-31")$select("NDVI")$filterBounds(Africa Poligono)$first()
jul2018 ago2018 a DRIVE = ee as raster(NDVI julio2018 agosto2018,
                               region = Africa_Poligono,
                               container = "NDVI",
                               via = drive',
                               "NDVI_2018-07_to_2018-08_(III)")
# septiembre 2018 - octubre 2018 (MIGRACIÓN DE OTOÑO):::::::::::::::::
NDVI septiembre2018 octubre2018 = MODIS COLECCION$filterDate("2018-09-
01","2018-10-31")$select("NDVI")$filterBounds(Africa_Poligono)$first()
sep2018_oct2018_a_DRIVE = ee_as_raster(NDVI_septiembre2018_octubre2018
, ::::::::::::::::::::::::::::::::::::::::::::::::::::::::::::::::::::
                               region = Africa Poligono,
                               container = "NDVI",
                               via = drive',
                               "NDVI_2018-09_to_2018-10_(IV)")
```
Descargaremos los ráster NDVI de Earth Engine de las cuatro temporadas que

componen el año 2019 usaremos el siguiente código:

```
# Noviembre 2018 - Marzo 2019 (INVIERNO)::::::::::::::::::::::::::::: 
NDVI noviembre2018 marzo2019 = MODIS COLECCION$filterDate("2018-11-01"
,"2019-03-31")$select("NDVI")$filterBounds(Africa_Poligono)$first()
nov2018_mar2019_a_DRIVE = ee_as_raster(NDVI_ noviembre2018_marzo2019,:
                                 region = Africa Poligono,
                                 container = "NDVI",
```
via = drive', "NDVI 2018-11 to 2019-03 (I)") *# abril 2019 - mayo 2019 (MIGRACIÓN DE PRIMAVERA):::::::::::::::::::::* NDVI\_abril2019\_mayo2019 = MODIS\_COLECCION\$filterDate("2019-04-01","201 9-05-31")\$select("NDVI")\$filterBounds(Africa Poligono)\$first() abr2019 may2019 a DRIVE = ee as raster(NDVI abril2019 mayo2019, region = Africa Poligono, container = "NDVI", via = 'drive', "NDVI 2019-04 to 2019-05 (II)") *# julio 2019 - agosto 2019 (PREMIGRACIÓN DE OTOÑO)::::::::::::::::::::* NDVI\_julio2019\_agosto2019 = MODIS\_COLECCION\$filterDate("2019-07-01","2 019-08-31")\$select("NDVI")\$filterBounds(Africa Poligono)\$first() jul2019\_ago2019\_a\_DRIVE = ee\_as\_raster(NDVI\_julio2019\_agosto2019, region = Africa Poligono, container = "NDVI", via = drive', "NDVI 2019-07 to 2019-08 (III)") *# septiembre 2019 - octubre 2019 (MIGRACIÓN DE OTOÑO):::::::::::::::::* NDVI septiembre2017 octubre2017 = MODIS COLECCION\$filterDate("2019-09-01","2019-10-31")\$select("NDVI")\$filterBounds(Africa\_Poligono)\$first() sep2019\_oct2019\_a\_DRIVE = ee\_as\_raster(NDVI\_septiembre2019\_octubre2019 , :::::::::::::::::::::::::::::::::::::::::::::::::::::::::::::::::::: region = Africa Poligono, container = "NDVI", via = drive', "NDVI 2019-09 to 2019-10 (IV)")

#### **NDVI 2020**

Descargaremos los ráster NDVI de Earth Engine de las cuatro temporadas que

componen el año 2020 usaremos el siguiente código:

```
# Noviembre 2019 - Marzo 2020 (INVIERNO)::::::::::::::::::::::::::::: 
NDVI noviembre2019 marzo2020 = MODIS COLECCION$filterDate("2019-11-01"
,"2020-03-31")$select("NDVI")$filterBounds(Africa_Poligono)$first()
nov2019_mar2020_a_DRIVE = ee_as_raster(NDVI_ noviembre2019_marzo2020,:
                                 region = Africa Poligono,
                                 container = "NDVI",
                                 via = drive',
                                 "NDVI 2019-11 to 2020-03 (I)")
# abril 2020 - mayo 2020 (MIGRACIÓN DE PRIMAVERA):::::::::::::::::::::
NDVI_abril2020_mayo2020 = MODIS_COLECCION$filterDate("2020-04-01","202
0-05-31")$select("NDVI")$filterBounds(Africa_Poligono)$first()
```

```
abr2020 may2020 a DRIVE = ee as raster(NDVI abril2020 mayo2020,
                              region = Africa Poligono,
                              container = "NDVI",
                              via = drive',
                              "NDVI 2020-04 to 2020-05 (II)")
# julio 2020 - agosto 2020 (PREMIGRACIÓN DE OTOÑO)::::::::::::::::::::
NDVI_julio2020_agosto2020 = MODIS_COLECCION$filterDate("2020-07-01","2
020-08-31")$select("NDVI")$filterBounds(Africa_Poligono)$first()
jul2020 ago2020 a DRIVE = ee as raster(NDVI julio2020 agosto2020,
                              region = Africa Poligono,
                              container = "NDVI",
                              via = drive',
                              "NDVI 2020-07 to 2020-08 (III)")
# septiembre 2020 - octubre 2020 (MIGRACIÓN DE OTOÑO):::::::::::::::::
NDVI_septiembre2020_octubre2020 = MODIS_COLECCION$filterDate("2020-09-
01","2020-10-31")$select("NDVI")$filterBounds(Africa_Poligono)$first()
sep2020_oct2020_a_DRIVE = ee_as_raster(NDVI_septiembre2020_octubre2020
, ::::::::::::::::::::::::::::::::::::::::::::::::::::::::::::::::::::
                              region = Africa_Poligono,
                              container = "NDVI",
                              vis = 'drive';
```

```
NDVI 2021
```
Descargaremos los ráster NDVI de Earth Engine de las dos temporadas que

"NDVI 2020-09 to 2020-10 (IV)")

componen el año 2021 para este caso usaremos el siguiente código:

```
# Noviembre 2020 - Marzo 2021 (INVIERNO)::::::::::::::::::::::::::::: 
NDVI noviembre2020 marzo2021 = MODIS COLECCION$filterDate("2020-11-01"
,"2021-03-31")$select("NDVI")$filterBounds(Africa_Poligono)$first()
nov2020_mar2021_a_DRIVE = ee_as_raster(NDVI_ noviembre2020_marzo2021,
                                region = Africa Poligono,
                                container = "NDVI",
                                via = drive',
                                "NDVI 2020-11 to 2021-03 (I)")
# abril 2021 - mayo 2021 (MIGRACIÓN DE PRIMAVERA):::::::::::::::::::::
NDVI abril2021 mayo2021 = MODIS COLECCION$filterDate("2021-04-01","202
1-05-31")$select("NDVI")$filterBounds(Africa_Poligono)$first()
abr2021_may2021_a_DRIVE = ee_as_raster(NDVI_abril2021_mayo2021,
                                region = Africa_Poligono,
                                container = "NDVI",
                                via = drive',
                                "NDVI 2021-04 to 2021-05 (II)")
```
#### **Rásteres EVI (2000 hasta 2021)**

A continuación, están los códigos para descargar los 4 rásteres (de las 4 temporadas) del índice EVI de cada año desde el año 2000 hasta el año 2021. Aquí se usará el mismo polígono que usamos para enmarcar el continente africano y la misma colección de imágenes; solo que en lugar de NDVI seleccionaremos EVI.

# **EVI 2000**

Específicamente para el año 2000. Descargaremos los rásteres desde la fecha 19 de febrero del año 2000; pues desde esta fecha el producto MOD132A (del MODIS) entra en funcionamiento por primera vez y que empieza a reportar información. Descargaremos los ráster EVI de Earth Engine de las cuatro temporadas que componen el año 2000 para descargar los 4 rásteres de las 4 temporadas de este año usaremos el siguiente código:

```
# Noviembre 1999 (19 de febrero 2000) - Marzo 2000 (INVIERNO) ::::::::
EVI noviembre1999 marzo2000 = MODIS COLECCION$filterDate("2000-02-19",
"2000-03-31")$select("EVI")$filterBounds(Africa_Poligono)$first()
nov1999_mar2000_a_DRIVE = ee_as_raster(EVI_noviembre1999_marzo2000,
                             region = Africa Poligono,
                             container = "EVI",
                             via = drive',
                             "EVI 1999-11 to 2000-03 (I)")
# abril 2000 - mayo 2000 (MIGRACIÓN DE PRIMAVERA):::::::::::::::::::::
EVI_abril2000_mayo2000 = MODIS_COLECCION$filterDate("2000-04-01", "200
0-05-31")$select("EVI")$filterBounds(Africa_Poligono)$first()
abr2000 may2000 a DRIVE = ee as raster(EVI_abril2000 mayo2000,
                             region = Africa Poligono,
                             container = EVI,
                             via = drive',
                             "EVI_2000-04_to_2000-05_(II)")
# julio 2000 - agosto 2000 (PRE-MIGRACIÓN DE OTOÑO):::::::::::::::::::
EVI_julio2000_agosto2000 = MODIS_COLECCION$filterDate("2000-07-01","20
00-08-31")$select("EVI")$filterBounds(Africa_Poligono)$first()
jul2000 ago2000 a DRIVE = ee as raster(EVI julio2000 agosto2000,
                             region = Africa Poligono,
                             container = "EVI",
```

```
via = drive',
                             "EVI 2000-07 to 2000-08 (III)")
# septiembre 2000 - octubre 2000 (MIGRACIÓN DE OTOÑO):::::::::::::::::
EVI septiembre2000 octubre2000 = MODIS COLECCION$filterDate("2000-09-0
1","2000-10-31")$select("EVI")$filterBounds(Africa_Poligono)$first()
sep2000_oct2000_a_DRIVE = ee_as_raster(EVI_septiembre2000_octubre2000,
                             region = Africa_Poligono,
                             container = EVI,
                             via = 'drive',
                             "EVI 2000-09 to 2000-10 (IV)")
```
Descargaremos los ráster EVI de Earth Engine de las cuatro temporadas que

componen el año 2001 usaremos el siguiente código:

```
# Noviembre 2000 - Marzo 2001 (INVIERNO)::::::::::::::::::::::::::::: 
EVI_noviembre2000_marzo2001 = MODIS_COLECCION$filterDate("2000-11-01",
"2001-03-31")$select("EVI")$filterBounds(Africa_Poligono)$first()
nov2000 mar2001 a DRIVE = ee as raster(EVI noviembre2000 marzo2001,
                              region = Africa Poligono,
                              container = EVI",
                              via = drive',
                              "EVI 2000-11 to 2001-03 (I)")
# abril 2001 - mayo 2001 (MIGRACIÓN DE PRIMAVERA):::::::::::::::::::::
EVI_abril2001_mayo2001 = MODIS_COLECCION$filterDate("2001-04-01","2001
-05-31")$select("EVI")$filterBounds(Africa_Poligono)$first()
abr2001 may2001 a DRIVE = ee as raster(EVI abril2001 mayo2001,
                              region = Africa Poligono,
                              container = "EVI",
                              via = drive',
                              "EVI_2001-04_to_2001-05_(II)")
# julio 2001 - agosto 2001 (PREMIGRACIÓN DE OTOÑO)::::::::::::::::::::
EVI_julio2001_agosto2001 = MODIS_COLECCION$filterDate("2001-07-01","20
01-08-31")$select("EVI")$filterBounds(Africa_Poligono)$first()
jul2001_ago2001_a_DRIVE = ee_as_raster(EVI_julio2001_agosto2001,
                              region = Africa Poligono,
                              controliner = "EVI",via = drive,
                              "EVI 2001-07 to 2001-08 (III)")
# septiembre 2001 - octubre 2001 (MIGRACIÓN DE OTOÑO):::::::::::::::::
EVI septiembre2001 octubre2001 = MODIS COLECCION$filterDate("2001-09-0
```

```
1","2001-10-31")$select("EVI")$filterBounds(Africa_Poligono)$first()
```

```
sep2001_oct2001_a_DRIVE = ee_as_raster(EVI_septiembre2001_octubre2001,
                            region = Africa Poligono,
                            container = "EVI",
                            via = drive',
                            "EVI 2001-09 to 2001-10 (IV)")
```
Descargaremos los ráster EVI de Earth Engine de las cuatro temporadas que

componen el año 2002 usaremos el siguiente código:

```
# Noviembre 2001 - Marzo 2002 (WINTERING):::::::::::::::::::::::::::::
EVI_noviembre2001_marzo2002 = MODIS_COLECCION$filterDate("2001-11-01",
"2002-03-31")$select("EVI")$filterBounds(Africa_Poligono)$first()
nov2001 mar2002 a DRIVE = ee as raster(EVI noviembre2001 marzo2002,
                              region = Africa Poligono,
                              container = "EVI",
                              via = drive',
                              "EVI 2001-11 to 2002-03 (I)")
# abril 2002 - mayo 2002 (SPRING MIGRATION):::::::::::::::::::::::::::
EVI_abril2002_mayo2002 = MODIS_COLECCION$filterDate("2002-04-01","2002
-05-31")$select("EVI")$filterBounds(Africa_Poligono)$first()
abr2002 may2002 a DRIVE = ee as raster(EVI_abril2002 mayo2002,
                              region = Africa Poligono,
                              container = "EVI",
                              via = drive"EVI 2002-04 to 2002-05 (II)")
# julio 2002 - agosto 2002 (PREMIGRACIÓN DE OTOÑO):::::::::::::::::::
EVI_julio2002_agosto2002 = MODIS_COLECCION$filterDate("2002-07-01","20
02-08-31")$select("EVI")$filterBounds(Africa_Poligono)$first()
jul2002_ago2002_a_DRIVE = ee_as_raster(EVI_julio2002_agosto2002,
                              region = Africa_Poligono,
                              container = "EVI",
                              via = drive',
                              "EVI 2002-07 to 2002-08 (III)")
# septiembre 2002 - octubre 2002 (MIGRACIÓN DE OTOÑO):::::::::::::::::
EVI_septiembre2002_octubre2002 = MODIS_COLECCION$filterDate("2002-09-0
1","2002-10-31")$select("EVI")$filterBounds(Africa_Poligono)$first()
sep2002_oct2002_a_DRIVE = ee_as_raster(EVI_septiembre2002_octubre2002, 
                              region = Africa_Poligono,
                              container = "EVI",
                              via = drive',
                              "EVI 2002-09 to 2002-10 (IV)")
```
Descargaremos los ráster EVI de Earth Engine de las cuatro temporadas que

componen el año 2003 usaremos el siguiente código:

```
# Noviembre 2002 - Marzo 2003 (WINTERING):::::::::::::::::::::::::::::
EVI noviembre2002 marzo2003 = MODIS COLECCION$filterDate("2002-11-01",
"2003-03-31")$select("EVI")$filterBounds(Africa_Poligono)$first()
nov2002 mar2003 a DRIVE = ee as raster(EVI noviembre2002 marzo2003,
                              region = Africa Poligono,
                              container = "EVI",
                              via = 'drive',
                              "EVI 2002-11 to 2003-03 (I)")
# abril 2003 - mayo 2003 (MIGRACIÓN DE PRIMAVERA):::::::::::::::::::::
EVI_abril2003_mayo2003 = MODIS_COLECCION$filterDate("2003-04-01","2003
-05-31")$select("EVI")$filterBounds(Africa_Poligono)$first()
abr2003 may2003 a DRIVE = ee as raster(EVI abril2003 mayo2003,
                              region = Africa Poligono,
                              container = "EVI",
                              via = drive',
                              "EVI 2003-04 to 2003-05 (II)")
# julio 2003 - agosto 2003 (PREMIGRACIÓN DE OTOÑO)::::::::::::::::::::
EVI_julio2003_agosto2003 = MODIS_COLECCION$filterDate("2003-07-01","20
03-08-31")$select("EVI")$filterBounds(Africa Poligono)$first()
jul2003_ago2003_a_DRIVE = ee_as_raster(EVI_julio2003_agosto2003,
                              region = Africa_Poligono,
                              container = "EVI",
                              via = 'drive',
                              "EVI 2003-07 to 2003-08 (III)")
# septiembre 2003 - octubre 2003 (MIGRACIÓN DE OTOÑO):::::::::::::::::
EVI_septiembre2003_octubre2003 = MODIS_COLECCION$filterDate("2003-09-0
1","2003-10-31")$select("EVI")$filterBounds(Africa_Poligono)$first()
sep2003_oct2003_a_DRIVE = ee_as_raster(EVI_septiembre2003_octubre2003, 
                              region = Africa Poligono,
                              container = EVI",
                              via = 'drive',
                              " EVI 2003-09 to 2003-10 (IV)")
```
#### **EVI 2004**

Descargaremos los ráster EVI de Earth Engine de las cuatro temporadas que

componen el año 2004 usaremos el siguiente código:

```
# Noviembre 2003 - Marzo 2004 (INVIERNO)::::::::::::::::::::::::::::::
EVI_noviembre2003_marzo2004 = MODIS_COLECCION$filterDate("2003-11-01",
"2004-03-31")$select("EVI")$filterBounds(Africa_Poligono)$first()
nov2003_mar2004_a_DRIVE = ee_as_raster(EVI_ noviembre2003 marzo2004,
                              region = Africa Poligono,
                              container = EVI",
                              via = drive',
                              "EVI_2003-11_to_2003-03_(I)")
# abril 2004 - mayo 2004 (MIGRACIÓN DE PRIMAVERA):::::::::::::::::::::
EVI abril2004 mayo2004 = MODIS COLECCION$filterDate("2004-04-01","2004
-05-31")$select("EVI")$filterBounds(Africa_Poligono)$first()
abr2004 may2004 a DRIVE = ee as raster(EVI abril2004 mayo2004,
                              region = Africa Poligono,
                              container = "EVI",
                              via = 'drive',
                              "EVI_2004-04_to_2004-05_(II)")
# julio 2004 - agosto 2004 (PREMIGRACIÓN DE OTOÑO)::::::::::::::::::::
EVI_julio2004_agosto2004 = MODIS_COLECCION$filterDate("2004-07-01","20
04-08-31")$select("EVI")$filterBounds(Africa Poligono)$first()
jul2004 ago2004 a DRIVE = ee as raster(EVI julio2004 agosto2004,
                              region = Africa_Poligono,
                              container = "EVI",
                              via = drive',
                              "EVI 2004-07 to 2004-08 (III)")
# septiembre 2004 - octubre 2004 (MIGRACIÓN DE OTOÑO):::::::::::::::::
EVI septiembre2004 octubre2004 = MODIS COLECCION$filterDate("2004-09-0
1","2004-10-31")$select("EVI")$filterBounds(Africa_Poligono)$first()
sep2004 oct2004 a DRIVE = ee as raster(EVI septiembre2004 octubre2004,
                              region = Africa_Poligono,
                              container = EVI",
                              via = drive,
                              "EVI 2004-09 to 2004-10 (IV)")
```
Descargaremos los ráster EVI de Earth Engine de las cuatro temporadas que

componen el año 2005 usaremos el siguiente código:

```
# Noviembre 2004 - Marzo 2005 (INVIERNO)::::::::::::::::::::::::::::: 
EVI_noviembre2004_marzo2005 = MODIS_COLECCION$filterDate("2004-11-01",
"2005-03-31")$select("EVI")$filterBounds(Africa_Poligono)$first()
nov2004_mar2005_a_DRIVE = ee_as_raster(EVI_ noviembre2004_marzo2005,
                               region = Africa Poligono,
                               controliner = "EVI",
```
via = drive', "EVI 2004-11 to 2005-03 (I)") *# abril 2005 - mayo 2005 (MIGRACIÓN DE PRIMAVERA):::::::::::::::::::::* EVI\_abril2005\_mayo2005 = MODIS\_COLECCION\$filterDate("2005-04-01","2005 -05-31")\$select("EVI")\$filterBounds(Africa\_Poligono)\$first() abr2005 may2005 a DRIVE = ee as raster(EVI abril2005 mayo2005, region = Africa\_Poligono, container =  $EVI$ , via = 'drive', "EVI 2005-04 to 2005-05 (II)") *# julio 2005 - agosto 2005 (PREMIGRACIÓN DE OTOÑO)::::::::::::::::::::* EVI\_julio2005\_agosto2005 = MODIS\_COLECCION\$filterDate("2005-07-01","20 05-08-31")\$select("EVI")\$filterBounds(Africa Poligono)\$first()  $j$ ul2005\_ago2005\_a\_DRIVE = ee\_as\_raster(EVI\_ $j$ ulio2005\_agosto2005, region = Africa Poligono, container = "EVI", via = 'drive', "EVI 2005-07 to 2005-08 (III)") *# septiembre 2005 - octubre 2005 (MIGRACIÓN DE OTOÑO):::::::::::::::::* EVI septiembre2005 octubre2005 = MODIS COLECCION\$filterDate("2005-09-0 1","2005-10-31")\$select("EVI")\$filterBounds(Africa\_Poligono)\$first() sep2005\_oct2005\_a\_DRIVE = ee\_as\_raster(EVI\_septiembre2005\_octubre2005, region = Africa Poligono, container =  $EVI$ ", via = drive'. "EVI 2005-09 to 2005-10 (IV)")

#### **EVI 2006**

Descargaremos los ráster EVI de Earth Engine de las cuatro temporadas que

componen el año 2006 usaremos el siguiente código:

```
# Noviembre 2005 - Marzo 2006 (INVIERNO)::::::::::::::::::::::::::::: 
EVI_noviembre2005_marzo2006 = MODIS_COLECCION$filterDate("2005-11-01",
"2006-03-31")$select("EVI")$filterBounds(Africa_Poligono)$first()
nov2005 mar2006 a DRIVE = ee as raster(EVI noviembre2005 marzo2006,
                              region = Africa Poligono,
                              control: : "EVI",via = drive',
                              "EVI 2005-11 to 2006-03 (I)")
# abril 2006 - mayo 2006 (MIGRACIÓN DE PRIMAVERA):::::::::::::::::::::
EVI_abril2006_mayo2006 = MODIS_COLECCION$filterDate("2006-04-01","2006
-05-31")$select("EVI")$filterBounds(Africa_Poligono)$first()
```

```
abr2006 may2006 a DRIVE = ee as raster(EVI abril2006 mayo2006,
                             region = Africa Poligono,
                             container = "EVI",
                             via = drive',
                             "EVI 2006-04 to 2006-05 (II)")
# julio 2006 - agosto 2006 (PREMIGRACIÓN DE OTOÑO)::::::::::::::::::::
EVI_julio2006_agosto2006 = MODIS_COLECCION$filterDate("2006-07-01","20
06-08-31")$select("EVI")$filterBounds(Africa_Poligono)$first()
jul2006 ago2006 a DRIVE = ee as raster(EVI julio2006 agosto2006,
                             region = Africa Poligono,
                             container = EVI,
                             via = 'drive',
                             "EVI 2006-07 to 2006-08 (III)")
# septiembre 2006 - octubre 2006 (MIGRACIÓN DE OTOÑO):::::::::::::::::
EVI_septiembre2006_octubre2006 = MODIS_COLECCION$filterDate("2006-09-0
1","2006-10-31")$select("EVI")$filterBounds(Africa_Poligono)$first()
sep2006 oct2006 a DRIVE = ee as raster(EVI septiembre2006 octubre2006,
                             region = Africa_Poligono,
                             container = "EVI",
                             via = drive',
                             "EVI 2006-09 to 2006-10 (IV)")
```
Descargaremos los ráster EVI de Earth Engine de las cuatro temporadas que

componen el año 2007 usaremos el siguiente código:

```
# Noviembre 2006 - Marzo 2007 (INVIERNO)::::::::::::::::::::::::::::: 
EVI_noviembre2006_marzo2007 = MODIS_COLECCION$filterDate("2006-11-01",
"2007-03-31")$select("EVI")$filterBounds(Africa_Poligono)$first()
nov2006_mar2007_a_DRIVE = ee_as_raster(EVI_ noviembre2006_marzo2007,
                              region = Africa Poligono,
                              container = "EVI",
                              via = drive'.
                              "EVI 2006-11 to 2007-03 (I)")
# abril 2007 - mayo 2007 (MIGRACIÓN DE PRIMAVERA):::::::::::::::::::::
EVI_abril2007_mayo2007 = MODIS_COLECCION$filterDate("2007-04-01","2007
-05-31")$select("EVI")$filterBounds(Africa_Poligono)$first()
abr2007 may2007 a DRIVE = ee_as_raster(EVI_abril2007 mayo2007,
                              region = Africa_Poligono,
                              container = "EVI",
                              via = drive',
                              "EVI 2007-04 to 2007-05 (II)")
```

```
# julio 2007 - agosto 2007 (PREMIGRACIÓN DE OTOÑO)::::::::::::::::::::
EVI_julio2007_agosto2007 = MODIS_COLECCION$filterDate("2007-07-01","20
07-08-31")$select("EVI")$filterBounds(Africa_Poligono)$first()
jul2007 ago2007 a DRIVE = ee as raster(EVI julio2007 agosto2007,
                             region = Africa Poligono,
                             container = EVI",
                             via = drive'.
                             "EVI_2007-07_to_2007-08_(III)")
# septiembre 2007 - octubre 2007 (MIGRACIÓN DE OTOÑO):::::::::::::::::
EVI septiembre2007 octubre2007 = MODIS COLECCION$filterDate("2007-09-0
1","2007-10-31")$select("EVI")$filterBounds(Africa_Poligono)$first()
sep2007_oct2007_a_DRIVE = ee_as_raster(EVI_septiembre2007_octubre2007,
                             region = Africa Poligono,
                             container = "EVI",
                             via = 'drive',
                             "EVI_2007-09_to_2007-10_(IV)")
```
Descargaremos los ráster EVI de Earth Engine de las cuatro temporadas que

componen el año 2008 usaremos el siguiente código:

```
# Noviembre 2007 - Marzo 2008 (INVIERNO)::::::::::::::::::::::::::::: 
EVI_noviembre2007_marzo2008 = MODIS_COLECCION$filterDate("2007-11-01",
"2008-03-31")$select("EVI")$filterBounds(Africa_Poligono)$first()
nov2007 mar2008 a DRIVE = ee as raster(EVI noviembre2007 marzo2008,
                              region = Africa Poligono,
                              container = "EVI",
                              via = drive,
                              "EVI 2007-11 to 2008-03 (I)")
# abril 2007 - mayo 2007 (MIGRACIÓN DE PRIMAVERA):::::::::::::::::::::
EVI abril2007_mayo2007 = MODIS_COLECCION$filterDate("2007-04-01","2007
-05-31")$select("EVI")$filterBounds(Africa_Poligono)$first()
abr2008_may2008_a_DRIVE = ee_as_raster(EVI_abril2008_mayo2008,
                              region = Africa Poligono,
                              container = EVI",
                              via = drive,
                              "EVI 2008-04 to 2008-05 (II)")
# julio 2008 - agosto 2008 (PREMIGRACIÓN DE OTOÑO)::::::::::::::::::::
EVI_julio2008_agosto2008 = MODIS_COLECCION$filterDate("2008-07-01","20
08-08-31")$select("EVI")$filterBounds(Africa Poligono)$first()
jul2008_ago2008_a_DRIVE = ee_as_raster(EVI_julio2008_agosto2008,
                              region = Africa Poligono,
                              controliner = "EVI",
```

```
via = drive',
                             "EVI 2008-07 to 2008-08 (III)")
# septiembre 2008 - octubre 2008 (MIGRACIÓN DE OTOÑO):::::::::::::::::
EVI septiembre2008 octubre2008 = MODIS COLECCION$filterDate("2008-09-0
1","2008-10-31")$select("EVI")$filterBounds(Africa_Poligono)$first()
sep2008_oct2008_a_DRIVE = ee_as_raster(EVI_septiembre2008_octubre2008,
                             region = Africa_Poligono,
                             container = EVI,
                             via = 'drive',
                             "EVI 2008-09 to 2008-10 (IV)")
```
Descargaremos los ráster EVI de Earth Engine de las cuatro temporadas que

componen el año 2009 usaremos el siguiente código:

```
# Noviembre 2008 - Marzo 2009 (INVIERNO)::::::::::::::::::::::::::::: 
EVI_noviembre2008_marzo2009 = MODIS_COLECCION$filterDate("2008-11-01",
"2009-03-31")$select("EVI")$filterBounds(Africa_Poligono)$first()
nov2008 mar2009 a DRIVE = ee as raster(EVI noviembre2008 marzo2009,
                              region = Africa Poligono,
                              container = EVI",
                              via = drive',
                              "EVI 2008-11 to 2009-03 (I)")
# abril 2009 - mayo 2009 (MIGRACIÓN DE PRIMAVERA):::::::::::::::::::::
EVI_abril2009_mayo2009 = MODIS_COLECCION$filterDate("2009-04-01","2009
-05-31")$select("EVI")$filterBounds(Africa_Poligono)$first()
abr2009 may2009 a DRIVE = ee as raster(EVI abril2009 mayo2009,
                              region = Africa Poligono,
                              container = "EVI",
                              via = drive',
                              "EVI_2009-04_to_2009-05_(II)")
# julio 2009 - agosto 2009 (PREMIGRACIÓN DE OTOÑO)::::::::::::::::::::
EVI_julio2009_agosto2009 = MODIS_COLECCION$filterDate("2009-07-01","20
09-08-31")$select("EVI")$filterBounds(Africa_Poligono)$first()
jul2009_ago2009_a_DRIVE = ee_as_raster(EVI_julio2009_agosto2009,
                              region = Africa Poligono,
                              container = "EVI",
                              via = drive,
                              "EVI 2009-07 to 2009-08 (III)")
# septiembre 2009 - octubre 2009 (MIGRACIÓN DE OTOÑO):::::::::::::::::
EVI_septiembre2009_octubre2009 = MODIS_COLECCION$filterDate("2009-09-0
```

```
1","2009-10-31")$select("EVI")$filterBounds(Africa_Poligono)$first()
```

```
sep2009_oct2009_a_DRIVE = ee_as_raster(EVI_septiembre2009_octubre2009,
                            region = Africa Poligono,
                            container = "EVI",
                            via = drive',
                            "EVI 2009-09 to 2009-10 (IV)")
```
Descargaremos los ráster EVI de Earth Engine de las cuatro temporadas que

componen el año 2010 usaremos el siguiente código:

```
# Noviembre 2009 - Marzo 2010 (INVIERNO)::::::::::::::::::::::::::::: 
EVI_noviembre2009_marzo2010 = MODIS_COLECCION$filterDate("2009-11-01",
"2010-03-31")$select("EVI")$filterBounds(Africa_Poligono)$first()
nov2009_mar2010_a_DRIVE = ee_as_raster(EVI_ noviembre2009_marzo2010,
                              region = Africa Poligono,
                              container = "EVI",
                              via = drive',
                              "EVI 2009-11 to 2010-03 (I)")
# abril 2010 - mayo 2010 (MIGRACIÓN DE PRIMAVERA):::::::::::::::::::::
EVI_abril2010_mayo2010 = MODIS_COLECCION$filterDate("2010-04-01","2010
-05-31")$select("EVI")$filterBounds(Africa_Poligono)$first()
abr2010 may2010 a DRIVE = ee as raster(EVI_abril2010 mayo2010,
                              region = Africa Poligono,
                              container = "EVI",
                              via = drive"EVI 2010-04 to 2010-05 (II)")
# julio 2010 - agosto 2010 (PREMIGRACIÓN DE OTOÑO)::::::::::::::::::::
EVI julio2010 agosto2010 = MODIS COLECCION$filterDate("2010-07-01","20
10-08-31")$select("EVI")$filterBounds(Africa_Poligono)$first()
jul2010 ago2010 a DRIVE = ee_as_raster(EVI_julio2010 agosto2010,
                              region = Africa_Poligono,
                              container = "EVI",
                              via = drive',
                              "EVI 2010-07 to 2010-08 (III)")
# septiembre 2010 - octubre 2010 (MIGRACIÓN DE OTOÑO):::::::::::::::::
EVI septiembre2010 octubre2010 = MODIS COLECCION$filterDate("2010-09-0
1","2010-10-31")$select("EVI")$filterBounds(Africa_Poligono)$first()
sep2010_oct2010_a_DRIVE = ee_as_raster(EVI_septiembre2010_octubre2010,
                              region = Africa_Poligono,
                              container = "EVI",
                              via = drive',
                              "EVI 2010-09 to 2010-10 (IV)")
```
Descargaremos los ráster EVI de Earth Engine de las cuatro temporadas que

componen el año 2011 usaremos el siguiente código:

```
# Noviembre 2010 - Marzo 2011 (INVIERNO)::::::::::::::::::::::::::::: 
EVI_noviembre2010_marzo2011 = MODIS_COLECCION$filterDate("2010-11-01",
"2011-03-31")$select("EVI")$filterBounds(Africa_Poligono)$first()
nov2010 mar2011 a DRIVE = ee as raster(EVI noviembre2010 marzo2011,
                              region = Africa_Poligono,
                              container = "EVI",
                              via = 'drive',
                              "EVI 2010-11 to 2011-03 (I)")
# abril 2011 - mayo 2011 (MIGRACIÓN DE PRIMAVERA):::::::::::::::::::::
EVI abril2011 mayo2011 = MODIS COLECCION$filterDate("2011-04-01","2011
-05-31")$select("EVI")$filterBounds(Africa_Poligono)$first()
abr2011 may2011 a DRIVE = ee as raster(EVI abril2011 mayo2011,
                              region = Africa Poligono,
                              container = "EVI",
                              via = drive',
                              "EVI 2011-04 to 2011-05 (II)")
# julio 2011 - agosto 2011 (PREMIGRACIÓN DE OTOÑO)::::::::::::::::::::
EVI_julio2011_agosto2011 = MODIS_COLECCION$filterDate("2011-07-01","20
11-08-31")$select("EVI")$filterBounds(Africa Poligono)$first()
jul2011_ago2011_a_DRIVE = ee_as_raster(EVI_julio2011_agosto2011,
                              region = Africa_Poligono,
                              container = "EVI",
                              via = 'drive',
                              "EVI 2011-07 to 2011-08 (III)")
# septiembre 2011 - octubre 2011 (MIGRACIÓN DE OTOÑO):::::::::::::::::
EVI septiembre2011 octubre2011 = MODIS COLECCION$filterDate("2011-09-0
1","2011-10-31")$select("EVI")$filterBounds(Africa_Poligono)$first()
sep2011_oct2011_a_DRIVE = ee_as_raster(EVI_septiembre2011_octubre2011,
                              region = Africa Poligono,
                              container = EVI",
                              via = 'drive',
                              " EVI 2011-09 to 2011-10 (IV)")
```
# **EVI 2012**

Descargaremos los ráster EVI de Earth Engine de las cuatro temporadas que componen el año 2012 usaremos el siguiente código:

```
# Noviembre 2011 - Marzo 2012 (INVIERNO)::::::::::::::::::::::::::::: 
EVI noviembre2011 marzo2012 = MODIS COLECCION$filterDate("2011-11-01",
"2012-03-31")$select("EVI")$filterBounds(Africa_Poligono)$first()
nov2011_mar2012_a_DRIVE = ee_as_raster(EVI_ noviembre2011 marzo2012,
                              region = Africa Poligono,
                              container = EVI",
                              via = drive',
                              "EVI_2011-11_to_2012-03_(I)")
# abril 2012 - mayo 2012 (MIGRACIÓN DE PRIMAVERA):::::::::::::::::::::
EVI abril2012 mayo2012 = MODIS COLECCION$filterDate("2012-04-01","2012
-05-31")$select("EVI")$filterBounds(Africa_Poligono)$first()
abr2012_may2012_a_DRIVE = ee_as_raster(EVI_abril2012_mayo2012,
                              region = Africa Poligono,
                              container = "EVI",
                              via = drive',
                              "EVI_2012-04_to_2012-05_(II)")
# julio 2012 - agosto 2012 (PREMIGRACIÓN DE OTOÑO)::::::::::::::::::::
EVI julio2012 agosto2012 = MODIS COLECCION$filterDate("2012-07-01","20
12-08-31")$select("EVI")$filterBounds(Africa Poligono)$first()
jul2012 ago2012 a DRIVE = ee as raster(EVI julio2012 agosto2012,
                              region = Africa_Poligono,
                              container = "EVI",
                              via = drive',
                              "EVI 2012-07 to 2012-08 (III)")
# septiembre 2012 - octubre 2012 (MIGRACIÓN DE OTOÑO):::::::::::::::::
EVI septiembre2012 octubre2012 = MODIS COLECCION$filterDate("2012-09-0
1","2012-10-31")$select("EVI")$filterBounds(Africa_Poligono)$first()
sep2012_oct2012_a_DRIVE = ee_as_raster(EVI_septiembre2012_octubre2012,
                              region = Africa_Poligono,
                              container = EVI",
                              via = drive,
                              "EVI 2012-09 to 2012-10 (IV)")
```
Descargaremos los ráster EVI de Earth Engine de las cuatro temporadas que

componen el año 2013 usaremos el siguiente código:

```
# Noviembre 2012 - Marzo 2013 (INVIERNO)::::::::::::::::::::::::::::: 
EVI_noviembre2012_marzo2013 = MODIS_COLECCION$filterDate("2012-11-01",
"2013-03-31")$select("EVI")$filterBounds(Africa_Poligono)$first()
nov2012_mar2013_a_DRIVE = ee_as_raster(EVI_ noviembre2012_marzo2013,
                               region = Africa Poligono,
                               controliner = "EVI",
```

```
via = drive',
                              "EVI 2012-11 to 2013-03 (I)")
# abril 2013 - mayo 2013 (MIGRACIÓN DE PRIMAVERA):::::::::::::::::::::
EVI_abril2013_mayo2013 = MODIS_COLECCION$filterDate("2013-04-01","2013
-05-31")$select("EVI")$filterBounds(Africa_Poligono)$first()
abr2013_may2013_a_DRIVE = ee as raster(EVI_abril2013_mavo2013,
                             region = Africa_Poligono,
                              container = EVI,
                              via = 'drive',
                              "EVI 2013-04 to 2013-05 (II)")
# julio 2013 - agosto 2013 (PREMIGRACIÓN DE OTOÑO)::::::::::::::::::::
EVI_julio2013_agosto2013 = MODIS_COLECCION$filterDate("2013-07-01","20
13-08-31")$select("EVI")$filterBounds(Africa Poligono)$first()
jul2013_ago2013_a_DRIVE = ee_as_raster(EVI_julio2013_agosto2013,
                              region = Africa Poligono,
                              container = "EVI",
                             via = 'drive',
                              "EVI 2013-07 to 2013-08 (III)")
# septiembre 2013 - octubre 2013 (MIGRACIÓN DE OTOÑO):::::::::::::::::
EVI septiembre2013 octubre2013 = MODIS COLECCION$filterDate("2013-09-0
1","2013-10-31")$select("EVI")$filterBounds(Africa_Poligono)$first()
sep2013_oct2013_a_DRIVE = ee_as_raster(EVI_septiembre2013_octubre2013,
                              region = Africa Poligono,
                              container = EVI",
                             via = drive'.
                              "EVI 2013-09 to 2013-10 (IV)")
```
Descargaremos los ráster EVI de Earth Engine de las cuatro temporadas que

componen el año 2014 usaremos el siguiente código:

```
# Noviembre 2013 - Marzo 2014 (INVIERNO)::::::::::::::::::::::::::::: 
EVI_noviembre2013_marzo2014 = MODIS_COLECCION$filterDate("2013-11-01",
"2014-03-31")$select("EVI")$filterBounds(Africa_Poligono)$first()
nov2013 mar2014 a DRIVE = ee as raster(EVI noviembre2013 marzo2014,
                               region = Africa Poligono,
                               container = "EVI",
                               via = drive,
                               "EVI 2013-11 to 2014-03 (I)")
# abril 2014 - mayo 2014 (MIGRACIÓN DE PRIMAVERA):::::::::::::::::::::
EVI_abril2014_mayo2014 = MODIS_COLECCION$filterDate("2014-04-01","2014
```

```
abr2014 may2014 a DRIVE = ee as raster(EVI abril2014 mayo2014,
                             region = Africa Poligono,
                             container = "EVI",
                             via = drive',
                             "EVI 2014-04 to 2014-05 (II)")
# julio 2014 - agosto 2014 (PREMIGRACIÓN DE OTOÑO)::::::::::::::::::::
EVI_julio2014_agosto2014 = MODIS_COLECCION$filterDate("2014-07-01","20
14-08-31")$select("EVI")$filterBounds(Africa_Poligono)$first()
jul2014 ago2014 a DRIVE = ee as raster(EVI julio2014 agosto2014,
                             region = Africa Poligono,
                             container = EVI",
                             via = 'drive',
                             "EVI 2014-07 to 2014-08 (III)")
# septiembre 2014 - octubre 2014 (MIGRACIÓN DE OTOÑO):::::::::::::::::
EVI_septiembre2014_octubre2014 = MODIS_COLECCION$filterDate("2014-09-0
1","2014-10-31")$select("EVI")$filterBounds(Africa_Poligono)$first()
sep2014 oct2014 a DRIVE = ee as raster(EVI septiembre2014 octubre2014,
                             region = Africa_Poligono,
                             container = EVI",
                             via = drive',
                             "EVI 2014-09 to 2014-10 (IV)")
```
Descargaremos los ráster EVI de Earth Engine de las cuatro temporadas que

componen el año 2015 usaremos el siguiente código:

```
# Noviembre 2014 - Marzo 2015 (INVIERNO)::::::::::::::::::::::::::::: 
EVI_noviembre2014_marzo2015 = MODIS_COLECCION$filterDate("2014-11-01",
"2015-03-31")$select("EVI")$filterBounds(Africa_Poligono)$first()
nov2014_mar2015_a_DRIVE = ee_as_raster(EVI_ noviembre2014_marzo2015,
                              region = Africa Poligono,
                              container = "EVI",
                              via = drive',
                              "EVI 2014-11 to 2015-03 (I)")
# abril 2015 - mayo 2015 (MIGRACIÓN DE PRIMAVERA):::::::::::::::::::::
EVI_abril2015_mayo2015 = MODIS_COLECCION$filterDate("2015-04-01","2015
-05-31")$select("EVI")$filterBounds(Africa_Poligono)$first()
abr2015_may2015_a_DRIVE = ee_as_raster(EVI_abril2015_mayo2015,
                              region = Africa_Poligono,
                              container = "EVI",
                              via = drive',
                              "EVI 2015-04 to 2015-05 (II)")
```

```
# julio 2015 - agosto 2015 (PREMIGRACIÓN DE OTOÑO)::::::::::::::::::::
EVI_julio2015_agosto2015 = MODIS_COLECCION$filterDate("2015-07-01","20
15-08-31")$select("EVI")$filterBounds(Africa_Poligono)$first()
jul2015 ago2015 a DRIVE = ee as raster(EVI julio2015 agosto2015,
                             region = Africa Poligono,
                             container = EVI",
                             via = drive'.
                             "EVI_2015-07_to_2015-08_(III)")
# septiembre 2015 - octubre 2015 (MIGRACIÓN DE OTOÑO):::::::::::::::::
EVI septiembre2015 octubre2015 = MODIS COLECCION$filterDate("2015-09-0
1","2015-10-31")$select("EVI")$filterBounds(Africa_Poligono)$first()
sep2015_oct2015_a_DRIVE = ee_as_raster(EVI_septiembre2015_octubre2015,
                             region = Africa Poligono,
                             container = "EVI",
                             via = 'drive',
                             "EVI_2015-09_to_2015-10_(IV)")
```
Descargaremos los ráster EVI de Earth Engine de las cuatro temporadas que

componen el año 2016 usaremos el siguiente código:

```
# Noviembre 2015 - Marzo 2016 (INVIERNO)::::::::::::::::::::::::::::: 
EVI_noviembre2015_marzo2016 = MODIS_COLECCION$filterDate("2015-11-01",
"2016-03-31")$select("EVI")$filterBounds(Africa_Poligono)$first()
nov2015 mar2016 a DRIVE = ee as raster(EVI noviembre2015 marzo2016,
                              region = Africa Poligono,
                              container = "EVI",
                              via = drive,
                              "EVI 2015-11 to 2016-03 (I)")
# abril 2016 - mayo 2016 (MIGRACIÓN DE PRIMAVERA):::::::::::::::::::::
EVI_abril2016_mayo2016 = MODIS_COLECCION$filterDate("2016-04-01","2016
-05-31")$select("EVI")$filterBounds(Africa_Poligono)$first()
abr2016_may2016_a_DRIVE = ee_as_raster(EVI_abril2016_mayo2016,
                              region = Africa Poligono,
                              container = EVI",
                              via = drive,
                              "EVI 2016-04 to 2016-05 (II)")
# julio 2016 - agosto 2016 (PREMIGRACIÓN DE OTOÑO)::::::::::::::::::::
EVI_julio2016_agosto2016 = MODIS_COLECCION$filterDate("2016-07-01","20
16-08-31")$select("EVI")$filterBounds(Africa_Poligono)$first()
jul2016_ago2016_a_DRIVE = ee_as_raster(EVI_julio2016_agosto2016,
                              region = Africa Poligono,
                              container = "EVI",
```

```
via = drive',
                             "EVI 2016-07 to 2016-08 (III)")
# septiembre 2016 - octubre 2016 (MIGRACIÓN DE OTOÑO):::::::::::::::::
EVI septiembre2016 octubre2016 = MODIS COLECCION$filterDate("2016-09-0
1","2016-10-31")$select("EVI")$filterBounds(Africa_Poligono)$first()
sep2016_oct2016_a_DRIVE = ee_as_raster(EVI_septiembre2016_octubre2016,
                             region = Africa_Poligono,
                             container = EVI,
                             via = 'drive',
                             "EVI 2016-09 to 2016-10 (IV)")
```
Descargaremos los ráster EVI de Earth Engine de las cuatro temporadas que

componen el año 2017 usaremos el siguiente código:

```
# Noviembre 2016 - Marzo 2017 (INVIERNO)::::::::::::::::::::::::::::: 
EVI_noviembre2016_marzo2017 = MODIS_COLECCION$filterDate("2016-11-01",
"2017-03-31")$select("EVI")$filterBounds(Africa_Poligono)$first()
nov2016 mar2017 a DRIVE = ee as raster(EVI noviembre2016 marzo2017,
                               region = Africa Poligono,
                               container = "EVI",
                               via = drive',
                               "EVI 2016-11 to 2017-03 (I)")
# abril 2017 - mayo 2017 (MIGRACIÓN DE PRIMAVERA):::::::::::::::::::::
EVI_abril2017_mayo2017 = MODIS_COLECCION$filterDate("2017-04-01","2017
-05-31")$select("EVI")$filterBounds(Africa_Poligono)$first()
abr2017 may2017 a DRIVE = ee as raster(EVI abril2017 mayo2017,
                              region = Africa Poligono,
                              container = "EVI",
                              via = drive',
                              "EVI_2017-04_to_2017-05_(II)")
# julio 2017 - agosto 2017 (PREMIGRACIÓN DE OTOÑO)::::::::::::::::::::
EVI_julio2017_agosto2017 = MODIS_COLECCION$filterDate("2017-07-01","20
17-08-31")$select("EVI")$filterBounds(Africa_Poligono)$first()
jul2017_ago2017_a_DRIVE = ee_as_raster(EVI_julio2017_agosto2017,
                              region = Africa Poligono,
                              container = "EVI",
                              via = drive,
                              "EVI 2017-07 to 2017-08 (III)")
# septiembre 2017 - octubre 2017 (MIGRACIÓN DE OTOÑO):::::::::::::::::
EVI_septiembre2017_octubre2017 = MODIS_COLECCION$filterDate("2017-09-0
```

```
sep2017 oct2017 a DRIVE = ee as raster(EVI septiembre2017 octubre2017,
                            region = Africa_Poligono,
                            container = "EVI",
                            via = drive',
                            "EVI 2017-09 to 2017-10 (IV)")
```
Descargaremos los ráster EVI de Earth Engine de las cuatro temporadas que

componen el año 2018 usaremos el siguiente código:

```
# Noviembre 2017 - Marzo 2018 (INVIERNO)::::::::::::::::::::::::::::: 
EVI_noviembre2017_marzo2018 = MODIS_COLECCION$filterDate("2017-11-01",
"2018-03-31")$select("EVI")$filterBounds(Africa_Poligono)$first()
nov2017 mar2018 a DRIVE = ee as raster(EVI noviembre2017 marzo2018,
                              region = Africa_Poligono,
                              container = "EVI",
                              via = drive',
                              "EVI 2017-11 to 2018-03 (I)")
# abril 2018 - mayo 2018 (MIGRACIÓN DE PRIMAVERA):::::::::::::::::::::
EVI_abril2018_mayo2018 = MODIS_COLECCION$filterDate("2018-04-01","2018
-05-31")$select("EVI")$filterBounds(Africa_Poligono)$first()
abr2018 may2018 a DRIVE = ee as raster(EVI abril2018 mayo2018,
                              region = Africa Poligono,
                              container = "EVI",
                              via = drive',
                              "EVI 2018-04 to 2017-05 (II)")
# julio 2018 - agosto 2018 (PREMIGRACIÓN DE OTOÑO)::::::::::::::::::::
EVI_julio2018_agosto2018 = MODIS_COLECCION$filterDate("2018-07-01","20
18-08-31")$select("EVI")$filterBounds(Africa Poligono)$first()
jul2018_ago2018_a_DRIVE = ee_as_raster(EVI_julio2018_agosto2018,
                              region = Africa_Poligono,
                              container = "EVI",
                              via = drive',
                              "EVI 2018-07 to 2018-08 (III)")
# septiembre 2018 - octubre 2018 (MIGRACIÓN DE OTOÑO):::::::::::::::::
EVI septiembre2018 octubre2018 = MODIS COLECCION$filterDate("2018-09-0
1","2018-10-31")$select("EVI")$filterBounds(Africa_Poligono)$first()
sep2018_oct2018_a_DRIVE = ee_as_raster(EVI_septiembre2018_octubre2018,
                              region = Africa Poligono,
                              container = "EVI",
                              via = drive',
                              "EVI 2018-09 to 2018-10 (IV)")
```
Descargaremos los ráster EVI de Earth Engine de las cuatro temporadas que

componen el año 2019 usaremos el siguiente código:

```
# Noviembre 2018 - Marzo 2019 (INVIERNO)::::::::::::::::::::::::::::: 
EVI_noviembre2018_marzo2019 = MODIS_COLECCION$filterDate("2018-11-01",
"2019-03-31")$select("EVI")$filterBounds(Africa_Poligono)$first()
nov2018_mar2019_a_DRIVE = ee_as_raster(EVI_ noviembre2018_marzo2019,
                              region = Africa_Poligono,
                              container = EVI''.via = 'drive',
                              "EVI 2018-11 to 2019-03 (I)")
# abril 2019 - mayo 2019 (MIGRACIÓN DE PRIMAVERA):::::::::::::::::::::
EVI_abril2019_mayo2019 = MODIS_COLECCION$filterDate("2019-04-01","2019
-05-31")$select("EVI")$filterBounds(Africa_Poligono)$first()
abr2019 may2019 a DRIVE = ee as raster(EVI abril2019 mayo2019,
                              region = Africa Poligono,
                              container = "EVI",
                              via = drive',
                              "EVI 2019-04 to 2019-05 (II)")
# julio 2019 - agosto 2019 (PREMIGRACIÓN DE OTOÑO)::::::::::::::::::::
EVI_julio2019_agosto2019 = MODIS_COLECCION$filterDate("2019-07-01","20
19-08-31")$select("EVI")$filterBounds(Africa_Poligono)$first()
jul2019_ago2019_a_DRIVE = ee_as_raster(EVI_julio2019_agosto2019,
                              region = Africa_Poligono,
                              container = "EVI",
                              via = 'drive',
                              "EVI 2019-07 to 2019-08 (III)")
# septiembre 2019 - octubre 2019 (MIGRACIÓN DE OTOÑO):::::::::::::::::
EVI_septiembre2017_octubre2017 = MODIS_COLECCION$filterDate("2019-09-0
1","2019-10-31")$select("EVI")$filterBounds(Africa_Poligono)$first()
sep2019_oct2019_a_DRIVE = ee_as_raster(EVI_septiembre2019_octubre2019, 
                              region = Africa Poligono,
                              container = EVI",
                              via = drive',
                              " EVI 2019-09 to 2019-10 (IV)")
```
## **EVI 2020**

Descargaremos los ráster EVI de Earth Engine de las cuatro temporadas que

componen el año 2020 usaremos el siguiente código:

```
# Noviembre 2019 - Marzo 2020 (INVIERNO)::::::::::::::::::::::::::::: 
EVI_noviembre2019_marzo2020 = MODIS_COLECCION$filterDate("2019-11-01",
"2020-03-31")$select("EVI")$filterBounds(Africa_Poligono)$first()
nov2019 mar2020 a DRIVE = ee as raster(EVI noviembre2019 marzo2020,
                               region = Africa Poligono,
                               container = "EVI",
                               via = drive',
                               "EVI_2019-11_to_2020-03_(I)")
# abril 2020 - mayo 2020 (MIGRACIÓN DE PRIMAVERA):::::::::::::::::::::
EVI abril2020 mayo2020 = MODIS COLECCION$filterDate("2020-04-01","2020
-05-31")$select("EVI")$filterBounds(Africa_Poligono)$first()
abr2020 may2020 a DRIVE = ee as raster(EVI abril2020 mayo2020,
                              region = Africa Poligono,
                              container = "EVI",
                              via = drive',
                              "EVI_2020-04_to_2020-05_(II)")
# julio 2020 - agosto 2020 (PREMIGRACIÓN DE OTOÑO)::::::::::::::::::::
EVI_julio2020_agosto2020 = MODIS_COLECCION$filterDate("2020-07-01","20
20-08-31")$select("EVI")$filterBounds(Africa_Poligono)$first()
jul2020 ago2020 a DRIVE = ee as raster(EVI julio2020 agosto2020,
                              region = Africa_Poligono,
                              container = "EVI",
                              via = drive',
                              "EVI 2020-07 to 2020-08 (III)")
# septiembre 2020 - octubre 2020 (MIGRACIÓN DE OTOÑO):::::::::::::::::
EVI septiembre2020 octubre2020 = MODIS COLECCION$filterDate("2020-09-0
1","2020-10-31")$select("EVI")$filterBounds(Africa_Poligono)$first()
sep2020_oct2020_a_DRIVE = ee_as_raster(EVI_septiembre2020_octubre2020,
                              region = Africa_Poligono,
                              container = "EVI",
                              via = drive,
                              "EVI 2020-09 to 2020-10 (IV)")
```
Descargaremos los ráster EVI de Earth Engine de las cuatro temporadas que

componen el año 2021 usaremos el siguiente código:

```
# Noviembre 2020 - Marzo 2021 (INVIERNO)::::::::::::::::::::::::::::: 
EVI_noviembre2020_marzo2021 = MODIS_COLECCION$filterDate("2020-11-01",
"2021-03-31")$select("EVI")$filterBounds(Africa_Poligono)$first()
nov2020_mar2021_a_DRIVE = ee_as_raster(EVI_ noviembre2020_marzo2021,
                                 region = Africa Poligono,
                                 container = "EVI",
```

```
via = drive',
                                "EVI 2020-11 to 2021-03 (I)")
# abril 2021 - mayo 2021 (MIGRACIÓN DE PRIMAVERA):::::::::::::::::::::
EVI_abril2021_mayo2021 = MODIS_COLECCION$filterDate("2021-04-01","2021
-05-31")$select("EVI")$filterBounds(Africa_Poligono)$first()
abr2021 may2021 a DRIVE = ee as raster(EVI abril2021 mayo2021,
                                region = Africa_Poligono,
                                container = "EVI",
```
via = 'drive',

"EVI 2021-04 to 2021-05 (II)")

```
Guía para extraer 365 filas (del índice NDVI) en grupos de 4 celdas y acomodarlas
```
#### **una tras otra usando RStudio**

Extraer 365 filas de cuatro columnas y acomodarlas una tras otra puede que no

sea una opción muy práctica, ya que perderíamos mucho tiempo. Por lo que

continuación se muestra un código de R que nos permitirá extraer las filas y

acomodarlas una tras otra hasta formar un megagrupo de 1460 datos (a manera de fila).

El código R para extraer los datos es siguiente:

#### • **NDVI del año 2000**

```
# Para leer el archivo de Excel con los datos para armar la mega-fila
Datos_NDVI_2000 = read_excel("C:/Users/Gadgetron/Desktop/NDVI & EVI/RStudio (
code & rmarkdown)/R para extraer datos NDVI/NDVI solo datos.xlsx")
```
*# Para definir el rango de celdas que queremos extraer*   $column2000 = Datos_NDV1.2000[$ ,  $1:4]$ 

```
# Para fijar todas las filas del rango definido 
G2000 = \text{lapply}(1:\text{nrow}(\text{column2000}), \text{function}(i) \text{ column2000}[i, ])
```

```
# Para extraer cada fila del rango fijado como variables 
a00gr001=G2000[[1]] 
a00gr002=G2000[[2]]
```
*#Este patrón lo continuaremos para hasta llegar a la fila 365 (última fila), por cues tiones prácticas solo se copiaron los 2 primeros y los 2 últimos*

```
a00gr364=G2000[[364]] :
a00gr365=G2000[[365]]
```
*# Para armar la megafila (de 1460 celdas) para el año 2000*  Megafila\_NDVI\_2000 = cbind.data.frame(a00gr001,a00gr002,...*#aquí colocaremos TO* *DAS las variables que definimos, por cuestiones prácticas solo se copiaron las 2 prim eras y las 2 últimas*...,a00gr364,a00gr365)

*Para exportar la megafila que armamos en un libro de Excel*  write xlsx(Megafila NDVI 2000, "NDVI Megarow Extract 2000.xlsx")

#### • **NDVI del año 2001**

*# Para leer el archivo de Excel con los datos para armar la mega-fila* Datos\_NDVI\_2001 = read\_excel("C:/Users/Gadgetron/Desktop/NDVI & EVI/RStudio ( code & rmarkdown)/R para extraer datos NDVI/NDVI solo datos.xlsx")

*# Para definir el rango de celdas que queremos extraer*  column2001 = Datos NDVI 2001 $[$ , 5:8]

*# Para fijar todas las filas del rango definido* G2001 = lapply(1:nrow(column2001), function(i) column2001[i, ])

```
# Para extraer cada fila del rango fijado como variables 
a01gr001=G2001[[1]] 
a01gr002=G2001[[2]]
```
*#Este patrón lo continuaremos para hasta llegar a la fila 365 (última fila), por cues tiones prácticas solo se copiaron los 2 primeros y los 2 últimos*

```
a01gr364=G2001[[364]] :
a01gr365=G2001[[365]]
```
*# Para armar la megafila (de 1460 celdas) para el año 2001*  Megafila\_NDVI\_2001 = cbind.data.frame(a01gr001,a01gr002,...*#aquí colocaremos TO DAS las variables que definimos, por cuestiones prácticas solo se copiaron las 2 prim eras y las 2 últimas*...,a01gr364,a01gr365)

Para exportar la megafila que armamos en un libro de Excel write\_xlsx(Megafila\_NDVI\_2001, "NDVI\_Megarow\_Extract\_2001.xlsx")

#### • **NDVI del año 2002**

*# Para leer el archivo de Excel con los datos para armar la mega-fila* Datos NDVI 2002 = read excel("C:/Users/Gadgetron/Desktop/NDVI & EVI/RStudio ( code & rmarkdown)/R para extraer datos NDVI/NDVI solo datos.xlsx")

*# Para definir el rango de celdas que queremos extraer*  column2002 = Datos NDVI 2002 $[$ , 9:12]

*# Para fijar todas las filas del rango definido* G2002 =  $lapply(1: nrow(column2002), function(i) column2002[i, ])$ 

```
# Para extraer cada fila del rango fijado como variables 
a02gr001=G2002[[1]] 
a02gr002=G2002[[2]]
```
*#Este patrón lo continuaremos para hasta llegar a la fila 365 (última fila), por cues tiones prácticas solo se copiaron los 2 primeros y los 2 últimos*

```
a02gr364=G2002[[364]] :
a02gr365=G2002[[365]]
```
*# Para armar la megafila (de 1460 celdas) para el año 2002*  Megafila\_NDVI\_2002 = cbind.data.frame(a02gr001,a02gr002,...*#aqui colocaremos TO* *DAS las variables que definimos, por cuestiones prácticas solo se copiaron las 2 prim eras y las 2 últimas*...,a02gr364,a02gr365)

*Para exportar la megafila que armamos en un libro de Excel*  write xlsx(Megafila NDVI 2002, "NDVI Megarow Extract 2002.xlsx")

### • **NDVI del año 2003**

*# Para leer el archivo de Excel con los datos para armar la mega-fila* Datos NDVI 2003 = read excel("C:/Users/Gadgetron/Desktop/NDVI & EVI/RStudio ( code & rmarkdown)/R para extraer datos NDVI/NDVI solo datos.xlsx")

*# Para definir el rango de celdas que queremos extraer*  column2003 = Datos NDVI 2003 $[$ , 13:16]

*# Para fijar todas las filas del rango definido* G2003 = lapply(1:nrow(column2003), function(i) column2003[i, ])

```
# Para extraer cada fila del rango fijado como variables 
a03gr001=G2003[[1]] 
a03gr002=G2003[[2]]
```
*#Este patrón lo continuaremos para hasta llegar a la fila 365 (última fila), por cues tiones prácticas solo se copiaron los 2 primeros y los 2 últimos*

a03gr364=G2003[[364]] : a03gr365=G2003[[365]]

*# Para armar la megafila (de 1460 celdas) para el año 2003*  Megafila\_NDVI\_2003 = cbind.data.frame(a03gr001,a03gr002,...*#aqui colocaremos TO DAS las variables que definimos, por cuestiones prácticas solo se copiaron las 2 prim eras y las 2 últimas*...,a03gr364,a03gr365)

*Para exportar la megafila que armamos en un libro de Excel*  write\_xlsx(Megafila\_NDVI\_2003, "NDVI\_Megarow\_Extract\_2003.xlsx")

#### • **NDVI del año 2004**

*# Para leer el archivo de Excel con los datos para armar la mega-fila* Datos\_NDVI\_2004 = read\_excel("C:/Users/Gadgetron/Desktop/NDVI & EVI/RStudio ( code & rmarkdown)/R para extraer datos NDVI/NDVI solo datos.xlsx")

```
# Para definir el rango de celdas que queremos extraer 
column2004 = Datos_NDVI_2004[, 17:20]
```

```
# Para fijar todas las filas del rango definido 
G2004 = \text{lapply}(1:\text{now}(column2004), function(i) column2004[i, ])
```

```
# Para extraer cada fila del rango fijado como variables 
a04gr001=G2004[[1]] 
a04gr002=G2004[[2]]
```
*#Este patrón lo continuaremos para hasta llegar a la fila 365 (última fila), por cues tiones prácticas solo se copiaron los 2 primeros y los 2 últimos*

```
a04gr364=G2004[[364]] :
a04gr365=G2004[[365]]
```
*# Para armar la megafila (de 1460 celdas) para el año 2004*  Megafila\_NDVI\_2004 = cbind.data.frame(a04gr001,a04gr002,...*#aqui colocaremos TO DAS las variables que definimos, por cuestiones prácticas solo se copiaron las 2 prim eras y las 2 últimas*...,a04gr364,a04gr365)

*Para exportar la megafila que armamos en un libro de Excel*  write\_xlsx(Megafila\_NDVI\_2004, "NDVI\_Megarow\_Extract\_2004.xlsx")

#### • **NDVI del año 2005**

*# Para leer el archivo de Excel con los datos para armar la mega-fila* Datos\_NDVI\_2005 = read\_excel("C:/Users/Gadgetron/Desktop/NDVI & EVI/RStudio ( code & rmarkdown)/R para extraer datos NDVI/NDVI solo datos.xlsx")

*# Para definir el rango de celdas que queremos extraer*   $column2005 = Datos NDVI 2005$ ,  $21:24$ ]

*# Para fijar todas las filas del rango definido* G2005 =  $\text{lapoly}(1:\text{now}(\text{column2005}), \text{ function}(i) \text{ column2005}[i, ])$ 

*# Para extraer cada fila del rango fijado como variables*  a05gr001=G2005[[1]] a05gr002=G2005[[2]]

*#Este patrón lo continuaremos para hasta llegar a la fila 365 (última fila), por cues tiones prácticas solo se copiaron los 2 primeros y los 2 últimos*

a05gr364=G2005[[364]] : a05gr365=G2005[[365]]

*# Para armar la megafila (de 1460 celdas) para el año 2005*  Megafila\_NDVI\_2005 = cbind.data.frame(a05gr001,a05gr002,...*#aqui colocaremos TO DAS las variables que definimos, por cuestiones prácticas solo se copiaron las 2 prim eras y las 2 últimas*...,a05gr364,a05gr365)

*Para exportar la megafila que armamos en un libro de Excel*  write xlsx(Megafila NDVI 2005, "NDVI Megarow Extract 2005.xlsx")

#### • **NDVI del año 2006**

*# Para leer el archivo de Excel con los datos para armar la mega-fila* Datos NDVI 2006 = read excel("C:/Users/Gadgetron/Desktop/NDVI & EVI/RStudio ( code & rmarkdown)/R para extraer datos NDVI/NDVI solo datos.xlsx")

*# Para definir el rango de celdas que queremos extraer*   $column2006 = Datos NDVI 2006$ ,  $25:28$ ]

*# Para fijar todas las filas del rango definido* G2006 = lapply(1:nrow(column2006), function(i) column2006[i, ])

```
# Para extraer cada fila del rango fijado como variables 
a06gr001=G2006[[1]] 
a06gr002=G2006[[2]]
```
*#Este patrón lo continuaremos para hasta llegar a la fila 365 (última fila), por cues tiones prácticas solo se copiaron los 2 primeros y los 2 últimos*

a06gr364=G2006[[364]] : a06gr365=G2006[[365]] *# Para armar la megafila (de 1460 celdas) para el año 2006*  Megafila\_NDVI\_2006 = cbind.data.frame(a06gr001,a06gr002,...*#aqui colocaremos TO DAS las variables que definimos, por cuestiones prácticas solo se copiaron las 2 prim eras y las 2 últimas*...,a06gr364,a06gr365)

*Para exportar la megafila que armamos en un libro de Excel*  write\_xlsx(Megafila\_NDVI\_2006, "NDVI\_Megarow\_Extract\_2006.xlsx")

#### • **NDVI del año 2007**

*# Para leer el archivo de Excel con los datos para armar la mega-fila* Datos NDVI 2007 = read excel("C:/Users/Gadgetron/Desktop/NDVI & EVI/RStudio ( code & rmarkdown)/R para extraer datos NDVI/NDVI solo datos.xlsx")

*# Para definir el rango de celdas que queremos extraer*   $column2007 = Datos NDVI 2007$  ,  $29:32$ ]

*# Para fijar todas las filas del rango definido* G2007 =  $\text{lapoly}(1:\text{now}(\text{column2007}), \text{ function}(i) \text{ column2007}[i, ])$ 

*# Para extraer cada fila del rango fijado como variables*  a07gr001=G2007[[1]] a07gr002=G2007[[2]]

*#Este patrón lo continuaremos para hasta llegar a la fila 365 (última fila), por cues tiones prácticas solo se copiaron los 2 primeros y los 2 últimos*

a07gr364=G2007[[364]] : a07gr365=G2007[[365]]

*# Para armar la megafila (de 1460 celdas) para el año 2007*  Megafila\_NDVI\_2007 = cbind.data.frame(a07gr001,a07gr002,...*#aqui colocaremos TO DAS las variables que definimos, por cuestiones prácticas solo se copiaron las 2 prim eras y las 2 últimas*...,a07gr364,a07gr365)

*Para exportar la megafila que armamos en un libro de Excel*  write xlsx(Megafila NDVI 2007, "NDVI Megarow Extract 2007.xlsx")

#### • **NDVI del año 2008**

*# Para leer el archivo de Excel con los datos para armar la mega-fila* Datos NDVI 2008 = read excel("C:/Users/Gadgetron/Desktop/NDVI & EVI/RStudio ( code & rmarkdown)/R para extraer datos NDVI/NDVI solo datos.xlsx")

*# Para definir el rango de celdas que queremos extraer*   $column2008 = Datos NDVI 2008[, 33:36]$ 

*# Para fijar todas las filas del rango definido*  $G2008 = \text{lapply}(1:\text{nrow}(\text{column2008}), \text{function}(i) \text{column2008}[i, ])$ 

```
# Para extraer cada fila del rango fijado como variables 
a08gr001=G2008[[1]] 
a08gr002=G2008[[2]]
```
*#Este patrón lo continuaremos para hasta llegar a la fila 365 (última fila), por cues tiones prácticas solo se copiaron los 2 primeros y los 2 últimos*

a08gr364=G2008[[364]] : a08gr365=G2008[[365]] *# Para armar la megafila (de 1460 celdas) para el año 2008*  Megafila\_NDVI\_2008 = cbind.data.frame(a08gr001,a08gr002,...*#aqui colocaremos TO DAS las variables que definimos, por cuestiones prácticas solo se copiaron las 2 prim eras y las 2 últimas*...,a08gr364,a08gr365)

*Para exportar la megafila que armamos en un libro de Excel*  write\_xlsx(Megafila\_NDVI\_2008, "NDVI\_Megarow\_Extract\_2008.xlsx")

## • **NDVI del año 2009**

*# Para leer el archivo de Excel con los datos para armar la mega-fila* Datos\_NDVI\_2009 = read\_excel("C:/Users/Gadgetron/Desktop/NDVI & EVI/RStudio ( code & rmarkdown)/R para extraer datos NDVI/NDVI solo datos.xlsx")

*# Para definir el rango de celdas que queremos extraer*   $column2009 = Datos NDVI 2009[, 37:40]$ 

*# Para fijar todas las filas del rango definido*  $G2009 = \text{lapply}(1:\text{now}(column2009), function(i) column2009[i, ])$ 

*# Para extraer cada fila del rango fijado como variables*  a09gr001=G2009[[1]] a09gr002=G2009[[2]]

*#Este patrón lo continuaremos para hasta llegar a la fila 365 (última fila), por cues tiones prácticas solo se copiaron los 2 primeros y los 2 últimos*

a09gr364=G2009[[364]] : a09gr365=G2009[[365]]

*# Para armar la megafila (de 1460 celdas) para el año 2009*  Megafila\_NDVI\_2008 = cbind.data.frame(a09gr001,a09gr002,...*#aqui colocaremos TO DAS las variables que definimos, por cuestiones prácticas solo se copiaron las 2 prim eras y las 2 últimas*...,a09gr364,a09gr365)

*Para exportar la megafila que armamos en un libro de Excel*  write xlsx(Megafila NDVI 2009, "NDVI Megarow Extract 2009.xlsx")

#### • **NDVI del año 2010**

*# Para leer el archivo de Excel con los datos para armar la mega-fila* Datos NDVI 2010 = read excel("C:/Users/Gadgetron/Desktop/NDVI & EVI/RStudio ( code & rmarkdown)/R para extraer datos NDVI/NDVI solo datos.xlsx")

*# Para definir el rango de celdas que queremos extraer*   $column2010 = Datos NDVI 2010[, 41:44]$ 

*# Para fijar todas las filas del rango definido*  $G2010 = \text{lapply}(1:\text{nrow}(\text{column2010}), \text{function}(i) \text{column2010}[i, ])$ 

```
# Para extraer cada fila del rango fijado como variables 
a10gr001=G2010[[1]] 
a10gr002=G2010[[2]]
```
*#Este patrón lo continuaremos para hasta llegar a la fila 365 (última fila), por cues tiones prácticas solo se copiaron los 2 primeros y los 2 últimos*

a10gr364=G2010[[364]] : a10gr365=G2010[[365]] *# Para armar la megafila (de 1460 celdas) para el año 2010*  Megafila\_NDVI\_2010 = cbind.data.frame(a10gr001,a10gr002,...*#aqui colocaremos TO DAS las variables que definimos, por cuestiones prácticas solo se copiaron las 2 prim eras y las 2 últimas*...,a10gr364,a10gr365)

*Para exportar la megafila que armamos en un libro de Excel*  write\_xlsx(Megafila\_NDVI\_2010, "NDVI\_Megarow\_Extract\_2010.xlsx")

### • **NDVI del año 2011**

*# Para leer el archivo de Excel con los datos para armar la mega-fila* Datos\_NDVI\_2011 = read\_excel("C:/Users/Gadgetron/Desktop/NDVI & EVI/RStudio ( code & rmarkdown)/R para extraer datos NDVI/NDVI solo datos.xlsx")

*# Para definir el rango de celdas que queremos extraer*  column2011 = Datos NDVI 2011 $[$ , 45:48]

*# Para fijar todas las filas del rango definido* G2011 = lapply(1:nrow(column2011), function(i) column2011[i, ])

*# Para extraer cada fila del rango fijado como variables*  a11gr001=G2011[[1]] a11gr002=G2011[[2]]

*#Este patrón lo continuaremos para hasta llegar a la fila 365 (última fila), por cues tiones prácticas solo se copiaron los 2 primeros y los 2 últimos*

a11gr364=G2011[[364]] : a11gr365=G2011[[365]]

*# Para armar la megafila (de 1460 celdas) para el año 2011*  Megafila\_NDVI\_2011 = cbind.data.frame(a11gr001,a11gr002,...*#aqui colocaremos TO DAS las variables que definimos, por cuestiones prácticas solo se copiaron las 2 prim eras y las 2 últimas*...,a11gr364,a11gr365)

*Para exportar la megafila que armamos en un libro de Excel*  write\_xlsx(Megafila\_NDVI\_2011, "NDVI\_Megarow\_Extract\_2011.xlsx")

#### • **NDVI del año 2012**

*# Para leer el archivo de Excel con los datos para armar la mega-fila* Datos NDVI 2012 = read excel("C:/Users/Gadgetron/Desktop/NDVI & EVI/RStudio ( code & rmarkdown)/R para extraer datos NDVI/NDVI solo datos.xlsx")

*# Para definir el rango de celdas que queremos extraer*  column2012 = Datos\_NDVI\_2012[, 49:52]

*# Para fijar todas las filas del rango definido* G2012 = lapply(1:nrow(column2012), function(i) column2012 $[i, ]$ )

```
# Para extraer cada fila del rango fijado como variables 
a12gr001=G2012[[1]] 
a12gr002=G2012[[2]]
```
*#Este patrón lo continuaremos para hasta llegar a la fila 365 (última fila), por cues tiones prácticas solo se copiaron los 2 primeros y los 2 últimos*

a12gr364=G2012[[364]] : a12gr365=G2012[[365]] *# Para armar la megafila (de 1460 celdas) para el año 2012*  Megafila\_NDVI\_2012 = cbind.data.frame(a12gr001,a12gr002,...*#aqui colocaremos TO DAS las variables que definimos, por cuestiones prácticas solo se copiaron las 2 prim eras y las 2 últimas*...,a12gr364,a12gr365)

*Para exportar la megafila que armamos en un libro de Excel*  write\_xlsx(Megafila\_NDVI\_2012, "NDVI\_Megarow\_Extract\_2012.xlsx")

### • **NDVI del año 2013**

*# Para leer el archivo de Excel con los datos para armar la mega-fila* Datos\_NDVI\_2013 = read\_excel("C:/Users/Gadgetron/Desktop/NDVI & EVI/RStudio ( code & rmarkdown)/R para extraer datos NDVI/NDVI solo datos.xlsx")

*# Para definir el rango de celdas que queremos extraer*  column2013 = Datos NDVI 2013 $[$ , 53:56]

*# Para fijar todas las filas del rango definido* G2013 = lapply(1:nrow(column2013), function(i) column2013[i, ])

*# Para extraer cada fila del rango fijado como variables*  a13gr001=G2013[[1]] a13gr002=G2013[[2]]

*#Este patrón lo continuaremos para hasta llegar a la fila 365 (última fila), por cues tiones prácticas solo se copiaron los 2 primeros y los 2 últimos*

a13gr364=G2013[[364]] : a13gr365=G2013[[365]]

*# Para armar la megafila (de 1460 celdas) para el año 2013*  Megafila\_NDVI\_2013 = cbind.data.frame(a13gr001,a13gr002,...*#aqui colocaremos TO DAS las variables que definimos, por cuestiones prácticas solo se copiaron las 2 prim eras y las 2 últimas*...,a13gr364,a13gr365)

*Para exportar la megafila que armamos en un libro de Excel*  write\_xlsx(Megafila\_NDVI\_2013, "NDVI\_Megarow\_Extract\_2013.xlsx")

#### • **NDVI del año 2014**

*# Para leer el archivo de Excel con los datos para armar la mega-fila* Datos NDVI 2014 = read excel("C:/Users/Gadgetron/Desktop/NDVI & EVI/RStudio ( code & rmarkdown)/R para extraer datos NDVI/NDVI solo datos.xlsx")

*# Para definir el rango de celdas que queremos extraer*  column2014 = Datos\_NDVI\_2014[, 57:60]

*# Para fijar todas las filas del rango definido* G2014 = lapply(1:nrow(column2014), function(i) column2014 $[i, ]$ )

```
# Para extraer cada fila del rango fijado como variables 
a14gr001=G2014[[1]] 
a14gr002=G2014[[2]]
```
*#Este patrón lo continuaremos para hasta llegar a la fila 365 (última fila), por cues tiones prácticas solo se copiaron los 2 primeros y los 2 últimos*

a14gr364=G2014[[364]] : a14gr365=G2014[[365]]
*# Para armar la megafila (de 1460 celdas) para el año 2014*  Megafila\_NDVI\_2014 = cbind.data.frame(a14gr001,a14gr002,...*#aqui colocaremos TO DAS las variables que definimos, por cuestiones prácticas solo se copiaron las 2 prim eras y las 2 últimas*...,a14gr364,a14gr365)

*Para exportar la megafila que armamos en un libro de Excel*  write\_xlsx(Megafila\_NDVI\_2014, "NDVI\_Megarow\_Extract\_2014.xlsx")

#### • **NDVI del año 2015**

*# Para leer el archivo de Excel con los datos para armar la mega-fila* Datos\_NDVI\_2015 = read\_excel("C:/Users/Gadgetron/Desktop/NDVI & EVI/RStudio ( code & rmarkdown)/R para extraer datos NDVI/NDVI solo datos.xlsx")

*# Para definir el rango de celdas que queremos extraer*  column2015 = Datos NDVI 2015 $[$ , 61:64]

*# Para fijar todas las filas del rango definido* G2015 = lapply(1:nrow(column2015), function(i) column2015 $[i, ]$ )

*# Para extraer cada fila del rango fijado como variables*  a15gr001=G2015[[1]] a15gr002=G2015[[2]]

*#Este patrón lo continuaremos para hasta llegar a la fila 365 (última fila), por cues tiones prácticas solo se copiaron los 2 primeros y los 2 últimos*

a15gr364=G2015[[364]] : a15gr365=G2015[[365]]

*# Para armar la megafila (de 1460 celdas) para el año 2015*  Megafila\_NDVI\_2015 = cbind.data.frame(a15gr001,a15gr002,...*#aqui colocaremos TO DAS las variables que definimos, por cuestiones prácticas solo se copiaron las 2 prim eras y las 2 últimas*...,a15gr364,a15gr365)

*Para exportar la megafila que armamos en un libro de Excel*  write\_xlsx(Megafila\_NDVI\_2015, "NDVI\_Megarow\_Extract\_2015.xlsx")

#### • **NDVI del año 2016**

*# Para leer el archivo de Excel con los datos para armar la mega-fila* Datos NDVI 2016 = read excel("C:/Users/Gadgetron/Desktop/NDVI & EVI/RStudio ( code & rmarkdown)/R para extraer datos NDVI/NDVI solo datos.xlsx")

*# Para definir el rango de celdas que queremos extraer*  column2016 = Datos\_NDVI\_2016[, 65:68]

*# Para fijar todas las filas del rango definido* G2016 = lapply(1:nrow(column2016), function(i) column2016[i, ])

```
# Para extraer cada fila del rango fijado como variables 
a16gr001=G2016[[1]] 
a16gr002=G2016[[2]]
```
*#Este patrón lo continuaremos para hasta llegar a la fila 365 (última fila), por cues tiones prácticas solo se copiaron los 2 primeros y los 2 últimos*

a16gr364=G2016[[364]] : a16gr365=G2016[[365]] *# Para armar la megafila (de 1460 celdas) para el año 2016*  Megafila\_NDVI\_2016 = cbind.data.frame(a16gr001,a16gr002,...*#aqui colocaremos TO DAS las variables que definimos, por cuestiones prácticas solo se copiaron las 2 prim eras y las 2 últimas*...,a16gr364,a16gr365)

*Para exportar la megafila que armamos en un libro de Excel*  write\_xlsx(Megafila\_NDVI\_2016, "NDVI\_Megarow\_Extract\_2016.xlsx")

#### • **NDVI del año 2017**

*# Para leer el archivo de Excel con los datos para armar la mega-fila* Datos\_NDVI\_2017 = read\_excel("C:/Users/Gadgetron/Desktop/NDVI & EVI/RStudio ( code & rmarkdown)/R para extraer datos NDVI/NDVI solo datos.xlsx")

*# Para definir el rango de celdas que queremos extraer*  column2017 = Datos NDVI 2017 $[$ , 69:72]

*# Para fijar todas las filas del rango definido* G2017 = lapply(1:nrow(column2017), function(i) column2017  $[i, ]$ )

*# Para extraer cada fila del rango fijado como variables*  a17gr001=G2017[[1]] a17gr002=G2017[[2]]

*#Este patrón lo continuaremos para hasta llegar a la fila 365 (última fila), por cues tiones prácticas solo se copiaron los 2 primeros y los 2 últimos*

a17gr364=G2017[[364]] : a17gr365=G2017[[365]]

*# Para armar la megafila (de 1460 celdas) para el año 2017*  Megafila\_NDVI\_2017 = cbind.data.frame(a17gr001,a17gr002,...*#aquí colocaremos TO DAS las variables que definimos, por cuestiones prácticas solo se copiaron las 2 prim eras y las 2 últimas*...,a17gr364,a17gr365)

*Para exportar la megafila que armamos en un libro de Excel*  write\_xlsx(Megafila\_NDVI\_2017, "NDVI\_Megarow\_Extract\_2017.xlsx")

#### • **NDVI del año 2018**

*# Para leer el archivo de Excel con los datos para armar la mega-fila* Datos NDVI 2018 = read excel("C:/Users/Gadgetron/Desktop/NDVI & EVI/RStudio ( code & rmarkdown)/R para extraer datos NDVI/NDVI solo datos.xlsx")

*# Para definir el rango de celdas que queremos extraer*  column2018 = Datos\_NDVI\_2018[, 73:76]

*# Para fijar todas las filas del rango definido* G2018 = lapply(1:nrow(column2018), function(i) column2018  $[i, ]$ )

```
# Para extraer cada fila del rango fijado como variables 
a18gr001=G2018[[1]] 
a18gr002=G2018[[2]]
```
*#Este patrón lo continuaremos para hasta llegar a la fila 365 (última fila), por cues tiones prácticas solo se copiaron los 2 primeros y los 2 últimos*

a18gr364=G2018[[364]] : a18gr365=G2018[[365]] *# Para armar la megafila (de 1460 celdas) para el año 2018*  Megafila\_NDVI\_2018 = cbind.data.frame(a18gr001,a18gr002,...*#aquí colocaremos TO DAS las variables que definimos, por cuestiones prácticas solo se copiaron las 2 prim eras y las 2 últimas*...,a18gr364,a18gr365)

*Para exportar la megafila que armamos en un libro de Excel*  write\_xlsx(Megafila\_NDVI\_2018, "NDVI\_Megarow\_Extract\_2018.xlsx")

#### • **NDVI del año 2019**

*# Para leer el archivo de Excel con los datos para armar la mega-fila* Datos\_NDVI\_2019 = read\_excel("C:/Users/Gadgetron/Desktop/NDVI & EVI/RStudio ( code & rmarkdown)/R para extraer datos NDVI/NDVI solo datos.xlsx")

*# Para definir el rango de celdas que queremos extraer*  column2019 = Datos NDVI 2019 $[$ , 77:80]

*# Para fijar todas las filas del rango definido* G2019 = lapply(1:nrow(column2019), function(i) column2019  $[i, ]$ )

*# Para extraer cada fila del rango fijado como variables*  a19gr001=G2019[[1]] a19gr002=G2019[[2]]

*#Este patrón lo continuaremos para hasta llegar a la fila 365 (última fila), por cues tiones prácticas solo se copiaron los 2 primeros y los 2 últimos*

a19gr364=G2019[[364]] : a19gr365=G2019[[365]]

*# Para armar la megafila (de 1460 celdas) para el año 2019*  Megafila\_NDVI\_2019 = cbind.data.frame(a19gr001,a19gr002,...*#aquí colocaremos TO DAS las variables que definimos, por cuestiones prácticas solo se copiaron las 2 prim eras y las 2 últimas*...,a19gr364,a19gr365)

*Para exportar la megafila que armamos en un libro de Excel*  write\_xlsx(Megafila\_NDVI\_2019, "NDVI\_Megarow\_Extract\_2019.xlsx")

#### • **NDVI del año 2020**

*# Para leer el archivo de Excel con los datos para armar la mega-fila* Datos NDVI 2020 = read excel("C:/Users/Gadgetron/Desktop/NDVI & EVI/RStudio ( code & rmarkdown)/R para extraer datos NDVI/NDVI solo datos.xlsx")

*# Para definir el rango de celdas que queremos extraer*  column2020 = Datos\_NDVI\_2020[, 81:84]

*# Para fijar todas las filas del rango definido* G2020 = lapply(1:nrow(column2020), function(i) column2020  $[i, ]$ )

```
# Para extraer cada fila del rango fijado como variables 
a20gr001=G2020[[1]] 
a20gr002=G2020[[2]]
```
*#Este patrón lo continuaremos para hasta llegar a la fila 365 (última fila), por cues tiones prácticas solo se copiaron los 2 primeros y los 2 últimos*

a20gr364=G2020[[364]] : a20gr365=G2020[[365]]

*# Para armar la megafila (de 1460 celdas) para el año 2020*  Megafila\_NDVI\_2020 = cbind.data.frame(a20gr001,a20gr002,...*#aquí colocaremos TO DAS las variables que definimos, por cuestiones prácticas solo se copiaron las 2 prim eras y las 2 últimas*...,a20gr364,a20gr365)

*Para exportar la megafila que armamos en un libro de Excel*  write\_xlsx(Megafila\_NDVI\_2020, "NDVI\_Megarow\_Extract\_2020.xlsx")

#### • **NDVI del año 2021**

*# Para leer el archivo de Excel con los datos para armar la mega-fila* Datos\_NDVI\_2021 = read\_excel("C:/Users/Gadgetron/Desktop/NDVI & EVI/RStudio ( code & rmarkdown)/R para extraer datos NDVI/NDVI solo datos.xlsx")

*# Para definir el rango de celdas que queremos extraer*  column2021 = Datos NDVI 2021 $[$ , 85:88]

*# Para fijar todas las filas del rango definido* G2021 = lapply(1:nrow(column2021), function(i) column2021  $[i, ]$ )

*# Para extraer cada fila del rango fijado como variables*  a21gr001=G2021[[1]] a21gr002=G2021[[2]]

*#Este patrón lo continuaremos para hasta llegar a la fila 365 (última fila), por cues tiones prácticas solo se copiaron los 2 primeros y los 2 últimos*

a21gr364=G2021[[364]] : a21gr365=G2021[[365]]

*# Para armar la megafila (de 1460 celdas) para el año 2021*  Megafila\_NDVI\_2021 = cbind.data.frame(a21gr001,a21gr002,...*#aquí colocaremos TO DAS las variables que definimos, por cuestiones prácticas solo se copiaron las 2 prim eras y las 2 últimas*...,a21gr364,a21gr365)

*Para exportar la megafila que armamos en un libro de Excel*  write\_xlsx(Megafila\_NDVI\_2021, "NDVI\_Megarow\_Extract\_2021.xlsx")

Los comandos desde el número 365 puede ser una opción no muy práctica, ya

que perderíamos demasiado tiempo por lo que se recomienda que estos comandos

realizarlos en una hoja de Excel mediante el uso de la herramienta " concatenar ".

#### **Guía para extraer 365 filas (del índice EVI) en grupos de 4 celdas y acomodarlas**

### **una tras otra usando RStudio**

Aquí copiaremos el código que usamos anteriormente sólo que diferencia esta vez no será para el índice NDVI, sino que será para el índice EVI, donde igualmente

tenemos que hacerlo para todos los años hasta llegar el año 2021.

#### • **EVI del año 2000**

*# Para leer el archivo de Excel con los datos para armar la mega-fila* Datos EVI 2000 = read excel("C:/Users/Gadgetron/Desktop/NDVI & EVI/RStudio (c ode & rmarkdown)/R para extraer datos EVI/EVI solo datos.xlsx")

*# Para definir el rango de celdas que queremos extraer*   $column2000 = Datos_FVI_2000[, 1:4]$ 

*# Para fijar todas las filas del rango definido*  $G2000 = \text{lapply}(1:\text{nrow}(\text{column2000}), \text{function}(i) \text{column2000}[i, ])$ 

```
# Para extraer cada fila del rango fijado como variables 
a00gr001=G2000[[1]] 
a00gr002=G2000[[2]]
```
*#Este patrón lo continuaremos para hasta llegar a la fila 365 (última fila), por cues tiones prácticas solo se copiaron los 2 primeros y los 2 últimos*

a00gr364=G2000[[364]] : a00gr365=G2000[[365]]

```
# Para armar la megafila (de 1460 celdas) para el año 2000 
Megafila_EVI_2000 = cbind.data.frame(a00gr001,a00gr002,...#aquí colocaremos TOD
AS las variables que definimos, por cuestiones prácticas solo se copiaron las 2 prime
ras y las 2 últimas...,a00gr364,a00gr365)
```
*Para exportar la megafila que armamos en un libro de Excel*  write\_xlsx(Megafila\_EVI\_2000, "EVI\_Megarow\_Extract\_2000.xlsx")

#### • **EVI del año 2001**

*# Para leer el archivo de Excel con los datos para armar la mega-fila* Datos\_EVI\_2001 = read\_excel("C:/Users/Gadgetron/Desktop/NDVI & EVI/RStudio (c ode & rmarkdown)/R para extraer datos EVI/EVI solo datos.xlsx")

```
# Para definir el rango de celdas que queremos extraer 
column2001 = Datos_EVI_2001[, 5:8]
```

```
# Para fijar todas las filas del rango definido 
G2001 = lapply(1:nrow(column2001), function(i) column2001[i, ])
```

```
# Para extraer cada fila del rango fijado como variables 
a01gr001=G2001[[1]] 
a01gr002=G2001[[2]]
```
*#Este patrón lo continuaremos para hasta llegar a la fila 365 (última fila), por cues tiones prácticas solo se copiaron los 2 primeros y los 2 últimos*

a01gr364=G2001[[364]] : a01gr365=G2001[[365]]

*# Para armar la megafila (de 1460 celdas) para el año 2001*  Megafila\_EVI\_2001 = cbind.data.frame(a01gr001,a01gr002,...*#aquí colocaremos TOD AS las variables que definimos, por cuestiones prácticas solo se copiaron las 2 prime ras y las 2 últimas*...,a01gr364,a01gr365)

*Para exportar la megafila que armamos en un libro de Excel*  write\_xlsx(Megafila\_EVI\_2001, "EVI\_Megarow\_Extract\_2001.xlsx")

#### • **EVI del año 2000**

*# Para leer el archivo de Excel con los datos para armar la mega-fila* Datos\_EVI\_2002 = read\_excel("C:/Users/Gadgetron/Desktop/NDVI & EVI/RStudio (c ode & rmarkdown)/R para extraer datos EVI/EVI solo datos.xlsx")

*# Para definir el rango de celdas que queremos extraer*  column2002 = Datos\_EVI\_2002[, 9:12]

*# Para fijar todas las filas del rango definido* G2002 = lapply(1:nrow(column2002), function(i) column2002[i, ])

```
# Para extraer cada fila del rango fijado como variables 
a02gr001=G2002[[1]] 
a02gr002=G2002[[2]]
```
*#Este patrón lo continuaremos para hasta llegar a la fila 365 (última fila), por cues tiones prácticas solo se copiaron los 2 primeros y los 2 últimos*

```
a02gr364=G2002[[364]] :
a02gr365=G2002[[365]]
```

```
# Para armar la megafila (de 1460 celdas) para el año 2002 
Megafila_EVI_2002 = cbind.data.frame(a02gr001,a02gr002,...#aqui colocaremos TOD
AS las variables que definimos, por cuestiones prácticas solo se copiaron las 2 prime
ras y las 2 últimas...,a02gr364,a02gr365)
```
*Para exportar la megafila que armamos en un libro de Excel*  write\_xlsx(Megafila\_EVI\_2002, "EVI\_Megarow\_Extract\_2002.xlsx")

#### • **EVI del año 2003**

*# Para leer el archivo de Excel con los datos para armar la mega-fila* Datos\_EVI\_2003 = read\_excel("C:/Users/Gadgetron/Desktop/NDVI & EVI/RStudio (c ode & rmarkdown)/R para extraer datos EVI/EVI solo datos.xlsx")

*# Para definir el rango de celdas que queremos extraer*  column2003 = Datos\_EVI\_2003[, 13:16]

```
# Para fijar todas las filas del rango definido 
G2003 = \text{lapply}(1:\text{nrow}(\text{column2003}), \text{function}(i) \text{ column2003}[i, ])
```

```
# Para extraer cada fila del rango fijado como variables 
a03gr001=G2003[[1]] 
a03gr002=G2003[[2]]
```
*#Este patrón lo continuaremos para hasta llegar a la fila 365 (última fila), por cues tiones prácticas solo se copiaron los 2 primeros y los 2 últimos*

a03gr364=G2003[[364]] : a03gr365=G2003[[365]]

*# Para armar la megafila (de 1460 celdas) para el año 2003*  Megafila\_EVI\_2003 = cbind.data.frame(a03gr001,a03gr002,...*#aqui colocaremos TOD AS las variables que definimos, por cuestiones prácticas solo se copiaron las 2 prime ras y las 2 últimas*...,a03gr364,a03gr365)

Para exportar la megafila que armamos en un libro de Excel write\_xlsx(Megafila\_EVI\_2003, "EVI\_Megarow\_Extract\_2003.xlsx")

#### • **EVI del año 2004**

*# Para leer el archivo de Excel con los datos para armar la mega-fila* Datos\_EVI\_2004 = read\_excel("C:/Users/Gadgetron/Desktop/NDVI & EVI/RStudio (c ode & rmarkdown)/R para extraer datos EVI/EVI solo datos.xlsx")

*# Para definir el rango de celdas que queremos extraer*  column2004 = Datos\_EVI\_2004[, 17:20]

*# Para fijar todas las filas del rango definido* G2004 =  $lapply(1:now(column2004), function(i) column2004[i, ])$ 

```
# Para extraer cada fila del rango fijado como variables 
a04gr001=G2004[[1]] 
a04gr002=G2004[[2]]
```
*#Este patrón lo continuaremos para hasta llegar a la fila 365 (última fila), por cues tiones prácticas solo se copiaron los 2 primeros y los 2 últimos*

```
a04gr364=G2004[[364]] :
a04gr365=G2004[[365]]
```
*# Para armar la megafila (de 1460 celdas) para el año 2004*  Megafila\_EVI\_2004 = cbind.data.frame(a04gr001,a04gr002,...*#aqui colocaremos TOD AS las variables que definimos, por cuestiones prácticas solo se copiaron las 2 prime ras y las 2 últimas*...,a04gr364,a04gr365)

*Para exportar la megafila que armamos en un libro de Excel*  write\_xlsx(Megafila\_EVI\_2004, "EVI\_Megarow\_Extract\_2004.xlsx")

#### • **EVI del año 2005**

*# Para leer el archivo de Excel con los datos para armar la mega-fila* Datos\_EVI\_2005 = read\_excel("C:/Users/Gadgetron/Desktop/NDVI & EVI/RStudio (c ode & rmarkdown)/R para extraer datos EVI/EVI solo datos.xlsx")

*# Para definir el rango de celdas que queremos extraer*  column2005 = Datos\_EVI\_2005[, 21:24]

*# Para fijar todas las filas del rango definido* G2005 =  $lapply(1:now(column2005), function(i) column2005[i, ])$ 

*# Para extraer cada fila del rango fijado como variables*  a05gr001=G2005[[1]] a05gr002=G2005[[2]]

*#Este patrón lo continuaremos para hasta llegar a la fila 365 (última fila), por cues tiones prácticas solo se copiaron los 2 primeros y los 2 últimos*

a05gr364=G2005[[364]] : a05gr365=G2005[[365]]

*# Para armar la megafila (de 1460 celdas) para el año 2005*  Megafila\_EVI\_2005 = cbind.data.frame(a05gr001,a05gr002,...*#aqui colocaremos TOD AS las variables que definimos, por cuestiones prácticas solo se copiaron las 2 prime ras y las 2 últimas*...,a05gr364,a05gr365)

*Para exportar la megafila que armamos en un libro de Excel*  write\_xlsx(Megafila\_EVI\_2005, "EVI\_Megarow\_Extract\_2005.xlsx")

#### • **EVI del año 2006**

*# Para leer el archivo de Excel con los datos para armar la mega-fila* Datos EVI 2006 = read excel("C:/Users/Gadgetron/Desktop/NDVI & EVI/RStudio (c ode & rmarkdown)/R para extraer datos EVI/EVI solo datos.xlsx")

*# Para definir el rango de celdas que queremos extraer*  column2006 = Datos EVI 2006 $[$ , 25:28]

*# Para fijar todas las filas del rango definido*  $G2006 = \text{lapply}(1:\text{now}(column2006), function(i) column2006[i, ])$ 

*# Para extraer cada fila del rango fijado como variables*  a06gr001=G2006[[1]] a06gr002=G2006[[2]]

*#Este patrón lo continuaremos para hasta llegar a la fila 365 (última fila), por cues tiones prácticas solo se copiaron los 2 primeros y los 2 últimos*

a06gr364=G2006[[364]] : a06gr365=G2006[[365]]

*# Para armar la megafila (de 1460 celdas) para el año 2006*  Megafila\_EVI\_2006 = cbind.data.frame(a06gr001,a06gr002,...*#aqui colocaremos TOD AS las variables que definimos, por cuestiones prácticas solo se copiaron las 2 prime ras y las 2 últimas*...,a06gr364,a06gr365)

*Para exportar la megafila que armamos en un libro de Excel*  write\_xlsx(Megafila\_EVI\_2006, "EVI\_Megarow\_Extract\_2006.xlsx")

#### • **EVI del año 2007**

*# Para leer el archivo de Excel con los datos para armar la mega-fila* Datos EVI 2007 = read excel("C:/Users/Gadgetron/Desktop/NDVI & EVI/RStudio (c ode & rmarkdown)/R para extraer datos EVI/EVI solo datos.xlsx")

*# Para definir el rango de celdas que queremos extraer*  column2007 = Datos\_EVI\_2007[,29:32]

*# Para fijar todas las filas del rango definido* G2007 = lapply(1:nrow(column2007), function(i) column2007[i, ])

*# Para extraer cada fila del rango fijado como variables*  a07gr001=G2007[[1]] a07gr002=G2007[[2]]

*#Este patrón lo continuaremos para hasta llegar a la fila 365 (última fila), por cues tiones prácticas solo se copiaron los 2 primeros y los 2 últimos*

a07gr364=G2007[[364]] : a07gr365=G2007[[365]]

*# Para armar la megafila (de 1460 celdas) para el año 2007*  Megafila\_EVI\_2007 = cbind.data.frame(a07gr001,a07gr002,...*#aqui colocaremos TOD AS las variables que definimos, por cuestiones prácticas solo se copiaron las 2 prime ras y las 2 últimas*...,a07gr364,a07gr365)

*Para exportar la megafila que armamos en un libro de Excel*  write\_xlsx(Megafila\_EVI\_2007, "EVI\_Megarow\_Extract\_2007.xlsx")

#### • **EVI del año 2008**

*# Para leer el archivo de Excel con los datos para armar la mega-fila* Datos EVI 2008 = read excel("C:/Users/Gadgetron/Desktop/NDVI & EVI/RStudio (c ode & rmarkdown)/R para extraer datos EVI/EVI solo datos.xlsx")

*# Para definir el rango de celdas que queremos extraer*  column2008 = Datos\_EVI\_2008[, 33:36]

*# Para fijar todas las filas del rango definido*  $G2008 = \text{lapply}(1:\text{now}(column2008), function(i) column2008[i, ])$ 

```
# Para extraer cada fila del rango fijado como variables 
a08gr001=G2008[[1]] 
a08gr002=G2008[[2]]
```
*#Este patrón lo continuaremos para hasta llegar a la fila 365 (última fila), por cues tiones prácticas solo se copiaron los 2 primeros y los 2 últimos*

a08gr364=G2008[[364]] : a08gr365=G2008[[365]]

*# Para armar la megafila (de 1460 celdas) para el año 2008*  Megafila\_EVI\_2008 = cbind.data.frame(a08gr001,a08gr002,...*#aqui colocaremos TOD AS las variables que definimos, por cuestiones prácticas solo se copiaron las 2 prime ras y las 2 últimas*...,a08gr364,a08gr365)

*Para exportar la megafila que armamos en un libro de Excel*  write\_xlsx(Megafila\_EVI\_2008, "EVI\_Megarow\_Extract\_2008.xlsx")

### • **EVI del año 2009**

*# Para leer el archivo de Excel con los datos para armar la mega-fila* Datos EVI 2009 = read excel("C:/Users/Gadgetron/Desktop/NDVI & EVI/RStudio (c ode & rmarkdown)/R para extraer datos EVI/EVI solo datos.xlsx")

```
# Para definir el rango de celdas que queremos extraer 
column2009 = Datos EVI 2009[, 37:40]
```

```
# Para fijar todas las filas del rango definido 
G2009 = lapply(1:now(column2009), function(i) column2009[i, ])
```

```
# Para extraer cada fila del rango fijado como variables 
a09gr001=G2009[[1]] 
a09gr002=G2009[[2]]
```
*#Este patrón lo continuaremos para hasta llegar a la fila 365 (última fila), por cues tiones prácticas solo se copiaron los 2 primeros y los 2 últimos*

```
a09gr364=G2009[[364]] :
a09gr365=G2009[[365]]
```

```
# Para armar la megafila (de 1460 celdas) para el año 2009 
Megafila_EVI_2008 = cbind.data.frame(a09gr001,a09gr002,...#aqui colocaremos TOD
AS las variables que definimos, por cuestiones prácticas solo se copiaron las 2 prime
ras y las 2 últimas...,a09gr364,a09gr365)
```

```
Para exportar la megafila que armamos en un libro de Excel 
write xlsx(Megafila EVI 2009, "EVI Megarow Extract 2009.xlsx")
```
#### **EVI del año 2010**

*# Para leer el archivo de Excel con los datos para armar la mega-fila* Datos\_EVI\_2010 = read\_excel("C:/Users/Gadgetron/Desktop/NDVI & EVI/RStudio (c ode & rmarkdown)/R para extraer datos EVI/EVI solo datos.xlsx")

```
# Para definir el rango de celdas que queremos extraer 
column2010 = Datos_EVI_2010[, 41:44]
```

```
# Para fijar todas las filas del rango definido 
G2010 = lapply(1:nrow(column2010), function(i) column2010[i, ])
```

```
# Para extraer cada fila del rango fijado como variables 
a10gr001=G2010[[1]] 
a10gr002=G2010[[2]]
```
*#Este patrón lo continuaremos para hasta llegar a la fila 365 (última fila), por cues tiones prácticas solo se copiaron los 2 primeros y los 2 últimos*

```
a10gr364=G2010[[364]] :
a10gr365=G2010[[365]]
```
*# Para armar la megafila (de 1460 celdas) para el año 2010*  Megafila\_EVI\_2010 = cbind.data.frame(a10gr001,a10gr002,...*#aqui colocaremos TOD AS las variables que definimos, por cuestiones prácticas solo se copiaron las 2 prime ras y las 2 últimas*...,a10gr364,a10gr365)

```
Para exportar la megafila que armamos en un libro de Excel 
write_xlsx(Megafila_EVI_2010, "EVI_Megarow_Extract_2010.xlsx")
```
• **EVI del año 2011**

```
# Para leer el archivo de Excel con los datos para armar la mega-fila
Datos EVI 2011 = read excel("C:/Users/Gadgetron/Desktop/NDVI & EVI/RStudio (c
ode & rmarkdown)/R para extraer datos EVI/EVI solo datos.xlsx")
```
*# Para definir el rango de celdas que queremos extraer*  column2011 = Datos\_EVI\_2011[, 45:48]

*# Para fijar todas las filas del rango definido* G2011 =  $lapply(1:now(column2011), function(i) column2011[i, ])$ 

```
# Para extraer cada fila del rango fijado como variables 
a11gr001=G2011[[1]] 
a11gr002=G2011[[2]]
```
*#Este patrón lo continuaremos para hasta llegar a la fila 365 (última fila), por cues tiones prácticas solo se copiaron los 2 primeros y los 2 últimos*

a11gr364=G2011[[364]] : a11gr365=G2011[[365]]

*# Para armar la megafila (de 1460 celdas) para el año 2011*  Megafila\_EVI\_2011 = cbind.data.frame(a11gr001,a11gr002,...*#aqui colocaremos TOD AS las variables que definimos, por cuestiones prácticas solo se copiaron las 2 prime ras y las 2 últimas*...,a11gr364,a11gr365)

*Para exportar la megafila que armamos en un libro de Excel*  write\_xlsx(Megafila\_EVI\_2011, "EVI\_Megarow\_Extract\_2011.xlsx")

#### • **EVI del año 2012**

*# Para leer el archivo de Excel con los datos para armar la mega-fila* Datos\_EVI\_2012 = read\_excel("C:/Users/Gadgetron/Desktop/NDVI & EVI/RStudio (c ode & rmarkdown)/R para extraer datos EVI/EVI solo datos.xlsx")

*# Para definir el rango de celdas que queremos extraer*  column2012 = Datos\_EVI\_2012[, 49:52]

*# Para fijar todas las filas del rango definido* G2012 = lapply(1:nrow(column2012), function(i) column2012[i, ])

```
# Para extraer cada fila del rango fijado como variables 
a12gr001=G2012[[1]] 
a12gr002=G2012[[2]]
```
*#Este patrón lo continuaremos para hasta llegar a la fila 365 (última fila), por cues tiones prácticas solo se copiaron los 2 primeros y los 2 últimos*

a12gr364=G2012[[364]] : a12gr365=G2012[[365]]

*# Para armar la megafila (de 1460 celdas) para el año 2012*  Megafila\_EVI\_2012 = cbind.data.frame(a12gr001,a12gr002,...*#aqui colocaremos TOD AS las variables que definimos, por cuestiones prácticas solo se copiaron las 2 prime ras y las 2 últimas*...,a12gr364,a12gr365)

Para exportar la megafila que armamos en un libro de Excel write\_xlsx(Megafila\_EVI\_2012, "EVI\_Megarow\_Extract\_2012.xlsx")

#### • **EVI del año 2013**

*# Para leer el archivo de Excel con los datos para armar la mega-fila* Datos EVI 2013 = read excel("C:/Users/Gadgetron/Desktop/NDVI & EVI/RStudio (c ode & rmarkdown)/R para extraer datos EVI/EVI solo datos.xlsx")

*# Para definir el rango de celdas que queremos extraer*  column2013 = Datos EVI 2013 $[$ , 53:56]

```
# Para fijar todas las filas del rango definido 
G2013 = lapply(1:nrow(column2013), function(i) column2013[i, ])
```

```
# Para extraer cada fila del rango fijado como variables 
a13gr001=G2013[[1]] 
a13gr002=G2013[[2]]
```
*#Este patrón lo continuaremos para hasta llegar a la fila 365 (última fila), por cues tiones prácticas solo se copiaron los 2 primeros y los 2 últimos*

```
a13gr364=G2013[[364]] :
a13gr365=G2013[[365]]
```
*# Para armar la megafila (de 1460 celdas) para el año 2013*  Megafila\_EVI\_2013 = cbind.data.frame(a13gr001,a13gr002,...*#aqui colocaremos TOD AS las variables que definimos, por cuestiones prácticas solo se copiaron las 2 prime ras y las 2 últimas*...,a13gr364,a13gr365)

*Para exportar la megafila que armamos en un libro de Excel*  write xlsx(Megafila EVI 2013, "EVI Megarow Extract 2013.xlsx")

#### • **EVI del año 2014**

*# Para leer el archivo de Excel con los datos para armar la mega-fila* Datos EVI 2014 = read excel("C:/Users/Gadgetron/Desktop/NDVI & EVI/RStudio (c ode & rmarkdown)/R para extraer datos EVI/EVI solo datos.xlsx")

```
# Para definir el rango de celdas que queremos extraer 
column2014 = Datos_EVI_2014[, 57:60]
```

```
# Para fijar todas las filas del rango definido 
G2014 = lapply(1:nrow(column2014), function(i) column2014[i, ])
```

```
# Para extraer cada fila del rango fijado como variables 
a14gr001=G2014[[1]] 
a14gr002=G2014[[2]]
```
*#Este patrón lo continuaremos para hasta llegar a la fila 365 (última fila), por cues tiones prácticas solo se copiaron los 2 primeros y los 2 últimos*

```
a14gr364=G2014[[364]] :
a14gr365=G2014[[365]]
```

```
# Para armar la megafila (de 1460 celdas) para el año 2014 
Megafila_EVI_2014 = cbind.data.frame(a14gr001,a14gr002,...#aqui colocaremos TOD
AS las variables que definimos, por cuestiones prácticas solo se copiaron las 2 prime
ras y las 2 últimas...,a14gr364,a14gr365)
```
Para exportar la megafila que armamos en un libro de Excel write\_xlsx(Megafila\_EVI\_2014, "EVI\_Megarow\_Extract\_2014.xlsx")

#### • **EVI del año 2015**

*# Para leer el archivo de Excel con los datos para armar la mega-fila* Datos\_NDVI\_2015 = read\_excel("C:/Users/Gadgetron/Desktop/NDVI & EVI/RStudio ( code & rmarkdown)/R para extraer datos EVI/EVI solo datos.xlsx")

*# Para definir el rango de celdas que queremos extraer*  column2015 = Datos EVI 2015 $[$ , 61:64]

*# Para fijar todas las filas del rango definido* G2015 = lapply(1:nrow(column2015), function(i) column2015 $[i, ]$ )

```
# Para extraer cada fila del rango fijado como variables 
a15gr001=G2015[[1]] 
a15gr002=G2015[[2]]
```
*#Este patrón lo continuaremos para hasta llegar a la fila 365 (última fila), por cues tiones prácticas solo se copiaron los 2 primeros y los 2 últimos*

```
a15gr364=G2015[[364]] :
a15gr365=G2015[[365]]
```
*# Para armar la megafila (de 1460 celdas) para el año 2015*  Megafila\_EVI\_2015 = cbind.data.frame(a15gr001,a15gr002,...*#aqui colocaremos TOD AS las variables que definimos, por cuestiones prácticas solo se copiaron las 2 prime ras y las 2 últimas*...,a15gr364,a15gr365)

*Para exportar la megafila que armamos en un libro de Excel*  write\_xlsx(Megafila\_EVI\_2015, "EVI\_Megarow\_Extract\_2015.xlsx")

#### • **EVI del año 2016**

*# Para leer el archivo de Excel con los datos para armar la mega-fila* Datos NDVI 2016 = read excel("C:/Users/Gadgetron/Desktop/NDVI & EVI/RStudio ( code & rmarkdown)/R para extraer datos EVI/EVI solo datos.xlsx")

*# Para definir el rango de celdas que queremos extraer*   $column2016 = Datos_FVI_2016[, 65:68]$ 

*# Para fijar todas las filas del rango definido* G2016 = lapply(1:nrow(column2016), function(i) column2016[i, ])

```
# Para extraer cada fila del rango fijado como variables 
a16gr001=G2016[[1]] 
a16gr002=G2016[[2]]
```
*#Este patrón lo continuaremos para hasta llegar a la fila 365 (última fila), por cues tiones prácticas solo se copiaron los 2 primeros y los 2 últimos*

```
a16gr364=G2016[[364]] :
a16gr365=G2016[[365]]
```
*# Para armar la megafila (de 1460 celdas) para el año 2016*  Megafila\_EVI\_2016 = cbind.data.frame(a16gr001,a16gr002,...*#aqui colocaremos TOD AS las variables que definimos, por cuestiones prácticas solo se copiaron las 2 prime ras y las 2 últimas*...,a16gr364,a16gr365)

*Para exportar la megafila que armamos en un libro de Excel*  write xlsx(Megafila EVI 2016, "EVI Megarow Extract 2016.xlsx")

#### • **EVI del año 2017**

*# Para leer el archivo de Excel con los datos para armar la mega-fila* Datos\_EVI\_2017 = read\_excel("C:/Users/Gadgetron/Desktop/NDVI & EVI/RStudio (c ode & rmarkdown)/R para extraer datos EVI/EVI solo datos.xlsx")

```
# Para definir el rango de celdas que queremos extraer 
column2017 = Datos EVI 2017[, 69:72]
```
*# Para fijar todas las filas del rango definido*  $G2017 =$  lapply(1:nrow(column2017), function(i) column2017 [i, ])

```
# Para extraer cada fila del rango fijado como variables 
a17gr001=G2017[[1]] 
a17gr002=G2017[[2]]
```
*#Este patrón lo continuaremos para hasta llegar a la fila 365 (última fila), por cues tiones prácticas solo se copiaron los 2 primeros y los 2 últimos*

```
a17gr364=G2017[[364]] :
a17gr365=G2017[[365]]
```

```
# Para armar la megafila (de 1460 celdas) para el año 2017 
Megafila_EVI_2017 = cbind.data.frame(a17gr001,a17gr002,...#aquí colocaremos TOD
AS las variables que definimos, por cuestiones prácticas solo se copiaron las 2 prime
ras y las 2 últimas...,a17gr364,a17gr365)
```
*Para exportar la megafila que armamos en un libro de Excel*  write\_xlsx(Megafila\_EVI\_2017, "EVI\_Megarow\_Extract\_2017.xlsx")

#### • **EVI del año 2018**

*# Para leer el archivo de Excel con los datos para armar la mega-fila* Datos\_EVI\_2018 = read\_excel("C:/Users/Gadgetron/Desktop/NDVI & EVI/RStudio (c ode & rmarkdown)/R para extraer datos EVI/EVI solo datos.xlsx")

*# Para definir el rango de celdas que queremos extraer*  column2018 = Datos\_EVI\_2018[, 73:76]

```
# Para fijar todas las filas del rango definido 
G2018 = lapply(1:nrow(column2018), function(i) column2018 [i, ])
```

```
# Para extraer cada fila del rango fijado como variables 
a18gr001=G2018[[1]] 
a18gr002=G2018[[2]]
```
*#Este patrón lo continuaremos para hasta llegar a la fila 365 (última fila), por cues tiones prácticas solo se copiaron los 2 primeros y los 2 últimos*

```
a18gr364=G2018[[364]] :
a18gr365=G2018[[365]]
```
*# Para armar la megafila (de 1460 celdas) para el año 2018*  Megafila\_EVI\_2018 = cbind.data.frame(a18gr001,a18gr002,...*#aquí colocaremos TOD AS las variables que definimos, por cuestiones prácticas solo se copiaron las 2 prime ras y las 2 últimas*...,a18gr364,a18gr365)

*Para exportar la megafila que armamos en un libro de Excel*  write\_xlsx(Megafila\_EVI\_2018, "EVI\_Megarow\_Extract\_2018.xlsx")

#### • **EVI del año 2019**

*# Para leer el archivo de Excel con los datos para armar la mega-fila* Datos EVI 2019 = read excel("C:/Users/Gadgetron/Desktop/NDVI & EVI/RStudio (c ode & rmarkdown)/R para extraer datos EVI/EVI solo datos.xlsx")

*# Para definir el rango de celdas que queremos extraer*  column2019 = Datos EVI 2019 $[$ , 77:80]

*# Para fijar todas las filas del rango definido* G2019 =  $lapply(1:now(column2019), function(i) column2019 [i, ])$ 

```
# Para extraer cada fila del rango fijado como variables 
a19gr001=G2019[[1]] 
a19gr002=G2019[[2]]
```
*#Este patrón lo continuaremos para hasta llegar a la fila 365 (última fila), por cues tiones prácticas solo se copiaron los 2 primeros y los 2 últimos*

```
a19gr364=G2019[[364]] :
a19gr365=G2019[[365]]
```
*# Para armar la megafila (de 1460 celdas) para el año 2019*  Megafila\_EVI\_2019 = cbind.data.frame(a19gr001,a19gr002,...*#aquí colocaremos TOD AS las variables que definimos, por cuestiones prácticas solo se copiaron las 2 prime ras y las 2 últimas*...,a19gr364,a19gr365)

*Para exportar la megafila que armamos en un libro de Excel*  write\_xlsx(Megafila\_EVI\_2019, "EVI\_Megarow\_Extract\_2019.xlsx")

#### • **EVI del año 2022**

*# Para leer el archivo de Excel con los datos para armar la mega-fila* Datos EVI 2020 = read excel("C:/Users/Gadgetron/Desktop/NDVI & EVI/RStudio (c ode & rmarkdown)/R para extraer datos EVI/EVI solo datos.xlsx")

```
# Para definir el rango de celdas que queremos extraer 
column2020 = Datos EVI 2020[, 81:84]
```

```
# Para fijar todas las filas del rango definido 
G2020 = lapply(1:nrow(column2020), function(i) column2020 [i, ]
```

```
# Para extraer cada fila del rango fijado como variables 
a20gr001=G2020[[1]] 
a20gr002=G2020[[2]]
```
*#Este patrón lo continuaremos para hasta llegar a la fila 365 (última fila), por cues tiones prácticas solo se copiaron los 2 primeros y los 2 últimos*

```
a20gr364=G2020[[364]] :
a20gr365=G2020[[365]]
```
*# Para armar la megafila (de 1460 celdas) para el año 2020*  Megafila\_EVI\_2020 = cbind.data.frame(a20gr001,a20gr002,...*#aquí colocaremos TOD* *AS las variables que definimos, por cuestiones prácticas solo se copiaron las 2 prime ras y las 2 últimas*...,a20gr364,a20gr365)

*Para exportar la megafila que armamos en un libro de Excel*  write xlsx(Megafila\_EVI\_2020, "EVI\_Megarow\_Extract\_2020.xlsx")

#### • **EVI del año 2021**

*# Para leer el archivo de Excel con los datos para armar la mega-fila* Datos EVI 2021 = read excel("C:/Users/Gadgetron/Desktop/NDVI & EVI/RStudio (c ode & rmarkdown)/R para extraer datos EVI/EVI solo datos.xlsx")

*# Para definir el rango de celdas que queremos extraer*  column2021 = Datos EVI 2021 $[$ , 85:88]

*# Para fijar todas las filas del rango definido* G2021 =  $lapply(1:now(column2021), function(i) column2021 [i, ])$ 

```
# Para extraer cada fila del rango fijado como variables 
a21gr001=G2021[[1]] 
a21gr002=G2021[[2]]
```
*#Este patrón lo continuaremos para hasta llegar a la fila 365 (última fila), por cues tiones prácticas solo se copiaron los 2 primeros y los 2 últimos*

a21gr364=G2021[[364]] : a21gr365=G2021[[365]]

*# Para armar la megafila (de 1460 celdas) para el año 2021*  Megafila\_EVI\_2021 = cbind.data.frame(a21gr001,a21gr002,...*#aquí colocaremos TOD AS las variables que definimos, por cuestiones prácticas solo se copiaron las 2 prime ras y las 2 últimas*...,a21gr364,a21gr365)

*Para exportar la megafila que armamos en un libro de Excel*  write xlsx(Megafila EVI 2021, "EVI Megarow Extract 2021.xlsx")

### **Guía para construir una tabla con los valores de Pearson calculados (con NDVI) para los 365 polígonos de África usando RStudio**

Antes de usar esta guía se debe tener un libro de Excel con 4 hojas; y en cada hoja deberá estar los índices de Pearson calculados entre los valores NDVI de 365 polígonos durante las 4 temporadas de cada año (es decir, una fila de 1460 datos) y los valores ASRs (de machos adultos, hembras adultas, machos jóvenes y jóvenes hembras). Para este caso; nuestro libro de Excel con los valores de Pearson calculados se llamará "**Pearson (ASR vs NDVI)**" y este libro se compondrá de 4 hojas que serán:

- "*Pearson (ad\_male · NDVI)*" que contendrá los valores de Pearson entre el ASR de machos adultos y los valores NDVI de los 365 polígonos de África de las 4 temporadas durante los 21 años (es decir, 1460 datos calculados)
- "*Pearson (ad\_female · NDVI)*" que contendrá los valores de Pearson entre el ASR de hembras adultas adultos y los valores NDVI de los 365 polígonos de África de las 4 temporadas durante los 21 años (es decir, 1460 datos calculados)
- "*Pearson (juv\_male · NDVI)*" que contendrá los valores de Pearson entre el ASR de machos jóvenes y los valores NDVI de los 365 polígonos de África de las 4 temporadas durante los 21 años (es decir, 1460 datos calculados)
- "*Pearson (juv\_female · NDVI)*" que contendrá los valores de Pearson entre el ASR de hembras jóvenes y los valores NDVI de los 365 polígonos de África de las 4 temporadas durante los 21 años (es decir, 1460 datos calculados)

Con el código que se mostrará a continuación cambiará estos 1460 datos (de

cada hoja de Excel) a 365 filas de 4 columnas; por lo tanto, tendremos 4 matrices por

cada hoja de Excel. Y cuando ya tengamos las 4 matrices uniremos las matrices

armadas en una sola tabla y la exportaremos en un libro de Excel:

**Instalación y carga de paquetes**

```
#Instalación de paquetes en RStudio
install.packages("readxl")
install.packages("openxl")
#Carga de paquetes instados
library(readxl)
library(openxl)
```
**Matriz ASR (Machos Adultos) vs. NDVI**

*# Para leer el archivo de Excel que contiene la fila de 1460 datos con los índices Pearson (machos adultos vs. NDVI)*  megaFila adMale VS NDVI = read excel("C:/Users/Gadgetron/Desktop/paso final/Pearson (ASR vs NDVI).xlsx", sheet = "Pearson (ad\_male · NDVI)")

*#Para extraer los datos de la fila y armar 4 columnas*  Pearson adMale NDVI = as.data.frame(matrix(megafila adMale VS NDVI,  $ncol = 4$ , byrow = TRUE))

```
#Para dar nombre a las columnas 
names(Pearson adMale NDVI)[1] = "T1 - [adMale]"names(Pearson adMale NDVI)[2] = "T2 - [adMale]"names(Pearson adMale NDVI)[3] = "T3 - [adMale]"
names(Pearson adMale NDVI)[4] = "T4 - [adMale]"
```
**Matriz ASR (Hembras Adultas) vs. NDVI**

*# Para leer el archivo de Excel que contiene la fila de 1460 datos con los índices Pearson (hembras adultas vs. NDVI)*  megaFila adFemale VS NDVI = read excel("C:/Users/Gadgetron/Desktop/pas o final/Pearson (Seasons vs NDVI).xlsx", sheet = "Pearson (ad female · NDVI)")

```
#Para extraer los datos de la fila y armar 4 columnas 
Pearson adFemale NDVI = as.data.frame(matrix(megafila adFemale VS NDVI
, ncol = 4, byrow = TRUE))
```
*#Para dar nombre a las columnas*  names(Pearson adFemale NDVI) $[1] = "T1 - [adFemale]"$ names(Pearson\_adFemale\_NDVI)[2] = "T2 - [adFemale]" names(Pearson adFemale NDVI)[3] = "T3 - [adFemale]" names(Pearson adFemale NDVI) $[4] = "T4 - [adFemale]"$ 

**Matriz ASR (Machos Jóvenes) vs. NDVI**

```
# Para leer el archivo de Excel que contiene la fila de 1460 datos con 
los índices Pearson (machos jóvenes vs. NDVI) 
megaFila juvMale VS NDVI = read excel("C:/Users/Gadgetron/Desktop/paso
final/Pearson (Seasons vs NDVI).xlsx", sheet = "Pearson (juv_male \cdot ND
VI)")
```
*#Para extraer los datos de la fila y armar 4 columnas*  Pearson juvMale NDVI = as.data.frame(matrix(megafila adFemale VS NDVI,  $ncol = 4$ , byrow = TRUE))

```
#Para dar nombre a las columnas 
names(Pearson_juvMale_NDVI)[1] = "T1 - [juvMale]" 
names(Pearson juvMale NDVI)[2] = "T2 - [juvMale]"names(Pearson juvMale NDVI)[3] = "T3 - [juvMale]"
names(Pearson_juvMale_NDVI)[4] = "T4 - [juvMale]"
```
**Matriz ASR (Hembras Jóvenes) vs. NDVI**

*# Para leer el archivo de Excel que contiene la fila de 1460 datos con los índices Pearson (hermbras jóvenes vs. NDVI)*  megafila\_juvFemale\_VS\_NDVI = read\_excel("C:/Users/Gadgetron/Desktop/pa so final/Pearson (Seasons vs NDVI).xlsx", sheet = "Pearson (juv female  $\cdot$  NDVI)")

*#Para extraer los datos de la fila y armar 4 columnas*  Pearson juvMale NDVI = as.data.frame(matrix(megafila adFemale VS NDVI,  $ncol = 4$ , byrow = TRUE))

```
#Para dar nombre a las columnas
```

```
names(Pearson_juvFemale_NDVI)[1] = "T1 - [juvFemale]"names(Pearson juvFemale NDVI)[2] = "T2 - [juvFemale]"
names(Pearson_juvFemale_NDVI)[3] = "T3 - [juvFemale]" 
names(Pearson juvFemale NDVI)[4] = "T4 - [juvFemale]"
```
**Construcción tabla combinada con las matrices armadas (ASRs vs. NDVI)**

```
# Combinación de las tablas creadas 
TABLA COMBINADA NDVI = cbind.data.frame(Pearson adMale NDVI,
                                        Pearson adFemale NDVI,
                                        Pearson_juvMale_NDVI,
                                        Pearson juvFemale NDVI)
```
**Exportación de la tabla combinada (ASRs vs. NDVI) a un libro de Excel**

library(openxlsx)

```
# PARA CREAR EL LIBRO DE EXCEL 
exportDataFramesNDVI = createWorkbook()
# AGREGAR Y/O DAR NOMBRE A UNA HOJA DE EXCEL
```

```
addWorksheet(#Ingresamos el parámetro del paso anterior 
             · exportDataFramesNDVI, 
             · #Nombre que queremos dar a la hoja que queremos crear 
             · · "Datos Exportados")
```
*# PARAMETROS PARA LA EXPORTACIÓN DE DATOS*  writeData(*#Ingresamos el primer parámetro* · · exportDataFramesNDVI, ·· *#Ingresamos el nombre de la hoja donde queremos exportar* ·· · "Datos Exportados NDVI", ·· *#Escribimos el nombre de la variable que contiene el Data F* · *rame combinado* TABLA COMBINADA NDVI)

```
# EXPORTACION DE LOS DATOS EN EL LIBRO (Y HOJA) DE EXCEL QUE CREAMOS ·
saveWorkbook(#Ingresamos el parámetro que creamos en el primer paso ·
             · exportDataFramesNDVI, 
             ·· #Ingresamos la ruta de donde guardaremos los datos ·
             · "C:/Users/Gadgetron/Desktop/Exportación/exportDataFramesN
DVI.xlsx")
```
### **Guía para construir una tabla con los valores de Pearson calculados (con EVI)**

### **para los 365 polígonos de África usando RStudio**

Antes de usar esta guía se debe tener un libro de Excel con 4 hojas; y en cada hoja deberá estar los índices de Pearson calculados entre los valores EVI de 365 polígonos durante las 4 temporadas de cada año (es decir, una fila de 1460 datos) y los valores ASRs (de machos adultos, hembras adultas, machos jóvenes y jóvenes hembras). Para este caso; nuestro libro de Excel con los valores de Pearson calculados se llamará "**Pearson (ASR vs EVI)**" y este libro se compondrá de 4 hojas que serán:

- "*Pearson (ad\_male · EVI)*" que contendrá los valores de Pearson entre el ASR de machos adultos y los valores EVI de los 365 polígonos de África de las 4 temporadas durante los 21 años (es decir, 1460 datos calculados)
- "*Pearson (ad\_female · EVI)*" que contendrá los valores de Pearson entre el ASR de hembras adultas adultos y los valores EVI de los 365 polígonos de África de las 4 temporadas durante los 21 años (es decir, 1460 datos calculados)
- "*Pearson (juv\_male · EVI)*" que contendrá los valores de Pearson entre el ASR de machos jóvenes y los valores EVI de los 365 polígonos de África de las 4 temporadas durante los 21 años (es decir, 1460 datos calculados)
- "*Pearson (juv\_female · EVI)*" que contendrá los valores de Pearson entre el ASR de hembras jóvenes y los valores EVI de los 365 polígonos de África de las 4 temporadas durante los 21 años (es decir, 1460 datos calculados)

Con el código que se mostrará a continuación cambiará estos 1460 datos (de

cada hoja de Excel) a 365 filas de 4 columnas; por lo tanto, tendremos 4 matrices por

cada hoja de Excel. Y cuando ya tengamos las 4 matrices uniremos las matrices

armadas en una sola tabla y la exportaremos en un libro de Excel. Antes de empezar;

tendremos que instalar y cargar las siguientes librerías:

**Instalación y carga de paquetes**

```
#Instalación de paquetes en RStudio
install.packages("readxl")
install.packages("openxl")
#Carga de paquetes instados
library(readxl)
library(openxl)
```
**Matriz ASR (Machos Adultos) vs. EVI**

```
# Para leer el archivo de Excel que contiene la fila de 1460 datos con 
los índices Pearson (machos adultos vs. EVI) 
megaFila adMale VS EVI = read excel("C:/Users/Gadgetron/Desktop/paso f
inal/Pearson (ASR vs EVI).xlsx", sheet = "Pearson (ad male · EVI)")
```

```
#Para extraer los datos de la fila y armar 4 columnas 
Pearson_adMale_EVI = as.data.frame(matrix(megafila_adMale_VS_EVI, 
ncol = 4, byrow = TRUE))
```

```
#Para dar nombre a las columnas 
names(Pearson_adMale_EVI)[1] = "T1 - [adMale]" 
names(Pearson adMale EVI)[2] = "T2 - [adMale]"names(Pearson adMale EVI)[3] = "T3 - [adMale]"
names(Pearson adMale EVI)[4] = "T4 - [adMale]"
```
**Matriz ASR (Hembras Adultas) vs. EVI**

```
# Para leer el archivo de Excel que contiene la fila de 1460 datos con 
los índices Pearson (hembras adultas vs. EVI) 
megaFila_adFemale_VS_EVI = read_excel("C:/Users/Gadgetron/Desktop/paso 
final/Pearson (Seasons vs EVI).xlsx", sheet = "Pearson (ad_female · EV
I))
```

```
#Para extraer los datos de la fila y armar 4 columnas 
Pearson_adFemale_EVI = as.data.frame(matrix(megafila_adFemale_VS_EVI,
ncol = 4, byrow = TRUE))
```
*#Para dar nombre a las columnas* 

```
names(Pearson_adFemale_EVI)[1] = "T1 - [adFemale]" 
names(Pearson adFemale EVI)[2] = "T2 - [adFemale]"names(Pearson adFemale EVI)[3] = "T3 - [adFemale]"
names(Pearson adFemale EVI)[4] = "T4 - [adFemale]"
```
**Matriz ASR (Machos Jóvenes) vs. EVI**

```
# Para leer el archivo de Excel que contiene la fila de 1460 datos con 
los índices Pearson (machos jóvenes vs. EVI) 
megaFila_juvMale_VS_EVI = read_excel("C:/Users/Gadgetron/Desktop/paso 
final/Pearson (Seasons vs EVI).xlsx", sheet = "Pearson (juv_male · EVI
)")
```
*#Para extraer los datos de la fila y armar 4 columnas*  Pearson\_juvMale\_EVI = as.data.frame(matrix(megafila\_adFemale\_VS\_EVI,  $ncol = 4$ , byrow = TRUE))

```
#Para dar nombre a las columnas 
names(Pearson juvMale EVI)[1] = "T1 - [juvMale]"names(Pearson_juvMale_EVI)[2] = "T2 - [juvMale]" 
names(Pearson_juvMale_EVI)[3] = "T3 - [juvMale]" 
names(Pearson_juvMale_EVI)[4] = "T4 - [juvMale]"
```
**Matriz ASR (Hembras Jóvenes) vs. EVI**

*# Para leer el archivo de Excel que contiene la fila de 1460 datos con los índices Pearson (hermbras jóvenes vs. EVI)* 

megafila juvFemale VS EVI = read excel("C:/Users/Gadgetron/Desktop/pas o final/Pearson (Seasons vs EVI).xlsx", sheet = "Pearson (juv\_female · EVI)")

*#Para extraer los datos de la fila y armar 4 columnas*  Pearson\_juvMale\_EVI = as.data.frame(matrix(megafila adFemale VS EVI,  $ncol = 4$ , byrow = TRUE))

```
#Para dar nombre a las columnas 
names(Pearson juvFemale EVI)[1] = "T1 - [juvFemale]"names(Pearson_juvFemale_EVI)[2] = "T2 - [juvFemale]" 
names(Pearson_juvFemale_EVI)[3] = "T3 - [juvFemale]" 
names(Pearson juvFemale EVI)[4] = "T4 - [iuvFemale]'
```
**Construcción tabla combinada con las matrices armadas (ASRs vs. EVI)**

```
# Combinación de las tablas creadas 
TABLA_COMBINADA_EVI = cbind.data.frame(Pearson_adMale_EVI, 
                                        Pearson_adFemale_EVI,
                                        Pearson juvMale EVI,
                                        Pearson juvFemale NEVI)
```
**Exportación de la tabla combinada (ASRs vs. EVI) a un libro de Excel**

library(openxlsx)

```
# PARA CREAR EL LIBRO DE EXCEL 
exportDataFramesEVI = createWorkbook()
```

```
# AGREGAR Y/O DAR NOMBRE A UNA HOJA DE EXCEL 
addWorksheet(#Ingresamos el parámetro del paso anterior 
              · exportDataFramesEVI, 
              · #Nombre que queremos dar a la hoja que queremos crear 
              · · "Datos Exportados") 
# PARAMETROS PARA LA EXPORTACIÓN DE DATOS · · 
writeData(#Ingresamos el primer parámetro 
           . exportDataFramesEVI, · 
           . #Ingresamos el nombre de la hoja donde queremos exportar ··
           "Datos Exportados EVI",
          . #Escribimos el nombre de la variable que contiene el Data· 
Frame combinado ·· 
          . TABLA_COMBINADA_EVI)
```
*# EXPORTACION DE LOS DATOS EN EL LIBRO (Y HOJA) DE EXCEL QUE CREAMOS* · saveWorkbook(*#Ingresamos el parámetro que creamos en el primer paso* · · exportDataFramesEVI, ·· *#Ingresamos la ruta de donde guardaremos los datos* · · "C:/Users/Gadgetron/Desktop/Exportación/exportDataFramesE

VI.xlsx")

### **Guía para construir los modelos lineales en RStudio**

Se deberá tener un libro de Excel con 2 hojas; y en cada hoja deberá estar las

ASR y los índices de Vegetación EVI. Para este caso; nuestro libro de Excel se llamará

"**Polígonos**" y este libro se compondrá de 2 hojas que serán:

- "*HJ Poligono 237 (T1)*" que contendrá los valores del ASR de hembras jóvenes y los valores de los índices de vegetación EVI del polígono 237.
- "*HJ Poligono 238 (T1)*" que contendrá los valores del ASR de hembras jóvenes y los valores de los índices de vegetación EVI del polígono 238.

```
Instalación y carga de paquetes que usaremos
```

```
#Carga de librerías que usaremos
library(readxl)
library(statsr) 
library(dplyr)
library(ggplot2)
```
**Código R para desplegar datos, estadísticas y gráficos del polígono 237**

```
#Para abrir el libro de Excel en RStudio y leer la primera hoja 
Excel_Polygon237 = read_excel("C:/Users/Gadgetron/Desktop/Supuesto de 
linealidad TESIS/Poligonos.xlsx", sheet = "HJ Poligono 237 (T1)")
#Para definir las nuevas variables y redondearlas la a 4 cifras decima
les 
P237_Indice_EVI = round(as.numeric(Excel_Polygon237$EVI_Polygon_237_t1
), 4)P237_ASR_Hembras_Jovenes = round(as.numeric(Excel_Polygon237$ASR_juv_f
emale), 4)
#Para armar un nuevo DataFrame 
P237 ASR vs EVI = cbind.data.frame(P237 Indice EVI, P237 ASR Hembras J
ovenes)
#Construcción del modelo lineal y selección de variables 
LM_polygon237 = lm (data=P237_ASR_vs_EVI, P237_ASR_Hembras_Jovenes~P23
7_Indice_EVI)
#Identificación de los coeficientes del modelo lineal 
LM_polygon237$coefficients
#Para desplegar un resumen estadístico del modelo lineal 
resumen_polygon237 = summary(LM_polygon237) 
print(resumen_polygon237)
#Para identificar el r-cuadrado del resumen del modelo lineal 
resumen_polygon237$r.squared
#Para generar un gráfico de dispersión 
plot(P237_ASR_vs_FVI, lwd = 2, col = "blue")abline(LM_polygon237)
```
*#Para generar un boxplot (diagrama de cajas y bigotes)*  **boxplot**(P237\_ASR\_vs\_EVI**\$**P237\_Indice\_EVI, ylab ="Índice EVI") **boxplot**(P237\_ASR\_vs\_EVI**\$**P237\_ASR\_Hembras\_Jovenes, ylab ="ASR (hembras jóvenes)")

*#Para generar gráficos de evaluación de supuestos del modelo lineal*   $plot(LMpolygon237, lwd = 2, col = "blue")$ 

**Código R para desplegar datos, estadísticas y gráficos del polígono 238**

*#Para abrir el libro de Excel en RStudio y leer la primera hoja*  Excel\_Polygon238 = **read\_excel**("C:/Users/Gadgetron/Desktop/Supuesto de linealidad TESIS/Poligonos.xlsx", sheet = "HJ Poligono 238 (T1)")

*#Para definir la variable numérica y redondear la a 4 cifras decimales*  P238\_Indice\_EVI = **round**(**as.numeric**(Excel\_Polygon238**\$**EVI\_Polygon\_238\_t1  $), 4)$ 

P238\_ASR\_Hembras\_Jovenes = **round**(**as.numeric**(Excel\_Polygon238**\$**ASR\_juv\_f emale), 4)

*#Para armar un nuevo DataFrame*  P238\_ASR\_vs\_EVI = **cbind.data.frame**(P238\_Indice\_EVI, P238\_ASR\_Hembras\_J ovenes)

*#Construcción del modelo lineal y selección de variables*  LM\_polygon238 = **lm** (data=P238\_ASR\_vs\_EVI, P238\_ASR\_Hembras\_Jovenes**~**P23 8\_Indice\_EVI)

*#Identificación de los coeficientes del modelo lineal*  LM\_polygon238**\$**coefficients

```
#Para desplegar un resumen estadístico del modelo lineal 
resumen_polygon238 = summary(LM_polygon238) 
print(resumen_polygon238)
```

```
#Para identificar el r-cuadrado del resumen del modelo lineal 
resumen_polygon238$r.squared
```

```
#Para generar un gráfico de dispersión 
plot(P238_ASR_vs_EVI, lwd = 2, col = "blue")
abline(LM_polygon238)
```

```
#Para generar un boxplot (diagrama de cajas y bigotes) 
boxplot(P238_ASR_vs_EVI$P238_Indice_EVI, ylab ="Índice EVI") 
boxplot(P238_ASR_vs_EVI$P238_ASR_Hembras_Jovenes, ylab ="ASR (hembras 
jóvenes)")
```

```
#Para generar los gráfico de evaluación de supuestos del modelo lineal 
plot(LM_polygon238, lwd = 2, col = "blue")
```
#### **Mapas elaborados en ArcMap 10.8. (ArcGIS)**

Índice NDVI África (primera temporada) vs. Índice de Superviciencia de Machos Adultos

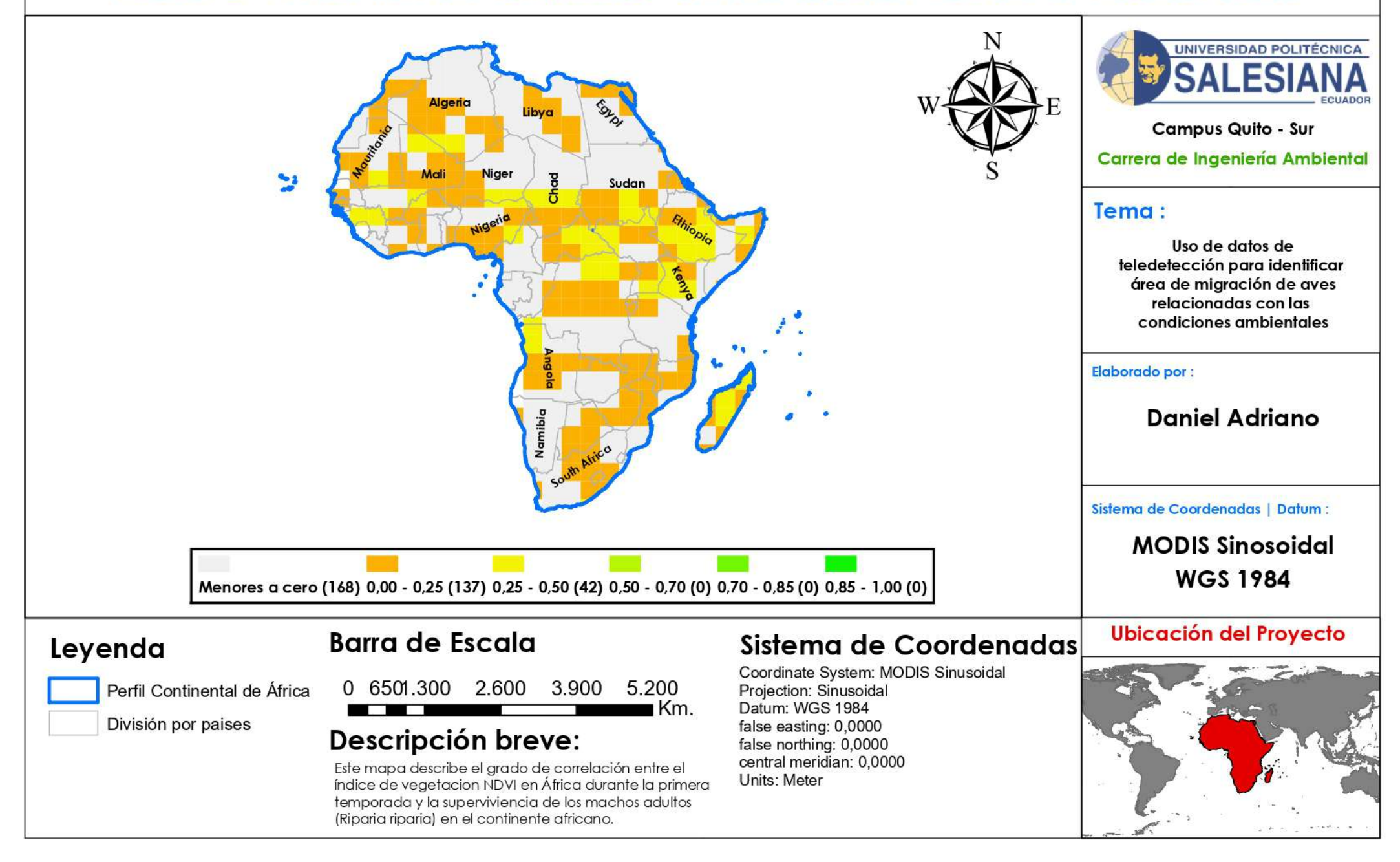

Índice NDVI África (primera temporada) vs. Índice de Superviciencia de Hembras Adultas

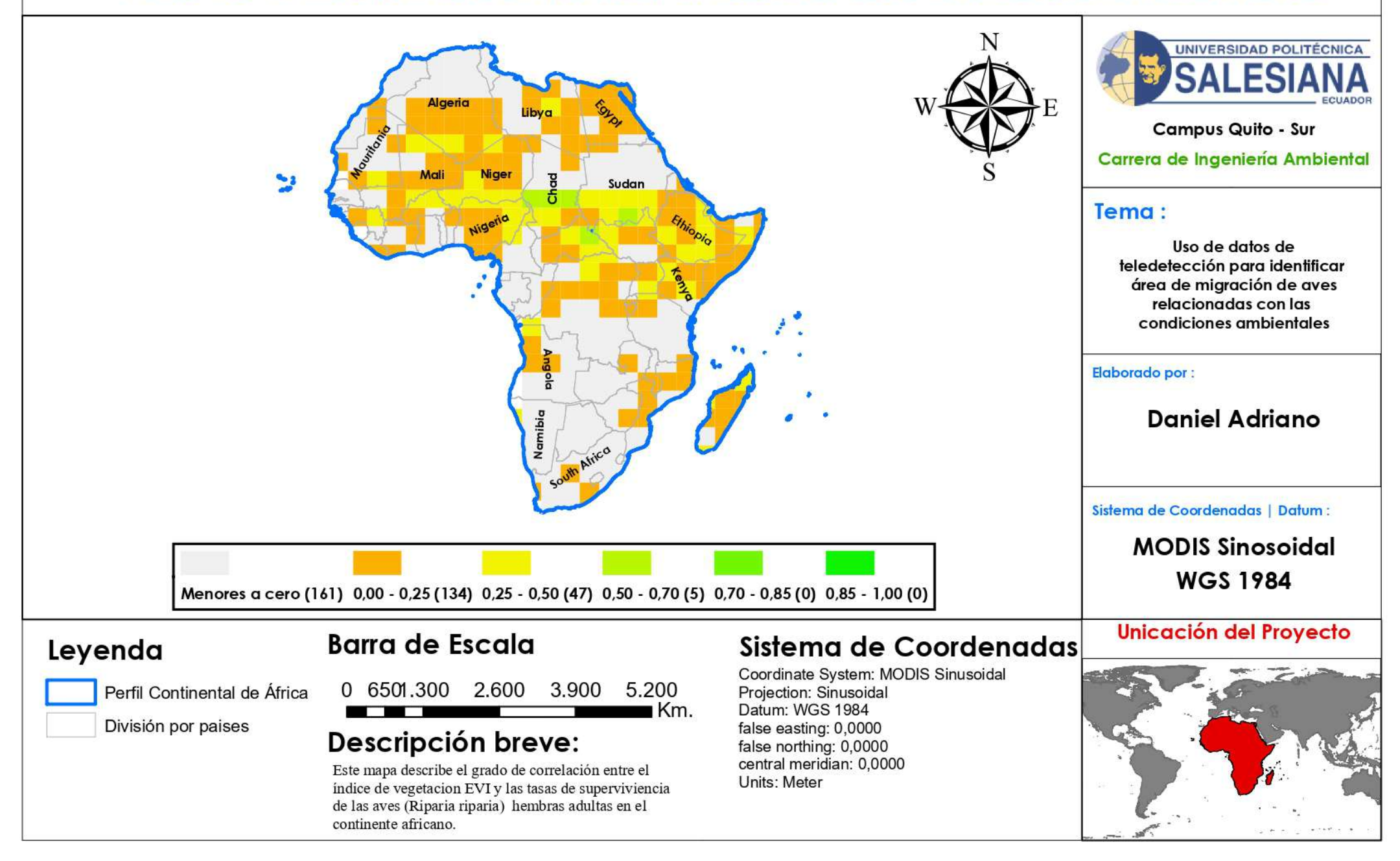

Índice NDVI África (primera temporada) vs. Índice de Superviciencia de Machos Jóvenes

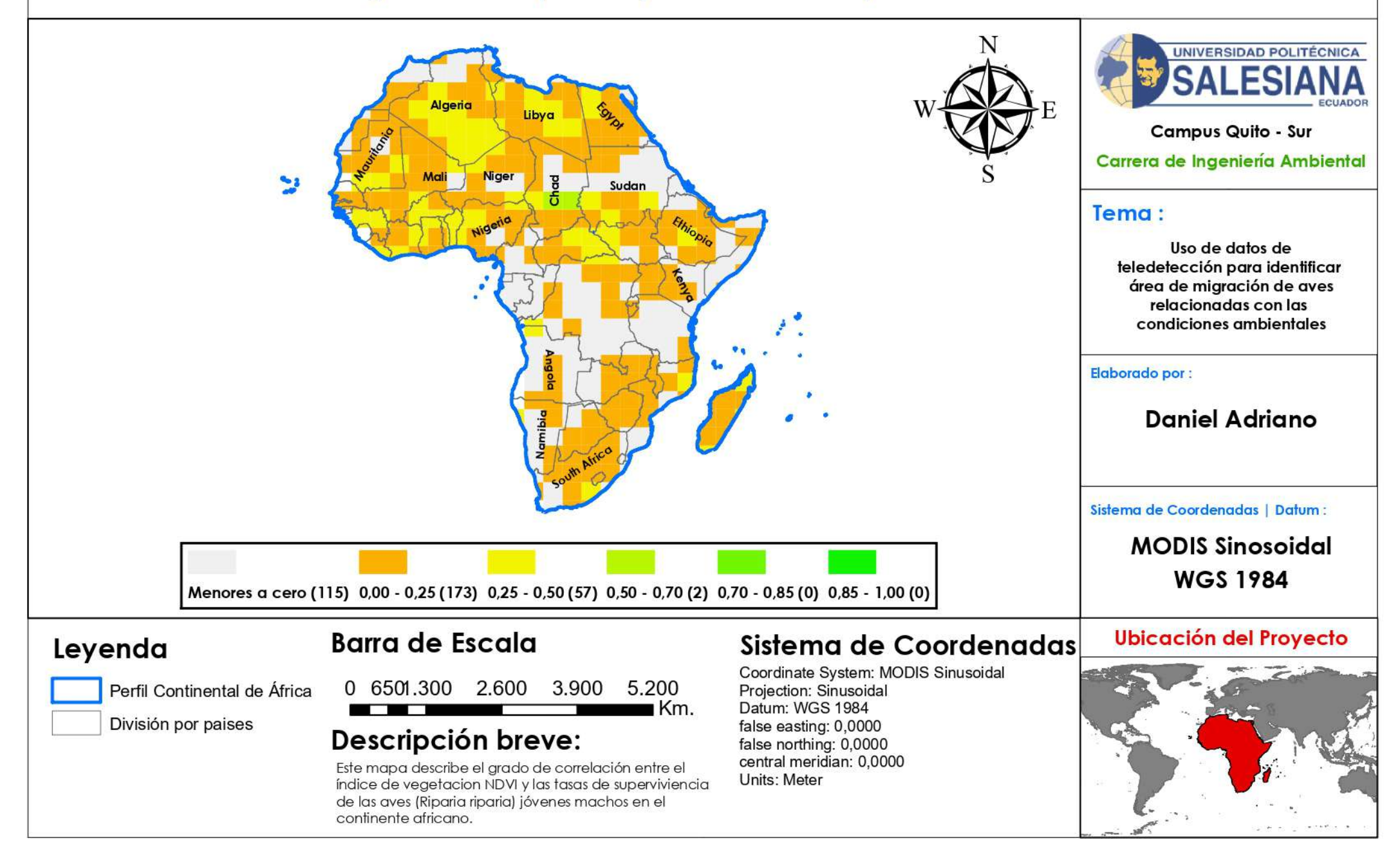

Índice NDVI África (primera temporada) vs. Índice de Superviciencia de Hembras Jóvenes

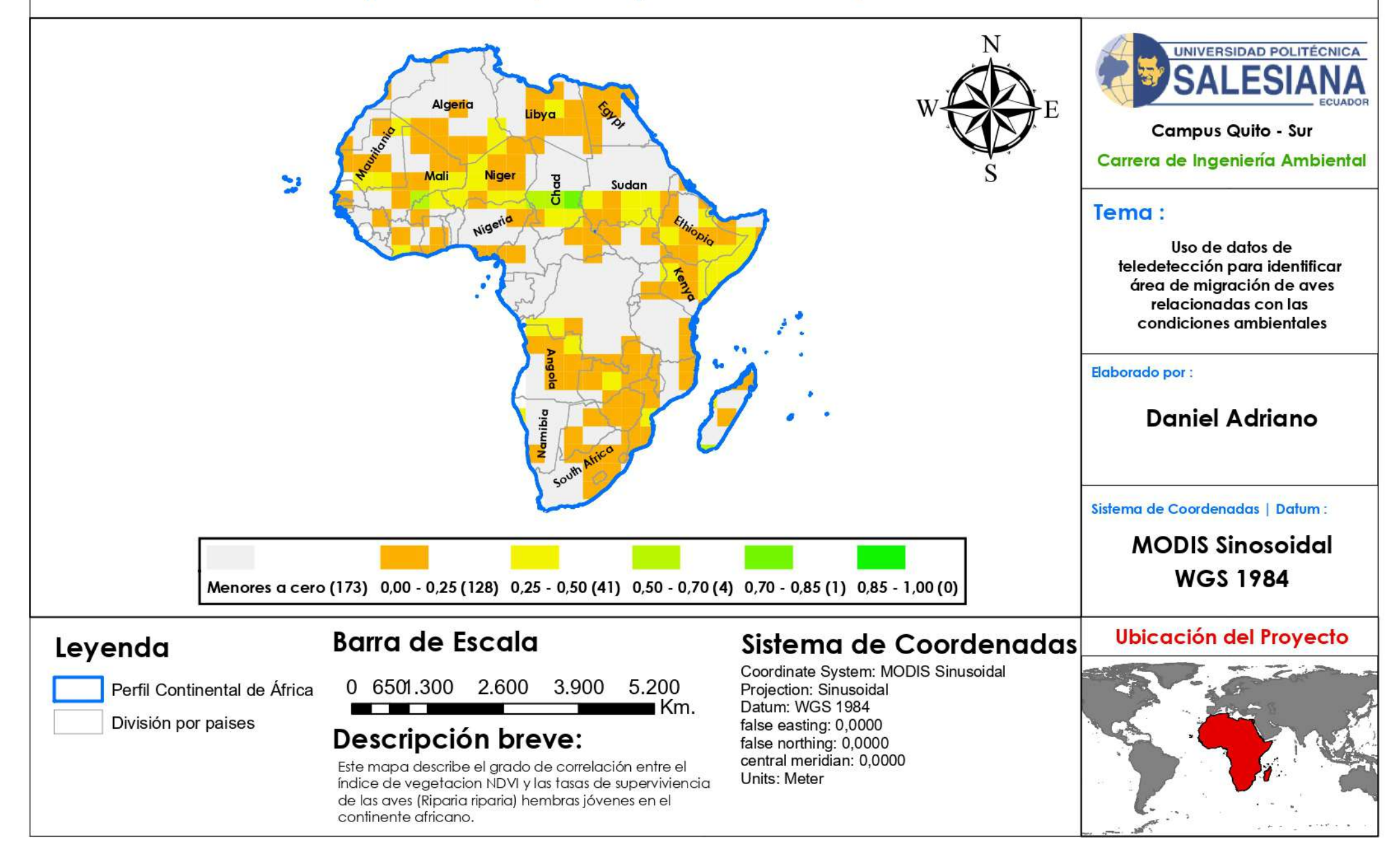

Índice NDVI África (segunda temporada) vs. Índice de Superviciencia de Machos Adultos

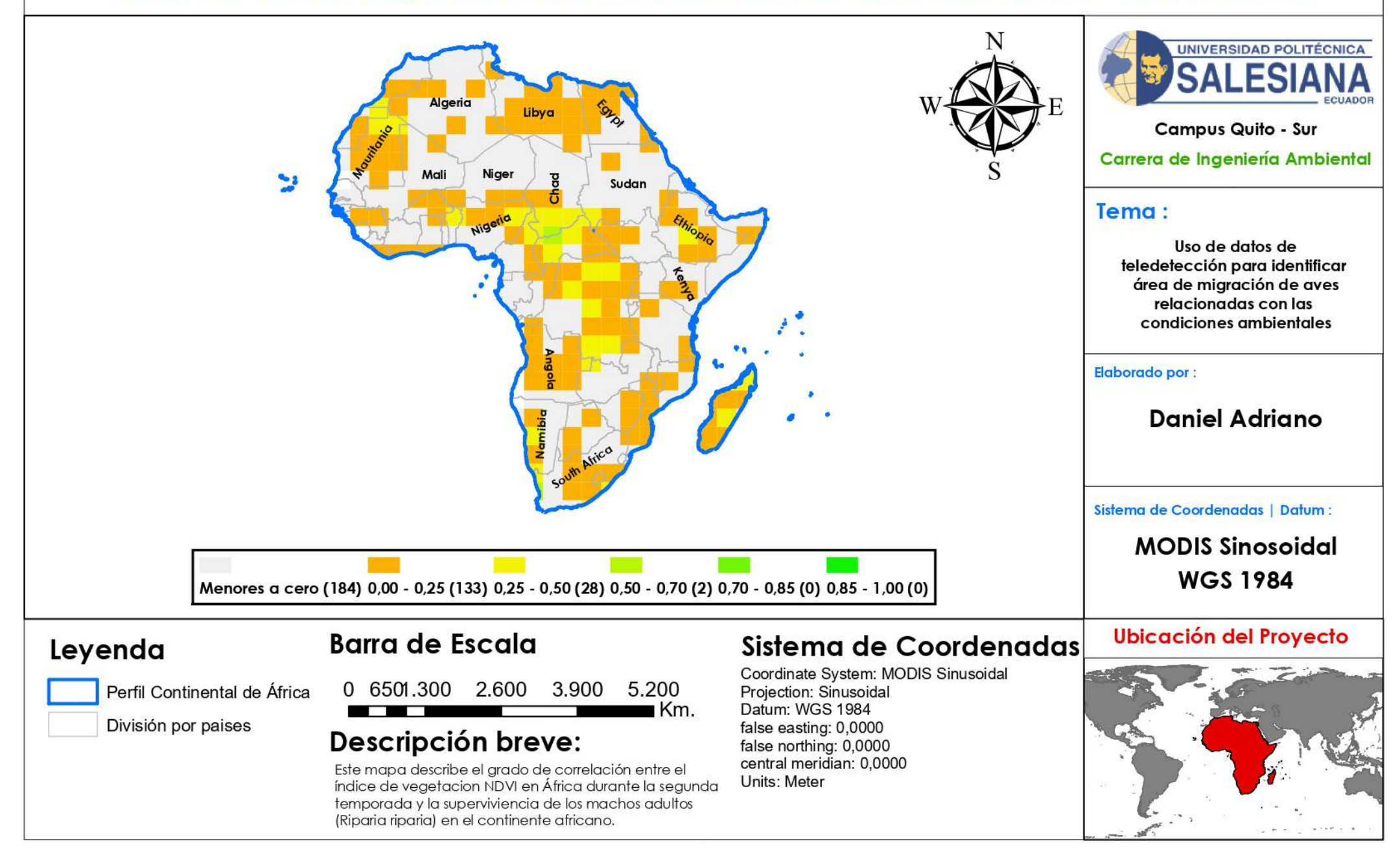

Índice NDVI África (segunda temporada) vs. Índice de Superviciencia de Hembras Adultas

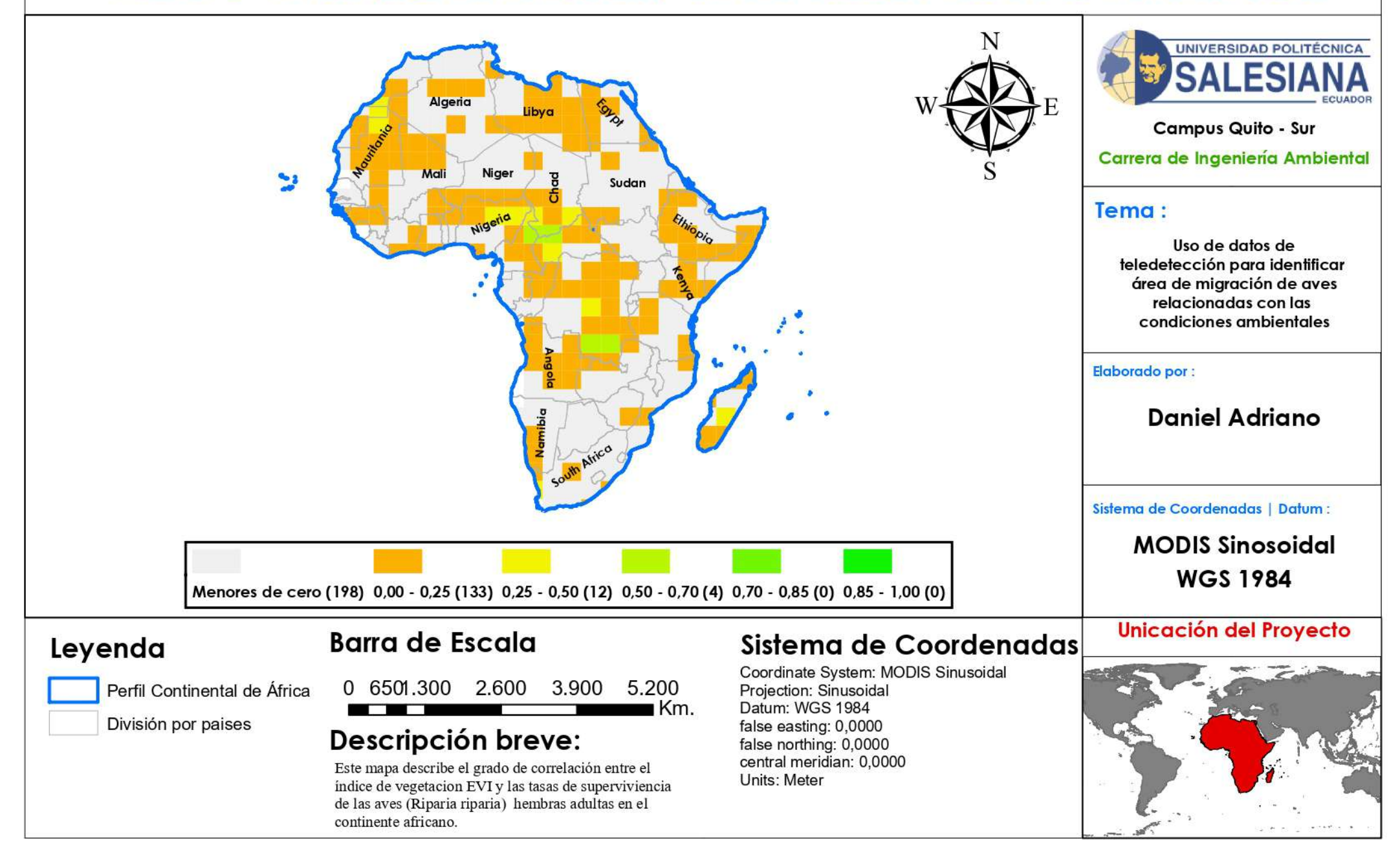

Índice NDVI África (segunda temporada) vs. Índice de Superviciencia de Machos Jóvenes

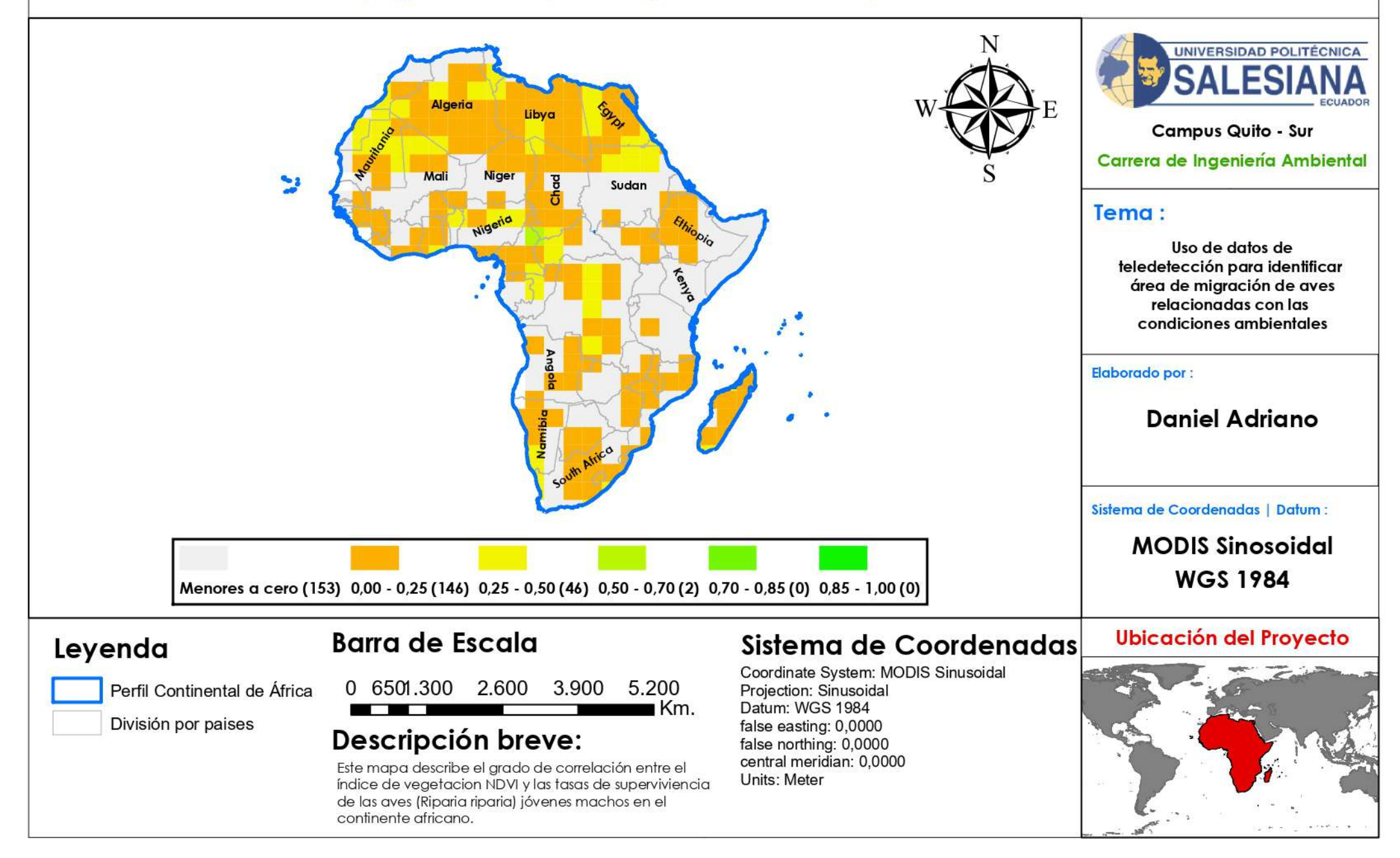

Índice NDVI África (segunda temporada) vs. Índice de Superviciencia de Hembras Jóvenes

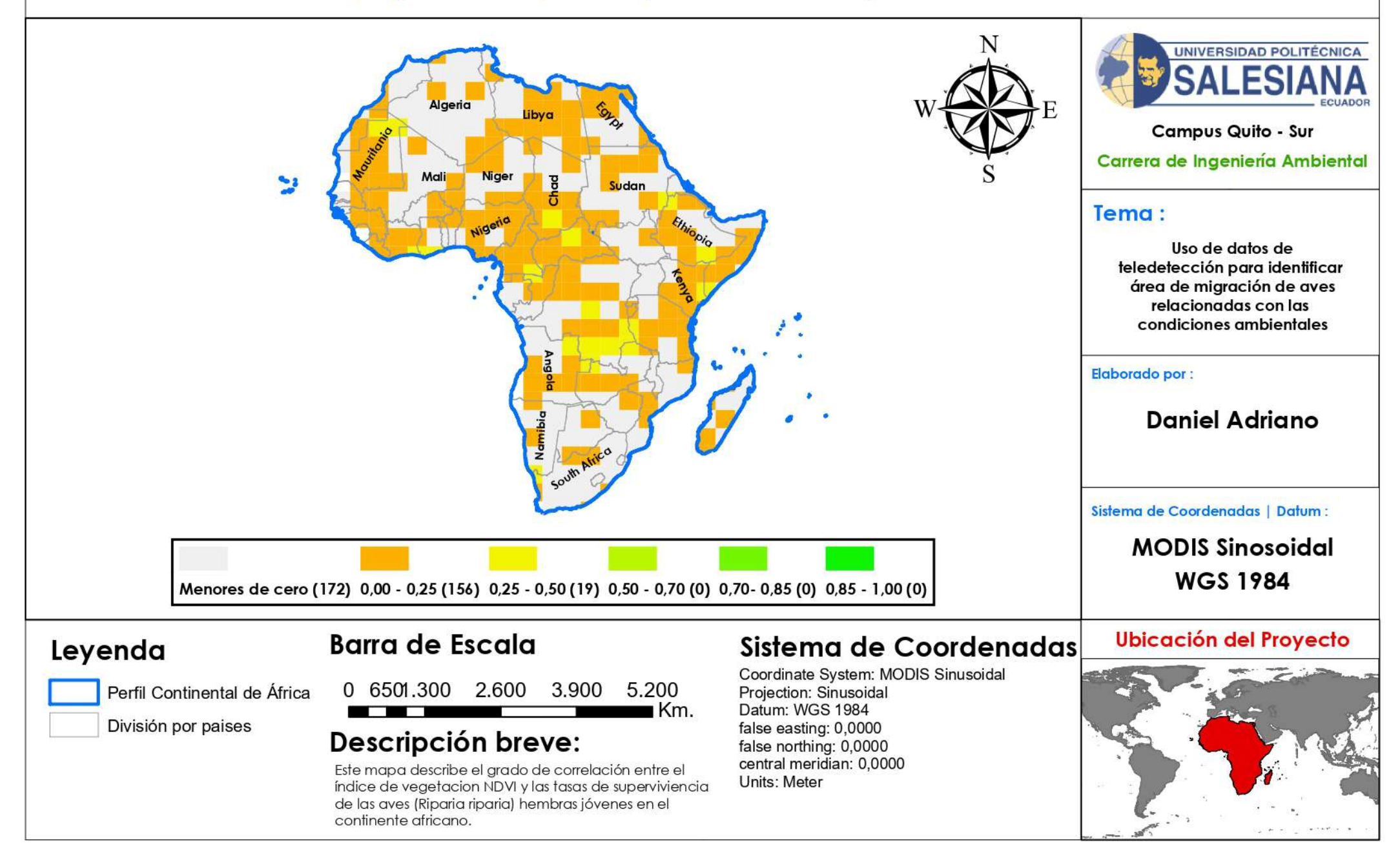

Índice NDVI África (tercera temporada) vs. Índice de Superviciencia de Machos Adultos

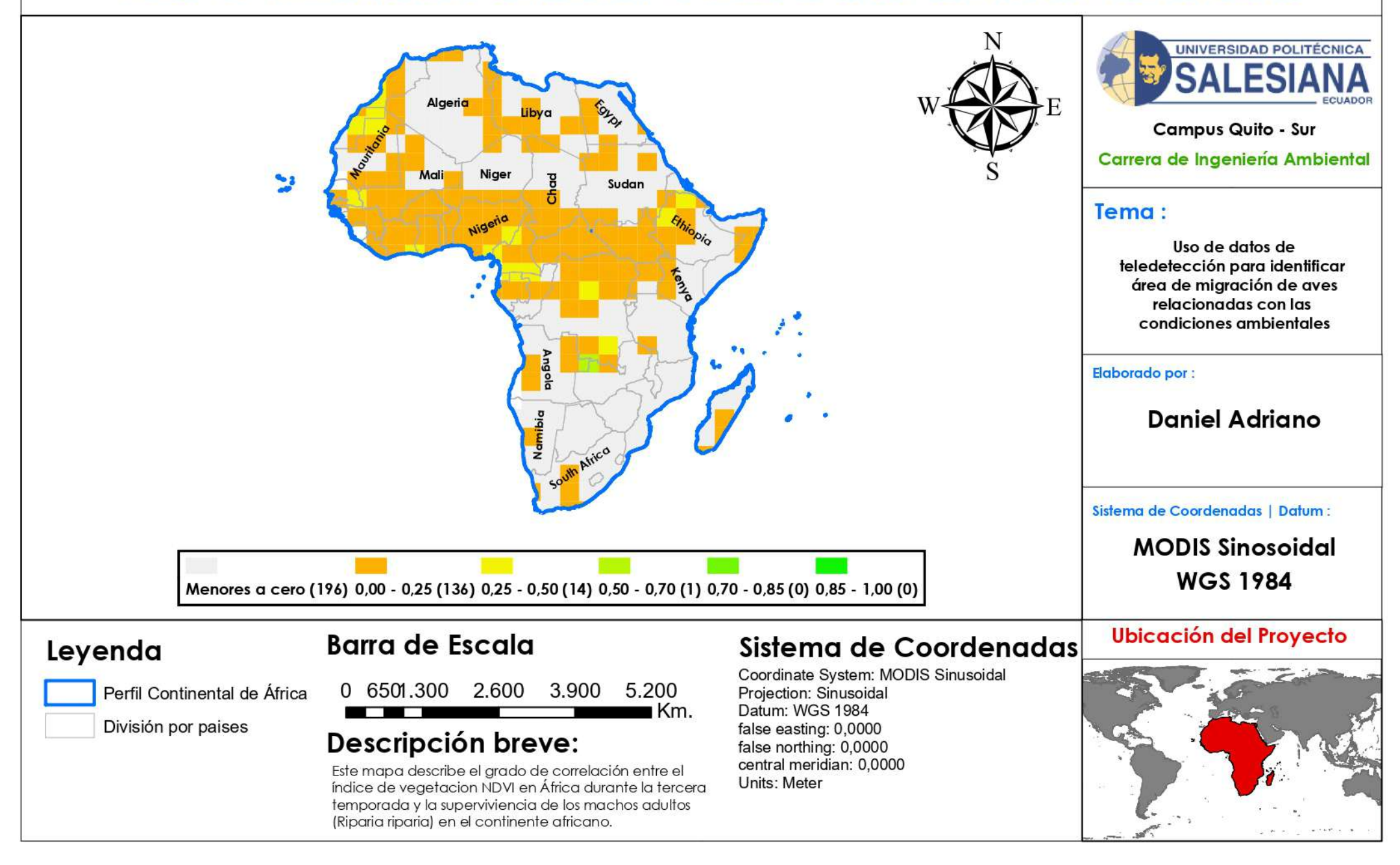

Índice NDVI África (tercera temporada) vs. Índice de Superviciencia de Hembras Adultas

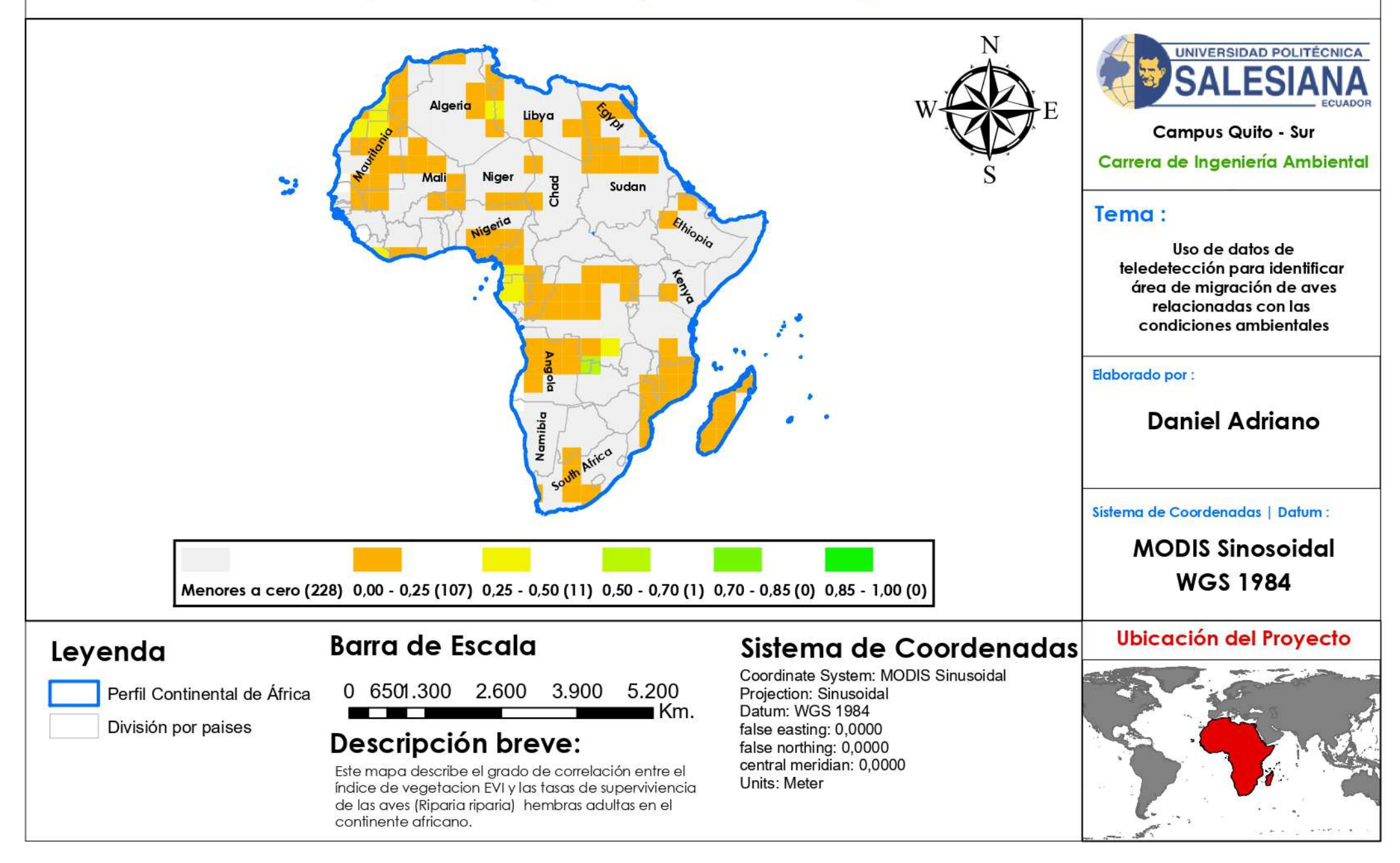

Índice NDVI África (tercera temporada) vs. Índice de Superviciencia de Machos Jóvenes

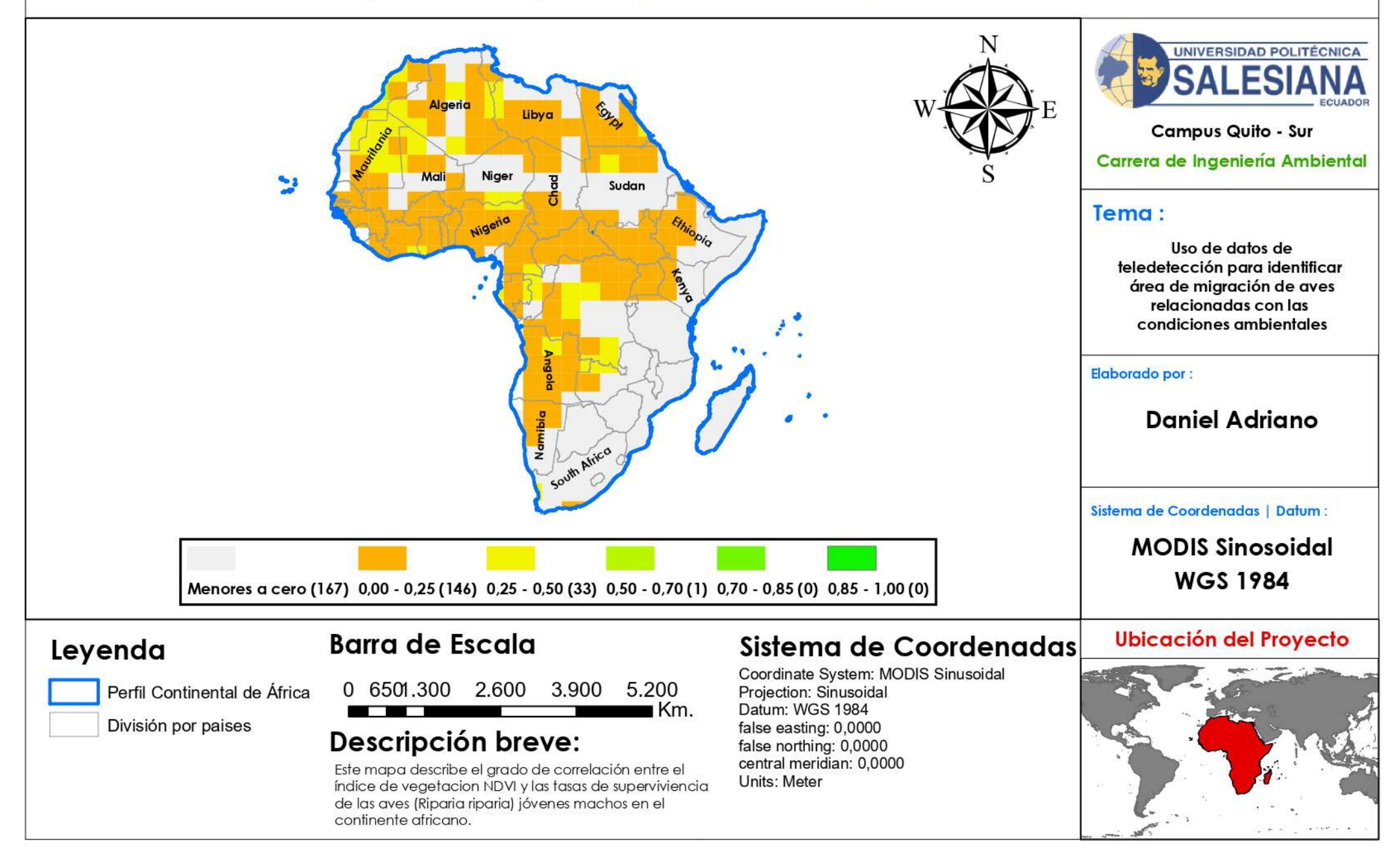

Índice NDVI África (tercera temporada) vs. Índice de Superviciencia de Hembras Jóvenes

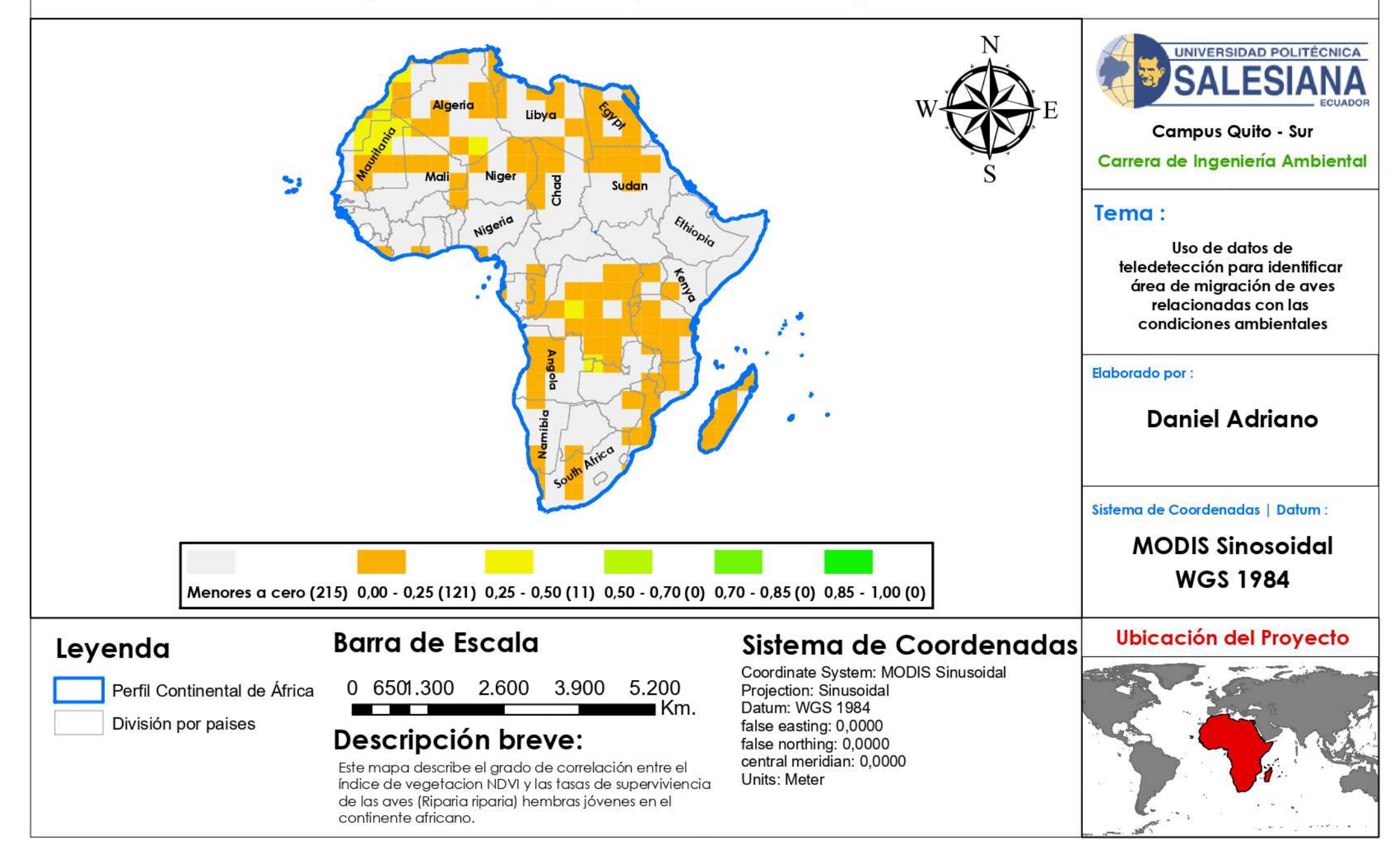
Índice NDVI África (cuarta temporada) vs. Índice de Superviciencia de Machos Adultos

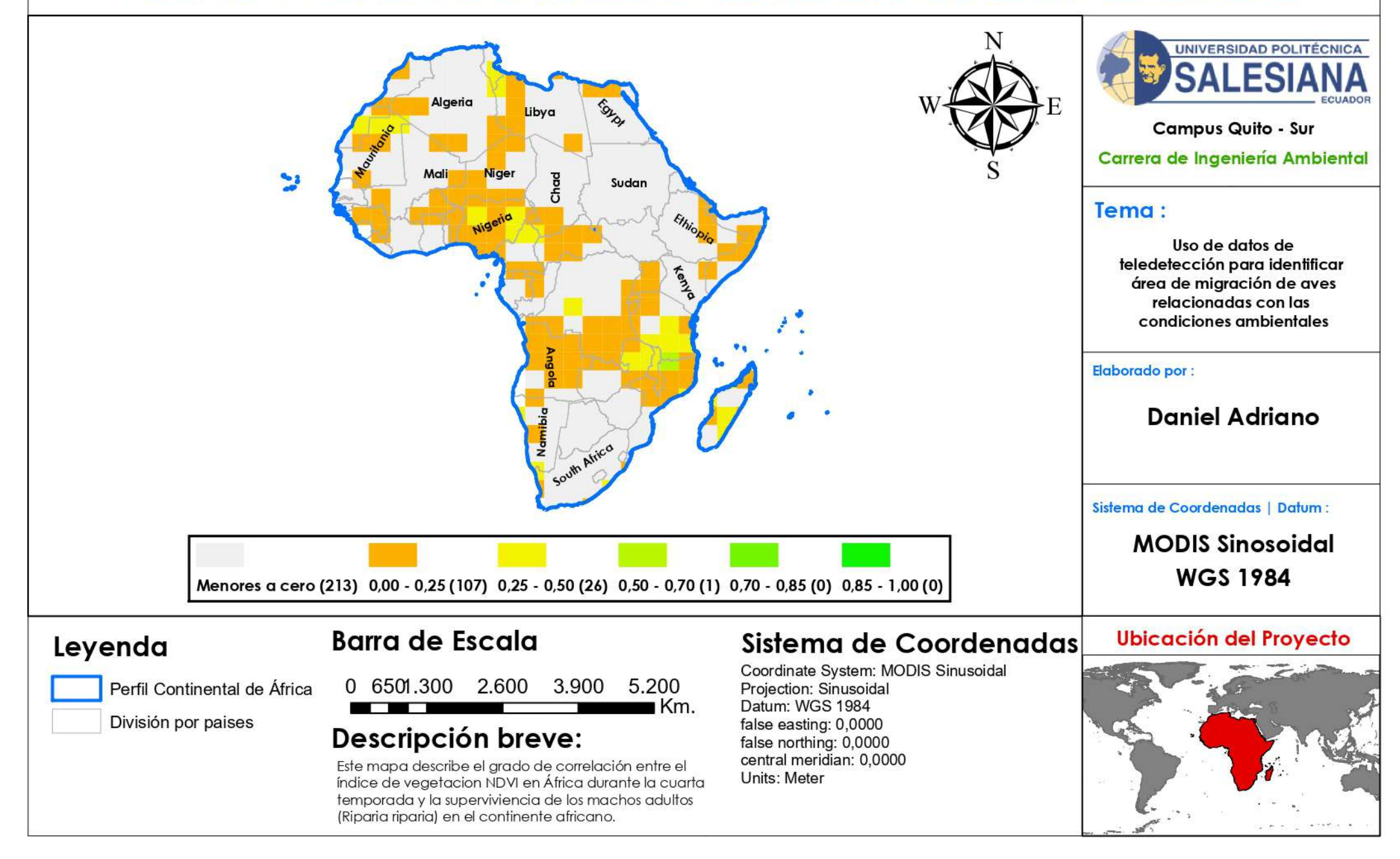

Índice NDVI África (cuarta temporada) vs. Índice de Superviciencia de Hembras Adultas

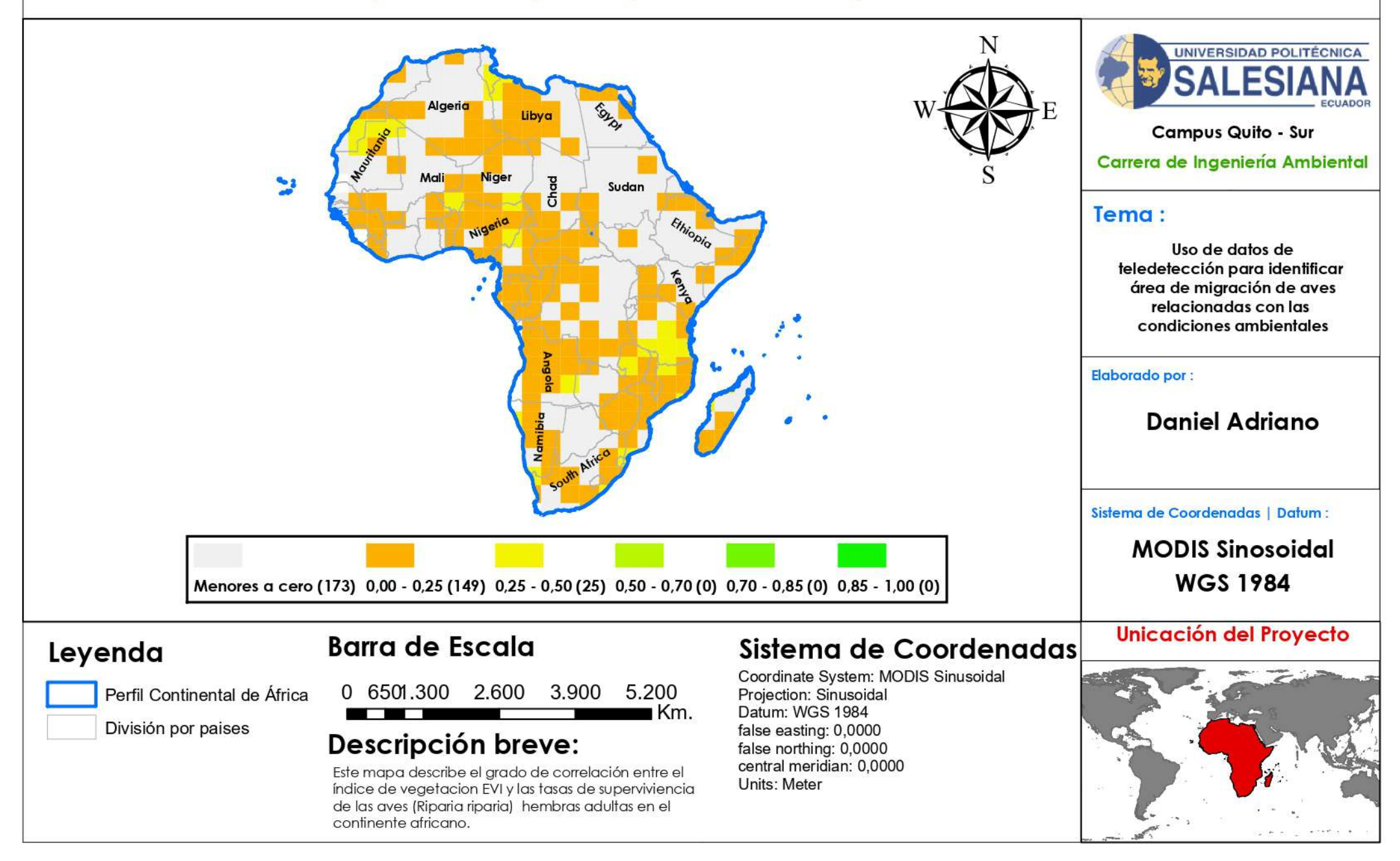

Índice NDVI África (cuarta temporada) vs. Índice de Superviciencia de Machos Jóvenes

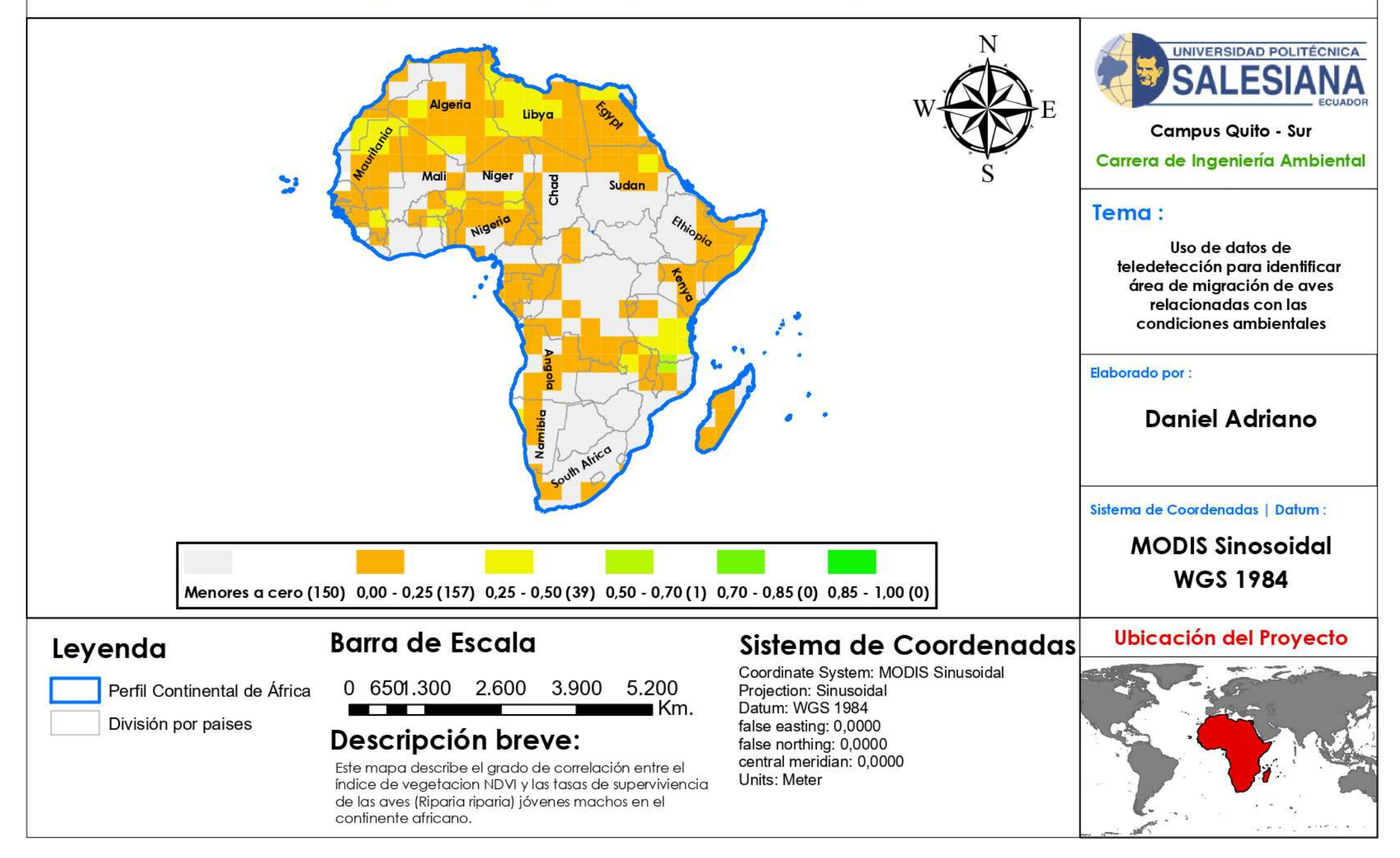

Índice NDVI África (cuarta temporada) vs. Índice de Superviciencia de Hembras Jóvenes

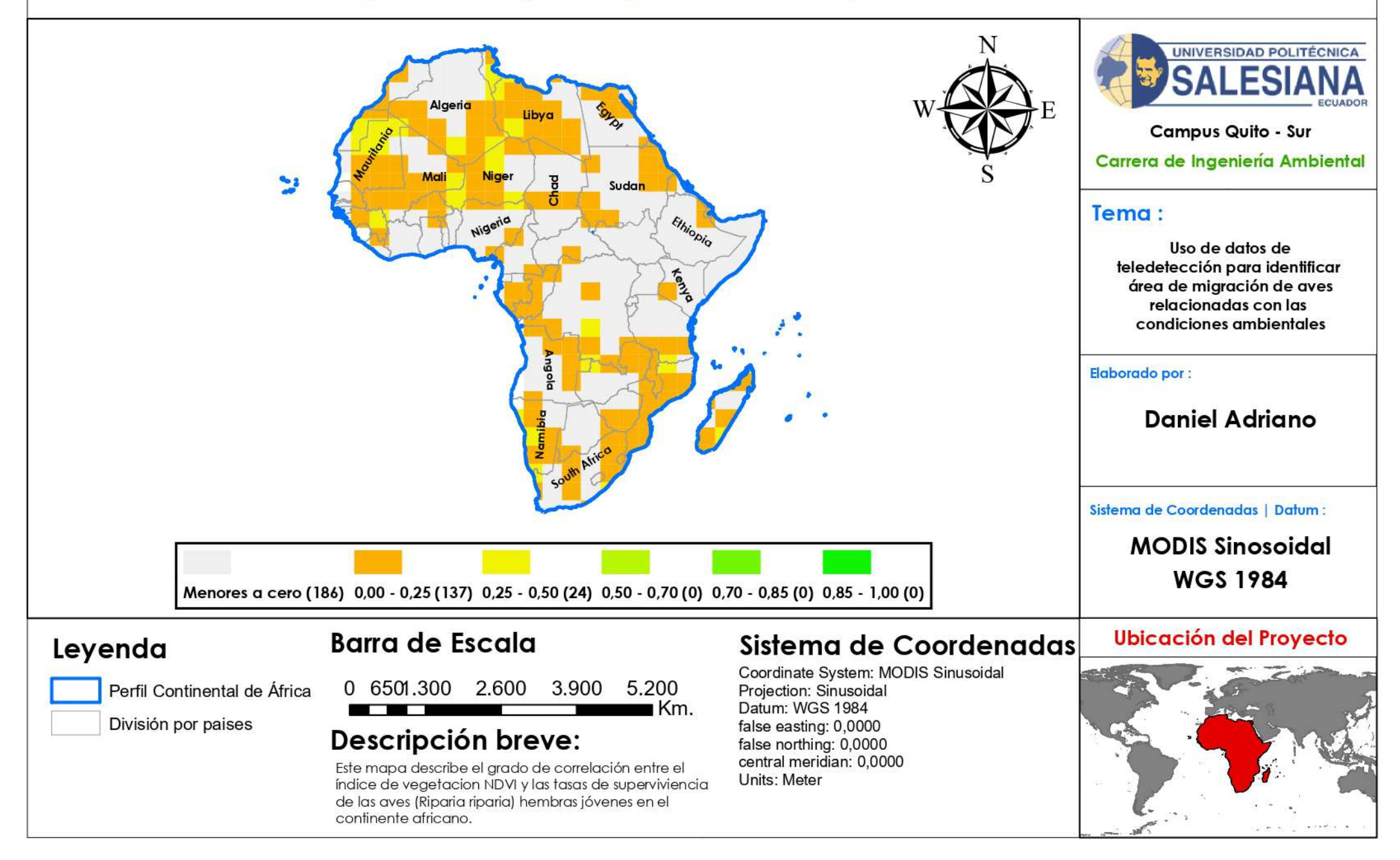

Índice EVI África (primera temporada) vs. Índice de Superviciencia de Machos Adultos

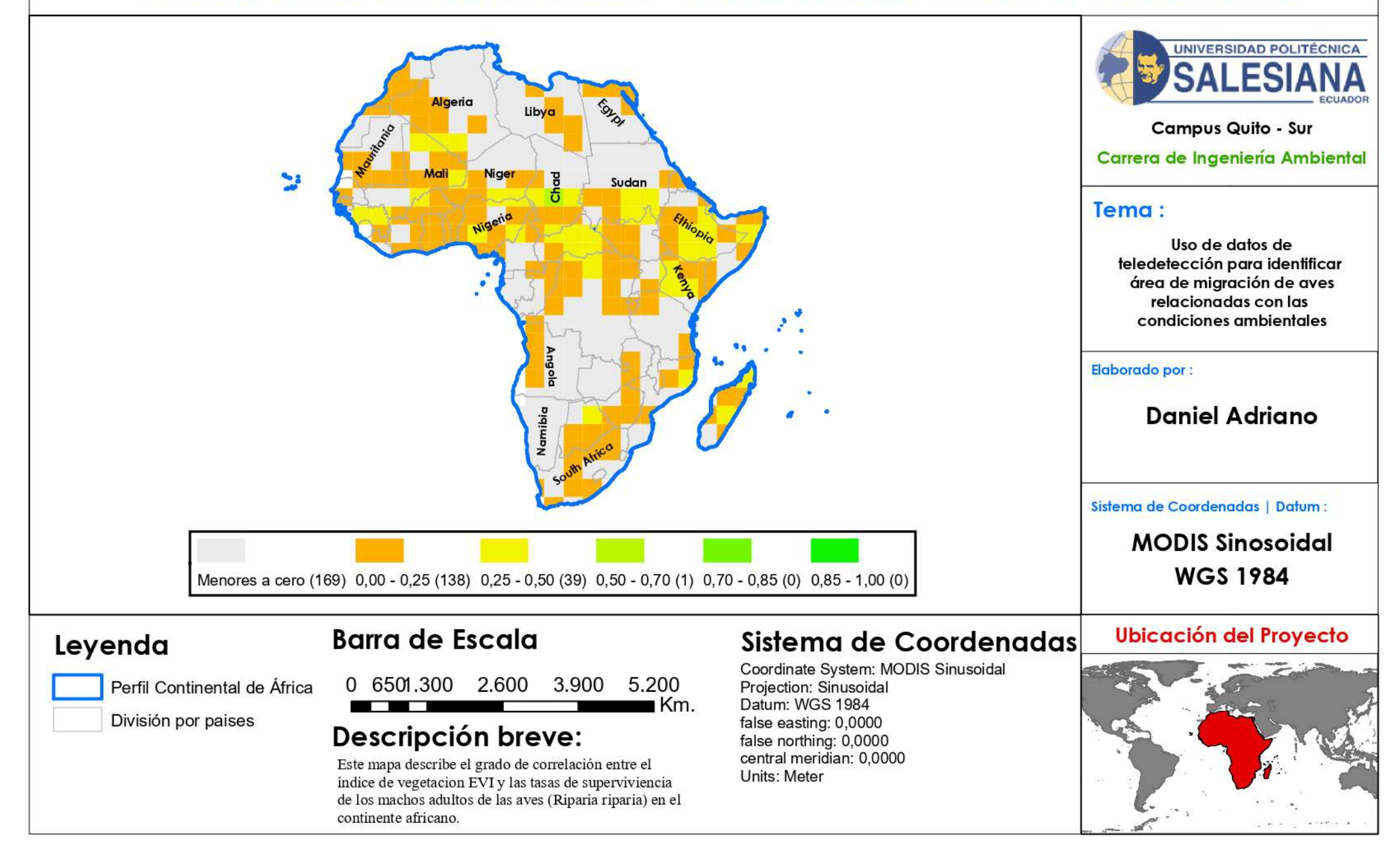

Índice EVI África (primera temporada) vs. Índice de Superviciencia de Hembras Adultas

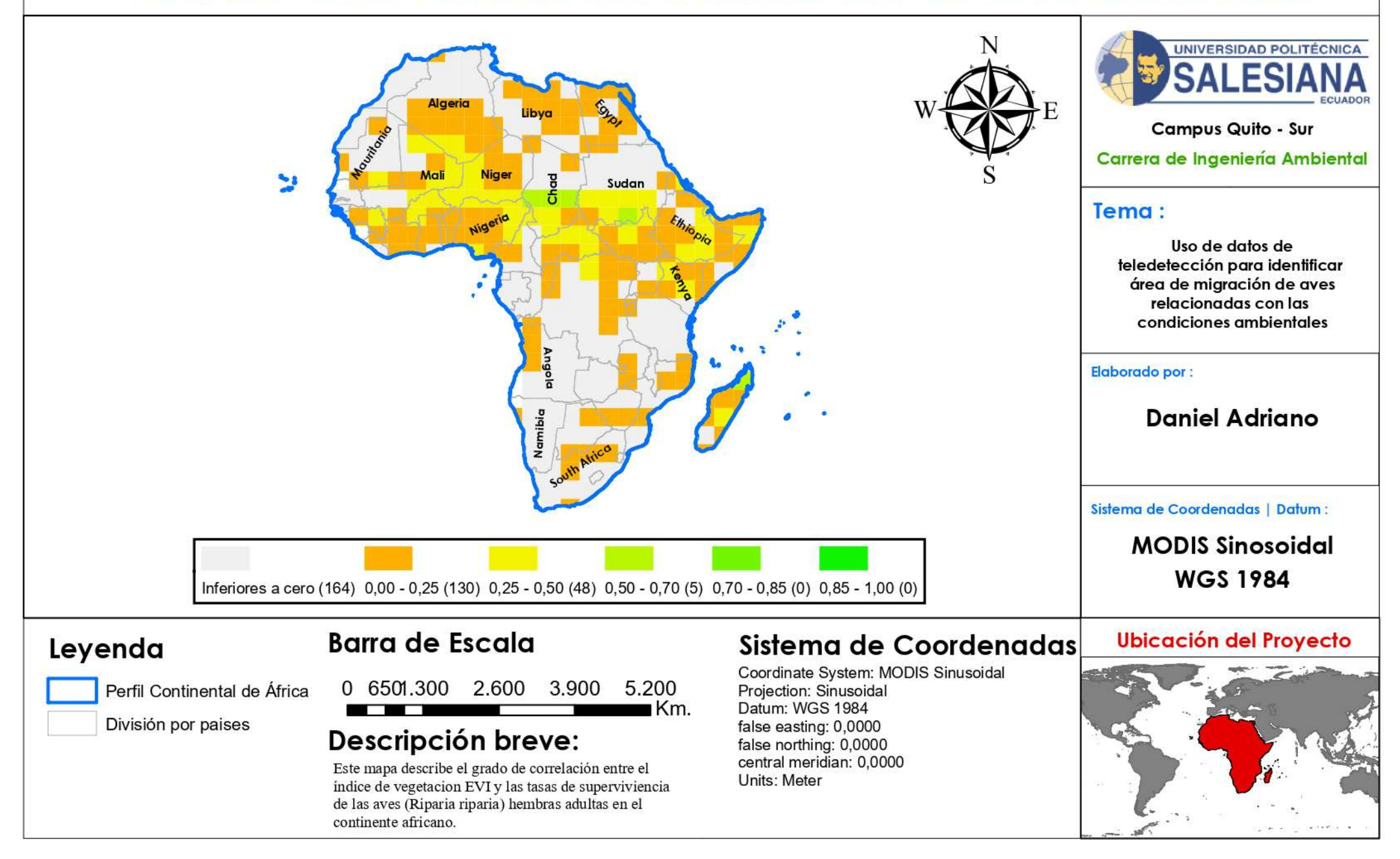

Índice EVI África (primera temporada) vs. Índice de Superviciencia de Machos Jóvenes

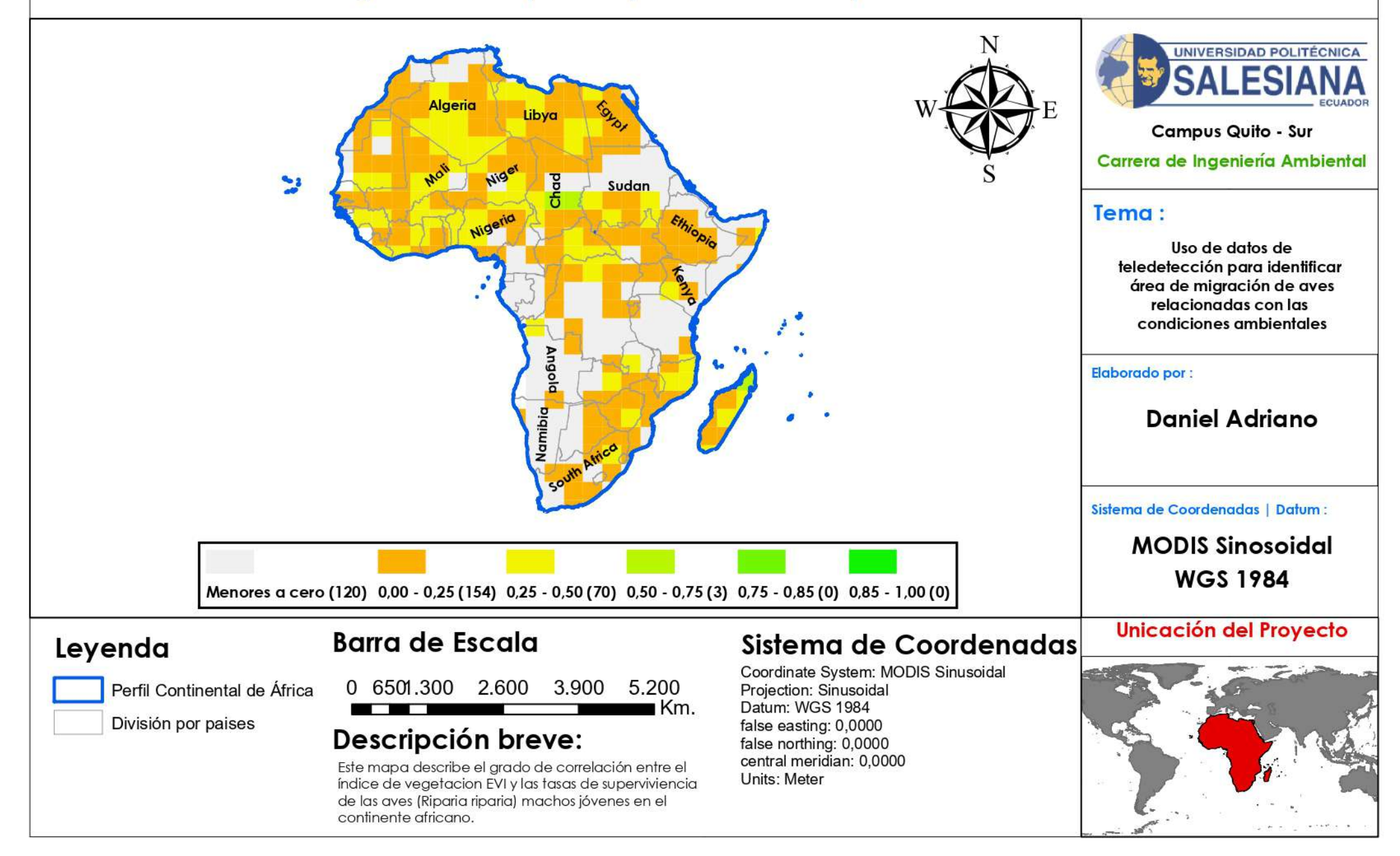

Índice EVI África (primera temporada) vs. Índice de Superviciencia de Hembras Jóvenes

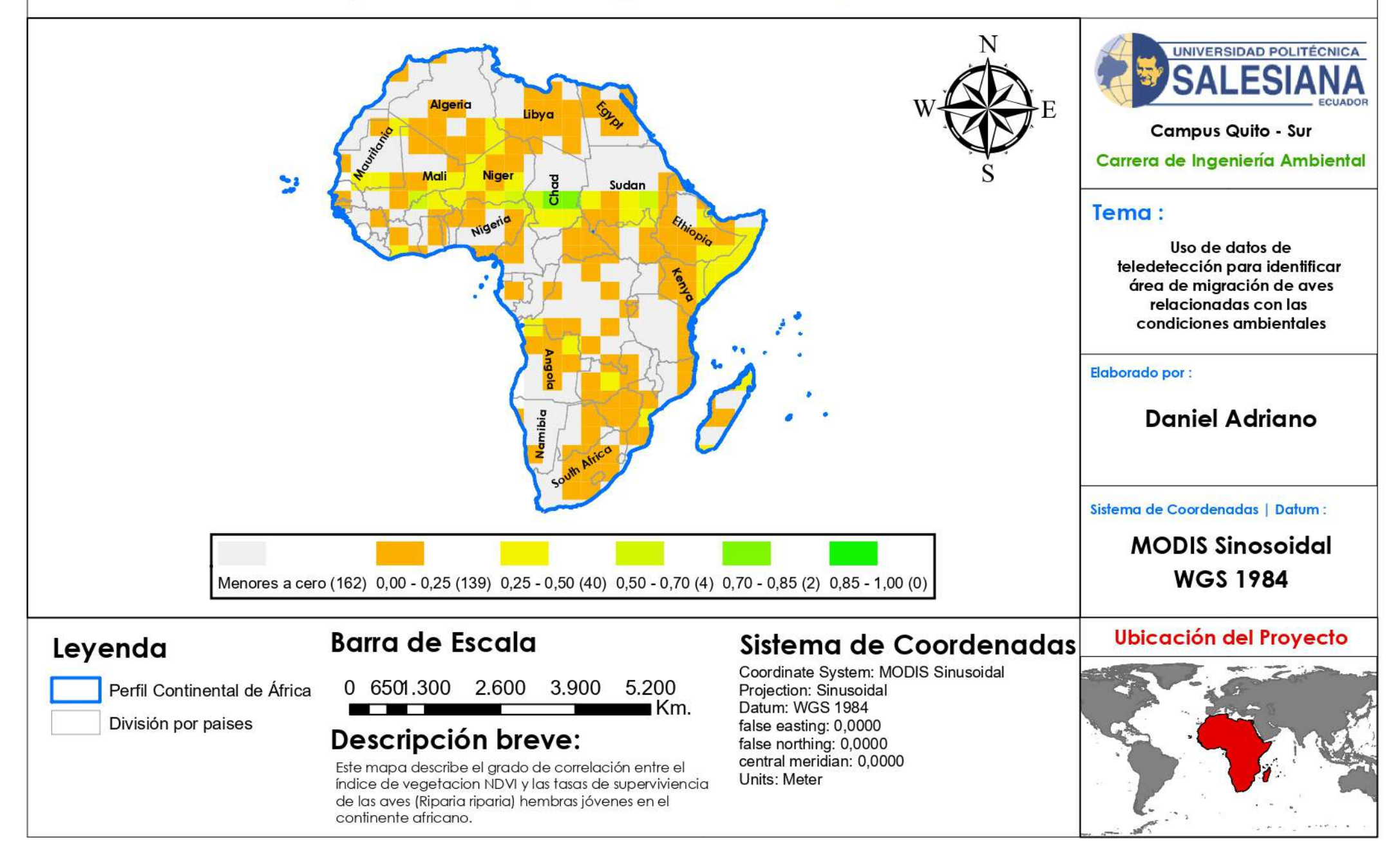

Índice EVI África (segunda temporada) vs. Índice de Superviciencia de Machos Adultos

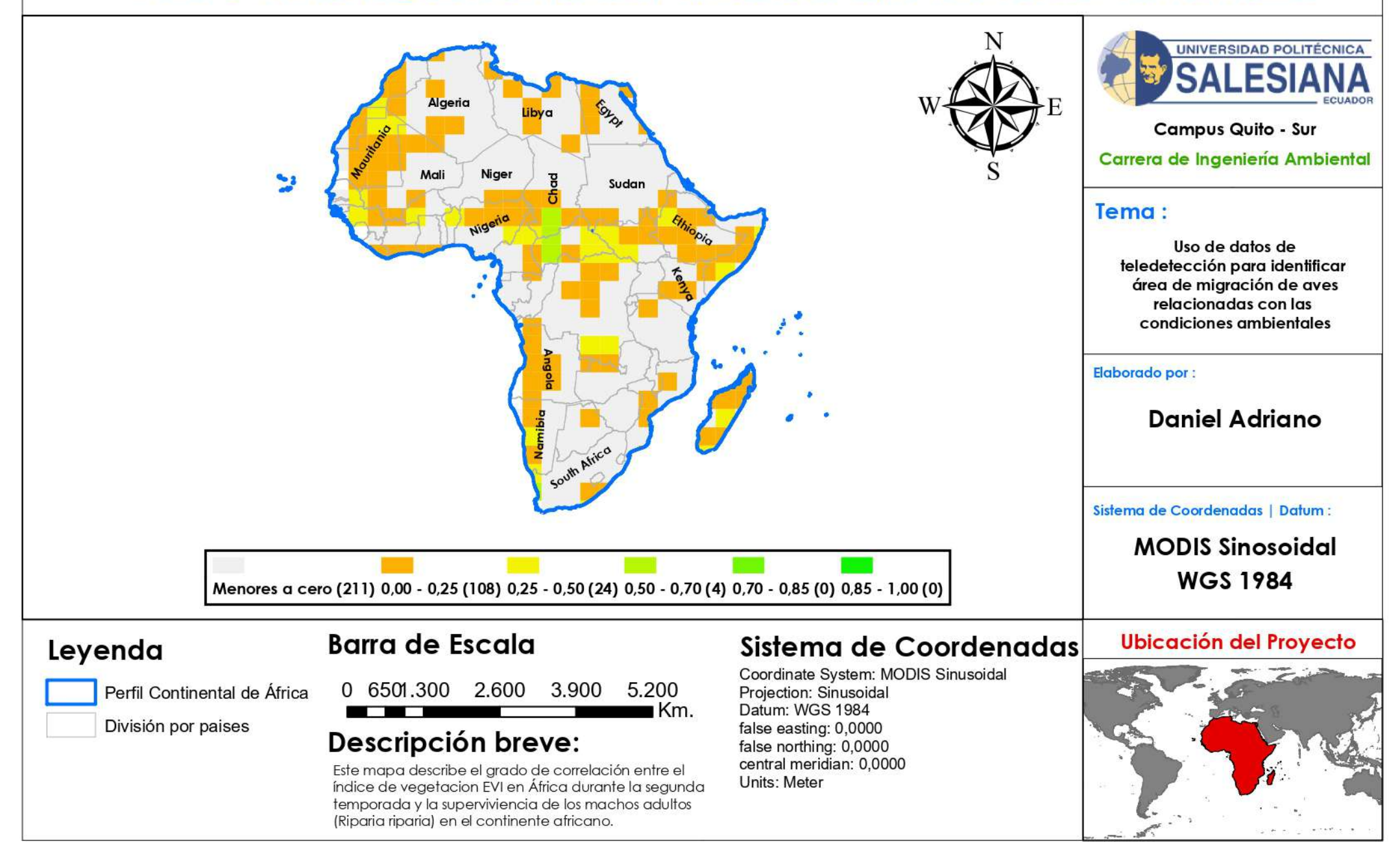

Índice EVI África (segunda temporada) vs. Índice de Superviciencia de Hembras Adultas

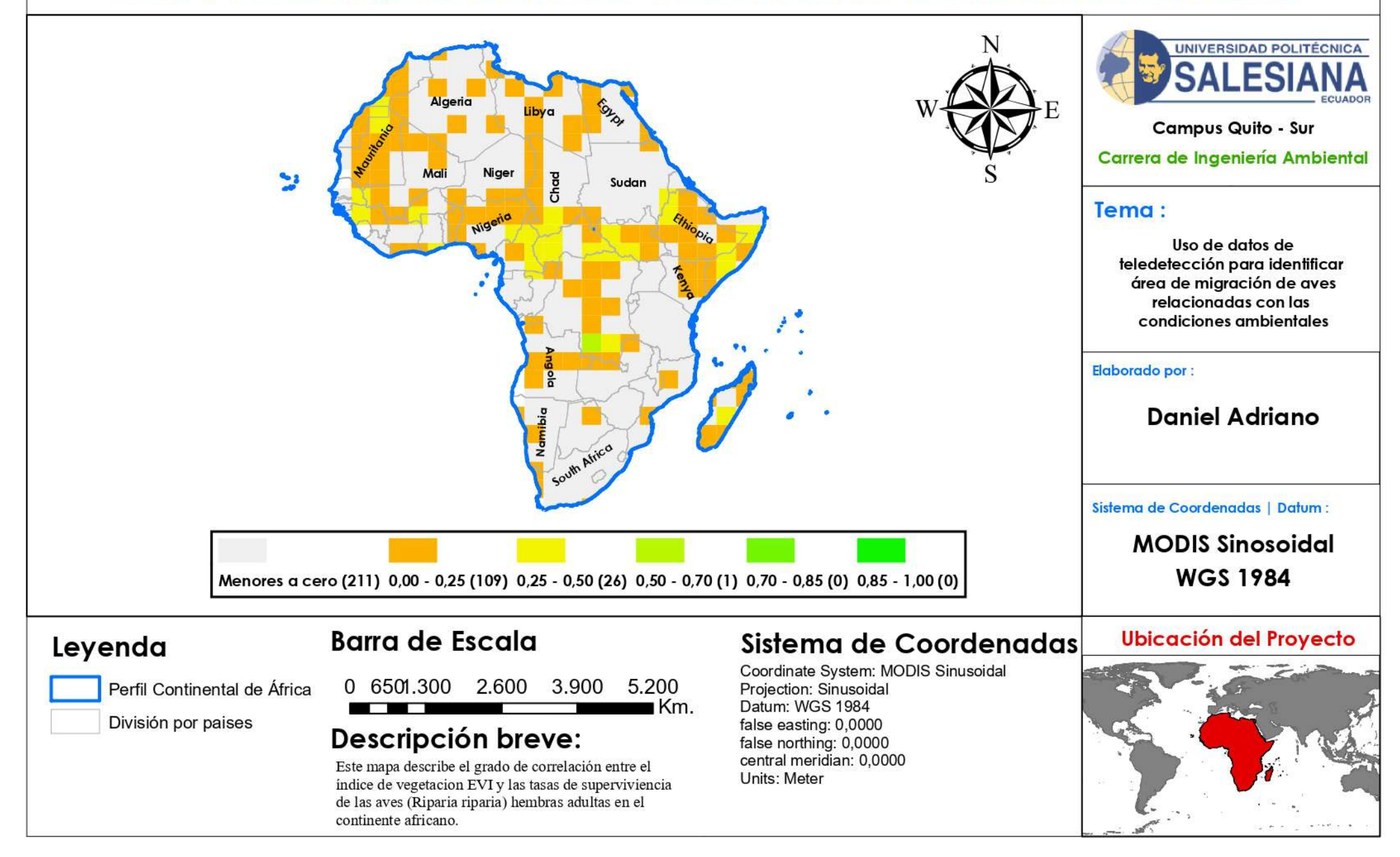

Índice EVI África (segunda temporada) vs. Índice de Superviciencia de Machos Jóvenes

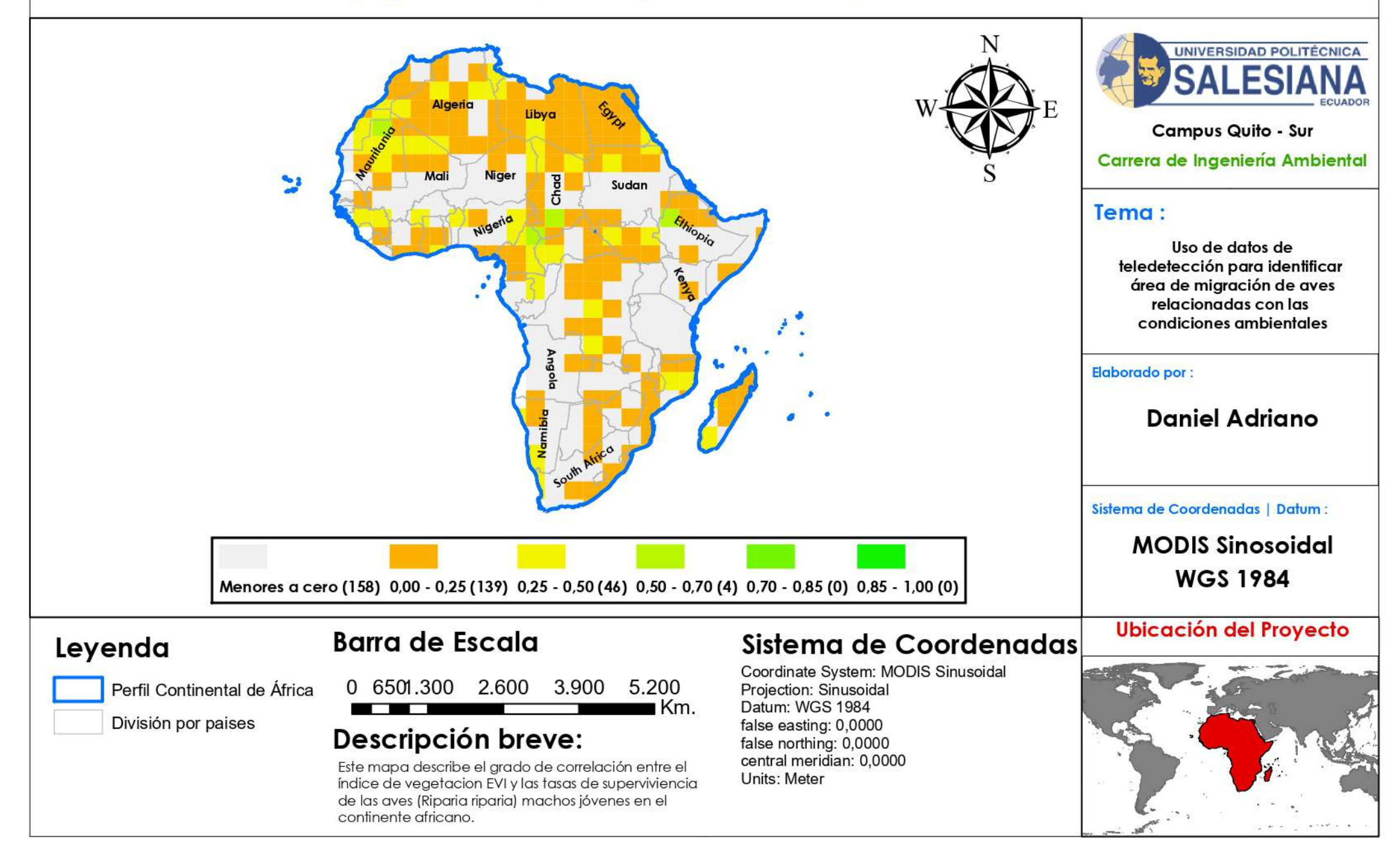

Índice EVI África (segunda temporada) vs. Índice de Superviciencia de Hembras Jóvenes

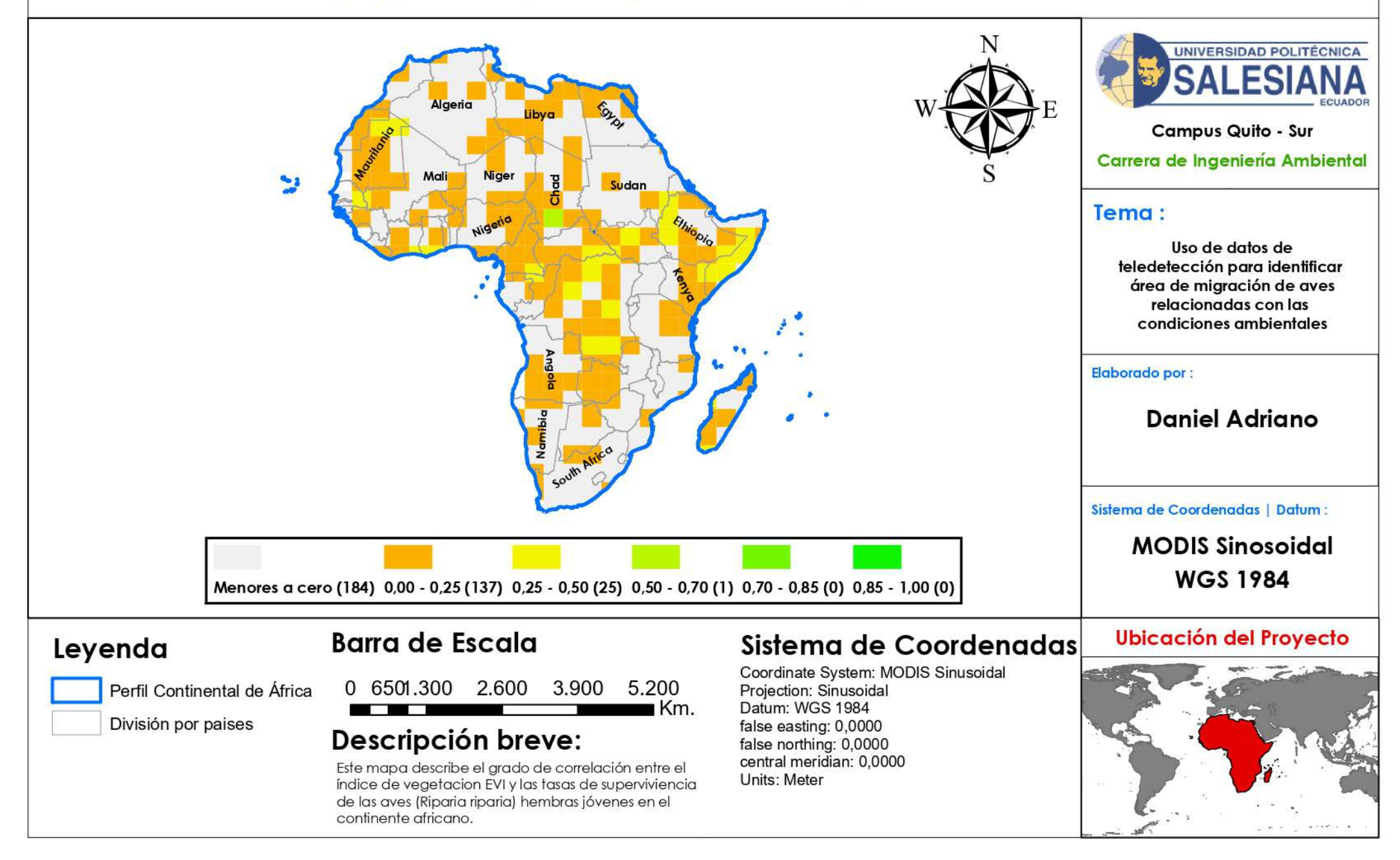

Índice EVI África (tercera temporada) vs. Índice de Superviciencia de Machos Adultos

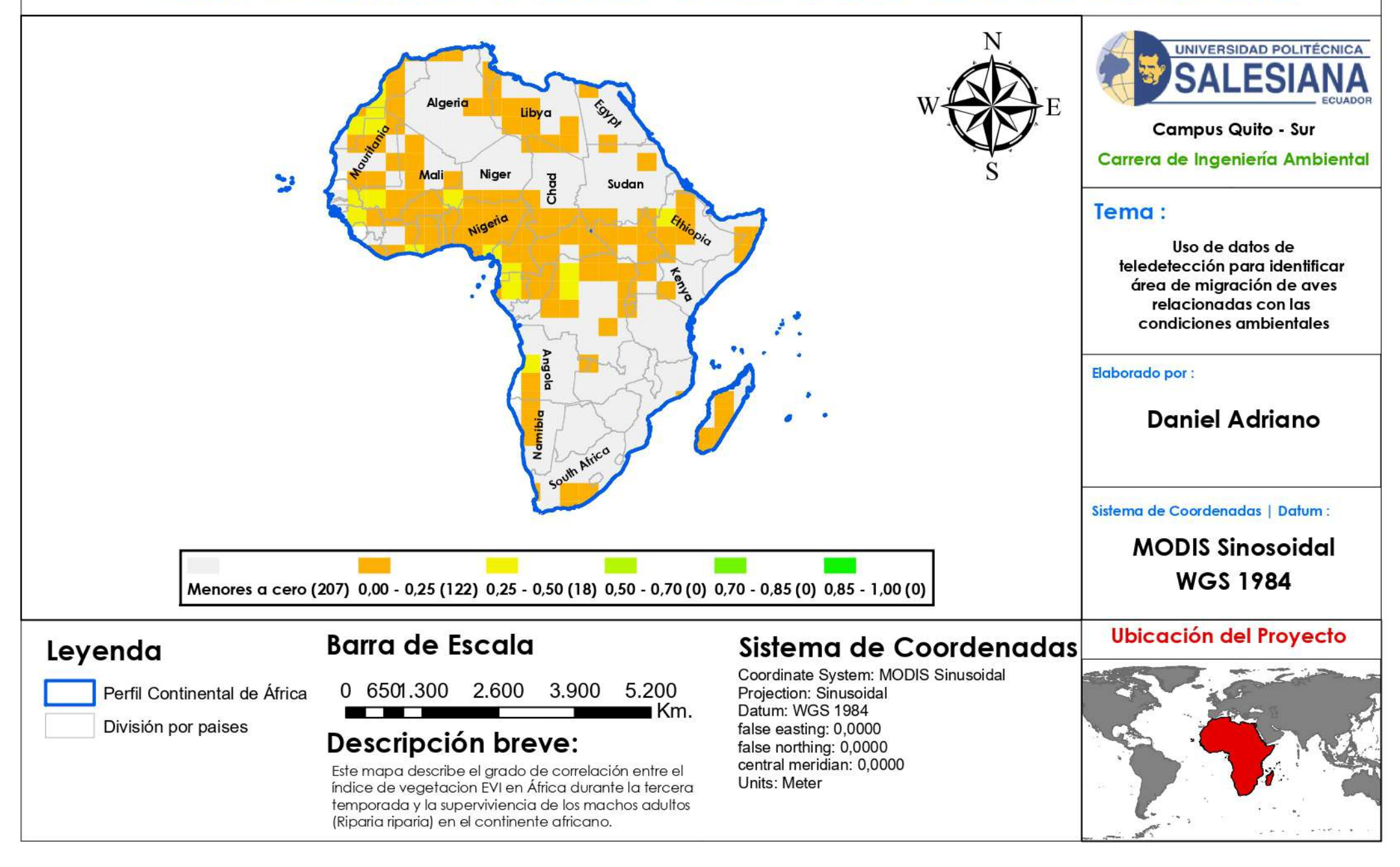

Índice EVI África (tercera temporada) vs. Índice de Superviciencia de Hembras Adultas

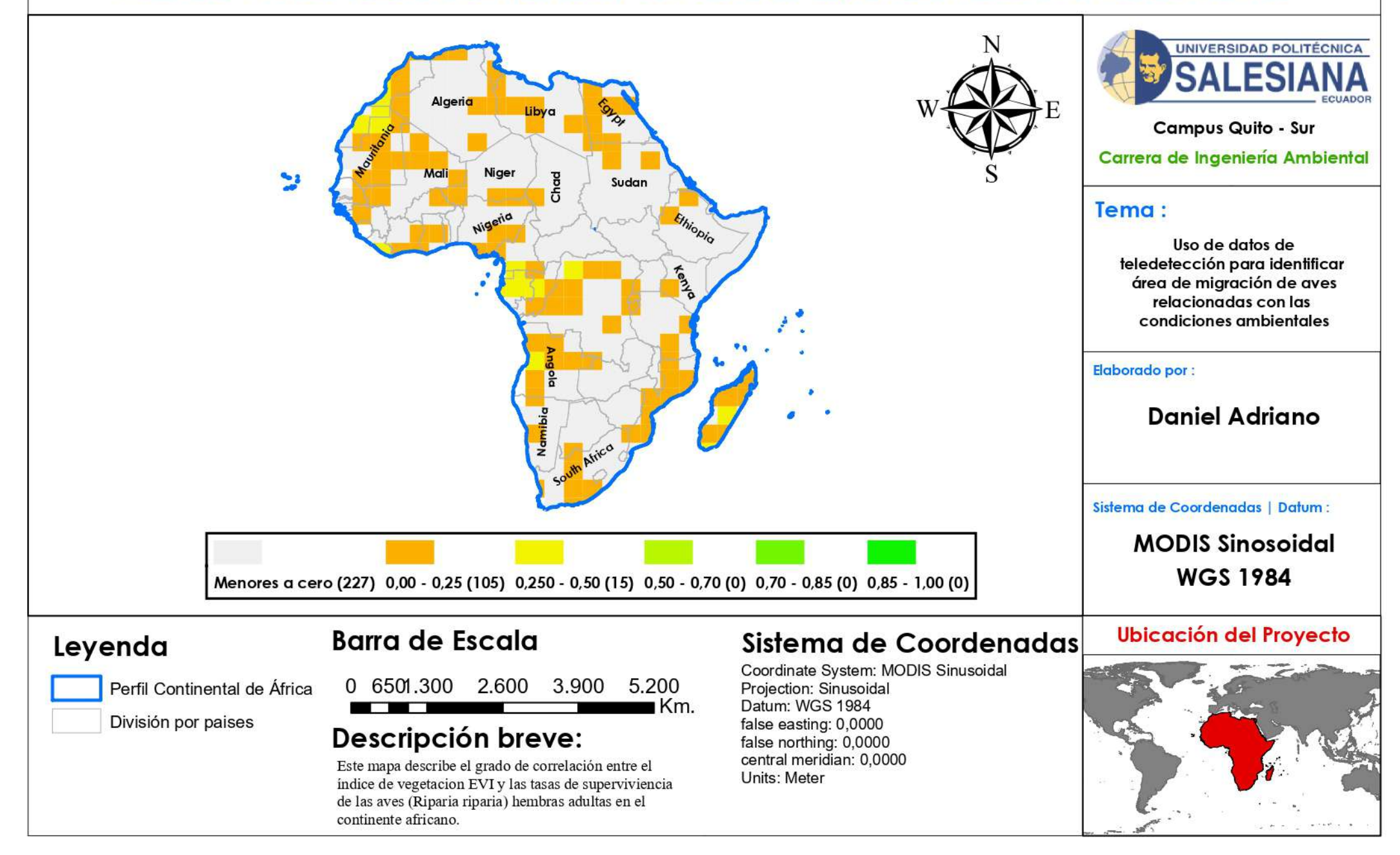

Índice EVI África (tercera temporada) vs. Índice de Superviciencia de Machos Jóvenes

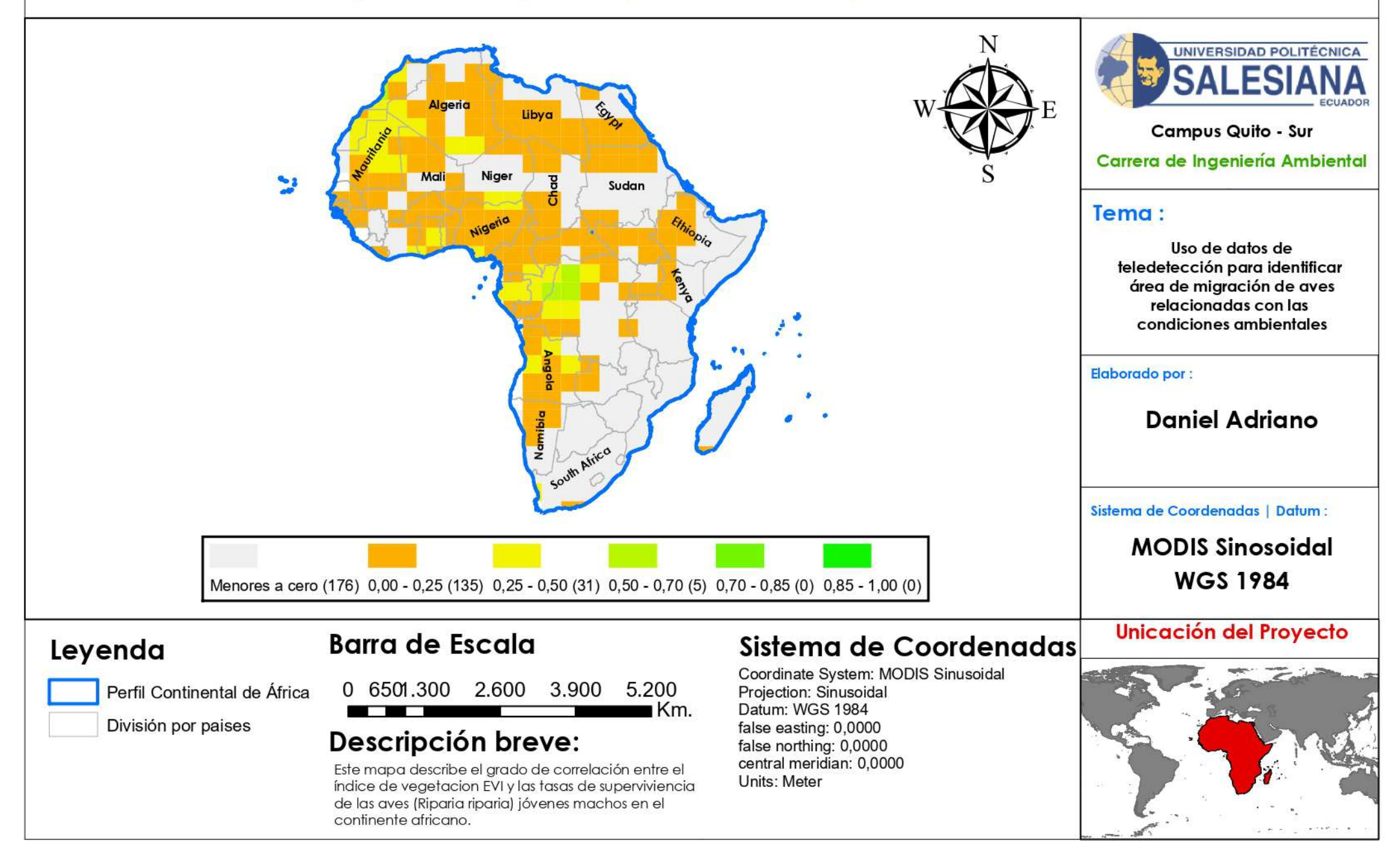

Índice EVI África (tercera temporada) vs. Índice de Superviciencia de Hembras Jóvenes

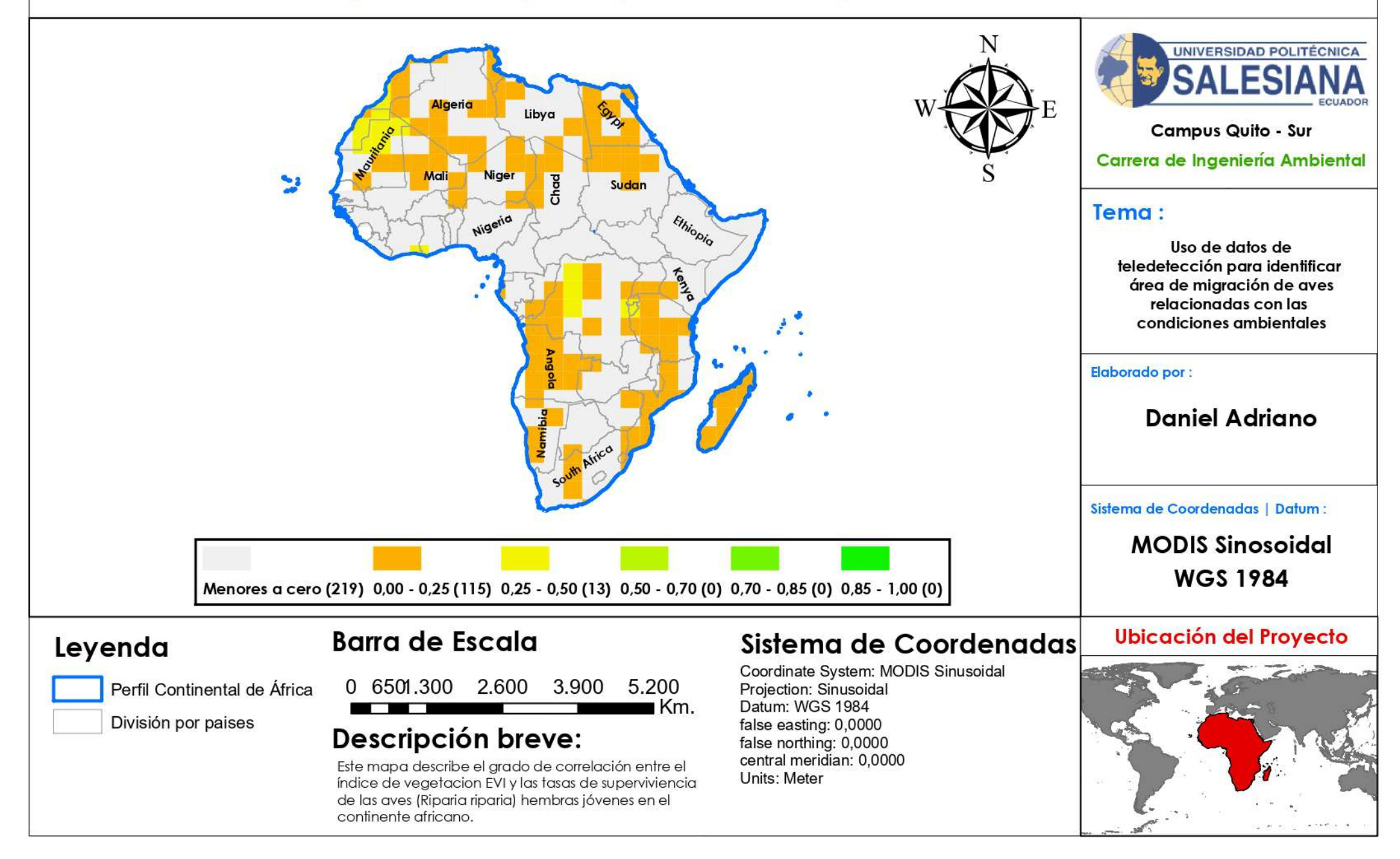

Índice EVI África (cuarta temporada) vs. Índice de Superviciencia de Machos Adultos

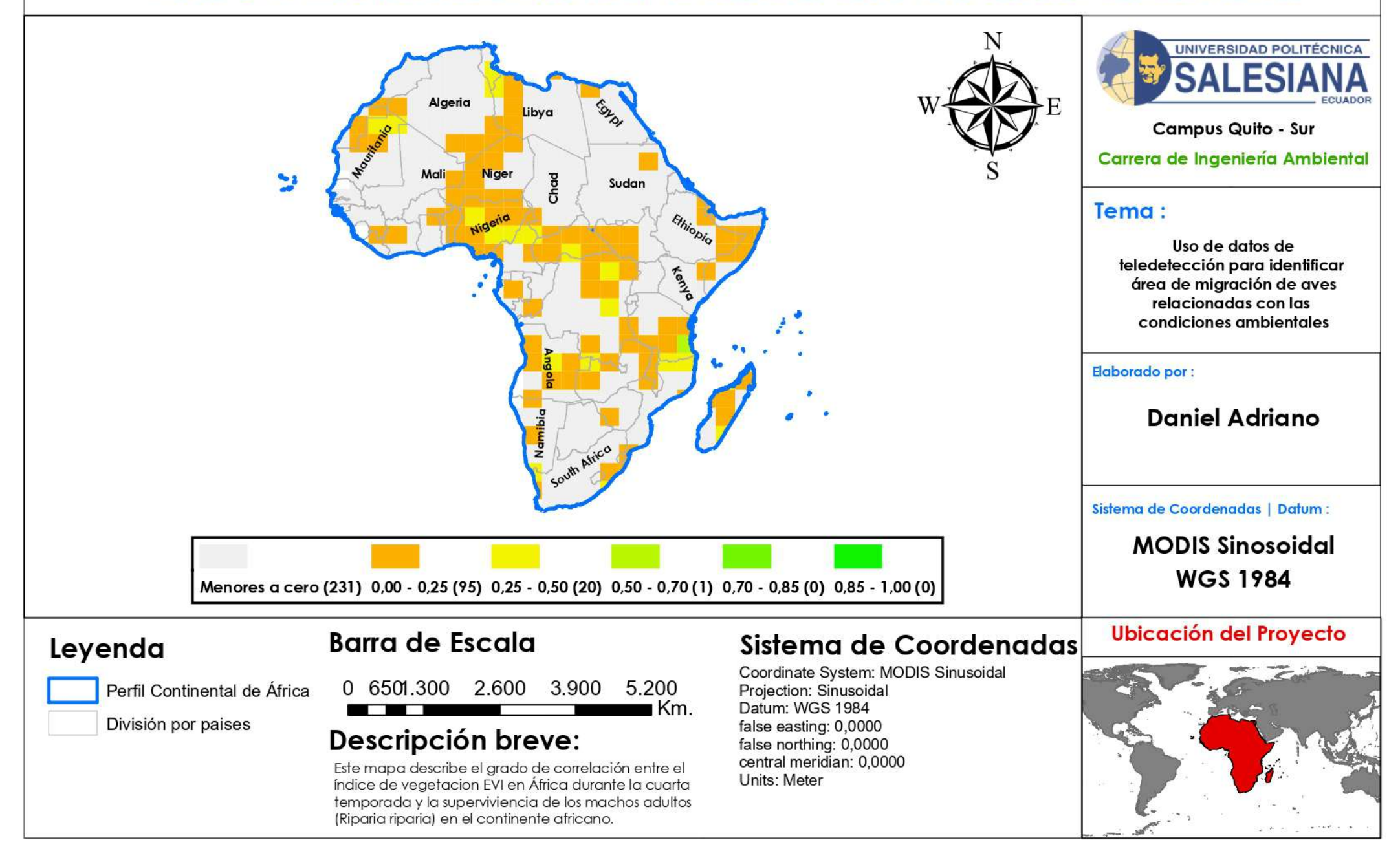

Índice EVI África (cuarta temporada) vs. Índice de Superviciencia de Hembras Adultas

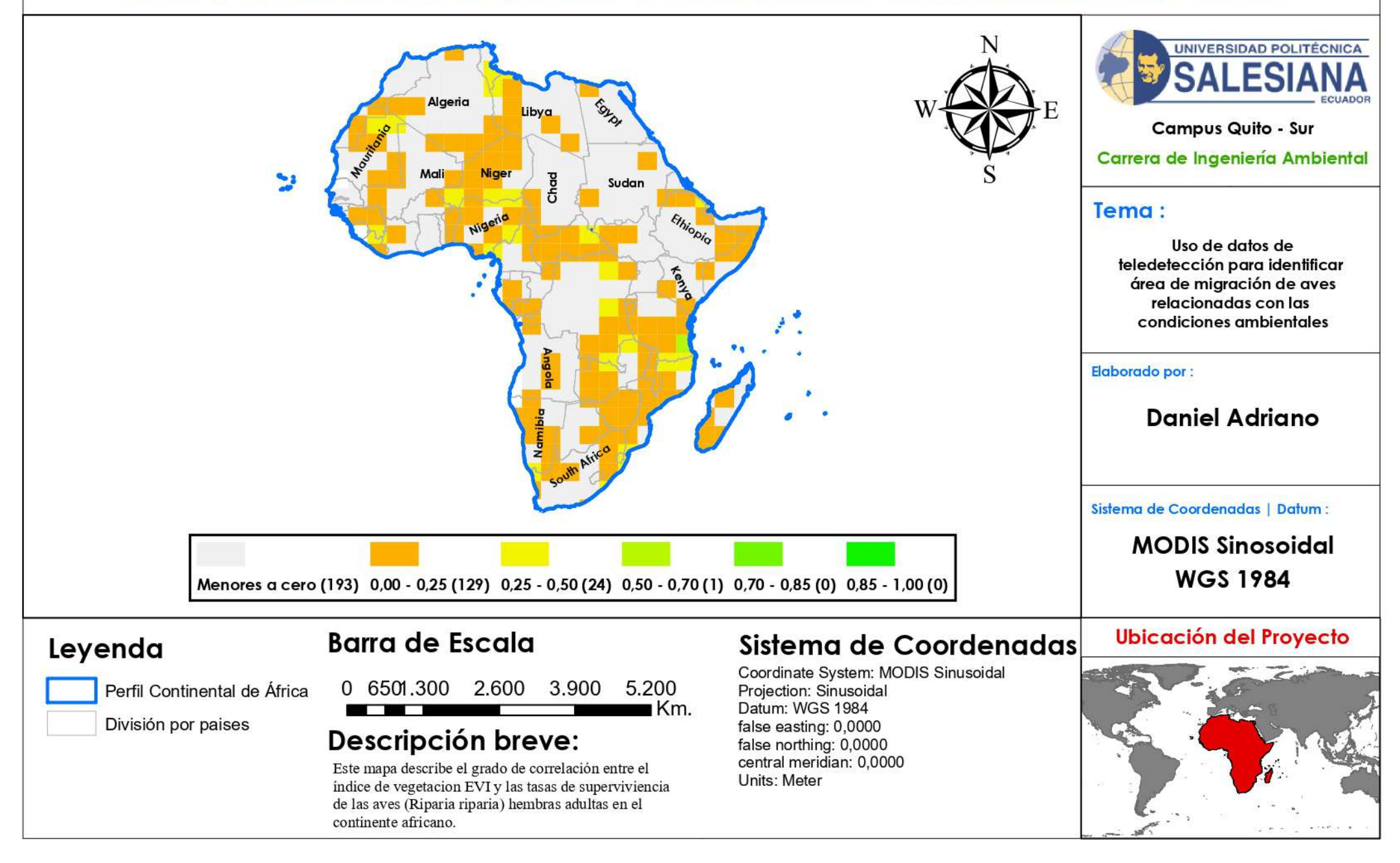

Índice EVI África (cuarta temporada) vs. Índice de Superviciencia de Machos Jóvenes

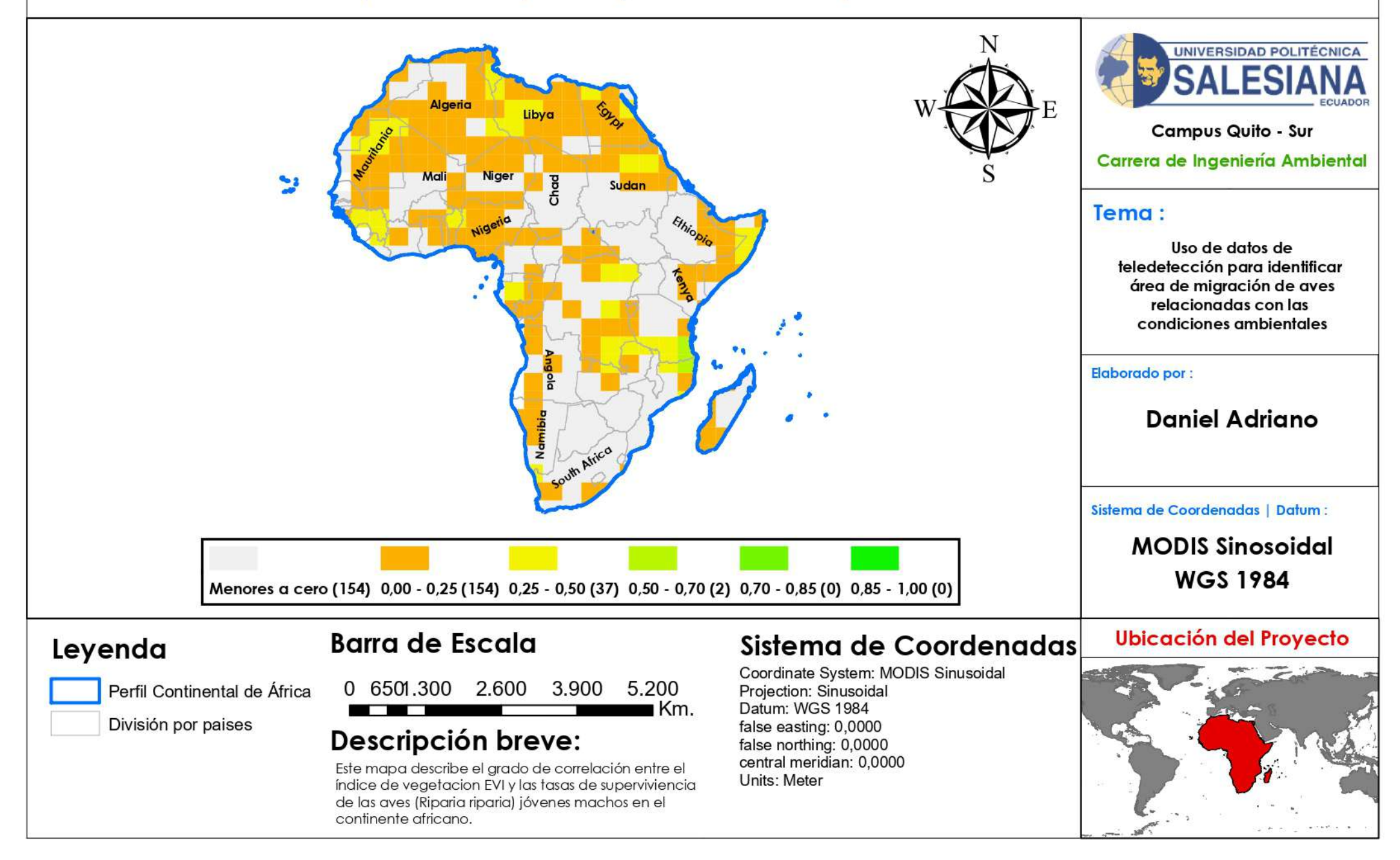

Índice EVI África (cuarta temporada) vs. Índice de Superviciencia de Hembras Jóvenes

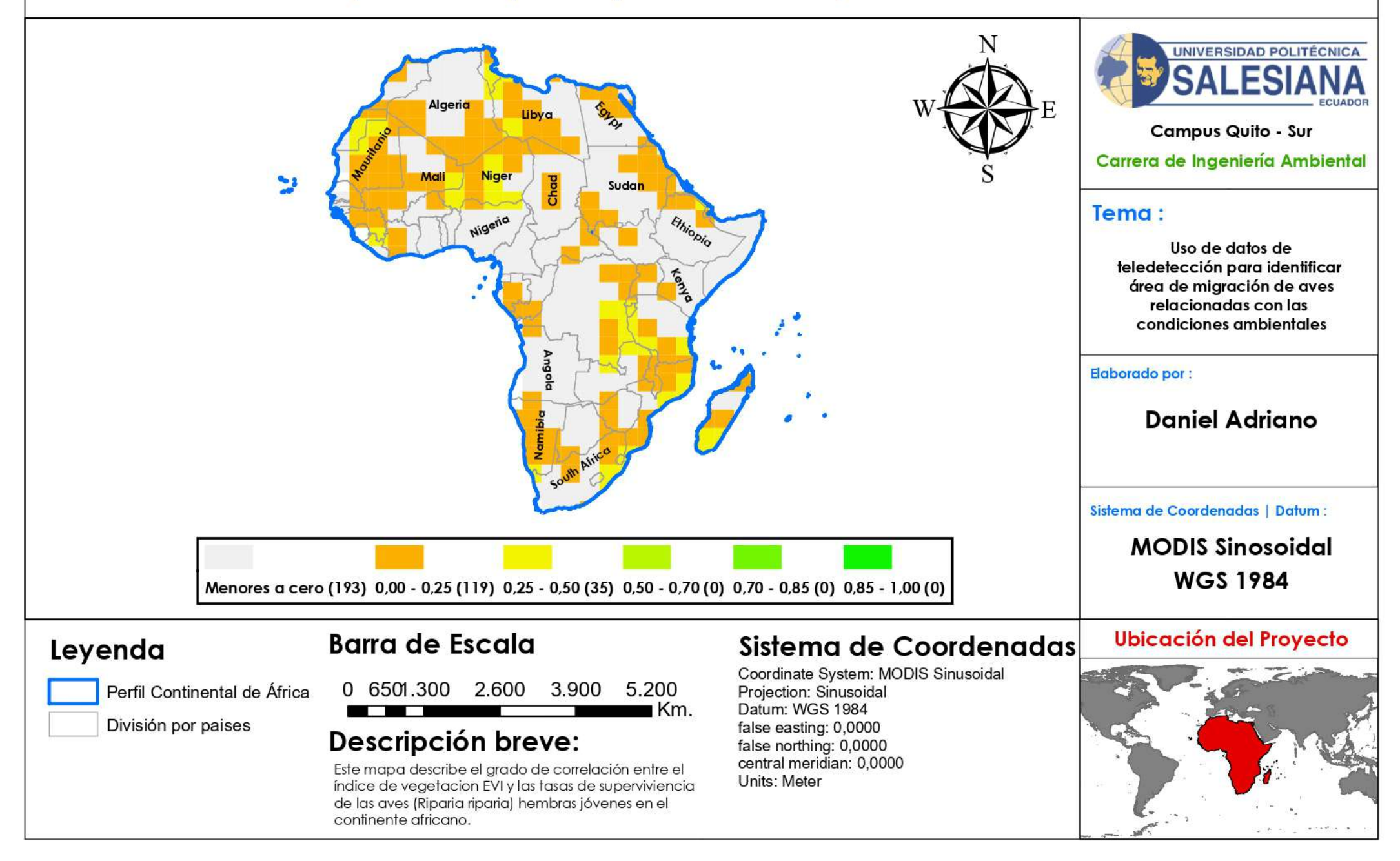

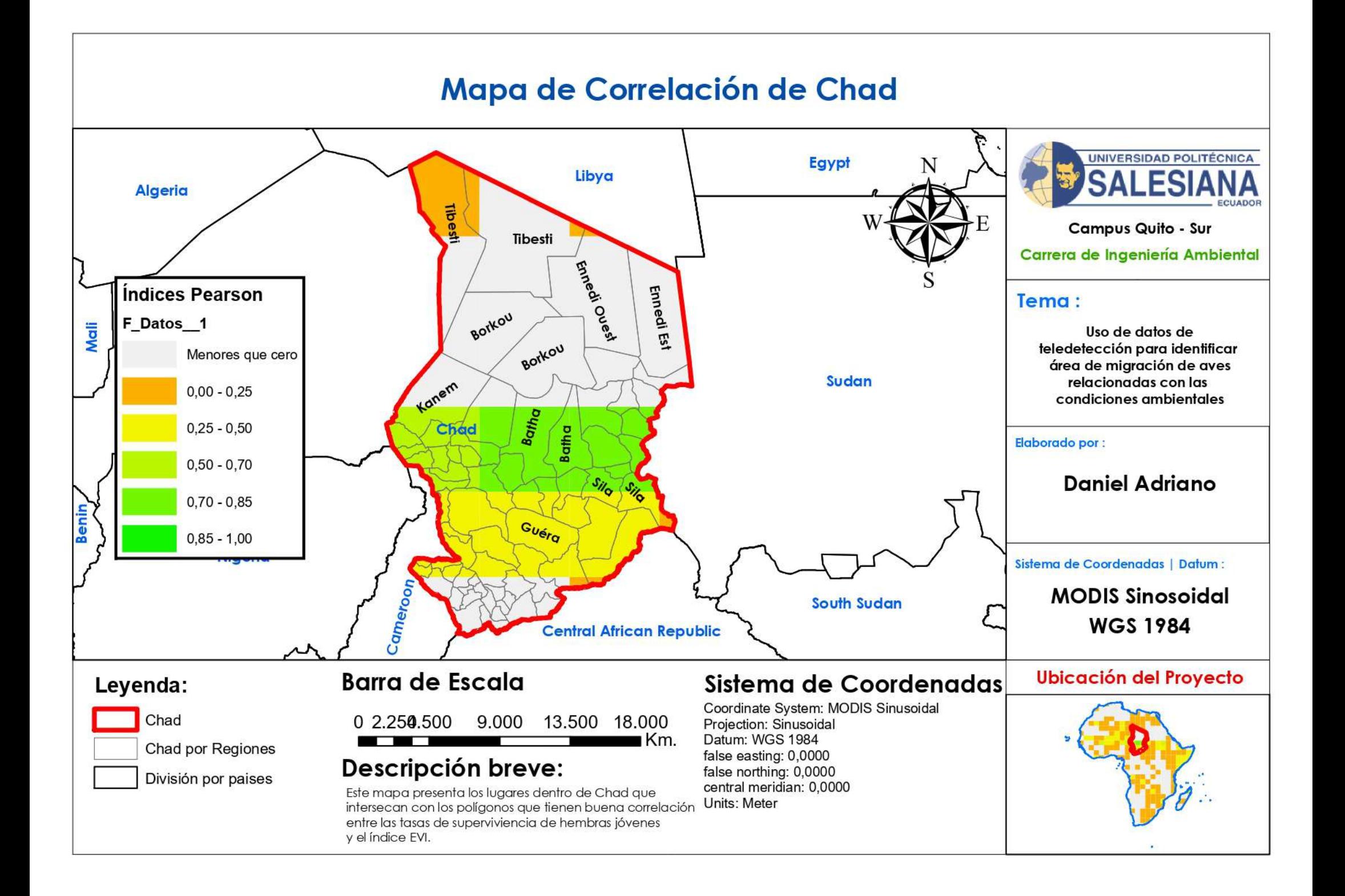